# brother

# **Bedienungsanleitung Nähen**

# Näh- und Stickmaschine

Product Code (Produktcode): 882-W33

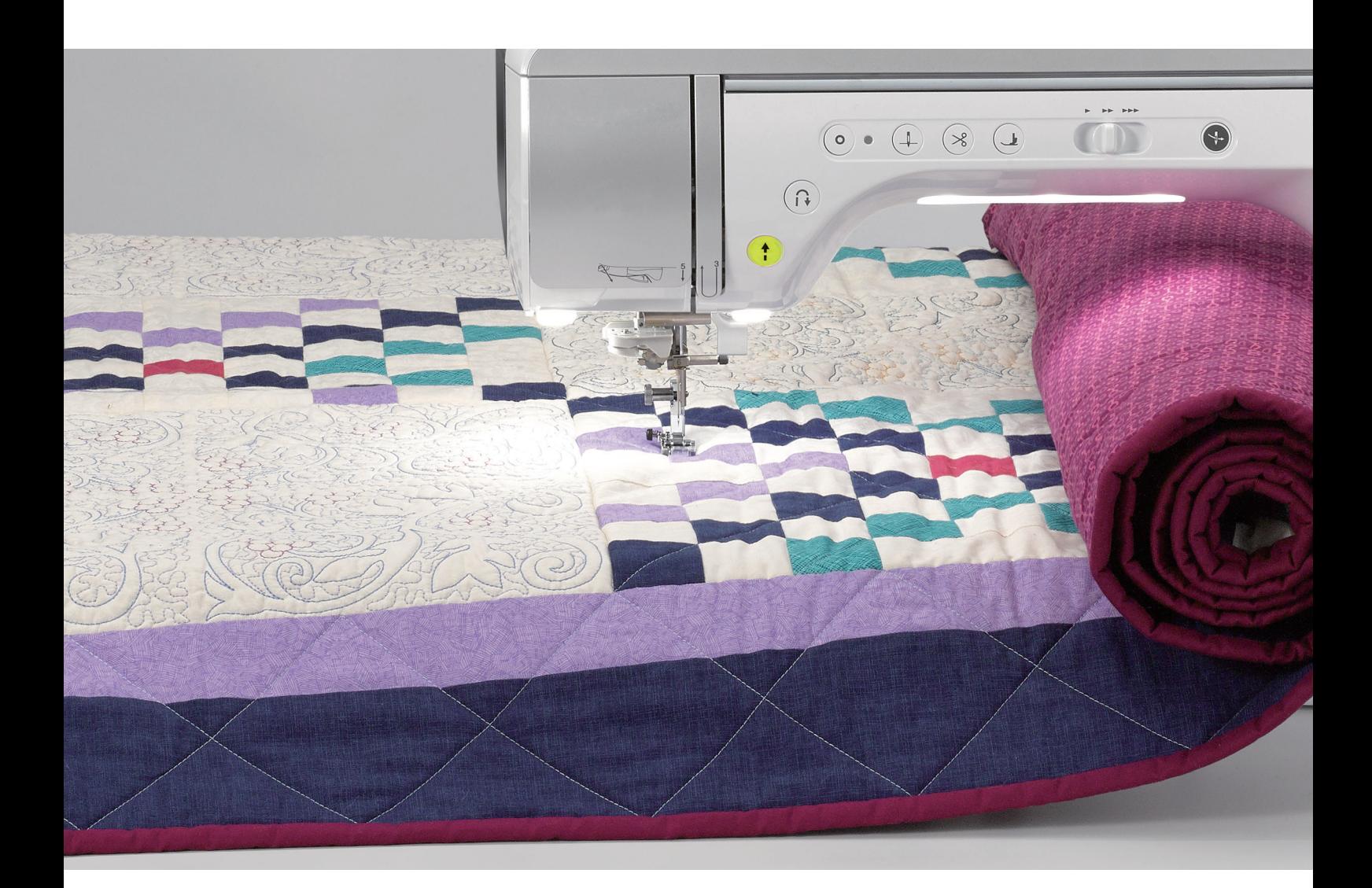

Lesen Sie dieses Dokument, bevor Sie die Maschine verwenden. Es wird empfohlen, dieses Dokument griffbereit aufzubewahren, damit Sie jederzeit darin nachschlagen können.

# **EINFÜHRUNG**

Vielen Dank für den Erwerb dieser Maschine.

Bevor Sie diese Maschine verwenden, lesen Sie den Abschnitt "WICHTIGE SICHERHEITSHINWEISE" durch und anschließend diese Bedienungsanleitung, damit Sie ihre verschiedenen Funktionen richtig bedienen können. Darüber hinaus sollten Sie diese Bedienungsanleitung nach dem Lesen so aufbewahren, dass Sie sie in Zukunft schnell griffbereit haben, wenn Sie etwas nachsehen wollen.

# **WICHTIGE SICHERHEITSHINWEISE**

**Bitte lesen Sie diese Sicherheitshinweise bevor Sie die Maschine in Betrieb nehmen.**

ACEFAHR - Zur Vermeidung eines Stromschlags:

**1**Immer die Maschine unmittelbar nach dem Gebrauch, bei der Reinigung, bei der Durchführung von in dieser Bedienungsanleitung erwähnten Wartungsmaßnahmen oder wenn die Maschine unbeaufsichtigt ist, von der Steckdose trennen.

# **WARNUNG** - Zur Vermeidung von Verbrennungen, Bränden, elektrischem

Schlag und Verletzungen:

 $\,2\,$ Immer die Maschine von der Steckdose trennen, wenn in der Bedienungsanleitung aufgeführte Einstellungen durchgeführt werden.

- Um die Maschine vom Netz zu trennen, drücken Sie den Netzschalter der Maschine auf das Symbol "O" und ziehen Sie dann den Netzstecker aus der Steckdose. Nicht am Netzkabel ziehen.
- Verbinden Sie die Maschine direkt mit der Steckdose. Verwenden Sie kein Verlängerungskabel.
- Immer die Maschine vom Netz trennen, wenn die Stromversorgung ausfällt.

**3**Elektrische Gefährdungen:

- Diese Maschine muss an einer Wechselstromquelle mit einem auf dem Typenschild angegebenen Nennwertbereich angeschlossen werden. Nicht an eine Gleichstromquelle oder einen Wechselrichter anschließen. Bei Unsicherheiten in der Stromversorgung wenden Sie sich an einen qualifizierten Elektriker.
- Diese Maschine ist nur in dem Land des Kaufs zugelassen.
- **4** Verwenden Sie die Maschine niemals, wenn das Stromkabel oder der Stecker beschädigt ist, wenn sie nicht ordnungsgemäß funktioniert oder nachdem sie heruntergefallen, beschädigt oder ins Wasser gefallen ist. Bringen Sie die Maschine zur Inspektion, Reparatur und für elektrische oder mechanische Einstellungen zum nächsten Brother-Vertragshändler.
- Sollten Sie während des Betriebs oder außerhalb des Betriebs der Maschine irgendetwas Ungewöhnliches an der Maschine wahrnehmen, z. B. einen Geruch, Wärmeentwicklung, Farbveränderung oder Verformung: Verwenden Sie die Maschine nicht weiter und ziehen Sie den Netzstecker.
- Die Maschine beim Transportieren immer am Tragegriff tragen. Andernfalls könnte die Maschine beschädigt werden oder herunterfallen, was zu Verletzungen führen kann.
- Achten Sie beim Anheben der Maschine darauf, keine plötzlichen oder unachtsamen Bewegungen auszuführen, die Verletzungen verursachen können.

 $5$  Immer den Arbeitsplatz sauber und aufgeräumt halten:

- Die Maschine niemals mit blockierten Belüftungsöffnungen betreiben. Die Belüftungsöffnungen der Maschine und das Fußpedal von Fusseln, Staub und Stoffabfällen freihalten.
- Keine Gegenstände auf das Fußpedal stellen.
- Keine Fremdkörper in eine Maschinenöffnung fallenlassen oder hineinstecken.
- Nicht in Bereichen benutzen, in denen Aerosol-(Spray)-Produkte verwendet werden oder Sauerstoff verabreicht wird.
- Nicht in der Nähe von Wärmequellen wie z. B. Öfen oder Bügeleisen verwenden. Die Maschine, das Netzkabel oder der genähte Stoff könnten sich sonst entzünden und Feuer oder elektrischen Schlag verursachen.
- Diese Nähmaschine nicht auf instabile Flächen, wie wackelige oder geneigte Tische, stellen. Die Maschine könnte herunterfallen und Verletzungen verursachen.

**6** Besondere Vorsicht ist beim Nähen angebracht:

- Immer aufmerksam auf die Nadel achten. Verwenden Sie keine verbogenen oder abgebrochenen Nadeln.
- Keine sich bewegenden Teile berühren. Besondere Vorsicht ist im Bereich der Maschinennadel geboten.
- Schalten Sie die Maschine aus, indem Sie den Netzschalter auf "O" stellen, wenn Sie im Nadelbereich arbeiten.
- Keine beschädigte oder falsche Stichplatte verwenden. Dies kann zum Abbrechen der Nadel führen.
- Niemals den Stoff beim Nähen schieben oder ziehen und beim Freihandsticken sorgfältig den Anweisungen folgen, um die Nadel nicht zu verbiegen oder abzubrechen.

**7** Diese Maschine ist kein Spielzeug:

- Lassen Sie sie auf keinen Fall unbeaufsichtigt, wenn Kinder in der Nähe sind.
- Diese Maschine enthält Kleinteile. Bewahren Sie das Produkt außer Reichweite von Kindern auf es besteht Verschluckungsgefahr.
- Die Plastikumhüllung, in der diese Maschine geliefert wird, außerhalb der Reichweite von Kindern aufbewahren oder so entsorgen, dass sie nicht in Kinderhände gelangt. Erlauben Sie nicht, dass Kinder mit der Hülle spielen: Es besteht die Gefahr des Erstickens.
- Verwenden Sie den Pfeiltrenner ausschließlich für den vorgesehenen Zweck.
- Verwenden Sie die Maschine nicht im Freien.

**8**Für eine möglichst lange Lebensdauer Ihrer Maschine:

- Nutzen Sie diese Maschine an einem Ort, der vor direktem Sonnenlicht und hoher Luftfeuchtigkeit geschützt ist. Dasselbe gilt für die Aufbewahrung der Maschine. Lagern Sie das Gerät nicht neben einem Heizkörper, einem heißen Bügeleisen oder anderen heißen Gegenständen.
- Verwenden Sie zum Reinigen des Geräts keine Reinigungsmittel oder organischen Lösungsmittel wie Verdünnung, Reinigungsbenzin oder Alkohol. Dadurch kann die Oberflächenbeschichtung abblättern oder zerkratzt werden.
- Ölen Sie die Maschine nicht eigenständig, um Beschädigungen zu vermeiden.
- Lesen Sie immer zuerst die Bedienungsanleitung, bevor Sie Zubehör, Nähfüße, Nadeln und sonstige Teile auswechseln oder installieren, um eine korrekte Installation zu gewährleisten.

**9**Für Reparaturen und Einstellungen:

- Wenn die Lampe beschädigt ist, muss sie durch einen Brother-Vertragshändler ausgetauscht werden.
- Falls eine Funktionsstörung auftritt oder eine Einstellung erforderlich ist, lesen Sie zunächst die Fehlerdiagnosetabelle hinten in der Bedienungsanleitung, um die Maschine selbst zu überprüfen und einzustellen. Sofern die Störung sich nicht beheben lässt, wenden Sie sich bitte an ein autorisiertes Brother-Kundendienstzentrum in Ihrer Nähe.

### **Benutzen Sie die Maschine nur für den in der Bedienungsanleitung vorgesehenen Verwendungszweck.**

**Verwenden Sie das in dieser Bedienungsanleitung angegebene, vom Hersteller empfohlene Zubehör.**

**Änderungen am Inhalt dieser Bedienungsanleitung und den Produktspezifikationen vorbehalten.**

### **Weitere Produktinformationen und Aktualisierungen finden Sie auf unserer Website unter www.brother.com**

# **HEBEN SIE DIESE ANWEISUNGEN BITTE GUT AUF Diese Maschine ist nur für den Hausgebrauch vorgesehen.**

### **FÜR BENUTZER IN NICHT-EUROPÄISCHEN LÄNDERN**

Dieses Gerät darf nicht von Personen (Kinder eingeschlossen) verwendet werden, deren körperliche und geistige Fähigkeiten oder Sinneswahrnehmung beeinträchtigt sind, und nicht von Personen, denen Erfahrung und Kenntnisse fehlen, sofern Sie nicht durch eine verantwortliche Person in die Benutzung des Gerätes eingewiesen wurden und beaufsichtigt werden. Kinder niemals unbeaufsichtigt lassen und sicherstellen, dass sie nicht mit dem Gerät spielen.

### **FÜR BENUTZER IN EUROPÄISCHEN LÄNDERN**

Diese Maschine darf von Kindern ab 8 Jahren und von Personen mit eingeschränkten körperlichen, sensorischen oder geistigen Fähigkeiten oder mit mangelnden Kenntnissen und Erfahrungen nur dann verwendet werden, wenn diese beaufsichtigt werden oder eine Einweisung in den sicheren Gebrauch dieser Maschine erhalten haben und sie die damit verbundenen Risiken verstanden haben. Die Kinder dürfen mit dieser Maschine nicht spielen. Die Kinder dürfen die Reinigung und Wartungsarbeiten nur unter Aufsicht durchführen.

# **NUR FÜR ANWENDER IN GROSSBRITANNIEN, IRLAND, MALTA UND ZYPERN**

### **WICHTIG**

- Falls die Steckersicherung ausgewechselt werden muss, eine von der ASTA gemäß BS 1362 genehmigte Sicherung mit dem <**W**> -Kennzeichen und dem Stecker entsprechenden Nennstrom verwenden.
- Stets den Sicherungsdeckel wieder einsetzen. Niemals Stecker ohne Sicherungsdeckel verwenden.
- Wenn der mit diesem Gerät gelieferte Stecker nicht in die vorhandene Steckdose passt, wenden Sie sich an Ihren Brother-Vertragshändler, um den korrekten Stecker zu erhalten.

# **Konformitätserklärung (nur Europa und die Türkei)**

Wir, Brother Industries Ltd. 15-1 Naeshiro-cho, Mizuho-ku, Nagoya 467-8561 Japan, erklären hiermit, dass dieses Produkt alle relevanten, in der Europäischen Gemeinschaft geltenden Richtlinien und Vorschriften erfüllt.

Die Konformitätserklärung kann vom Brother Support Website heruntergeladen werden. Besuchen Sie support.brother.com

# **Konformitätserklärung für Richtlinie 2014/53/EU über die Bereitstellung von Funkanlagen (nur Europa und Türkei) (gilt für Modelle mit Funkschnittstellen)**

Wir, Brother Industries, Ltd. 15-1, Naeshiro-cho, Mizuho-ku, Nagoya 467-8561 Japan erklären hiermit, dass diese Produkte die Bestimmungen der Richtlinie 2014/53/EU über die Bereitstellung von Funkanlagen erfüllen.

Die Konformitätserklärung kann vom Brother Support Website heruntergeladen werden. Besuchen Sie support.brother.com

# **Wireless-LAN (nur Modelle mit Wireless-LANFunktion)**

Diese Maschine unterstützt eine drahtlose Schnittstelle. Frequenzband/-bander: 2400–2483,5 MHz Maximale Hochfrequenzleistung, die uber das/die Frequenzband/-bander übertragen wird: Weniger als 20 dBm (EIRP)

# **Rechtswidrige Verwendung von Scannern (andere Länder außer USA/Kanada)**

Das Kopieren bestimmter Dokumente in betrügerischer Absicht ist strafbar. Im Folgenden finden Sie eine nicht vollständige Liste von Dokumenten, die möglicherweise nicht rechtmäßig kopiert werden dürfen. Falls Sie nicht sicher sind, ob Sie gegen geltendes Recht verstoßen, erkundigen Sie sich bitte bei Ihrem Rechtsberater und/oder den zuständigen Behörden:

- Zahlungsmittel
- Anleihen oder Schuldverschreibungen
- Einlagenzertifikate
- Dienst- oder Einberufungsbescheide der Streitkräfte
- Ausweise
- Briefmarken (entwertet oder nicht entwertet)
- Einwanderungspapiere
- Sozialhilfeunterlagen
- Schecks oder Zahlungsanweisungen von Regierungsbehörden
- Identifikationsmarken oder -abzeichen

Urheberrechtlich geschützte Werke können nicht rechtmäßig kopiert werden, vorbehaltlich von Ausnahmen für Teile des urheberrechtlich geschützten Werkes aufgrund von "Kulanz".

Mehrfachkopien weisen auf eine missbräuchliche Nutzung hin. Kunstwerke sollten wie urheberrechtlich geschützte Werke behandelt werden.

# **WARNSCHILD**

### ■ **Garnrollenständer**

Das Warnschild ist an der Unterseite angebracht.

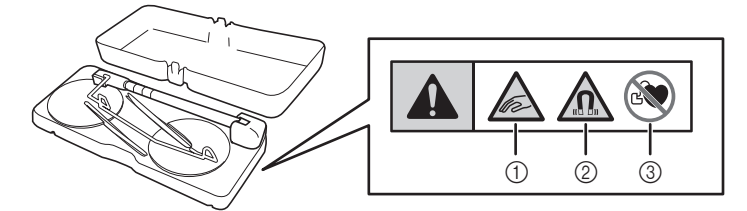

Dieses Produkt enthält Magnete.

- a Halten Sie Ihre Finger sowie jegliche Gegenstände von dem Bereich zwischen Garnrollenständer und oberer Maschinenabdeckung fern.
- b Halten Sie die Magnete im Produkt von Präzisionselektronikgeräten, digitalen Speichermedien, Kreditkarten mit einem Magnetstreifen usw. fern.
- **3** Verwenden Sie den Garnrollenständer nicht, wenn Sie einen Herzschrittmacher tragen.

# **WARENZEICHEN**

SD ist ein Warenzeichen von SD-3C, LLC. WPA™ und WPA2™ sind Warenzeichen der Wi-Fi Alliance®.

Alle Warenzeichen und Produktnamen von Unternehmen, die bei Brother-Produkten, in den zugehörigen Dokumenten und anderen Unterlagen vorkommen, sind Warenzeichen oder eingetragene Warenzeichen der jeweiligen Unternehmen.

# **URHEBERRECHT UND LIZENZ**

Dieses Produkt umfasst Software des folgenden Anbieters: ©2008 Devicescape Software, Inc.

# **BEMERKUNGEN ZUR OPEN SOURCE-LIZENZIERUNG**

Dieses Produkt enthält Open-Source-Software.

Um die Hinweise zur Open-Source-Lizenzierung anzuzeigen, rufen Sie bitte die Handbuchauswahl für das Herunterladen auf der Modell-Homepage der Brother Support Website unter

" https://s.brother/cpdab/ " auf.

# **VORSICHTSMASSNAHMEN BEI DER EINRICHTUNG EINER WLAN-VERBINDUNG**

Achten Sie darauf, einen Router oder eine Firewall zu verwenden, wenn Sie Ihren Rechner mit dem Internet verbinden, um diesen vor dem Zugriff Unbefugter zu schützen.

# **BENUTZUNG DIESES HANDBUCHS**

Die Bedienungsanleitungen für diese Maschine bestehen aus der Bedienungsanleitung (Nähen) und der Bedienungsanleitung (Sticken). Siehe die Bedienungsanleitung, die Ihren Bedürfnissen am besten entspricht. Grundlegende Informationen beispielsweise zum mitgelieferten Zubehör oder dem Einstellungsbildschirm finden Sie in Kapitel 1 der Bedienungsanleitung (Nähen).

In den schrittweisen Anleitungen sind Bildschirme abgebildet, in denen die erwähnten Teile mit markiert sind. Vergleichen Sie die Anweisungen mit der aktuellen Anzeige und führen Sie die Funktion aus.

Wenn Sie während der Bedienung etwas nicht verstehen oder über eine bestimmte Funktion mehr wissen möchten, nehmen Sie den Index hinten in der Bedienungsanleitung und das Inhaltsverzeichnis zu Hilfe, um den betreffenden Abschnitt in der Bedienungsanleitung zu finden.

*1*

*2*

*3*

*4*

*5*

*6*

# **INHALT**

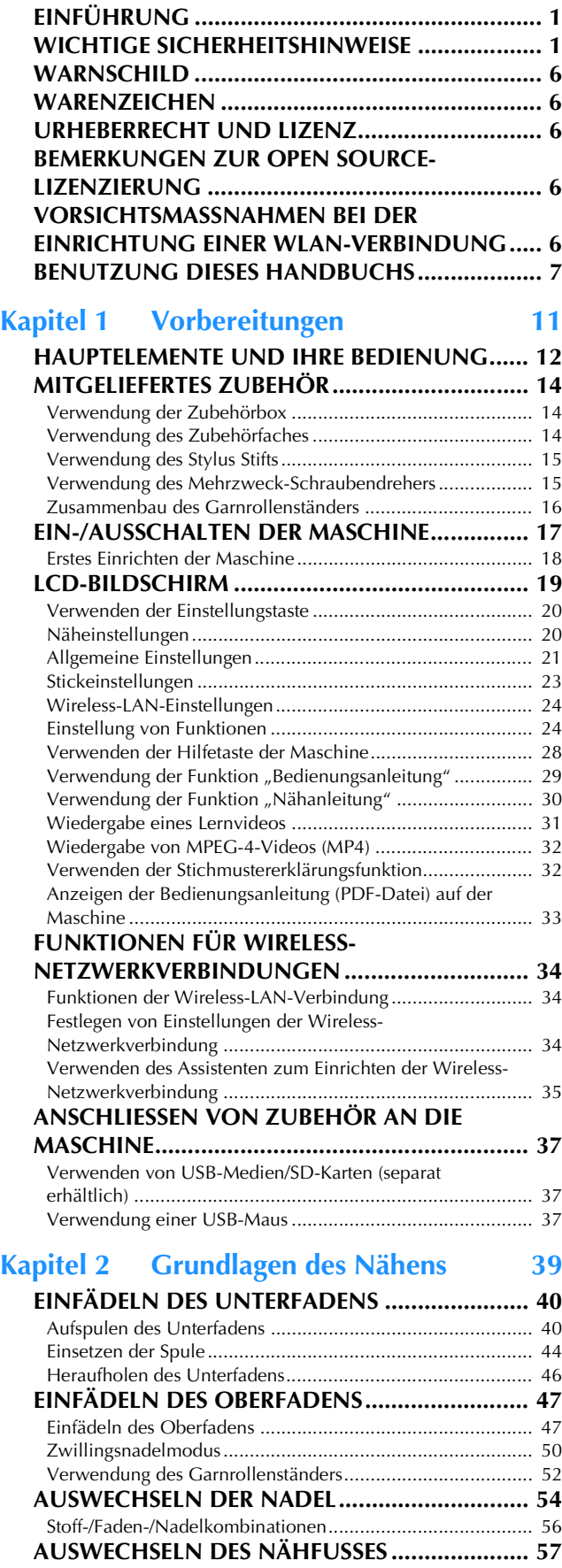

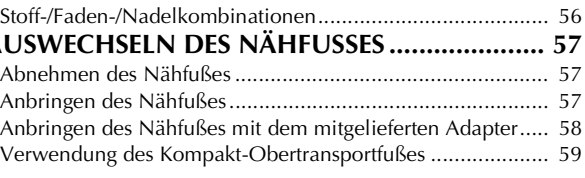

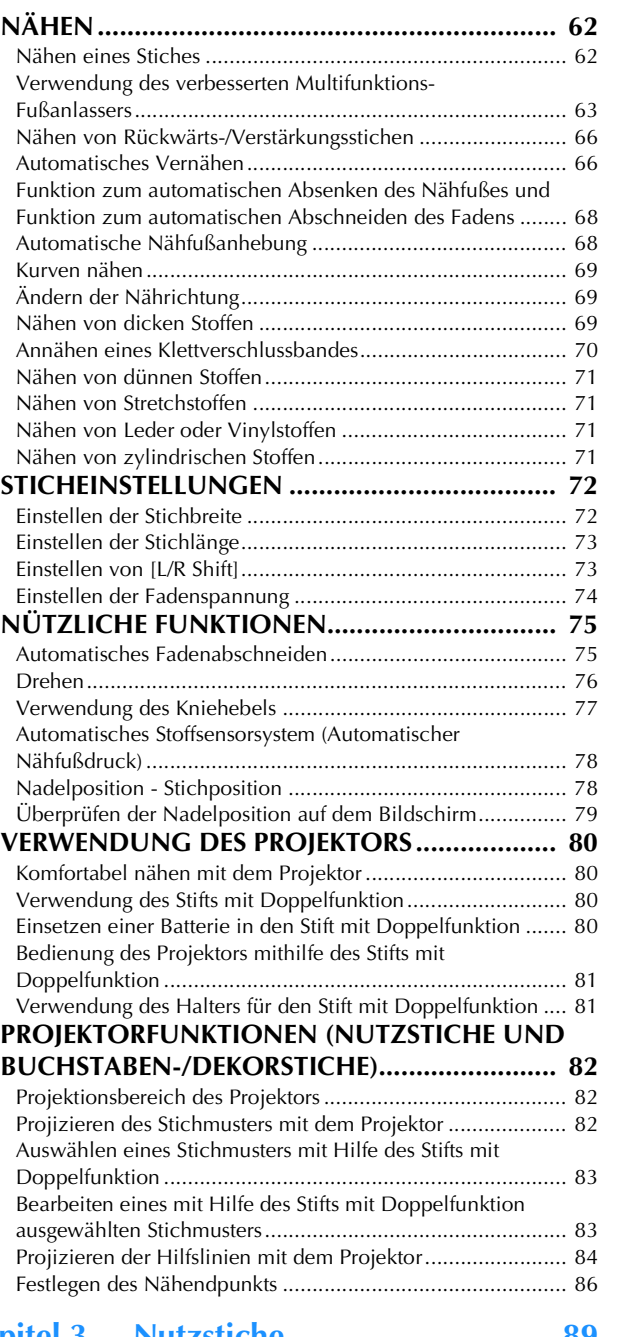

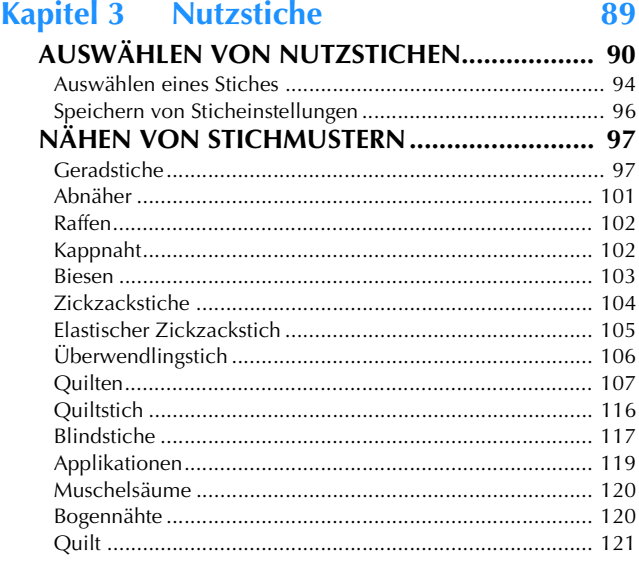

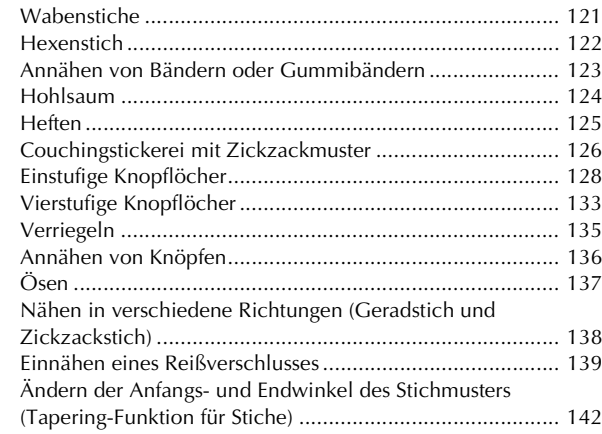

#### **Kapitel 4 Buchstaben-/Dekorstiche 145**

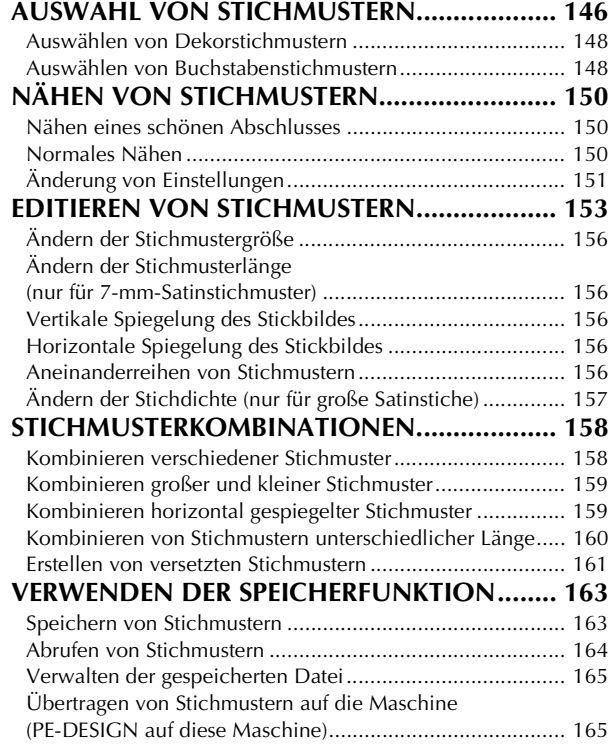

### **Kapitel 5 MY CUSTOM STITCH (MEIN STICHDESIGN) 167**

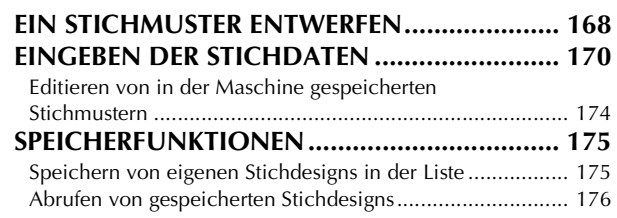

# Kapitel 6 Anhang 177

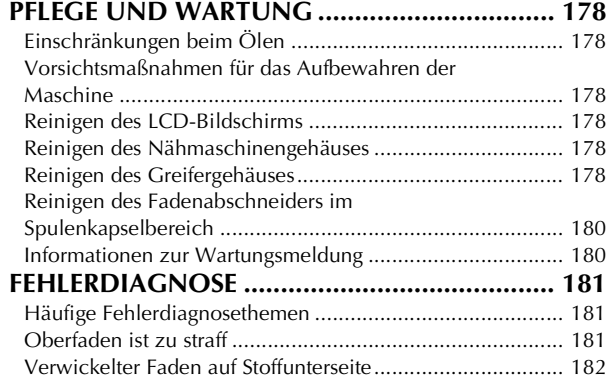

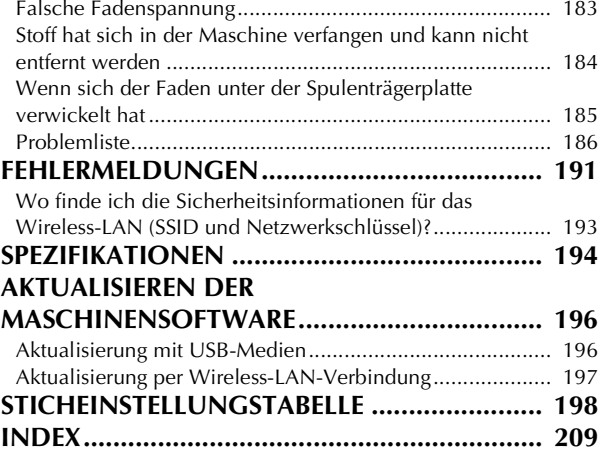

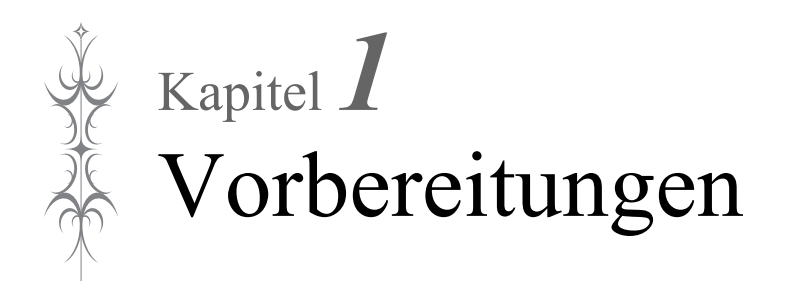

**Achten Sie darauf, dass Sie die aktuelle Software installiert haben.** Siehe "AKTUALISIEREN DER MASCHINENSOFTWARE" auf Seite 196.

# **HAUPTELEMENTE UND IHRE BEDIENUNG**

### ■ **Vorderansicht**

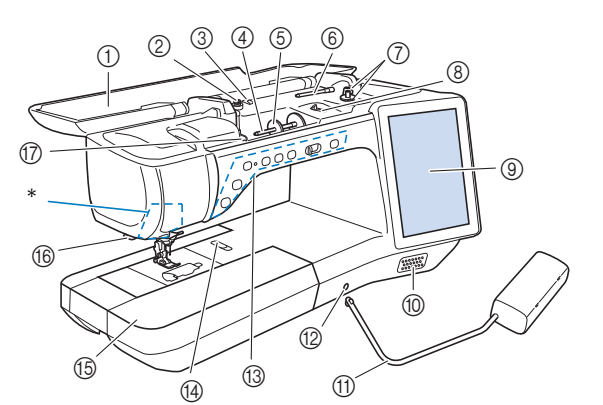

\* Kamera und Projektor (eingebaut)

# **WICHTIG**

- **Legen Sie keinen Gegenstand auf die obere Abdeckung, der mehr als 1 kg (2,2 Pfund) wiegt, da die Abdeckung sonst beschädigt werden kann.**
- **Berühren Sie die Kamera oder den Projektor nicht. Sonst erfolgt keine korrekte Anzeige.**

#### a Obere Abdeckung

Öffnen Sie die obere Abdeckung zum Einfädeln der Maschine oder Aufspulen des Unterfadens.

- 2 Vorspannung
	- Führen Sie beim Aufspulen des Unterfadens den Faden um die Vorspannung herum. (Seite 40)
- **3** Fadenführung zum Aufspulen des Unterfadens Führen Sie zum Aufspulen des Unterfadens den Faden durch diese Fadenführung. (Seite 40)
- (4) Garnrollenstift
- Setzen Sie eine Garnrolle auf den Garnrollenstift. (Seite 47) 6 Garnrollenkappe

Verwenden Sie die Garnrollenkappe zum Festhalten der Garnrolle. (Seite 47)

- $6$  Zusätzlicher Garnrollenstift Verwenden Sie diesen Garnrollenstift, wenn Sie den Unterfaden aufwickeln müssen oder wenn Sie mit der Zwillingsnadel nähen. (Seite 40, Seite 50)
- g Aufspulvorrichtung Verwenden Sie zum Aufspulen des Unterfadens die Aufspulvorrichtung. (Seite 40)
- **(8)** Aufspulregler

Passen Sie die Menge an Faden an, der auf die Spule aufgespult wird. (Seite 42)

- i LCD-Bildschirm (Flüssigkeitskristallanzeige) Auf dem LCD-Bildschirm werden Sticheinstellungen und Fehlermeldungen angezeigt. (Seite 19)
- **10** Lautsprecher
- (1) Kniehebel
	- Mit dem Kniehebel können Sie den Nähfuß anheben und absenken. (Seite 77)
- l Kniehebel-Einsteckschlitz Stecken Sie den Kniehebel in den Schlitz. (Seite 77)
- **13 Funktionstasten (7 Tasten) und** Nähgeschwindigkeitsregler Verwenden Sie diese Tasten und den Regler zur Bedienung der

#### Maschine. (Seite 13) (4) Stichplattenentriegelung

Ziehen Sie den Schieber zu sich heran, um die Stichplatte zu entfernen. (Seite 178)

#### **(6)** Zubehörfach

Bewahren Sie Nähfüße und Spulen im Zubehörfach auf. Entfernen Sie das Zubehörfach zum Nähen zylindrischer Stoffbahnen. (Seite 14)

- **(6) Fadenabschneider** Führen Sie die Fäden durch den Fadenabschneider, um sie abzuschneiden. (Seite 49)
- (7) Fadenführungsplatte Führen Sie beim Einfädeln des Oberfadens den Faden um die Fadenführungsplatte herum. (Seite 47)

### ■ **Rechte Seite/Rückansicht**

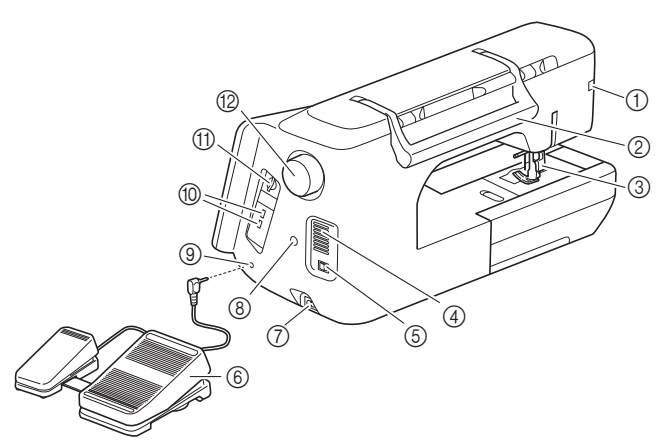

#### a Anschlussbuchse für den Nähfuß

Zum Anschließen des Kompakt-Obertransportfußes oder des Stickfußes mit LED-Pointer (separat erhältlich). (Seite 59)

#### **Tragegriff**

Halten Sie die Maschine während des Transports am Tragegriff.

#### **Nähfußhebel**

Stellen Sie den Nähfußhebel nach oben oder unten, um den Nähfuß anzuheben bzw. abzusenken. (Seite 57)

#### d Belüftungsöffnung Die Belüftungsöffnung ermöglicht die Luftzirkulation um den Motor herum. Verdecken Sie daher die Belüftungsöffnung nicht, wenn Sie die Maschine benutzen.

#### Netzschalter

Mit dem Netzschalter schalten Sie die Maschine ein und aus. (Seite 17)

f Verbesserter Multifunktions-Fußanlasser Benutzen Sie den verbesserten Multifunktions-Fußanlasser, um die Maschine in Gang zu setzen. (Seite 63) g Netzbuchse

Stecken Sie das Netzkabel in die Netzanschlussbuchse. (Seite 17)

### **(8) Aufnahme für den Stifthalter**

Stecken Sie den im Lieferumfang enthaltenen Halter für Stift mit Doppelfunktion ein. (Seite 81)

**(9)** Fußpedal-Anschlussbuchse Stecken Sie den Stecker des Fußpedals in die Buchse an der Nähmaschine ein. (Seite 64)

#### **(iii)** USB-Anschluss

Um Stichmuster und Stickmuster an USB-Medien zu senden oder von diesen zu empfangen, stecken Sie das USB-Medium direkt in den USB-Anschluss ein.

#### **(fl)** SD-Kartenschacht

Setzen Sie eine SD-Karte in den SD-Kartenschacht ein, um Stichmuster und Stickmuster zu importieren oder exportieren.

#### **Handrad**

Drehen Sie das Handrad in Ihre Richtung (gegen den Uhrzeigersinn) zum Heben und Senken der Nadel. Drehen Sie das Handrad immer in Ihre Richtung (Vorderseite der Maschine).

### ■ **Nadel- und Nähfußbereich**

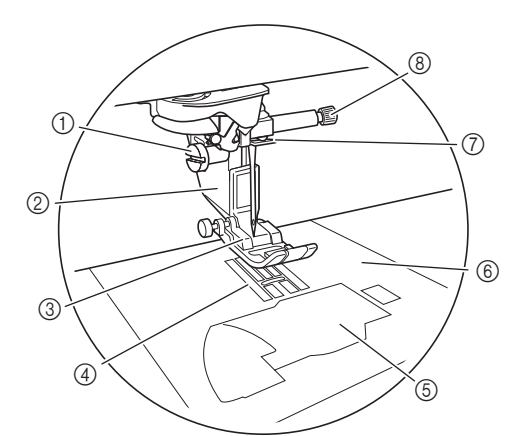

a Nähfußhalterschraube

Verwenden Sie die Nähfußhalterschraube zum Befestigen des Nähfußhalters. (Seite 58)

- 2 Nähfußhalter
	- Der Nähfuß wird am Nähfußhalter befestigt. (Seite 57)
- 3 Nähfuß

Der Nähfuß übt während des Nähvorgangs einen gleichbleibenden Druck auf den Stoff aus. Bringen Sie den für den ausgewählten Stich geeigneten Nähfuß an. (Seite 57)

- 4 Transporteur
	- Der Transporteur transportiert den Stoff in Nährichtung.
- Spulenfachabdeckung Öffnen Sie die Spulenfachabdeckung zum Einsetzen der Spule. (Seite 44, Seite 105)
- (6) Stichplatte

Die Stichplatte hat Markierungen zum einfacheren Nähen eines geraden Saums. (Seite 99) Entfernen Sie die Stichplatte, wenn Sie den Greifer reinigen.

(Seite 178)

- g Fadenführung an der Nadelstange Führen Sie den Oberfaden durch die Fadenführung an der
	- Nadelstange. (Seite 47)
- (8) Nadelklemmschraube Verwenden Sie die Nadelklemmschraube zum Befestigen der Nadel. (Seite 54)

### ■ **Stickeinheit**

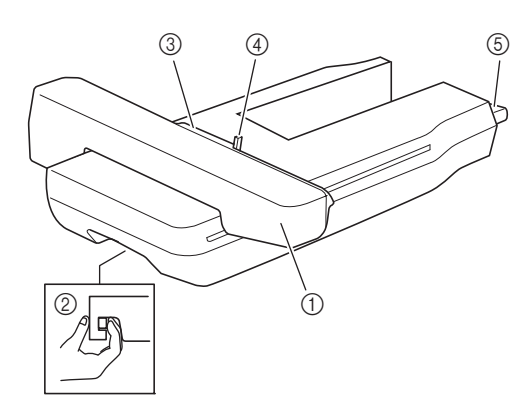

#### (1) Wagen

Der Wagen bewegt den Stickrahmen beim Sticken automatisch.

- b Entriegelungshebel (unter der Stickeinheit) Drücken Sie den Entriegelungshebel zum Abnehmen der Stickeinheit.
- (3) Stickrahmenhalter Setzen Sie den Stickrahmen zur Befestigung in den Stickrahmenhalter ein.
- d Rahmensicherungshebel Drücken Sie den Rahmensicherungshebel nach unten, um den Stickrahmen zu sichern.
- (5) Anschluss für Stickeinheit Stecken Sie den Anschluss für die Stickeinheit in die Anschlussbuchse der Maschine (bei ausgeschalteter Maschine), um die Stickeinheit anzubringen.

### ■ **Funktionstasten**

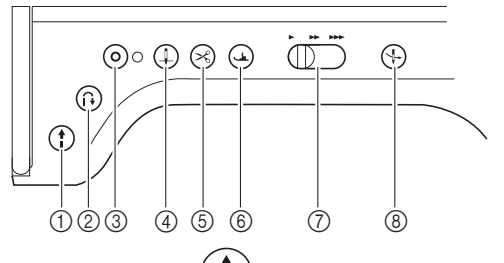

### $\circled{1}$  Taste "Start/Stopp" $\left(\begin{array}{c} \bullet \\ \bullet \end{array}\right)$

Wenn Sie diese Taste drücken, näht die Maschine zuerst einige Stiche langsam und dann mit der durch den Nähgeschwindigkeitsregler eingestellten Geschwindigkeit. Drücken Sie diese Taste nochmals, um die Maschine zu stoppen. Halten Sie die Taste gedrückt, wenn Sie mit der langsamsten Geschwindigkeit der Maschine nähen wollen. Je nach Betriebsmodus nimmt die Taste eine andere Farbe an.

Grün: Die Maschine ist betriebsbereit oder näht bereits.

Rot: Die Maschine kann nicht nähen.

### 2 Taste "Rückwärtsstich"  $\bigcap$

Bei Geradstich-, Zickzack- und elastischen Zickzackstichmustern mit Rückwärtsstichfähigkeit können nur dann Rückwärtsstiche langsam genäht werden, wenn die Taste "Rückwärtsstich" heruntergedrückt gehalten wird. Die Stiche werden in entgegengesetzter Richtung genäht. Bei anderen Stichen dient diese Taste dazu, am Anfang und Ende des Nähvorgangs Verstärkungsstiche zu nähen. Wenn Sie diese Taste gedrückt halten, näht die Maschine 3 Stiche aufeinander und hält dann automatisch an. (Seite 66)

#### $\bullet$ **3** Taste "Verstärkungsstich" (

Verwenden Sie diese Taste zum Vernähen durch wiederholtes Nähen eines Einzelstiches.

Drücken Sie diese Taste bei Buchstaben-/Dekorstichen, um anstelle eines unvollständigen mit einem vollständigen Stichmuster abzuschließen. Die LED neben dieser Taste leuchtet, solange die Maschine ein vollständiges Motiv stickt und erlischt automatisch, wenn das Nähen angehalten wird. (Seite 66)

Zudem können Sie mit Hilfe dieser Taste Verstärkungsstiche nähen, bevor Sie den Faden abschneiden, um im Stickmodus den Unterfaden zu wechseln. So verhindern Sie, dass sich die Stiche auftrennen.

### $\circledA$  Taste "Nadelposition"  $\left(\downarrow$

Diese Taste dient der Richtungsänderung während des Nähens und bei detaillierten Nähvorgängen in kleinen Bereichen. Drücken Sie diese Taste, um die Nadelposition zu heben oder zu senken. Mit dieser Taste können Sie die Nadel senken und heben, um einen einzelnen Stich zu nähen.

### 6) Taste "Fadenabschneider"

Beim Drücken dieser Taste wird nach dem Nähvorgang der überschüssige Faden abgeschnitten.

6 Taste "Nähfußhebel"

Drücken Sie diese Taste, um den Nähfuß abzusenken und Druck auf den Stoff auszuüben. Drücken Sie diese Taste erneut, um den Nähfuß wieder anzuheben.

### $\circled{r}$  Nähgeschwindigkeitsregler  $\circled{\uparrow}$

Benutzen Sie diesen Regler zur Einstellung der Nähgeschwindigkeit. Schieben Sie den Hebel nach links, wenn Sie langsamer nähen möchten. Schieben Sie ihn nach rechts, wenn Sie schneller nähen möchten.

#### **8 Taste "Automatisches Einfädeln"** ╬

Verwenden Sie diese Taste zum automatischen Einfädeln der Nadel.

# **MITGELIEFERTES ZUBEHÖR**

Informationen zum mitgelieferten Zubehör für Ihre Maschine finden Sie im zusätzlichen Blatt "Mitgeliefertes Zubehör".

# **Verwendung der Zubehörbox**

# ■ **Öffnen der Zubehörbox**

Schieben Sie die Verriegelung auf der Vorderseite der Zubehörbox nach außen, um sie zu öffnen.

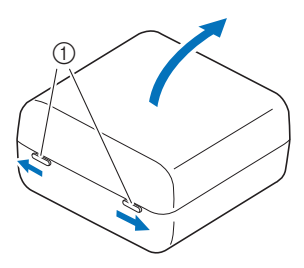

a Verriegelungen

### ■ Aufbewahren von Spulenringe

Spulenringe können innen im Zubehörboxdeckel aufbewahrt werden.

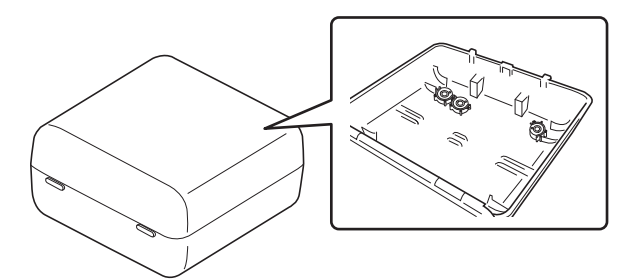

### Anmerkung

• Das Aufsetzen von Spulenringe auf Spulen verhindert, dass sich der Faden von der Unterfadenspule abwickelt. Das Zusammensetzen der Spulenringe bietet darüber hinaus eine praktische Spulenaufbewahrung und gleichzeitig wird verhindert, dass die Spulen herumrollen, wenn sie hinunterfallen.

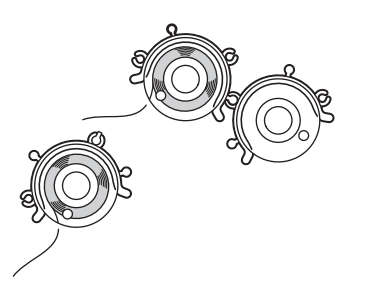

# **Verwendung des Zubehörfaches**

Heben Sie die Deckel des Zubehörfachs, um das Zubehörfach zu öffnen.

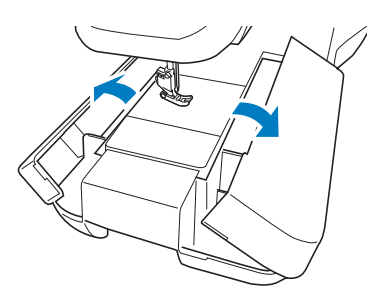

### ■ Verwendung der **Aufbewahrungsfächer**

In der mitgelieferten Zubehörbox befinden sich drei Aufbewahrungsfächer für Nähfüße. Die beiden Nähfußaufbewahrungsfächer können ganz praktisch im Zubehörfach untergebracht werden.

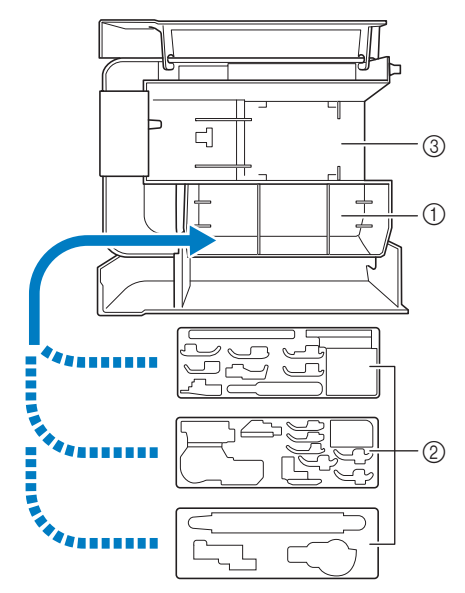

- a Platz zur Aufbewahrung von Nähfüßen im Zubehörfach
- b Nähfußaufbewahrungsfächer
- 3 Stauraum zur Aufbewahrung der Stichplatte

# **Verwendung des Stylus Stifts**

Berühren Sie den LCD-Bildschirm mit dem Stylus Stift. Da Sie klare Sicht auf die Spitze des Stifts haben, ist er ideal zum Zeichnen geeignet.

# **WARNUNG**

**• Der Stylus Stift enthält Kleinteile. Bewahren Sie das Produkt außer Reichweite von Kindern auf – es besteht Verschluckungsgefahr.**

# **WICHTIG**

- **Berühren Sie den LCD-Bildschirm mit der scheibenförmigen Spitze des Stylus Stifts. Wird der LCD-Bildschirm mit einem anderen Teil des Stylus Stifts berührt, können Kratzer entstehen.**
- **Ziehen Sie nicht an der scheibenförmigen Spitze des Stylus Stifts, da dies zu Schäden führen kann.**
- <sup>a</sup> **Halten Sie den Stift am Tragegriff und drehen Sie die Stiftkappe, um sie abzunehmen.**

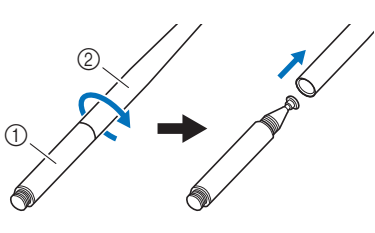

a Tragegriff 2 Stiftkappe

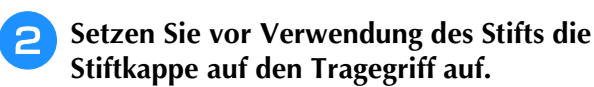

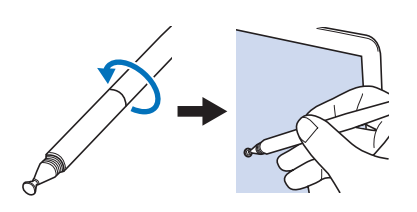

### Anmerkung

- Wenn der Stylus Stift den LCD-Bildschirm in einem sehr spitzen Winkel berührt, wird die Kontaktstelle möglicherweise nicht richtig erkannt.
- Zur Bedienung des LCD-Bildschirms kann die weiche Spitze des Stifts mit Doppelfunktion genutzt werden. (Seite 80)

# **Verwendung des Mehrzweck-Schraubendrehers**

Da der Schraubendreher in drei verschiedenen Positionen verwendet werden kann, ist er für mehrere Maschinenvorbereitungen besonders nützlich. Bei dieser Maschine werden die Position "1" und die Position "3" verwendet.

# ■ **Position** "1"

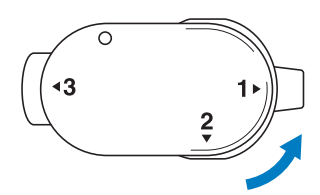

Einsetzen/Entfernen von Nähfußhalter, Nadelklemmschraube.

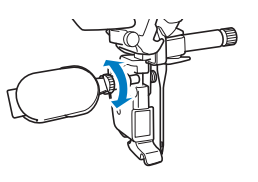

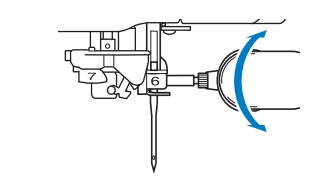

# ■ **Position** "3"

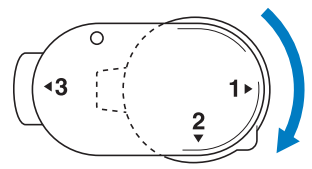

Mit dem Mehrzweck-Schraubendreher kann die Schraube am Stickrahmen nach dem Einspannen des Stoffes oder Herausnehmen des Stoffes festgezogen werden.

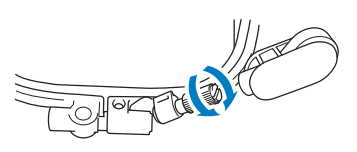

# **WICHTIG • Drehen Sie den Mehrzweck-Schraubendreher**

**nicht mit übermäßiger Kraft in eine Richtung, in die er nicht gedreht werden kann. Andernfalls könnte er zerbrechen.**

# **Zusammenbau des Garnrollenständers**

Der mitgelieferte Garnrollenständer ist nützlich bei der Verwendung von Garnrollen mit großem Durchmesser (kreuzweise aufgespulter Faden). Der Garnrollenständer kann zwei Garnrollen aufnehmen.

> <sup>a</sup> **Drücken Sie die Laschen am Garnrollenständer und nehmen Sie den Deckel ab.**

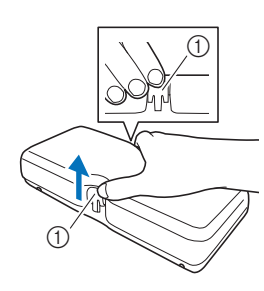

**1** Laschen

<sup>b</sup> **Heben Sie den Schaft der ausziehbaren Fadenführung und die beiden Garnrollenstifte an.**

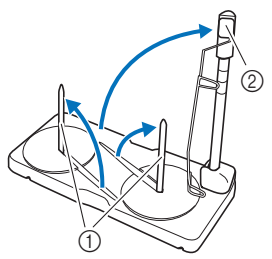

#### (1) Garnrollenstifte

- 2 Schaft der ausziehbaren Fadenführung
- <sup>c</sup> **Ziehen Sie den Schaft der ausziehbaren Fadenführung ganz aus, bis die beiden Anschläge einrasten.**

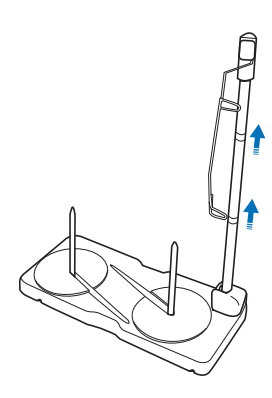

<sup>d</sup> **Drehen Sie die Fadenführung gegen den Uhrzeigersinn.**

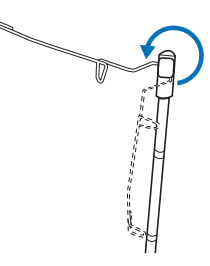

**E** Öffnen Sie die obere Abdeckung der **Maschine und setzen Sie dann den Garnrollenständer auf die obere Abdeckung. Richten Sie hierbei die Kerben des Garnrollenständers an den Laschen der oberen Abdeckung aus.**

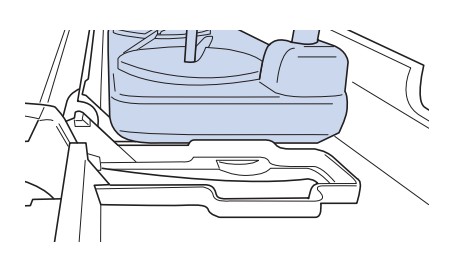

# **WICHTIG**

- **Legen Sie keinen Gegenstand auf die obere Abdeckung, der mehr als 1 kg (2,2 Pfund) wiegt. Die Abdeckung könnte sonst beschädigt werden. Das Gewicht des Garnrollenständers ohne Deckel beträgt ca. 280 g (0,6 Pfund).**
- **Heben Sie die Maschine nicht am Tragegriff an, wenn der Garnrollenständer installiert ist.**
- **Drücken oder ziehen Sie nicht mit extremer Gewalt an der ausziehbaren Fadenführung oder am Garnrollenstift, das kann zu Schäden führen.**
- **Setzen Sie ausschließlich Garnrollen auf den Garnrollenständersockel.**
- **Versuchen Sie nicht, den Unterfaden aufzuspulen, während Sie den Garnrollenständer verwenden.**

### **Ö** Hinweis

• Stellen Sie sicher, dass der Garnrollenständer fest sitzt. Sonst kann der Garnrollenständer während des Nähens herunterfallen.

### Anmerkung

- Weitere Informationen zum Aufspulen des Unterfadens mit dem Garnrollenständer finden Sie unter Seite 44.
- Weitere Informationen zum Einfädeln des Oberfadens mit dem Garnrollenständer finden Sie unter Seite 52.

# **EIN-/AUSSCHALTEN DER MASCHINE**

# **WARNUNG**

- **Als Stromquelle darf nur gewöhnlicher Haushaltsstrom verwendet werden. Das Verwenden andersartiger Stromquellen kann einen Brand, einen elektrischen Schlag und Beschädigung der Maschine zur Folge haben.**
- **• Ziehen Sie den Stecker nicht mit nassen Händen aus der Steckdose. Es kann zu Stromschlägen kommen.**
- **• Achten Sie darauf, dass die Netzkabelstecker fest in der Steckdose und sicher in der Netzbuchse der Nähmaschine sitzen. Andernfalls kann es zu Bränden, Stromschlägen oder Funktionsstörungen kommen.**
- **• Schalten Sie die Maschine in den folgenden Situationen am Netzschalter aus und ziehen Sie den Stecker aus der Steckdose, um Brände, Stromschläge und Funktionsstörungen zu vermeiden.** 
	- **• Wenn Sie die Maschine unbeaufsichtigt stehen lassen**
	- **• Wenn Sie die Maschine nicht länger benutzen**
	- **Wenn während der Benutzung ein Stromausfall auftritt**
	- **Wenn die Maschine aufgrund eines schlechten oder nicht vorhandenen Anschlusses nicht richtig funktioniert**
	- **Bei Gewitter**

# **VORSICHT • Verwenden Sie das mitgelieferte Netzkabel. Andernfalls**

- **kann es zu Bränden oder Stromschlägen kommen.**
- **Verwenden Sie keine Verlängerungskabel oder Mehrfachsteckdosen, an denen mehrere Geräte angeschlossen sind. Es kann zu Bränden oder elektrischen Schlägen kommen.**
- **• Bevor Sie den Stecker aus der Steckdose ziehen, schalten Sie den Netzschalter der Maschine aus. Greifen Sie immer den Stecker, um ihn aus der Steckdose zu ziehen. Das Ziehen am Netzkabel kann zu Beschädigungen des Kabels sowie zu Brand und elektrischem Schlag führen.**
- **• Das Netzkabel darf keinesfalls durchtrennt, beschädigt, verändert, gewaltsam verbogen, gezogen, verdreht oder aufgerollt werden. Darüber hinaus dürfen keine schweren Gegenstände auf das Kabel gestellt werden. Das Kabel darf keinen hohen Temperaturen ausgesetzt werden. Dies kann zu Beschädigungen des Kabels und infolgedessen zu einem Brand und einem elektrischem Schlag führen. Bringen Sie die Maschine bei Beschädigung des Netzkabels oder -steckers zur Reparatur zu Ihrem Brother-Vertragshändler, bevor Sie sie weiterverwenden.**
- **Stecken Sie den Netzkabelstecker nicht in eine Steckdose, die sich nicht in einwandfreiem Zustand befindet. Es kann zu Bränden oder Stromschlägen kommen.**

<sup>a</sup> *1* **Schließen Sie das Netzkabel an der entsprechenden Netzbuchse der Maschine an und stecken Sie dann den Stecker in eine Wandsteckdose.**

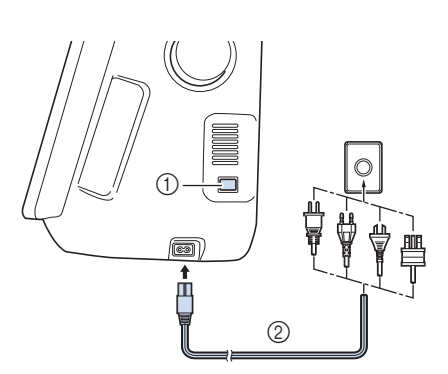

a Netzschalter 2 Netzkabel

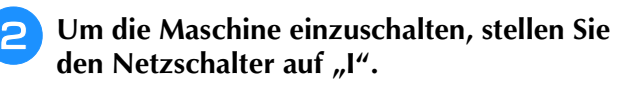

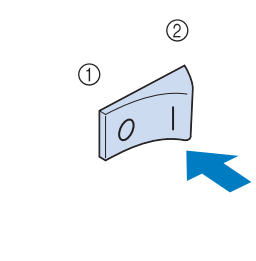

 $(1)$  AUS  $(2)$  EIN

### Anmerkung

• Nach dem Einschalten der Maschine ertönen durch die Bewegung der Nadel und der Transporteure Geräusche; dies ist keine Störung.

<sup>c</sup> **Um die Maschine auszuschalten, stellen Sie**  den Netzschalter auf "O".

# **Erstes Einrichten der Maschine**

Wenn Sie die Maschine zum ersten Mal einschalten, stellen Sie die Sprache, Uhrzeit und das Datum entsprechend den örtlichen Gegebenheiten ein. Folgen Sie nach der automatischen Anzeige des Einstellungsbildschirms der folgenden Anleitung.

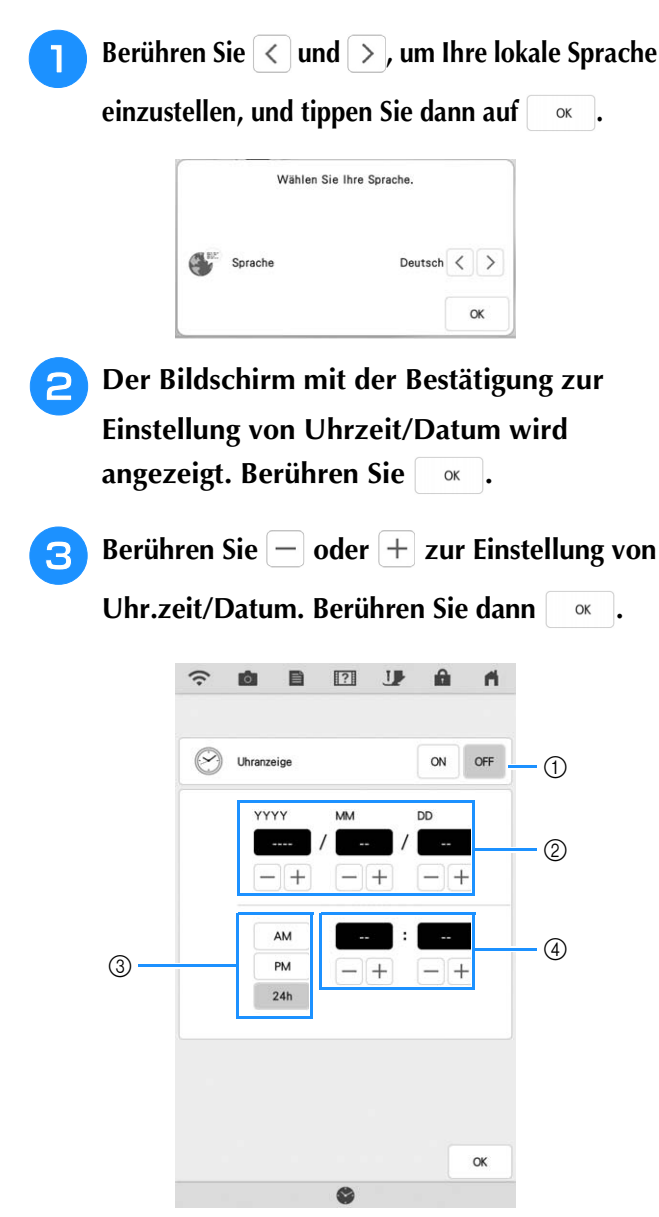

- a Berühren, wenn die Uhrzeit im Bildschirm angezeigt werden soll.
- b Jahr (YYYY), Monat (MM) und Tag (DD) einstellen.
- c 24- oder 12-Stunden-Anzeige auswählen.
- (4) Aktuelle Uhrzeit einstellen.
- $\rightarrow$  Die Uhr startet mit 0 Sekunden ab der eingestellten Zeit.

### **Z** Anmerkung

- Wurde die Maschine eine längere Zeit lang nicht eingeschaltet, kann es sein, dass Uhrzeit/Datum gelöscht sind.
- Die Zeiteinstellung kann auch durch Berühren der Taste "Uhrzeit/Datum" oder durch Berühren von "Uhrzeit" im LCD-Bildschirm aufgerufen werden.

<sup>d</sup> **Die folgende Meldung bezüglich einer Verbindung per Wireless-LAN wird angezeigt. Berühren Sie | ok | um eine Verbindung einzurichten. Befolgen Sie dann Schritte <sup>3</sup> bis 6 unter "Verwenden des Assistenten zum Einrichten der Wireless-Netzwerkverbindung" auf Seite 35, um die Einrichtung der Wireless-LAN-Verbindung abzuschließen.**

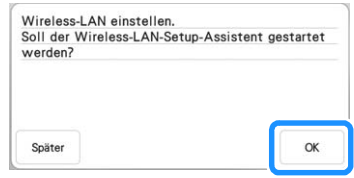

# **LCD-BILDSCHIRM**

Nach dem Einschalten der Maschine wird der **Nr. Anzeige Tastenname Erläuterung Seite Seite († 1887)**<br>Startfilm angezeigt. Tippen Sie auf eine beliebige († 1898) <sup>Taste Mein</sup> Berühren Sie diese Taste, Anzeige († 1 Bildschirmposition, um die Bildschirm-Startseite anzuzeigen. Berühren Sie den LCD-Bildschirm oder eine Taste mit dem Finger, dem mitgelieferten Stift mit Doppelfunktion oder dem Stylus Stift, um eine Maschinenfunktion auszuwählen.

# **WICHTIG**

**• Berühren Sie den Bildschirm nur mit dem Finger, dem mitgelieferten Stift mit Doppelfunktion oder dem Stylus Stift. Verwenden Sie zum Drücken der Tasten niemals spitze oder harte Gegenstände, wie z. B. spitze Bleistifte oder Schraubendreher. Es ist nicht erforderlich, fest auf die Tasten zu drücken. Zu festes Drücken oder das Benutzen spitzer Gegenstände kann zu einer Beschädigung des Bildschirmes führen.**

### ■ **Bildschirm-Startseite**

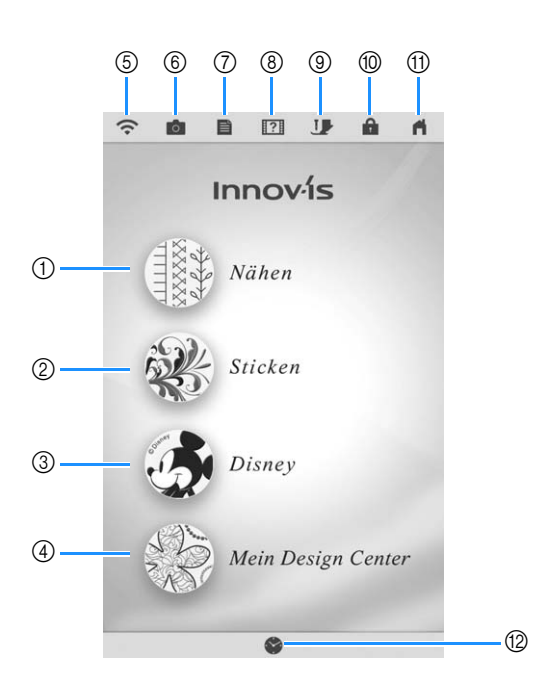

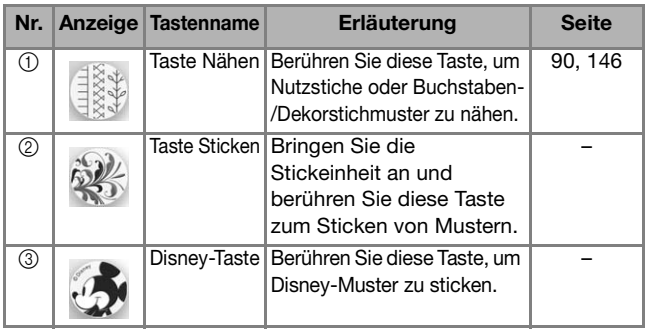

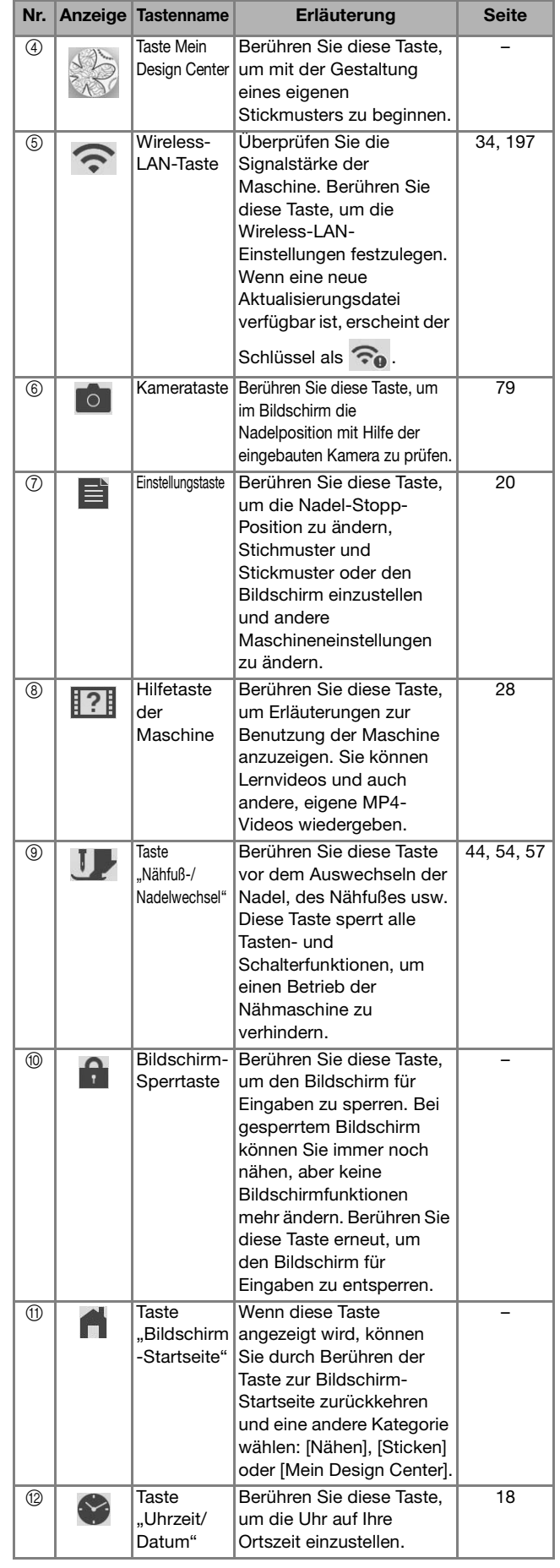

### **Verwenden der Einstellungstaste**

Berühren Sie  $\equiv$  zur Änderung der Standardeinstellungen (Nadel-Stopp-Position, Stickgeschwindigkeit, Eingangsbildschirm usw.). Berühren Sie zur Anzeige der verschiedenen Einstellungsbildschirme die jeweilige Taste:  $\blacksquare$  für "Näheinstellungen",  $\blacksquare$  für "Allgemeine Einstellungen",  $\blacksquare$  für whickeinstellungen" oder  $\epsilon$  für "Wireless-LAN-Einstellungen".

#### **22 Anmerkung**

• Berühren Sie  $\langle \cdot |$  oder  $\rangle$ , um die vorherige oder nächste Seite anzuzeigen.

### **Näheinstellungen**

### ■ Seite 1

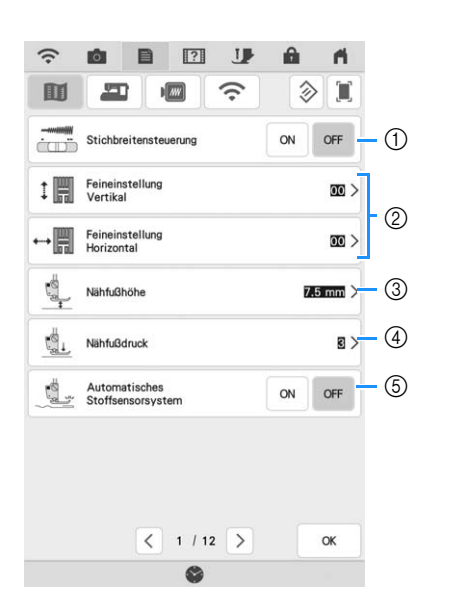

- a Wählen Sie, ob die Zickzackbreite mit Hilfe des Nähgeschwindigkeitsreglers eingestellt werden soll. (Seite 111) Wenn ein Geradstich ausgewählt ist, kann mit dem Nähgeschwindigkeitsregler die Nadelposition geändert werden ([L/R Shift]). (Seite 99)
- b Einstellungen für Buchstaben- oder Dekorstichmuster. (Seite 151)
- **(3) Einstellung der Nähfußhöhe. Wählen Sie die Höhe** des Nähfußes für die angehobene Nähfußstellung.
- d Einstellung des Nähfußdruckes. Je größer die Zahl, umso stärker der Druck. Stellen Sie für normales Nähen den Druck auf [3] ein.
- $(5)$  Bei der Einstellung auf [ON] wird die Dicke des Stoffes während des Nähens automatisch von einem internen Sensor erkannt. Dies ermöglicht einen gleichmäßigen Stofftransport. (Seite 70, Seite 78)

### ■ Seite 2

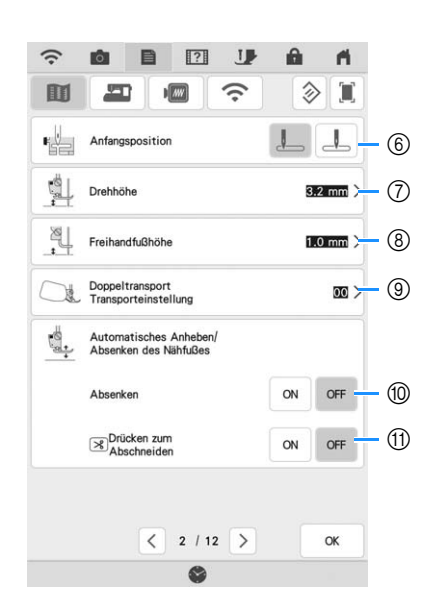

- $6$  Wählen Sie, ob beim Einschalten der Maschine [1-01 Geradstich (Links)] oder [1-03 Geradstich (Mitte)] automatisch als Nutzstich eingestellt werden soll.
- g Zur Änderung der Höhe des Nähfußes, wenn der Nähvorgang bei aktiver Dreheinstellung unterbrochen wird. (Seite 76)
- Zur Änderung der Höhe des Nähfußes, wenn die Maschine auf den Freihandnähmodus eingestellt ist. (Seite 112)
- $@$  Zur Einstellung des Stofftransports für den Kompakt-Obertransportfuß. (Seite 60)
- $@$  Durch das Drücken der Taste "Start/Stopp" oder das Treten des Fußpedals wird der Nähfuß vor dem Beginn des Nähvorgangs automatisch gesenkt (wenn er angehoben war).
- (1) Durch das Drücken der Taste "Fadenabschneider" wird der Nähfuß vor dem Abschneiden des Fadens automatisch gesenkt. Der Nähfuß wird angehoben, nachdem der Faden abgeschnitten wurde.

### ■ Seite 3

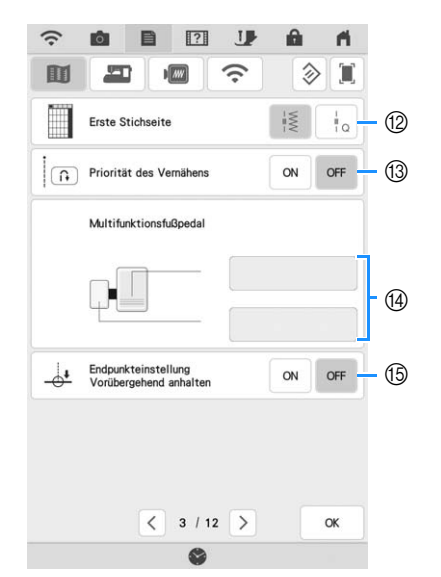

12 Wählen Sie aus, ob auf dem Stichauswahlbildschirm zuerst Nutzstiche ( $\frac{1}{2}$ )

oder Quiltstiche ( $| \cdot |$ <sub>o</sub>) angezeigt werden sollen.

- <sup>(3)</sup> Bei Einstellung [ON] werden am Anfang und/oder am Ende einer Naht Verstärkungsstiche für ein Verstärkungsstichmuster genäht, auch wenn die Taste "Rückwärtsstich" gedrückt wird. (Seite 66)
- (4) Sie können diese Einstellung aktivieren, wenn das Multifunktionsfußpedal angeschlossen ist. (Diese Einstellungen sind ohne an die Maschine angeschlossenes Multifunktionsfußpedal nicht wirksam.) (Seite 63)
- **(6) Wenn diese Einstellung auf [ON] und** [Endpunkteinstellung] im Stich-Editiermenü auf [ON] festgelegt wird, hält die Maschine vorübergehend an, damit der Endpunktaufkleber entfernt werden kann. (Seite 86)

# **Allgemeine Einstellungen**

### ■ Seite 4

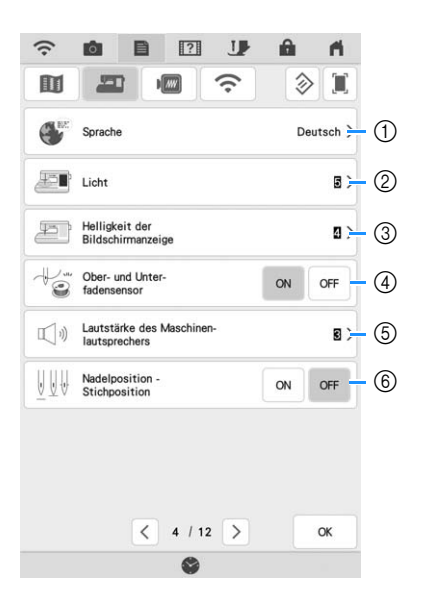

- a Ändern der Bildschirmsprache.
- b Ändern der Helligkeit der Nadel- und Arbeitsbereichleuchten.
- (3) Wenn die Sichtbarkeit des Bildschirms in bestimmten Umgebungen beeinträchtigt ist, können Sie die Helligkeit des Bildschirms einstellen.
- d Ober- und Unterfadensensor auf [ON] oder [OFF] schalten. Bei Einstellung [OFF] kann die Maschine ohne Faden verwendet werden.
- e Ändern der Lautstärke. Erhöhen Sie die Zahl für eine höhere Lautstärke und verringern Sie sie für eine geringere Lautstärke.
- $6$  Stellen Sie die Option [Nadelposition -Stichposition] auf [ON] oder [OFF] ein. (Seite 78)

*1*

### ■ Seite 5

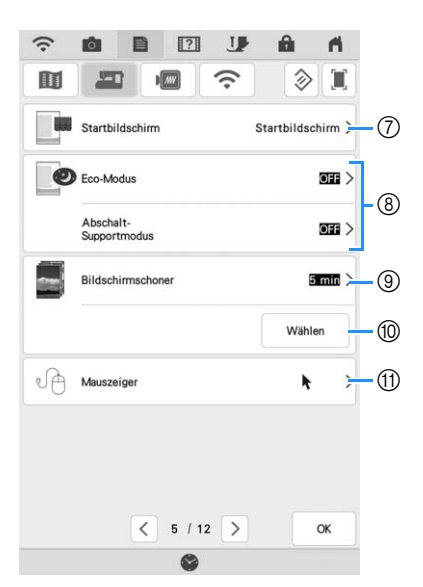

- g Auswählen, ob das Eingangsbildschirmvideo angezeigt wird, wenn die Maschine eingeschaltet wird.
- h Zur Auswahl des Energiesparmodus durch Einstellen von [Eco-Modus] oder [Abschalt-Supportmodus]. (Seite 25)
- i Einstellung der Zeit bis der Bildschirmschoner erscheint.
- j Ändern des Bildschirmschoners. (Seite 25)
- **11 Ändern der Form des Mauszeigers bei Verwendung** einer USB-Maus. Die Maschine behält die gewählte Einstellung auch nach dem Ausschalten bei.

### ■ **Seite 6**

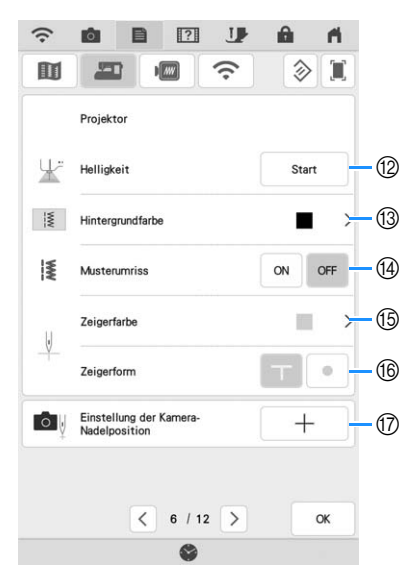

- (2) Auswählen der Helligkeit des Projektors.
- (3) Auswählen, welche Hintergrundfarbe bei Verwendung der Projektorfunktion angezeigt wird.
- (4) Auswählen, ob die Umrisse des Stichmusters angezeigt werden.
- **(6) Auswählen der Farbe des Mauszeigers.**
- (6) Auswählen von T-Form oder Punkt als Form für die Hilfslinienmarkierung.
- (7) Justieren des Nadeleinstichpunkts, um die Genauigkeit des Kamera-Anzeigebereichs und des Projektor-Projektionsbereichs anzupassen. (Seite 26)

### ■ Seite 7

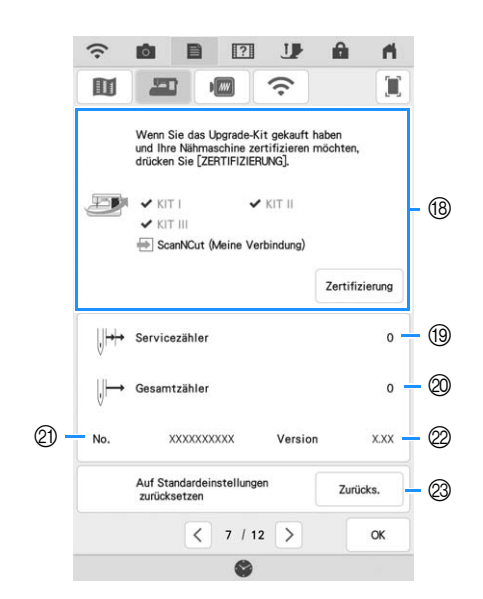

(8) Zum Zertifizieren der Maschine bei Erwerb eines Upgrade-Kits. Auf dieser Maschine wurden KIT I, KIT II und KIT III zertifiziert. Zum Zertifizieren der Maschine bei Verwendung der Funktion [Meine Verbindung] in Kombination mit einer Brother-Schneidmaschine (separat erhältlich). Weitere Informationen finden Sie auf der folgenden Webseite sowie in der

Bedienungsanleitung "Meine Verbindung". https://s.brother/cmdab/

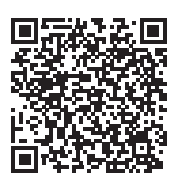

- **19 Anzeige des Servicezählers, der Sie daran** erinnern soll, die Nähmaschine zur regelmäßigen Wartung zu bringen. (Weitere Informationen dazu erhalten Sie von Ihrem Brother-Vertragshändler.)
- t Anzeige der Gesamtanzahl von Stichen, die mit dieser Maschine genäht worden sind.
- u [No.] ist die interne Maschinennummer der Stickund Nähmaschine.
- 2 Anzeige der Programmversion.
- w Löschen aller auf der Maschine gespeicherten Daten, benutzerdefinierten Einstellungen und Netzwerkinformationen.

# **Stickeinstellungen**

Weitere Informationen zu den Stickeinstellungen finden Sie in der Bedienungsanleitung (Sticken).

### ■ **Seite 8**

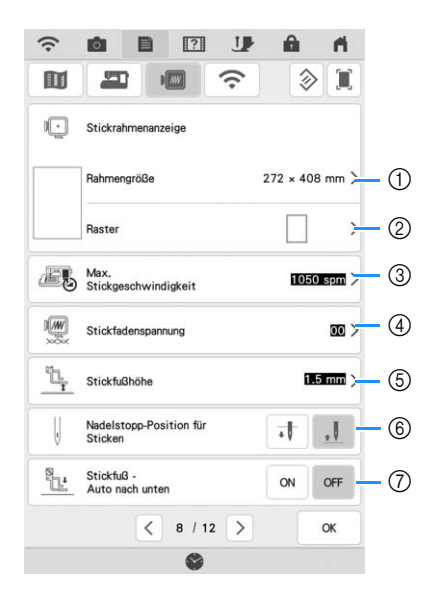

- a Wählen Sie den zu verwendenden Stickrahmen aus.
- b Ändern der Mittelpunktmarkierung oder Rasterlinien.
- c Einstellung der maximalen Stickgeschwindigkeit.
- d Einstellung der oberen Fadenspannung zum Sticken.
- e Einstellung der Höhe des Stickfußes während des Stickens.
- f Einstellung der Nadel-Stopp-Position beim Sticken.
- g Bei der Einstellung [ON] wird durch Betätigen der Taste "Start/Stopp" der Nähfuß automatisch abgesenkt, wenn er angehoben ist, bevor mit dem Sticken begonnen wird.

### ■ Seite 9

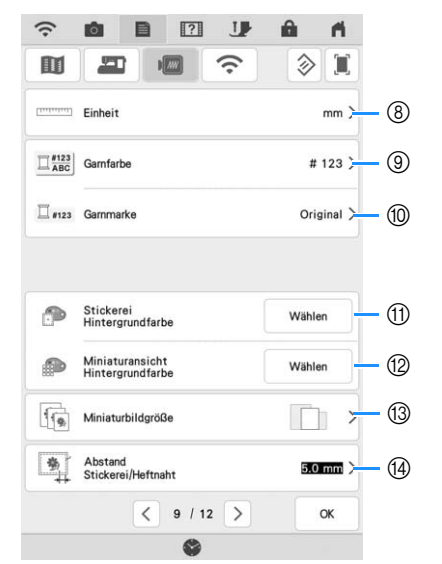

- h Ändern der Anzeigeeinheiten (mm/Zoll).
- i Ändern der Garnfarben-Anzeige im Bildschirm [Sticken]: Garnnummer oder Farbname.
- $%$  Auswählen der Garnmarke für die Garnfarben-Anzeige.
	- Die Einstellung der Garnmarke wird beim nächsten Musterimport berücksichtigt.
- (ii) Ändern der Hintergrundfarbe für den Stickbereichbildschirm.
- (12) Ändern der Hintergrundfarbe für den Miniaturansichtbereich.
- m Angeben der Größe von Stickmuster-Miniaturbildern.
- n Einstellung des Abstandes zwischen Muster und Heftnaht.

### ■ **Seite 10**

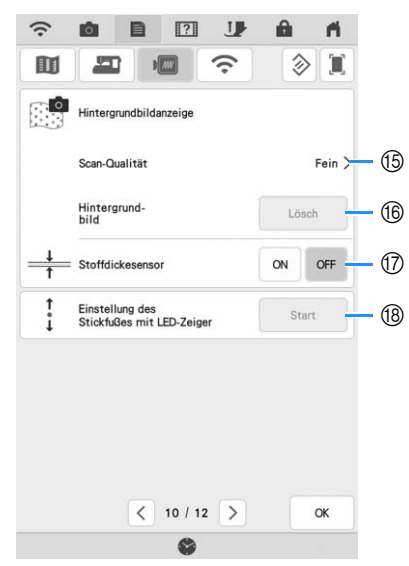

- (6) Auswahl der Qualität zur Anzeige des Stoffs auf dem Bildschirm.
- **(6) Löschen des gescannten Bilds.**
- (ii) Ist [ON] festgelegt, passt die eingebaute Kamera die Anzeige des Hintergrundbildes an die Stoffdicke an.
- **8** Einstellung von Position und Helligkeit des Stickfußes "W+" mit LED-Zeiger (separat erhältlich). (Diese Einstellungen sind nur verfügbar, wenn der Stickfuß "W+" mit LED-Zeiger an der Maschine angebracht ist.)

*1*

## **Wireless-LAN-Einstellungen**

### ■ Seite 11

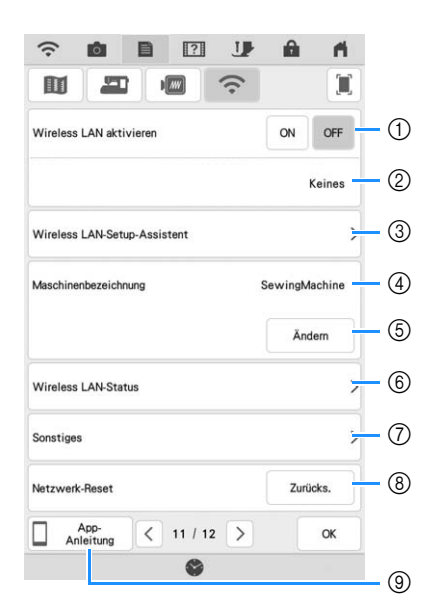

- a Aktivieren/Deaktivieren der Wireless-LAN-Funktion.
- b Anzeige der angeschlossenen SSID.
- c Einstellen der Maschine zur Verbindung der Wireless-LAN-Funktion.
- d Anzeige des Maschinennamens der Wireless-LAN-Funktion.
- **6** Berühren Sie | Ändem |, um den Maschinennamen der Wireless-LAN-Funktion zu ändern.
- $6$  Prüfen des Wireless-LAN-Status.
- $(7)$  Anzeige anderer Menüs.
- 8 Berühren Sie zurücks. , um die Netzwerkaktivitäten zurückzusetzen.
- i Berühren Sie die Taste mit dem Namen der App, zu der Sie Informationen anzeigen möchten. Auf Smart-Geräten mit installierter QR-Reader-App können Sie den QR-Code scannen, um für die entsprechende App einen Bildschirm mit Installationsanweisungen anzuzeigen. Weitere Informationen zu den einzelnen Apps finden Sie in der Bedienungsanleitung (Sticken).

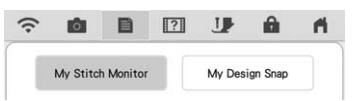

My Stitch Monitor: Der Stickstatus der Maschine kann über Ihr Smart-Gerät überwacht werden.

My Design Snap: Auf einem Smart-Gerät gespeicherte Bilder können an die Maschine übertragen werden, sodass daraus in Mein Design Center Stickmuster erstellt werden können.

### ■ Seite 12

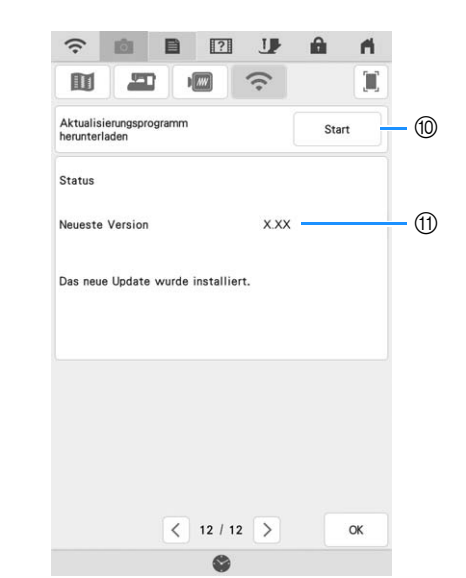

- $@$  Laden Sie die Aktualisierungsdatei herunter, wenn ein neues Programm verfügbar ist. (Seite 197)
- (ii) Anzeigen von Programminformationen. (Seite 197)

### **Einstellung von Funktionen**

### ■ Speichern eines Einstellungsbildschirms **auf ein USB-Medium**

<sup>a</sup> **Setzen Sie das USB-Medium in den USB-Anschluss rechts an der Maschine ein.**

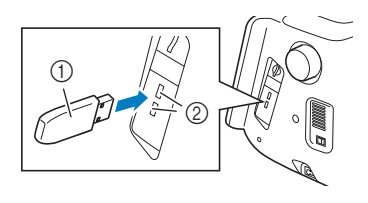

- a USB-Medium
- 2 USB-Anschluss

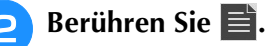

 $\rightarrow$  Es wird der Einstellbildschirm angezeigt. Wählen Sie den Einstellungsbildschirm, von dem Sie ein Abbild speichern möchten.

### **Berühren Sie | II**.

 $\rightarrow$  Die Bilddatei wird im Ordner [bPocket] gespeichert.

### ■ Auswählen von [Eco-Modus] oder **[Abschalt-Supportmodus]**

Sie können zum Energiesparen den [Eco-Modus] und den [Abschalt-Supportmodus] verwenden. Wenn Sie die eingeschaltete Maschine eine bestimmte Zeit lang nicht verwenden, wird in der Maschine einer der

beiden Modi aktiviert. Tippen Sie auf  $\equiv$ , um [Eco-Modus] und [Abschalt-Supportmodus] anzuzeigen. (Seite 22)

#### **[Eco-Modus]**;

Maschine wechselt in einen Ruhemodus. Tippen Sie auf den Bildschirm oder drücken Sie die Taste "Start/ Stopp", um mit der Bedienung fortzufahren.

#### **[Abschalt-Supportmodus]**;

Nach einer eingestellten Zeit wechselt die Maschine in den Energiesparmodus. Schalten Sie die Maschine aus und wieder ein, um den Betrieb wieder aufzunehmen.

### Anmerkung

- Wenn Sie die Maschine im [Eco-Modus] oder [Abschalt-Supportmodus] ausschalten, warten Sie bis zum nächsten Einschalten der Maschine ca. 5 Sekunden.
- Weitere Informationen zum Zustand von [Eco-Modus] und [Abschalt-Supportmodus] finden Sie unter "SPEZIFIKATIONEN" auf Seite 194.

### ■ Wechseln des Bilds für den **Bildschirmschoner**

Anstelle des Standardbildes können Sie eigene Bilder für den Bildschirmschoner auf Ihrer Maschine verwenden.

Vor dem Auswechseln des Bildschirmschoner-Bildes muss das neue Bild möglicherweise erst auf einem USB-Medium zur Vorbereitung bearbeitet werden. Einzelheiten zu kompatiblen Bilddateien siehe "SPEZIFIKATIONEN" auf Seite 194.

### **Berühren Sie ■.**

 $\rightarrow$  Es wird der Einstellbildschirm angezeigt.

### <sup>b</sup> **Berühren Sie .**

 $\rightarrow$  Der Einstellbildschirm "Allgemein" wird angezeigt.

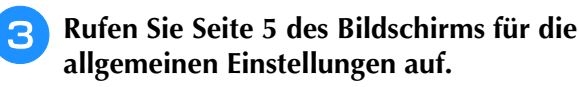

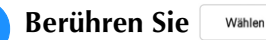

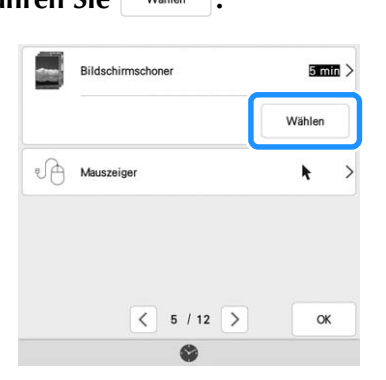

### **E** Berühren Sie **Anpassen**

### **6** Schließen Sie das USB-Medium, auf dem **Ihre eigenen Bilder gespeichert sind, an den USB-Anschluss der Maschine an.**

Siehe Seite 37 für weitere Informationen zu USB-Schnittstellen.

Berühren Sie **LAndem | zur Auswahl des ersten Bildes.**

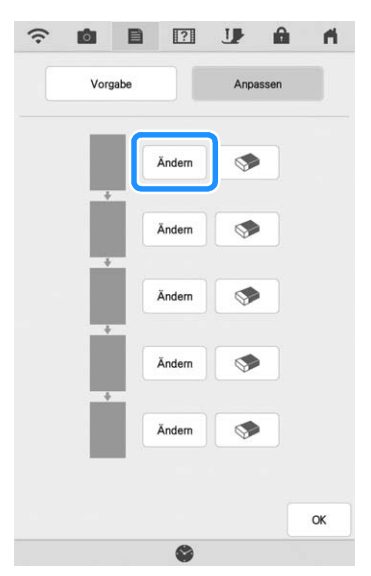

- Das Bild wird in einer Liste auf diesem Bildschirm angezeigt. Wählen Sie die gewünschte | Ändem |, um das Bild festzulegen.
- Berühren Sie  $\bullet$  , um das markierte Bild zu löschen.

### <sup>h</sup>**Wählen Sie das angeschlossene Gerät.**

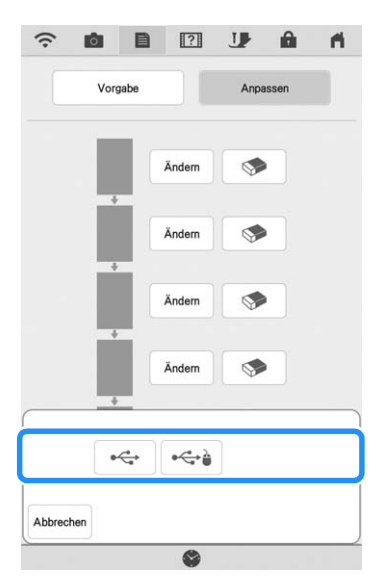

 $\rightarrow$  Eine Liste Ihrer eigenen Bilder wird auf dem Bildschirm angezeigt.

**C** Tippen Sie zur Auswahl eines Bildes auf **einen Dateinamen und anschließend auf**  Einstellen

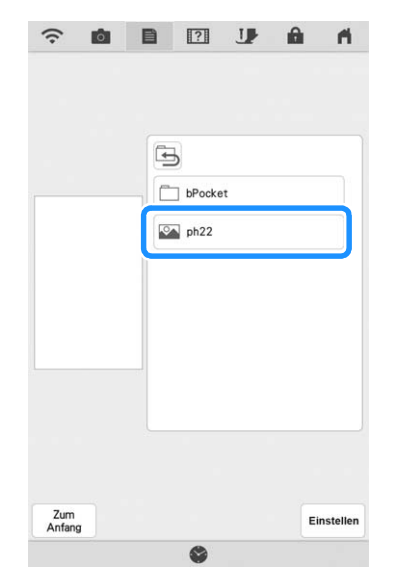

- $\rightarrow$  Das ausgewählte Bild wird auf der Maschine gespeichert.
- **ig a** Wiederholen Sie den Vorgang ab Schritt **a**, **um die restlichen Bilder auszuwählen.**
- **Berühren Sie | ok | um zum Ausgangsbildschirm zurückzukehren.**

### Anmerkung

• Berühren Sie [Vorgabe], um die Standardbilder für den Bildschirmschoner auszuwählen.

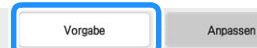

### ■ **Nadelkalibrierung mit der eingebauten Kamera**

Die Einstellung der Kamera-Nadelposition ist wesentlich für die Verwendung der Kamera- oder Projektorfunktion. Diese Einstellung ist nicht jedes Mal erforderlich, aber es wird empfohlen, sie bei einem Nadelwechsel zu wiederholen. Verwenden Sie die mit der Maschine gelieferten weißen Kalibrieraufkleber (fest).

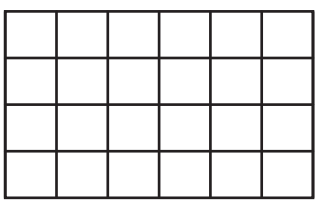

### **Berühren Sie E.**

 $\rightarrow$  Es wird der Einstellbildschirm angezeigt.

- **b** Berühren Sie **...** 
	- $\rightarrow$  Der Einstellbildschirm "Allgemein" wird angezeigt.
- 

**Rufen Sie Seite 6 des Bildschirms für die allgemeinen Einstellungen auf.**

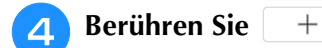

**Collapse School** Einstellung der Kamera- $+$ 

 $\rightarrow$  Der Bildschirm zur Einstellung der Kamera-Nadelposition erscheint.

 $\langle 6/12 \rangle$ 

色

OK

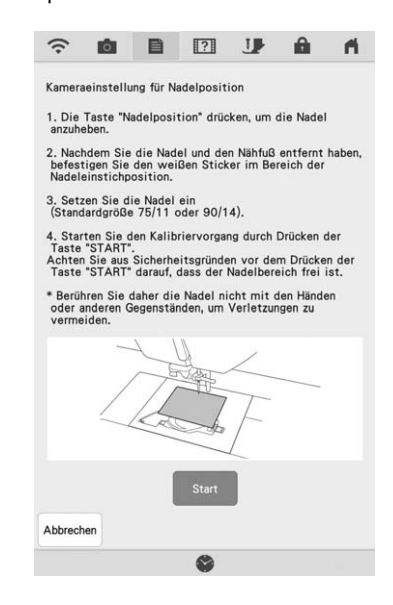

#### <sup>e</sup> **Führen Sie die Prozedur anhand der Bildschirmanweisungen aus.**

- 1. Drücken Sie die Taste "Nadelposition", um die Nadel anzuheben.
- 2. Befestigen Sie nach dem Entfernen der Nadel und des Nähfußes weiße Aufkleber auf dem Nadeleinstichbereich.

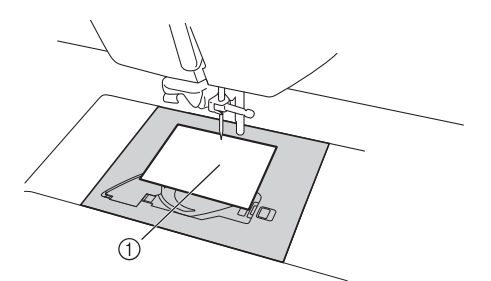

- a Weißer Aufkleber
- 3. Setzen Sie die Nadel ein (Standardgröße 75/11 oder 90/14).
- **Ö** Hinweis
- Verwenden Sie einen neuen Aufkleber. Die Kamera-Nadelposition kann nicht richtig eingestellt werden, wenn der Aufkleber löchrig oder schmutzig ist. Sollten Sie keine neuen Aufkleber haben, wenden Sie sich an Ihren nächsten Brother-Vertragshändler.
- 4. Berühren Sie start , um den Kalibriervorgang zu starten. Vergewissern Sie sich aus Sicherheitsgründen vor

Berühren von start , dass der Bereich um die Nadel frei ist.

- $\rightarrow$  Der Vorgang zur Einstellung der Kamera-Nadelposition beginnt.
- Wenn [OK] erscheint, ist der Vorgang beendet. **Befestigen Sie einen neuen weißen Aufkleber, wenn [NG] angezeigt wird, und drücken Sie**  dann **Wieder-** . Wenn mehrere Versuche, die **Position einzustellen, nicht gelingen, wenden Sie sich an Ihren nächsten Brother-Vertragshändler.**

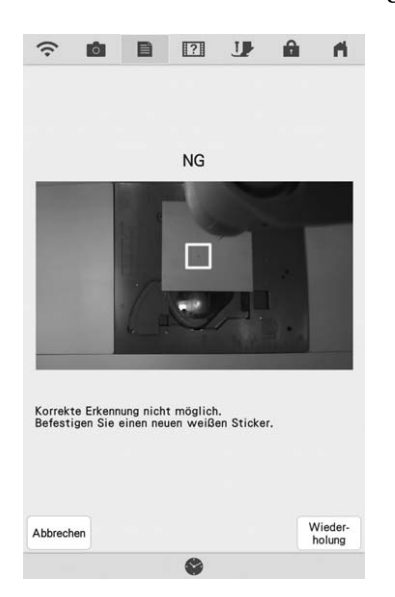

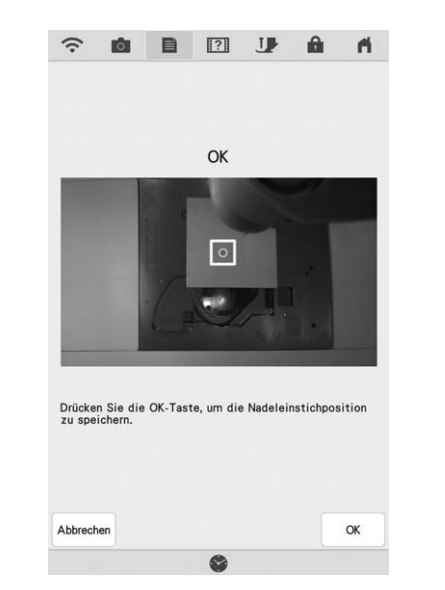

- Berühren Sie | ok |, um die Kalibrierungsdaten zu speichern.
- Berühren Sie | Abbrechen |, um zum Ausgangsbildschirm zurückzukehren, ohne die Kalibrierung zu speichern.

### <sup>g</sup>**Entfernen Sie den Aufkleber.**

# **Verwenden der Hilfetaste der Maschine**

Rufen Sie mit **1?** den Hilfebildschirm der Maschine auf. In dem unten dargestellten Bildschirm sind sieben Funktionen verfügbar.

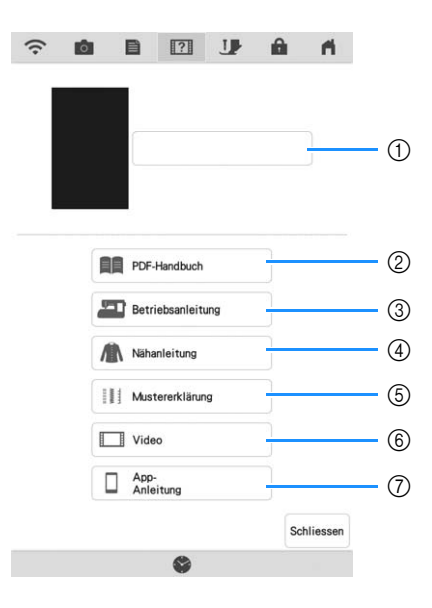

- a Berühren Sie diese Taste, um die Bedienungsanleitung (PDF-Datei) anzuzeigen oder das angehaltene Video anzusehen.
- b Berühren Sie diese Taste, um die Bedienungsanleitung (PDF-Datei) anzuzeigen.
- 3) Berühren Sie diese Taste zur Anzeige von Erläuterungen für das Einfädeln des Oberfadens, Aufwickeln des Unterfadens, Auswechseln des Nähfußes, Sticken eines Musters und für Hinweise zur Benutzung dieser Maschine. (Seite 29)
- d Berühren Sie diese Taste zur Auswahl von Nutzstichen, wenn Sie nicht sicher sind, welchen Stich Sie verwenden sollen oder wie ein Stich genäht wird. (Seite 30)
- e Berühren Sie diese Taste zur Anzeige einer Beschreibung des ausgewählten Stiches. (Seite 32)
- f Berühren Sie diese Taste, um interne Lernvideos oder MPEG-4-Dateien (MP4) von USB-Medien anzuzeigen. (Seite 31)
- g Berühren Sie die Taste mit dem Namen der App, zu der Sie Informationen anzeigen möchten. Auf Smart-Geräten mit installierter QR-Reader-App können Sie den QR-Code scannen, um für die entsprechende App einen Bildschirm mit Installationsanweisungen anzuzeigen. Weitere Informationen zu den einzelnen Apps finden Sie in der Bedienungsanleitung (Sticken).

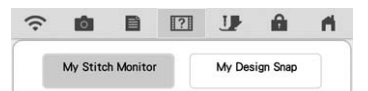

My Stitch Monitor: Der Stickstatus der Maschine kann über Ihr Smart-Gerät überwacht werden.

My Design Snap: Auf einem Smart-Gerät gespeicherte Bilder können an die Maschine übertragen werden, sodass daraus in Mein Design Center Stickmuster erstellt werden können.

# Verwendung der Funktion "Bedienungsanleitung"

Rufen Sie mit **Den Betriebsanleitung** den unten gezeigten Bildschirm auf. Am oberen Rand des Bildschirms werden sechs Kategorien angezeigt. Tippen Sie auf eine Taste, um weitere Informationen zu einer Kategorie anzuzeigen.

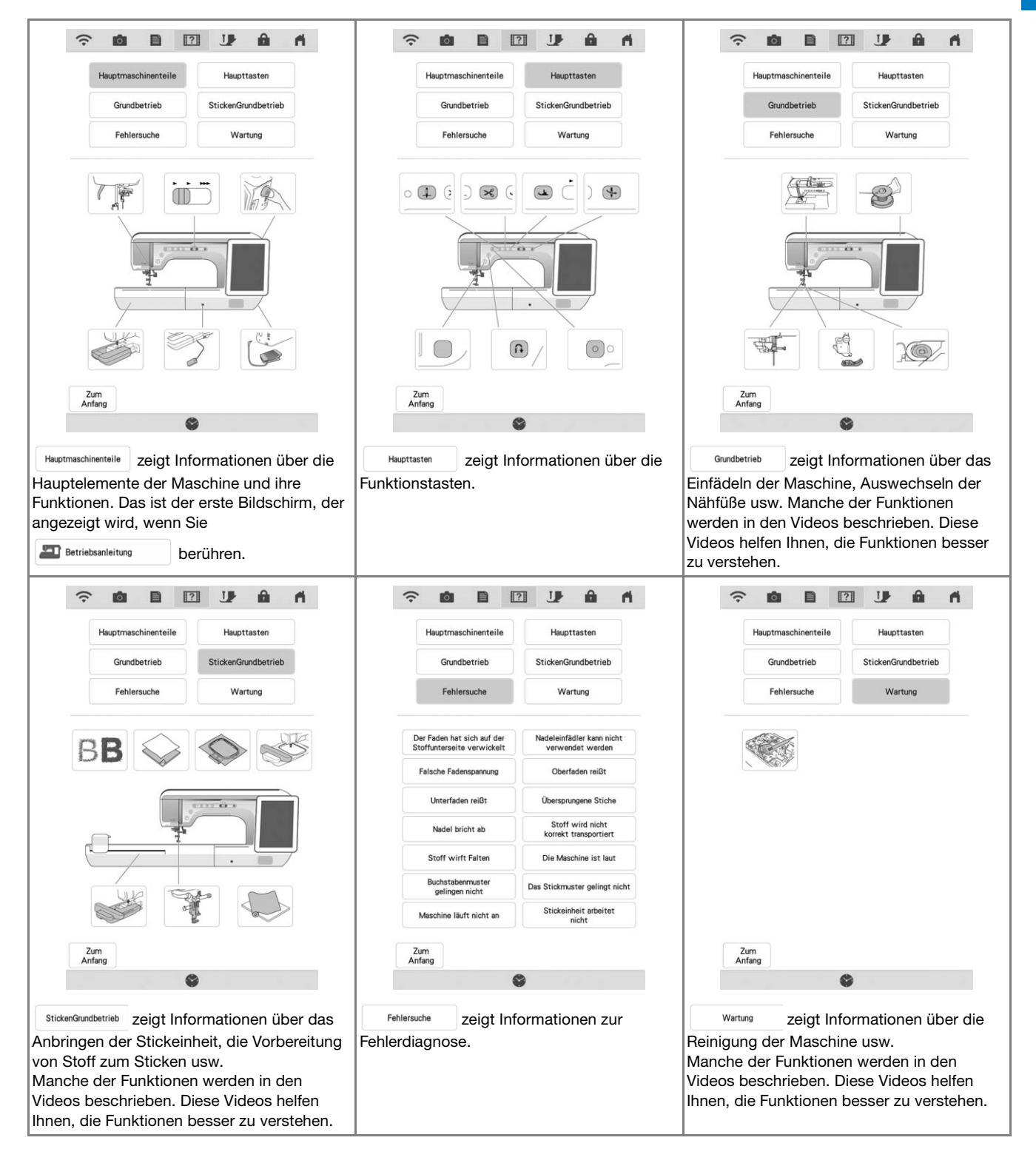

*1*

**Beispiel:** Anzeige von Informationen zum Einfädeln des Oberfadens

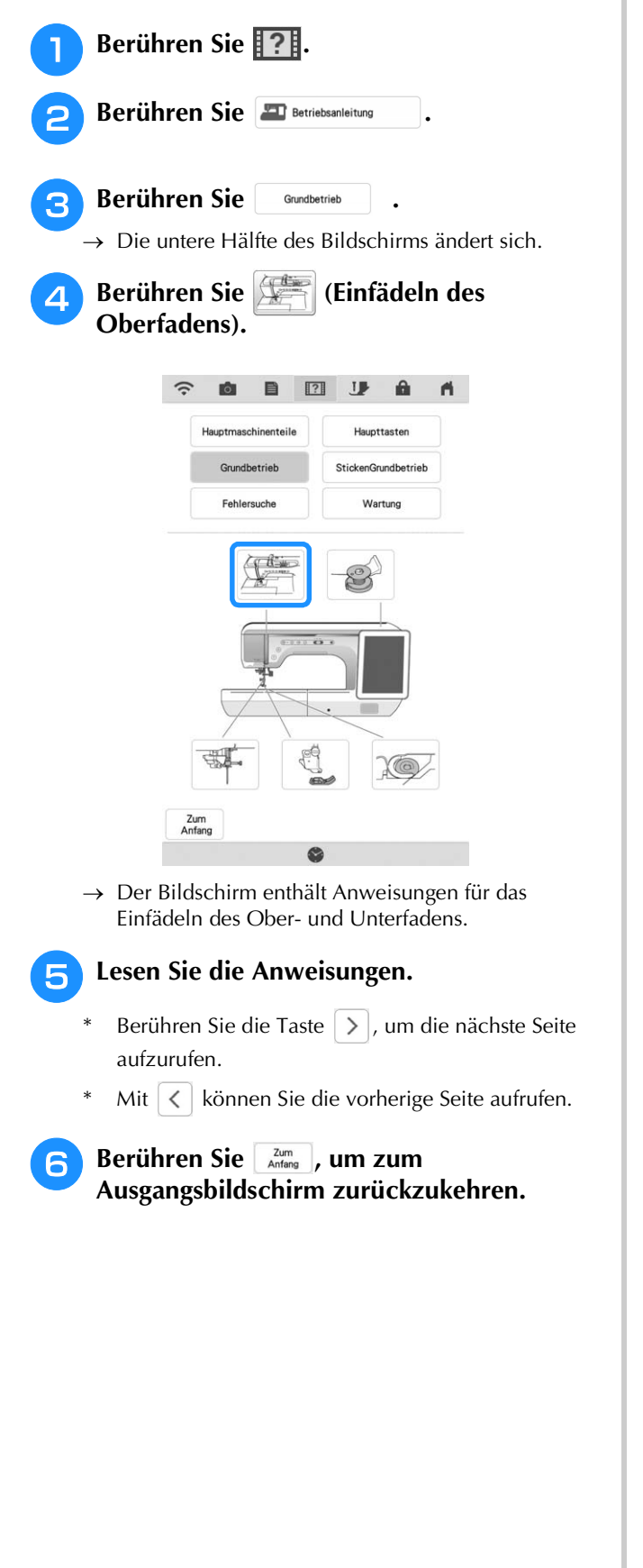

# **Verwendung der Funktion "Nähanleitung"**

Mit der Funktion "Nähanleitung" können Stichmuster im Nutzstich-Bildschirm ausgewählt werden.

Verwenden Sie diese Funktion, wenn Sie nicht sicher sind, welchen Stich Sie für Ihre Anwendung einsetzen sollen, oder um Ratschläge zum Nähen von bestimmten Stichen zu erhalten. Wenn Sie z. B. einen Überwendlingstich nähen möchten und nicht wissen, welchen Stich Sie dafür benutzen sollen, kann Ihnen diese Bildschirmanzeige weiterhelfen. Besonders Nähanfängern wird diese Art der Stichauswahl empfohlen.

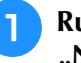

<sup>a</sup> **Rufen Sie im Startbildschirm die Kategorie "Nutzstiche" auf.**

**Berühren Sie ??..** 

**Berühren Sie <sup>1</sup> Minanleitung** 

**d** Berühren Sie die Taste der Kategorie, für **die Sie eine Nähanleitung anzeigen möchten.**

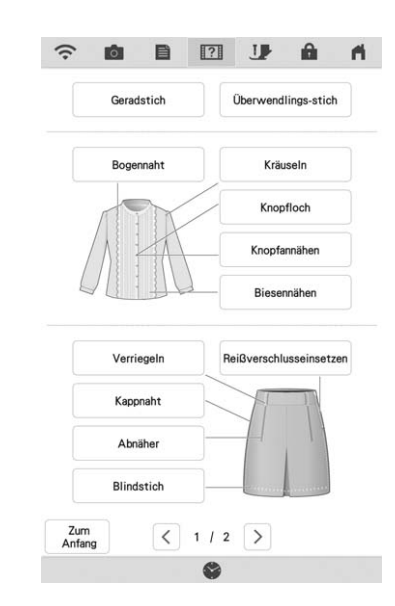

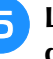

### <sup>e</sup> **Lesen Sie die Erläuterungen und wählen Sie den betreffenden Stich.**

→ Auf dem Bildschirm wird Ihnen erklärt, wie Sie den von Ihnen ausgewählten Stich nähen. Folgen Sie den Anweisungen zum Nähen des Stiches.

### **Bedientasten Wiedergabe eines Lernvideos** Diese Maschine bietet Lernvideos über die Verwendung der Maschine. Lernvideos unterstützen Sie zusammen mit den Anleitungen aus Textbeschreibungen und Bildern bei der Bedienung der Maschine. **Z** Anmerkung • Die im Video gezeigten Spezifikationen weichen möglicherweise leicht von den tatsächlichen Produktspezifikationen ab. **Berühren Sie ?!.** Berühren Sie **Elles** Video <sup>c</sup> **Wählen Sie die Kategorie und das Lernprogramm aus. JP** a.  $\blacksquare$ ₿  $\overline{121}$ **PD**  $\mathbf{r}$  $\bullet \xleftarrow{\bullet}$  $\leftrightarrow$  $\circled{0}$ Grundbetrie  $\circled{2}$ Näher Sticken 1 Sticken 2 **1** Kategorie 2 Lernvideo Spielen Sie das Lernvideo ab. 00:00:00/00:00:00  $\odot$ H H H G **Schliesse** a Anzahl der abgelaufenen Sekunden/ Sekundengesamtzahl

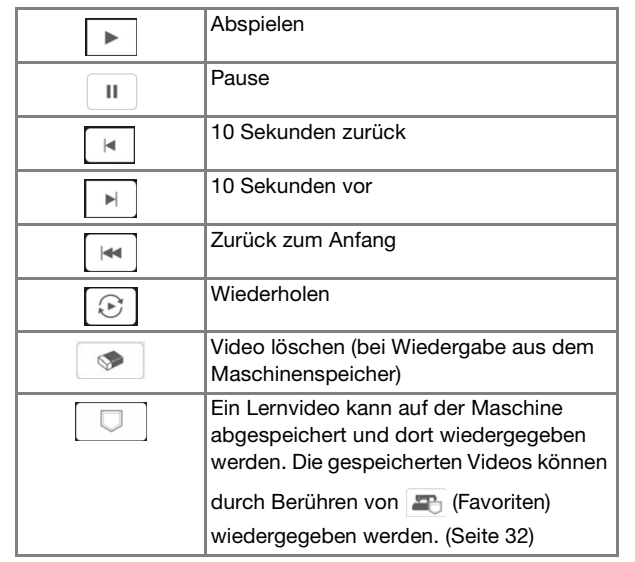

### **E** Wenn Sie die Videowiedergabe beendet

haben, berühren Sie **schliessen**.

# **Wiedergabe von MPEG-4-Videos (MP4)**

MP4-Videos können von einem USB-Stick wiedergegeben werden. Außerdem können Sie MP4-Videos auf der Maschine speichern, so dass ein Lernvideo zur Erstellung eines Projekts z. B. jederzeit abgespielt werden kann. Einzelheiten zu unterstützten Dateiendungen finden Sie unter "SPEZIFIKATIONEN" auf Seite 194.

### Anmerkung

• Es gibt MP4-Dateitypen, die nicht mit der Maschine angezeigt werden können.

**Berühren Sie 121.** 

Berühren Sie  $\Box$  Video

<sup>c</sup> **Wählen Sie das Gerät, auf dem das Video** 

**gespeichert ist.**

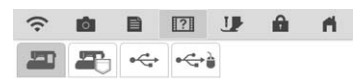

- : Wiedergabe eines Lernvideos
- : Wiedergabe eines auf der Maschine

gespeicherten Videos (Favoriten)

: Wiedergabe eines Videos vom USB-Stick im USB-Anschluss

: Wiedergabe eines Videos vom USB-Stick im USB-Anschluss

<sup>d</sup> **Wählen Sie das Video für die Wiedergabe aus.**

### Anmerkung

• Lange Videodateinamen können gekürzt werden, wenn Sie angezeigt werden.

<sup>e</sup> **Spielen Sie das Video ab.**

Verwenden Sie die unter "Wiedergabe eines Lernvideos" auf Seite 31 beschriebenen Bedientasten.

<sup>f</sup> **Wenn Sie die Videowiedergabe beendet**  haben, berühren Sie **alum**<sub>Antang</sub>.

# **Verwenden der Stichmustererklärungsfunktion**

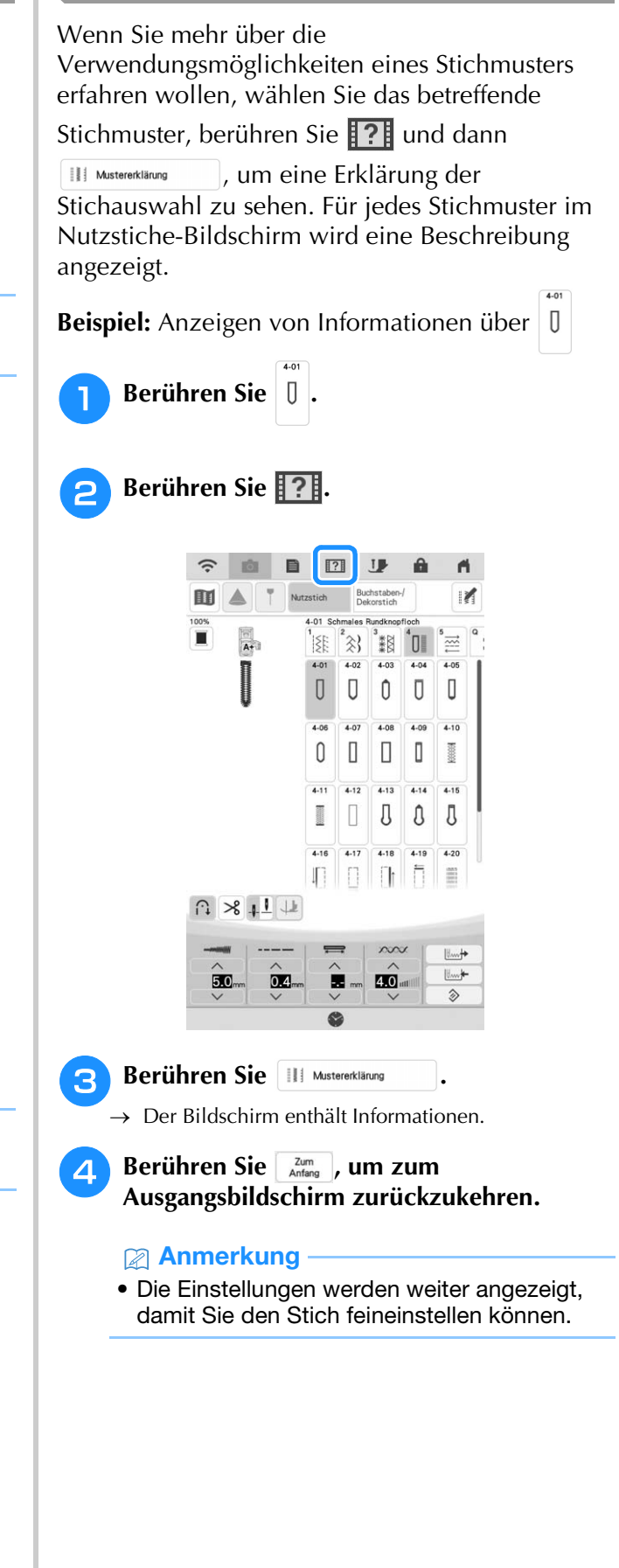

# **Anzeigen der Bedienungsanleitung (PDF-Datei) auf der Maschine**

Die Bedienungsanleitung (PDF-Datei) für diese Maschine kann auf der Maschine angezeigt werden.

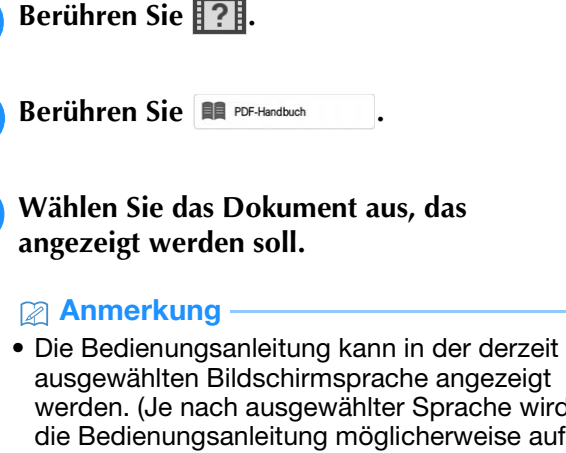

ausgewählten Bildschirmsprache angezeigt werden. (Je nach ausgewählter Sprache wird die Bedienungsanleitung möglicherweise auf Englisch angezeigt.) Weitere Informationen zur Auswahl der Bildschirmsprache finden Sie unter "Seite 4" auf Seite 21.

<sup>d</sup> **Lesen Sie die Bedienungsanleitung. Bedientasten**

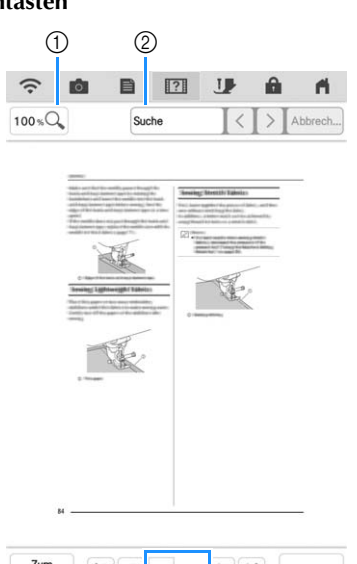

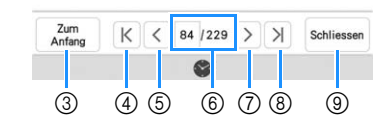

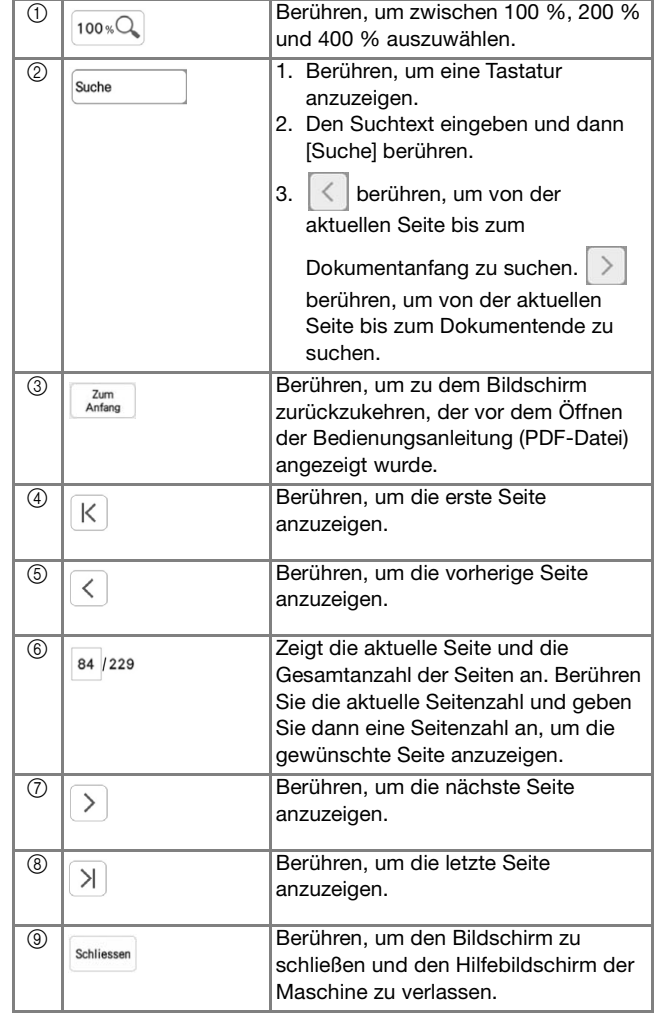

#### **Z** Anmerkung

• Um eine Seite zu vergrößern oder zu verkleinern, schieben Sie zwei Finger zusammen oder auseinander. Durch Ziehen einer Seite kann diese nach dem Vergrößern auch verschoben werden.

# **FUNKTIONEN FÜR WIRELESS-NETZWERKVERBINDUNGEN**

# **Funktionen der Wireless-LAN-Verbindung**

Diese Maschine kann per Wireless-LAN mit dem Computer verbunden werden. Die folgenden nützlichen Funktionen sind verfügbar, wenn das Gerät mit einem Wireless-LAN verbunden ist.

### ■ **Für Updates/Upgrades**

Laden Sie die Aktualisierungsdatei direkt auf Ihre Maschine herunter. (Seite 197)

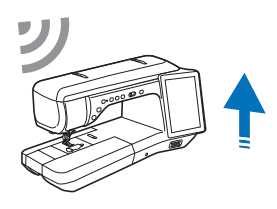

# ■ **Für Stickarbeiten**

### Anmerkung

- Weitere Informationen zu den einzelnen Funktionen finden Sie in der Bedienungsanleitung (Sticken).
- Überprüfen Sie mit der entsprechenden mobilen Anwendung (My Stitch Monitor) den Betriebsstatus der Maschine bequem von Ihrem Smart-Gerät aus.

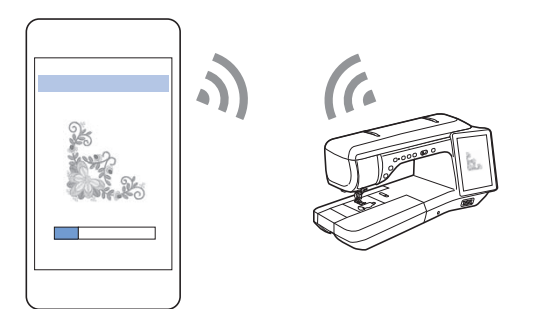

• Übertragen Sie ein Bild vom Smart-Gerät auf die Maschine, um in Mein Design Center ein Design zu erstellen. Nutzen Sie dazu die entsprechende mobile Anwendung (My Design Snap).

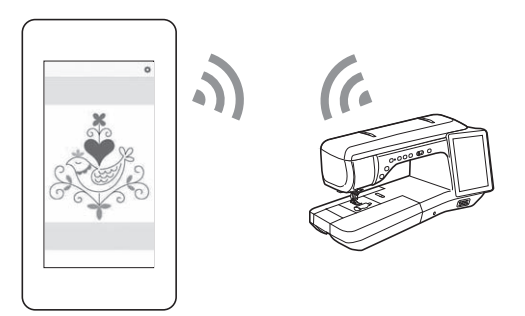

- Übertragen Sie mit Hilfe der speziellen Windows-Anwendung (Design Database Transfer) Stickmuster drahtlos von Ihrem Computer an die Maschine. Die Anwendung kann von der folgenden URL heruntergeladen werden. https://s.brother/cadka/
	- Die Einstellungen müssen in Design Database Transfer angegeben werden. Weitere Informationen finden Sie in der Bedienungsanleitung zu Design Database Transfer.

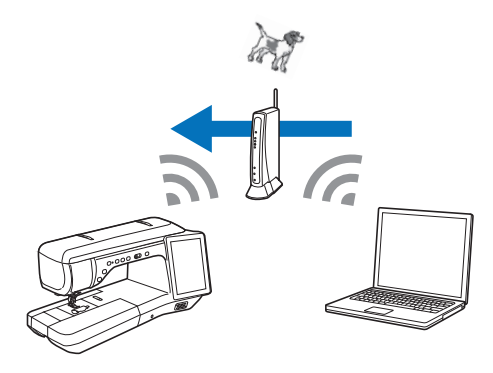

- Übertragen Sie drahtlos ein mit einer Stickeditiersoftware (PE-DESIGN Version 11 oder höher) auf einem Computer bearbeitetes Stickmuster an die Maschine. Sie können auch ein auf der Maschine bearbeitetes Stickmuster an PE-DESIGN übertragen.
	- Die Einstellungen müssen in PE-DESIGN festgelegt werden. Weitere Informationen finden Sie in der Bedienungsanleitung zu PE-DESIGN.

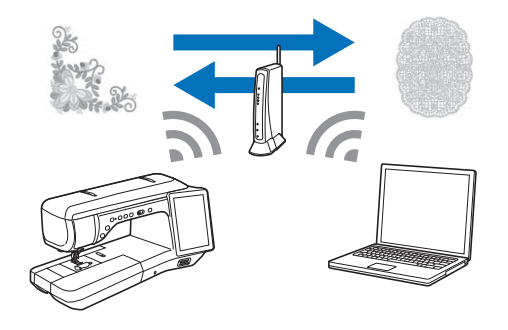

# **Festlegen von Einstellungen der Wireless-Netzwerkverbindung**

Die Maschine kann mit Ihrem Wireless-Netzwerk verbunden werden. Die Voraussetzungen für die Verbindung mit einem Wireless-LAN finden Sie unter "SPEZIFIKATIONEN" auf Seite 194.

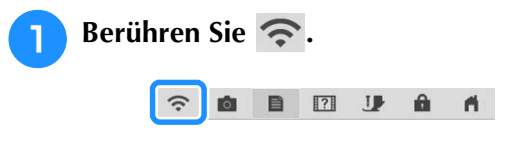
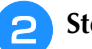

<sup>b</sup> **Stellen Sie [Wireless LAN aktivieren] auf [ON].**

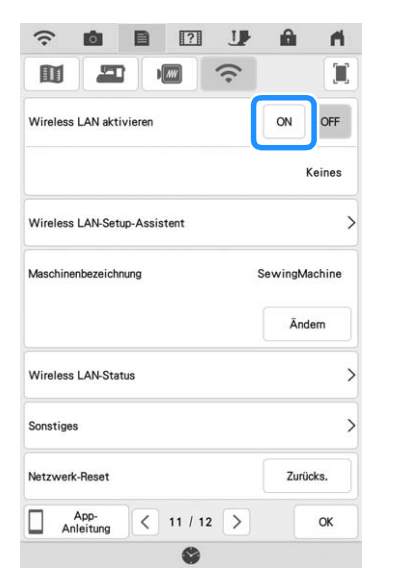

 $\rightarrow$  Die Maschine beginnt mit dem Senden des Wireless-Netzwerksignals.

### **Verwenden des Assistenten zum Einrichten der Wireless-Netzwerkverbindung**

Es gibt mehrere Möglichkeiten zum Einrichten der Wireless-Netzwerkverbindung. Wir empfehlen die Verwendung des Assistenten auf dieser Maschine.

<sup>a</sup> **Sie benötigen die Sicherheitsinformationen (SSID und Netzwerkschlüssel) für Ihr Heimnetzwerk, um Ihre Maschine mit Ihrem Wireless-LAN verbinden zu können. Der Netzwerkschlüssel wird eventuell auch als Kennwort, Sicherheitsschlüssel oder Verschlüsselungscode bezeichnet. Suchen Sie zuerst Ihre Sicherheitsinformationen, und notieren Sie sie.**

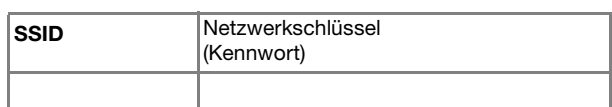

#### Anmerkung

- Die Wireless-Netzwerkverbindung kann nicht eingerichtet werden, wenn Sie nicht über die Sicherheitsinformationen verfügen.
- So finden Sie die Sicherheitsinformationen:
	- a Lesen Sie das Handbuch zu Ihrem Heimnetzwerk.
	- b Die Standard-SSID kann der Name des Herstellers oder der Modellname sein.
	- c Wenn Sie die Sicherheitsinformationen nicht finden, wenden Sie sich an den Hersteller des Routers, Ihren Netzwerkadministrator oder Ihren Internet-Provider.
	- (4) Bei einigen SSIDs und Netzwerkschlüsseln (Kennwörtern) wird zwischen Groß- und Kleinschreibung unterschieden. Bitte schreiben Sie Ihre Informationen richtig auf.

**D** Tippen Sie auf > neben [Wireless LAN-**Setup-Assistent].**

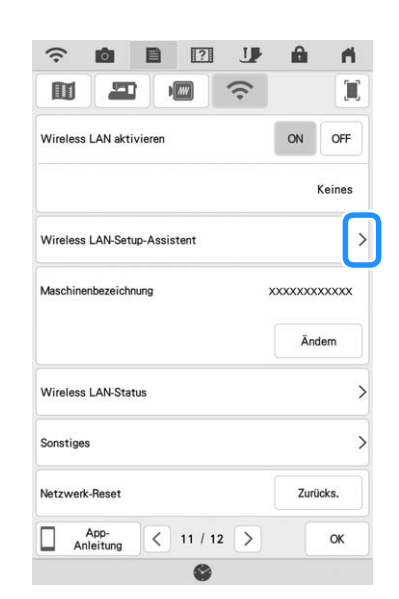

 $\rightarrow$  Eine Liste der verfügbaren SSIDs wird angezeigt.

Wählen Sie > neben der SSID aus, die Sie sich in Schritt **a** notiert haben.

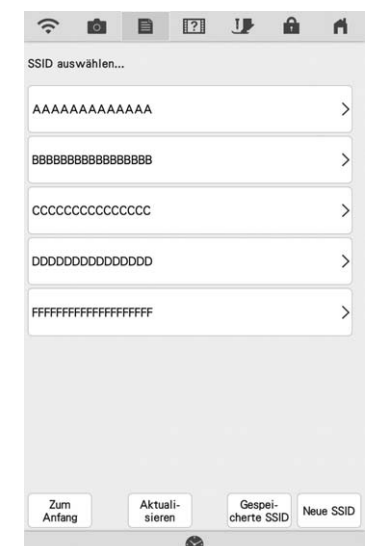

 $\rightarrow$  Der Bildschirm zur Eingabe des Netzwerkschlüssels (Kennwort) wird angezeigt.

#### **Anmerkung**

- Wenn die gewünschte Netzwerk-SSID nicht in der Liste angezeigt wird, berühren Sie
- Wenn die gewünschte Netzwerk-SSID nicht angezeigt wird, legen Sie sie wie unten beschrieben fest.
	- 1 Wählen Sie Neue SSID.
	- b Geben Sie die gewünschte Netzwerk-SSID ein, und berühren Sie dann | ok
	- c Wählen Sie die Authentifizierungsmethode und den Verschlüsselungsmodus aus.
- Wenn die Maschine bereits mit dem Heimnetzwerk
- verbunden war, berühren Sie sergei- und wählen Sie dann die gespeicherte SSID aus.

Vorbereitungen

Vorbereitungen

Å

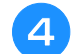

<sup>d</sup> **Geben Sie den notierten Netzwerkschlüssel (Passwort) ein und tippen Sie dann auf** 

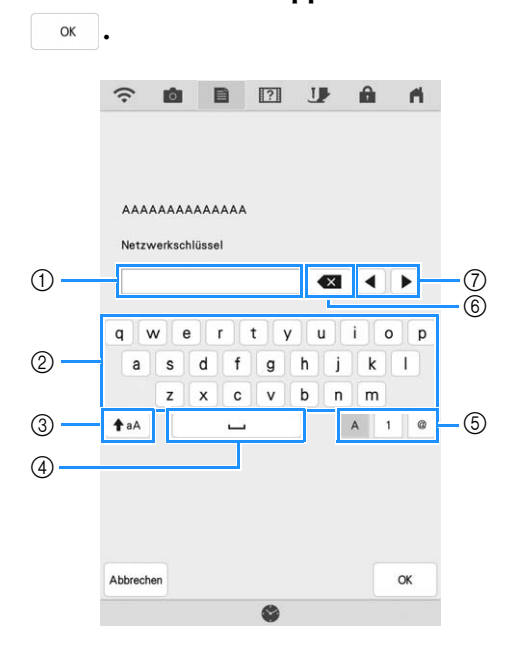

- a Texteingabebereich
- 2 Zeichentasten
- 3 Feststelltaste
- (4) Leertaste
- e Buchstaben-/Zahlen-/Symboltaste
- (6) Rücktaste (löscht das Zeichen an der Position des Zeigers)
- g Pfeiltasten (bewegen den Zeiger nach links oder nach rechts)

#### Berühren Sie | <sub>ok</sub> |, wenn die folgende **Meldung angezeigt wird.**

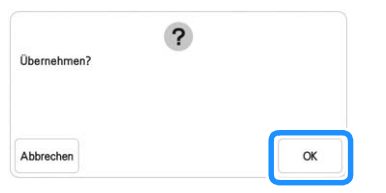

 $\rightarrow$  Wenn eine Verbindung hergestellt werden konnte, wird die folgende Meldung angezeigt.

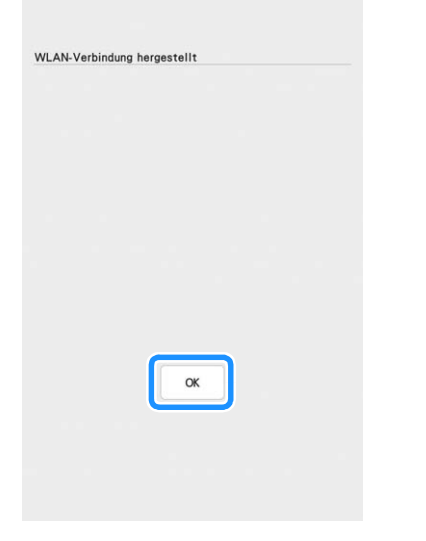

**6** Berühren Sie | **ok.** J. um die Einstellungen zu **verlassen.**

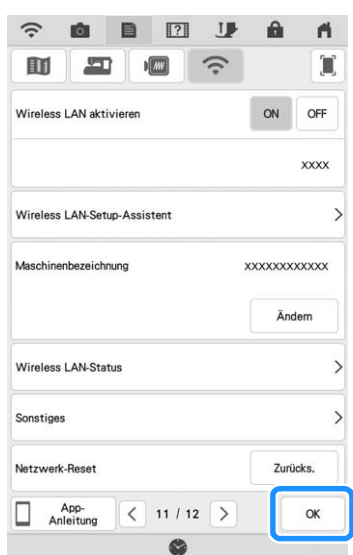

 $\rightarrow$  Der neben [Maschinenbezeichnung] angezeigte Name ist der Name, der verwendet wird, wenn Sie die Maschine bei der Stickeditiersoftware (PE-DESIGN Version 11 oder höher) oder bei Design Database Transfer registrieren, um Dateien zu übertragen.

#### **Anmerkung**

- Der Name im Feld [Maschinenbezeichnung] wird für die Apps "My Stitch Monitor" und "My Design Snap" verwendet.
- Wenn der Maschine verbunden ist, wird die Signalstärke durch das Symbol in der oberen linken Ecke des Bildschirms angezeigt.
- Sobald eine Wireless-Netzwerkverbindung eingerichtet wurde, wird bei jedem Einschalten der Maschine eine Wireless-Netzwerkverbindung hergestellt. [Wireless LAN aktivieren] im Bildschirm der Netzwerkeinstellungen muss jedoch auf [ON] eingestellt bleiben.

#### ■ Verwenden des Menüs [Sonstiges]

Das Menü [Sonstiges] enthält folgende Punkte.

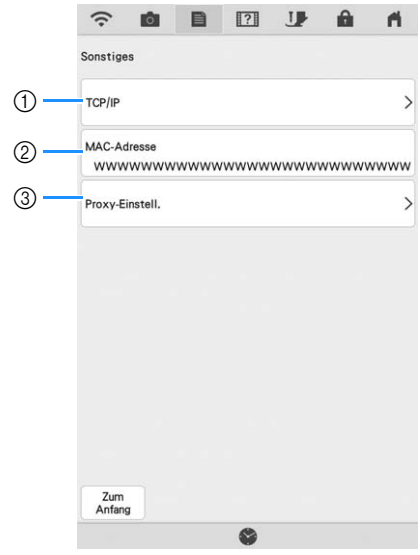

- a Die TCP/IP-Einstellungen können manuell eingegeben werden.
- 2 Zeigt die MAC-Adresse an.
- c Verwenden, wenn Proxy-Einstellungen erforderlich sind.

## **ANSCHLIESSEN VON ZUBEHÖR AN DIE MASCHINE**

### **Verwenden von USB-Medien/SD-** *1* **Karten (separat erhältlich)**

Wenn Sie Stichmuster über USB-Medien senden oder lesen, verbinden Sie das Gerät mit dem USB-Anschluss. Wenn Sie eine SD-Karte verwenden, setzen Sie die SD-Karte in den SD-Kartenschacht ein.

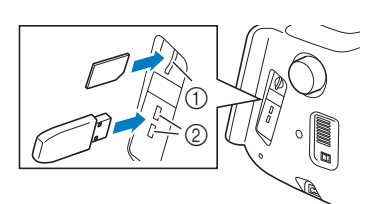

- a SD-Kartenschacht
- b USB-Anschluss

#### Anmerkung

- USB-Medien sind zwar weitverbreitet, manche USB-Medien können aber möglicherweise nicht mit dieser Maschine verwendet werden. Weitere Informationen dazu finden Sie auf unserer Website.
- Stecken Sie dazu je nach verwendetem USB-Medium entweder das USB-Gerät direkt oder das USB-Lese-/Schreibgerät in die USB-Anschlussbuchse der Maschine.
- Stecken Sie ausschließlich USB-Medien in die USB-Anschlussbuchse ein. Die Maschine könnte sonst beschädigt werden.
- Setzen Sie ausschließlich SD-Karten in den SD-Kartenschacht ein. Die Maschine könnte sonst beschädigt werden.

### **Verwendung einer USB-Maus**

Wird eine USB-Maus an die Maschine angeschlossen, können Sie mit ihr eine Vielzahl von Funktionen am Bildschirm steuern. Schließen Sie eine USB-Maus an den USB-Anschluss an.

#### Anmerkung

• Nutzen Sie zur Bedienung der Maschinenfunktionen eine herkömmliche Computermaus. Einige USB-Mäuse sind mit dieser Maschine möglicherweise nicht kompatibel.

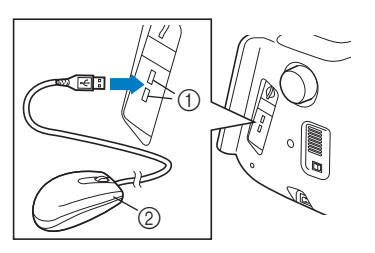

a USB-Anschluss

2 USB-Maus

#### Anmerkung

- Mit der linken Maustaste können Vorgänge wie die Auswahl von Designs oder von Menütasten vorgenommen werden.
- Der Mauszeiger erscheint nicht im Bildschirmschoner oder im Eingangsbildschirm.

### ■ **Anklicken einer Taste**

Bei angeschlossener Maus erscheint der Mauszeiger im Bildschirm. Bewegen Sie den Mauszeiger mit der Maus auf die gewünschte Taste und klicken Sie sie mit der linken Maustaste an.

#### Anmerkung

• Doppelklick hat keine Wirkung.

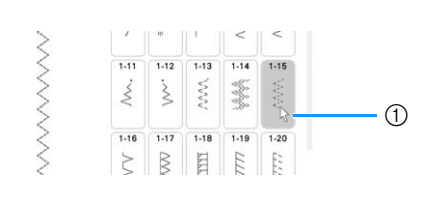

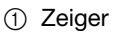

### ■ Seiten wechseln

Wenn Seitenzahlen und eine senkrechte Bildlaufleiste für weitere Seiten angezeigt werden, können Sie per Linksklick mit dem Mauszeiger auf

 $\langle \rangle / \rangle$  oder  $\langle \rangle / \rangle$  die vorhergehende oder die nächste Seite aufrufen.

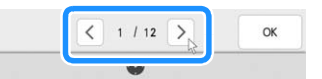

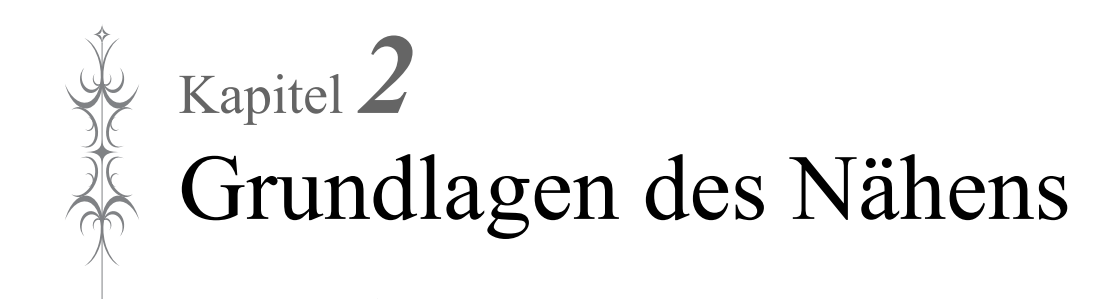

## **EINFÄDELN DES UNTERFADENS**

## **Aufspulen des Unterfadens**

## **WICHTIG**

**• Verwenden Sie die Kunststoffspulen die im Lieferumfang dieser Maschine enthalten sind oder Spulen desselben Typs: Kunststoffspulen mit einer Größe von 11,5 mm (ca. 7/16 Zoll), Class 15 (Typ A). Sie erhalten diese Spulen bei Ihrem Brother-Vertragshändler.**

### ■ Verwendung des zusätzlichen **Garnrollenstifts**

Unterfaden auf.

Mit dieser Maschine können Sie den Unterfaden auch während des Nähens aufspulen. Für die Näharbeiten verwenden Sie den Hauptgarnrollenstift und mit dem zusätzlichen Garnrollenstift spulen Sie dabei bequem den

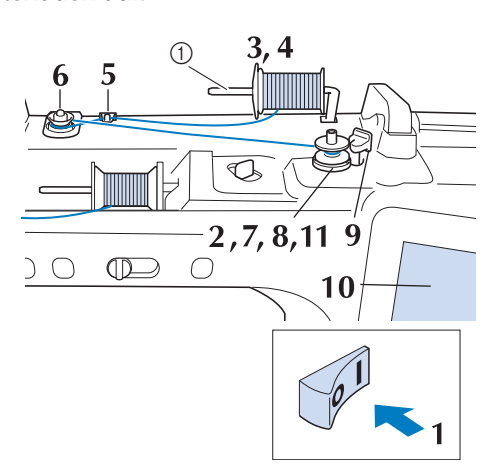

- a Zusätzlicher Garnrollenstift
- <sup>a</sup> **Schalten Sie den Netzschalter EIN und öffnen Sie die obere Abdeckung.**
- <sup>b</sup> **Richten Sie die Kerbe in der Spule auf die Feder an der Spulerwelle aus und setzen Sie die Spule auf die Spulerwelle.**

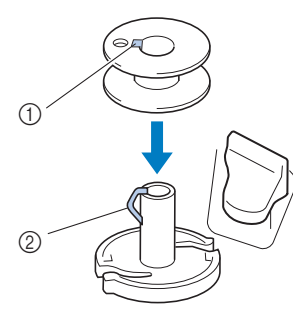

- (1) Nut in der Spule
- 2 Feder an der Spulerwelle

<sup>c</sup> **Stellen Sie den zusätzlichen Garnrollenstift**  in die Position "Oben".

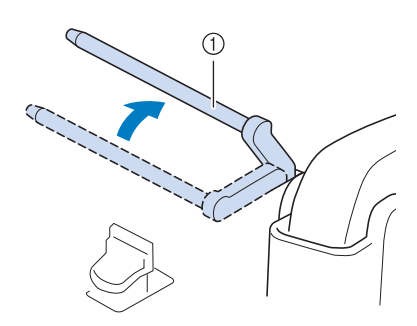

- a Zusätzlicher Garnrollenstift
- <sup>d</sup> **Platzieren Sie die Garnrolle so auf dem zusätzlichen Garnrollenstift, dass der Faden sich von der Vorderseite der Garnrolle abwickelt. Drücken Sie die Garnrollenkappe so weit wie möglich auf den Garnrollenstift, damit die Garnrolle fest sitzt.**

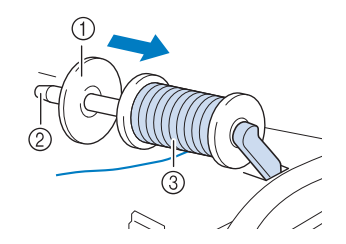

- a Garnrollenkappe
- 2 Garnrollenstift
- 3 Garnrolle

## **WICHTIG**

- **Wenn Sie die Garnrolle oder die Garnrollenkappe nicht richtig einsetzen, kann sich der Faden auf dem Garnrollenstift verwickeln und die Maschine kann beschädigt werden.**
- **Garnrollenkappen sind in drei Größen verfügbar, sodass Sie eine Garnrollenkappe auswählen können, die am besten auf die verwendete Garnrollengröße passt. Wenn die Garnrollenkappe zu klein für die verwendete Garnrolle ist, kann sich der Faden in dem Schlitz am Rand der Garnrolle verfangen und die Maschine beschädigt werden. Verwenden Sie bei Einsatz einer Mini-King-Garnrolle den Garnrolleneinsatz.**

**Ausführliche Informationen zum Garnrolleneinsatz (Mini-King-Garnrolle), siehe "Hinweis" auf Seite 41.**

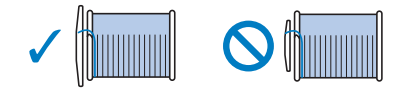

#### **d** Hinweis

• Wenn Sie eine Garnrolle wie unten abgebildet einsetzen, verwenden Sie den Garnrolleneinsatz (Mini-King-Garnrolle). Vergewissern Sie sich, dass Sie den Garnrolleneinsatz sicher eingesetzt haben. Wickeln Sie nach dem Einsetzen etwas Faden ab, um sicherzustellen, dass sich der Faden dabei nicht verfängt.

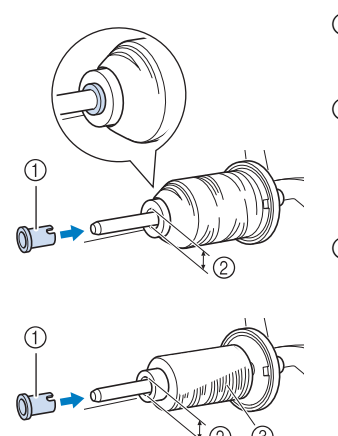

- a Garnrolleneinsatz (Mini-King-Garnrolle)
- 2 Lochdurchmesser 8,0 mm bis 10,5 mm (5/16 Zoll bis 13/32 Zoll)
- 3 Garnrolle (kreuzweise aufgespulter Faden)
- Wenn Sie ein Garn verwenden, das sich schnell abwickelt, wie z. B. transparenter Nylon-Faden oder Metallic-Faden, legen Sie das im Lieferumfang enthaltene Spulennetz über die Garnrolle, bevor Sie diese auf den Garnrollenstift setzen.

Wenn das Spulennetz zu lang ist, falten Sie es, bis es der Garnrollengröße angepasst ist.

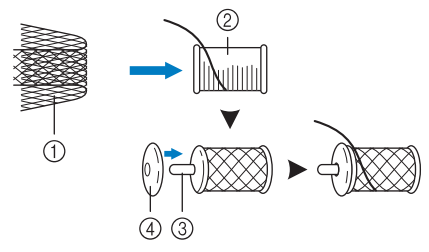

- a Spulennetz
- 2 Garnrolle
- **3** Garnrollenstift
- d Garnrollenkappe
- Wenn Sie die Garnrolle mit aufgesetztem Spulennetz verwenden, achten Sie darauf, dass mindestens 5-6 cm (ca. 2 - 2-1/2 Zoll) Faden herausgezogen sind.
- Verwenden Sie das Spulennetz, ist unter Umständen auch eine Einstellung der Fadenspannung erforderlich.

**Halten Sie den Faden mit der rechten Hand in der Nähe der Garnrolle. Halten Sie das Fadenende in der linken Hand und ziehen Sie den Faden mit beiden Händen um die Fadenführung.** 

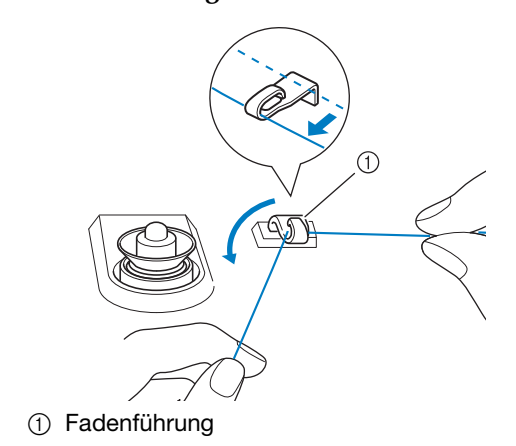

<sup>f</sup> **Führen Sie den Faden um die Vorspannung herum und stellen Sie sicher, dass sich der Faden unter der Vorspannung befindet.** 

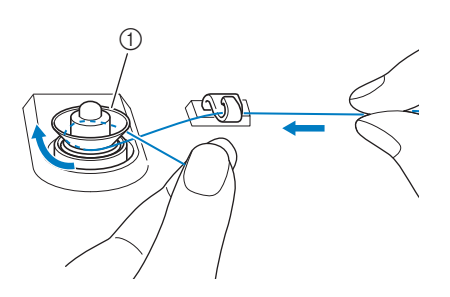

- a Vorspannung
- $\rightarrow$  Achten Sie darauf, dass der Faden unter der Vorspannung entlang läuft.

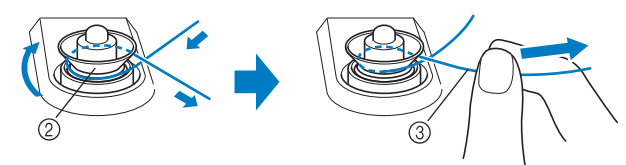

- (2) Vorspannung
- 3) So weit wie möglich einziehen.
- $\rightarrow$  Nochmals prüfen und sicherstellen, dass der Faden sicher zwischen den Spannungsscheiben sitzt.

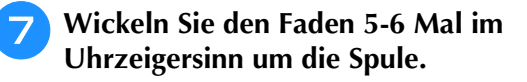

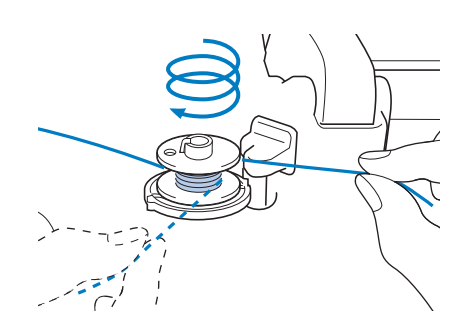

33.

Grundlagen des Nähens

Grundlagen des Nähens

**R** Führen Sie das Fadenende durch den Schlitz **in der Spulenträgerplatte, ziehen den Faden nach rechts und schneiden ihn mit dem Fadenschneider ab.**

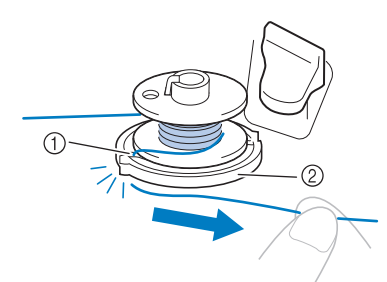

- (1) Schlitz (mit integriertem Fadenabschneider)
- 2 Spulenträgerplatte

## **VORSICHT**

**• Halten Sie sich unbedingt an die oben beschriebene Prozedur. Wenn der Unterfaden aufgespult wird, ohne den Faden mit dem Fadenabschneider abzuschneiden, kann dies zu einem fehlerhaften Aufspulen des Unterfadens führen. Außerdem kann sich der Faden in der Spule verwickeln, wenn der Unterfaden zu Ende ist. Dies kann dazu führen, dass die Nadel abbricht, was Verletzungen zur Folge hat.**

<sup>i</sup> **Stellen Sie den Spulerschalter nach links, bis er einrastet.**

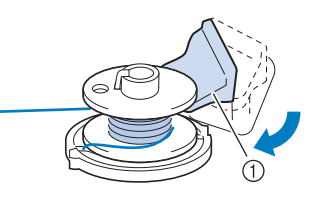

(1) Spulerschalter

#### Anmerkung

• Verwenden Sie den Aufspulregler, um die Menge an Faden, der auf die Spule aufgespult wird, in fünf Stufen anzupassen.

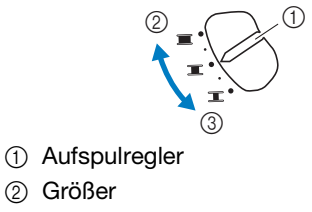

- 3 Kleiner
- $\rightarrow$  Das Fenster der Aufspulfunktion wird angezeigt.

Berühren Sie **Start** .

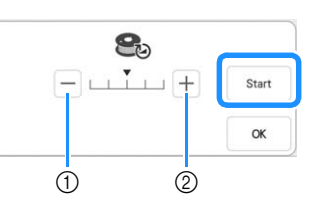

- a Berühren, um die Aufspulgeschwindigkeit zu verringern.
- b Berühren, um die Aufspulgeschwindigkeit zu erhöhen.
- $\rightarrow$  Aufspulen des Unterfadens startet. start wird zu

, während die Spule aufgewickelt wird. Die Spule hört auf, sich zu drehen, sobald das Aufspulen des Unterfadens abgeschlossen ist. Der Spulerschalter kehrt automatisch in seine ursprüngliche Position zurück.

#### **<u> </u>** Anmerkung ∗

• Bleiben Sie während des Unterfadenaufspulens an der Maschine um sicherzustellen, dass der Unterfaden einwandfrei aufgespult wird. Berühren Sie

Stopp | wenn der Unterfaden nicht richtig eingefädelt ist.

- Berühren Sie | ok | um das Fenster der Aufspulfunktion zu minimieren. So können Sie, während aufgespult wird, auch andere Funktionen ausführen, wie etwa einen Stich auswählen oder die Fadenspannung einstellen.
- Berühren Sie | 8 (oben rechts im LCD-Bildschirm), um das Fenster der Aufspulfunktion wieder anzuzeigen.

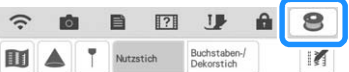

• Das Geräusch beim Aufspulen des Unterfadens mit einem steifen Garn, wie z. B. Nylonfaden zum Quilten, kann von dem beim Aufspulen von normalem Garn erzeugten Geräusch abweichen; dies ist jedoch kein Zeichen einer Fehlfunktion.

## **WICHTIG**

**• Halten Sie den Aufspulvorgang beim Aufspulen von transparentem Nylongarn an, sobald die Spule etwa zur 1/2 bis 2/3 aufgewickelt ist. Wenn die Spule vollständig mit transparentem Nylonfaden aufgespult wurde, ist sie möglicherweise nicht sauber aufgespult oder die Nähleistung kann beeinträchtigt werden. Darüber hinaus kann extremer Druck auf die Spule einwirken, möglicherweise lässt sich die Spule nicht aus der Spulerwelle entfernen oder die Spule zerbricht.**

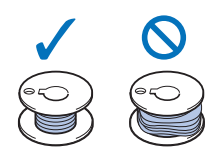

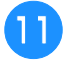

<sup>k</sup> **Schneiden Sie den Faden nach dem Aufspulen ab und nehmen Sie die Spule ab.**

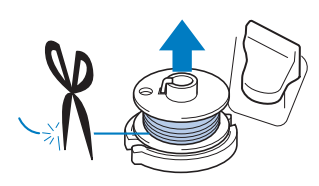

## **WICHTIG**

**• Ziehen Sie beim Abnehmen der Spule nicht zu fest an der Spulenträgerplatte. Die Spulenträgerplatte könnte sich lösen und die Maschine dabei beschädigt werden.**

### ■ Wenn sich der Faden unter der **Spulenträgerplatte verwickelt hat**

Siehe "Wenn sich der Faden unter der Spulenträgerplatte verwickelt hat" auf Seite 185.

### ■ Verwendung des Garnrollenstifts

Sie können vor dem Nähen den Hauptgarnrollenstift zum Aufspulen des Unterfadens benutzen. Sie können diesen Garnrollenstift nicht während des Nähens zum Aufspulen des Unterfadens verwenden.

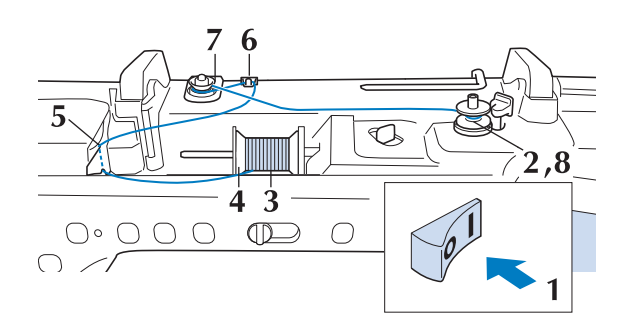

- <sup>a</sup> **Schalten Sie den Netzschalter EIN und öffnen Sie die obere Abdeckung.**
- <sup>b</sup> **Richten Sie die Kerbe in der Spule auf die Feder an der Spulerwelle aus und setzen Sie die Spule auf die Spulerwelle.**

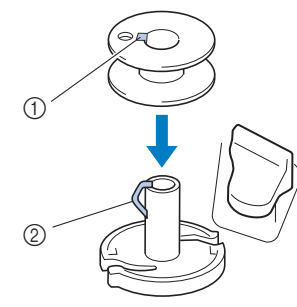

- **1** Nut in der Spule
- 2 Feder an der Spulerwelle

**B** Drehen Sie den Garnrollenstift nach oben. **Setzen Sie die Garnrolle so auf den Garnrollenstift, dass der Faden nach vorn abgewickelt wird.**

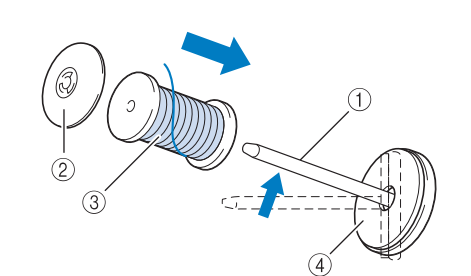

- (1) Garnrollenstift
- 2 Garnrollenkappe
- 3 Garnrolle
- (4) Garnrollenfilz
- <sup>d</sup> **Drücken Sie die Garnrollenkappe so weit wie möglich auf den Garnrollenstift und bringen Sie den Garnrollenstift wieder in seine Ausgangsposition.**
- **Halten Sie den Faden der Garnrolle mit beiden Händen fest und ziehen Sie ihn von unterhalb der Fadenführungsplatte nach oben.**

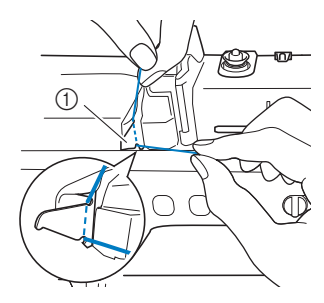

a Fadenführungsplatte

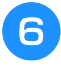

**Führen Sie den Faden durch die Fadenführung.**

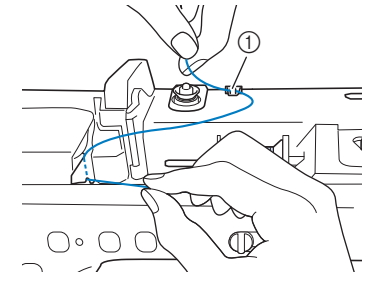

a Fadenführung

<sup>g</sup>**Führen Sie den Faden um die Vorspannung herum und stellen Sie sicher, dass sich der Faden unter der Vorspannung befindet.**

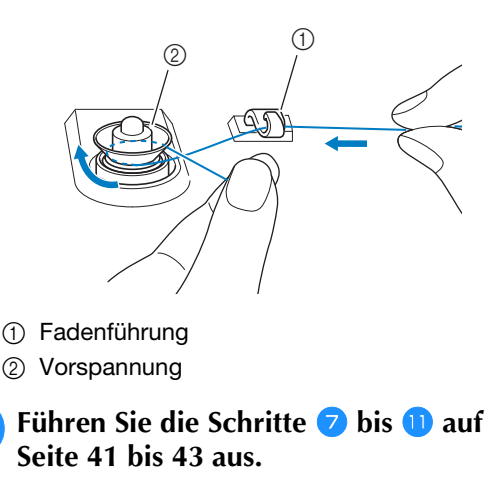

### ■ **Verwendung des Garnrollenständers**

Wenn Sie Faden aufspulen möchten, während der Garnrollenständer installiert ist, führen Sie den Faden von der Garnrolle durch die ausziehbare Fadenführung und spulen Sie dann den Unterfaden wie in den Schritten  $\overline{\bullet}$  bis  $\overline{\bullet}$  unter "Verwendung des zusätzlichen Garnrollenstifts"auf Seite 41 bis Seite 43 beschrieben auf.

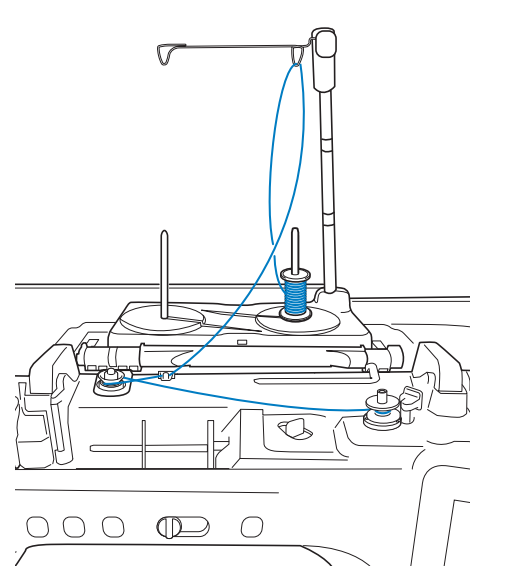

#### Anmerkung

- Zum Zusammenbau des Garnrollenständers, siehe Seite 16.
- Zum Einfädeln der Maschine bei Verwendung des Garnrollenständers, siehe Seite 52.

# **WICHTIG • Überkreuzen Sie beim Aufspulen des**

**Unterfadens nicht den Unterfaden mit dem Oberfaden in den Fadenführungen.**

### **Einsetzen der Spule**

Führen Sie die folgenden Schritte aus, um die Spule mit dem Faden einzusetzen.

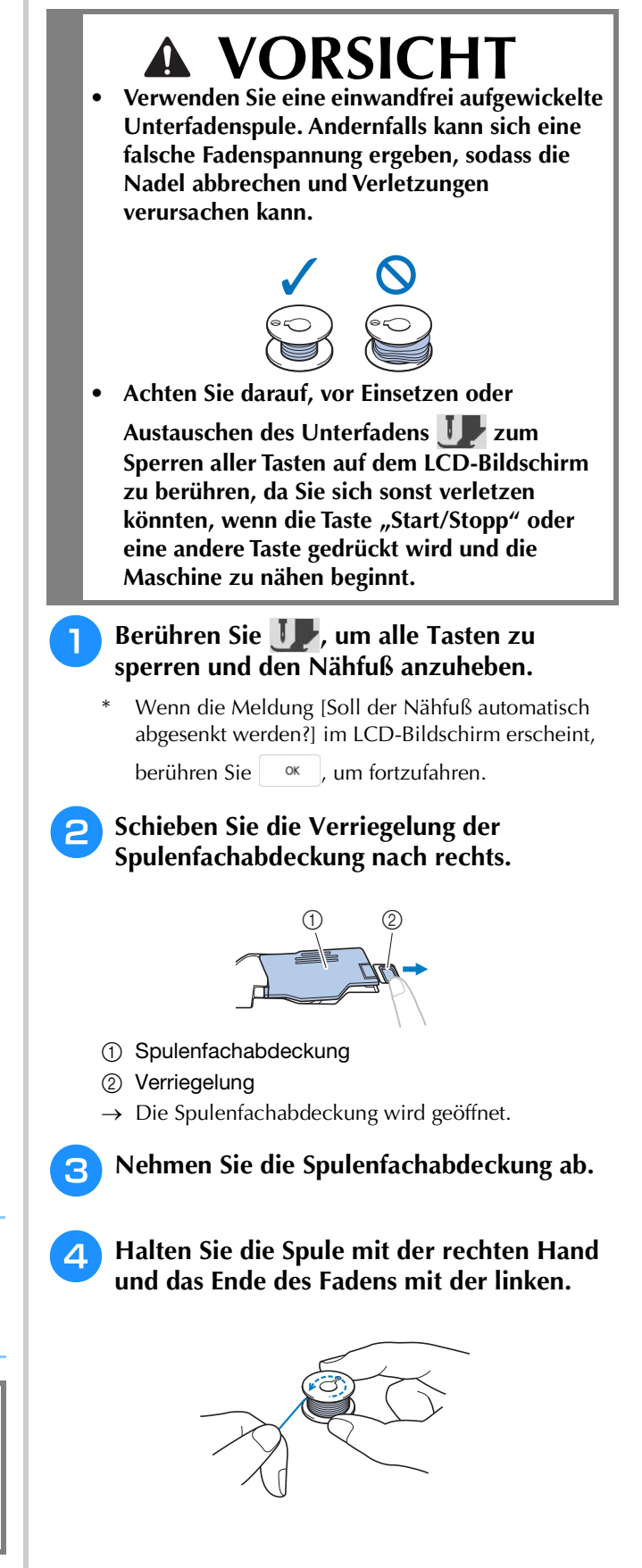

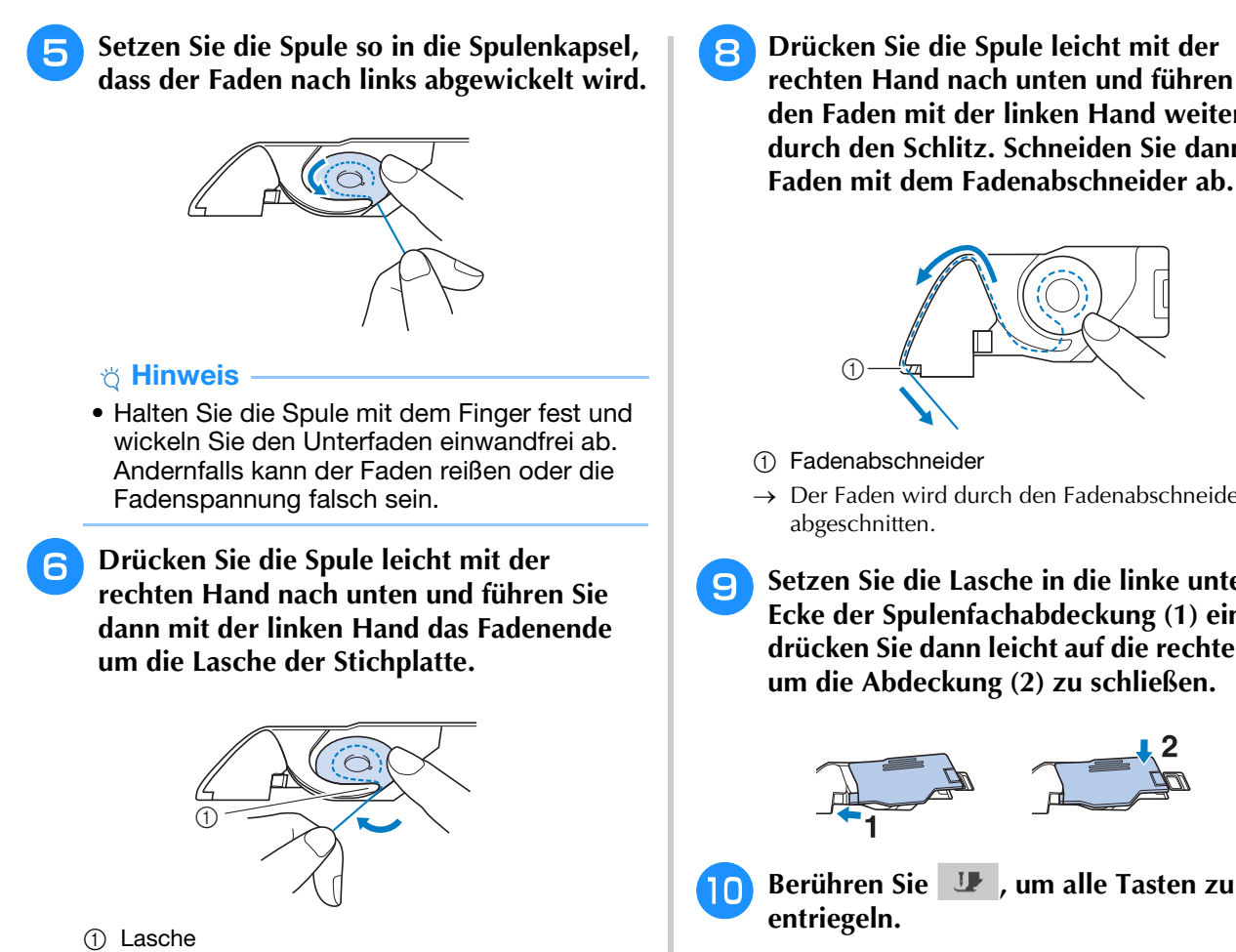

Anmerkung

• Sie können mit dem Nähen beginnen, ohne den Unterfaden heraufzuholen. Wenn Sie den Unterfaden vor dem Nähen hochziehen wollen, befolgen Sie bitte die Anweisungen unter "Heraufholen des Unterfadens" auf Seite 46.

*2*

## a Schlitz

**Anmerkung** 

 $^{\circledR}$ 

• Wenn der Faden wie in Schritt <sup>7</sup> gezeigt gezogen wird, legt er sich in die Spannfeder der Spulenkapsel, um beim Nähen eine geeignete Spannung auf den Unterfaden auszuüben.

<sup>g</sup>**Drücken Sie die Spule mit der rechten Hand leicht nach unten, führen Sie den Faden durch den Schlitz in der Stichplatte und ziehen Sie ihn leicht mit der linken Hand.**

**Drücken Sie die Spule leicht mit der rechten Hand nach unten und führen Sie den Faden mit der linken Hand weiter durch den Schlitz. Schneiden Sie dann den Faden mit dem Fadenabschneider ab.**

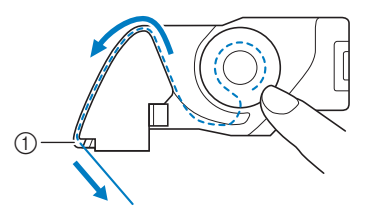

- $\rightarrow$  Der Faden wird durch den Fadenabschneider
- **g** Setzen Sie die Lasche in die linke untere **Ecke der Spulenfachabdeckung (1) ein und drücken Sie dann leicht auf die rechte Seite, um die Abdeckung (2) zu schließen.**

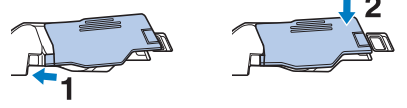

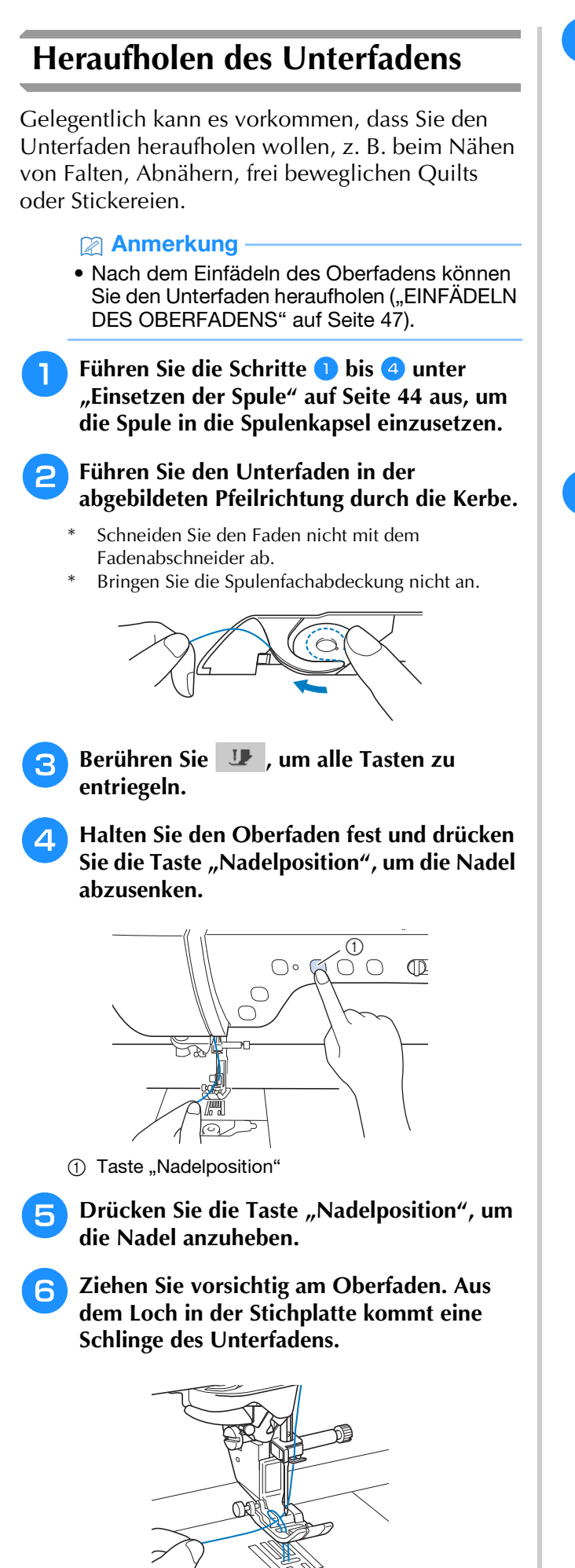

<sup>g</sup>**Ziehen Sie am Unterfaden, führen Sie ihn unter dem Nähfuß hindurch und ziehen Sie ihn etwa 10 cm (ca. 3-4 Zoll) zum hinteren Teil der Maschine, bis er etwa so lang ist wie der Oberfaden.**

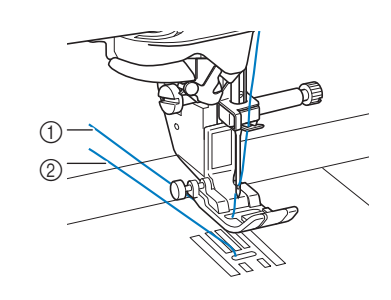

- a Oberfaden
- 2 Unterfaden
- **Bringen Sie die Spulenfachabdeckung wieder an.**

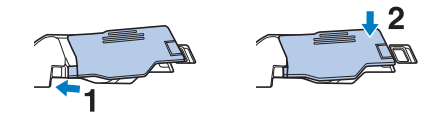

## **EINFÄDELN DES OBERFADENS**

## **Einfädeln des Oberfadens**

## **VORSICHT**

**• Achten Sie darauf, dass der Faden richtig eingefädelt ist. Eine fehlerhafte Fadenführung kann dazu führen, dass sich der Faden verwickelt, die Nadel abbricht und Verletzungen verursacht.**

## **WICHTIG**

**• Verwenden Sie kein Fadengewicht von 20 oder weniger. Es könnte zu Fehlfunktionen der Maschine führen. Verwenden Sie Nadel und Faden in der richtigen Kombination. Weitere Informationen zu geeigneten Nadel/** Fadenkombinationen, siehe "Stoff-/Faden-/ **Nadelkombinationen" auf Seite 56.**

#### Anmerkung

- Die automatische Einfädelfunktion eignet sich für Haushaltsnähmaschinennadeln der Größen 75/11 bis 100/16.
- Bei Verwendung von Spezialgarn, wie z. B. transparentem Nylongarn, wird empfohlen, den Nadeleinfädler nicht zu verwenden.
- Die automatische Einfädelfunktion kann nicht mit einer Zwillingsnadel verwendet werden.

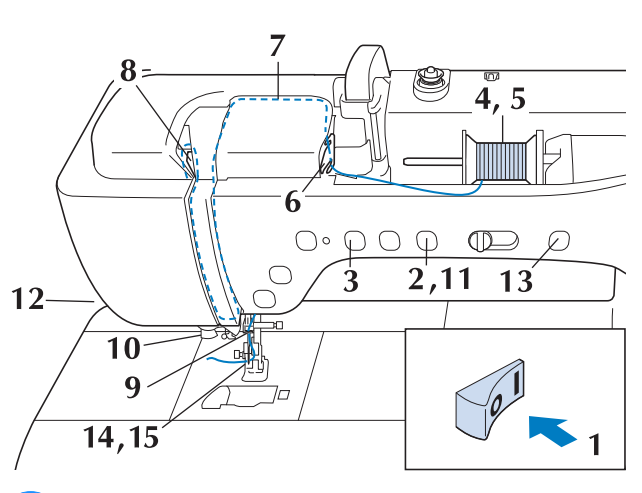

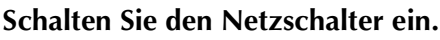

<sup>b</sup> **Drücken Sie die Taste "Nähfußhebel", um den Nähfuß anzuheben.**

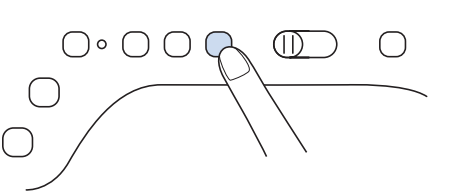

 $\rightarrow$  Damit die Maschine eingefädelt werden kann, wird die Oberfadenverriegelung gelöst.

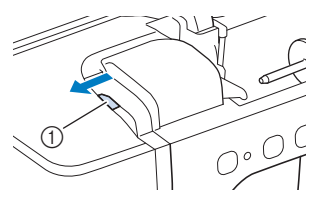

a Oberfadenverriegelung

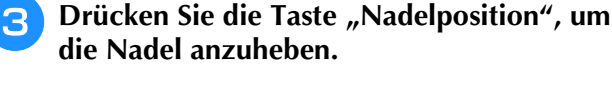

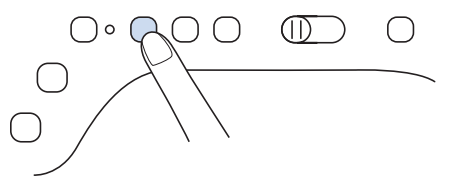

## **WICHTIG**

- **Achten Sie vor Verwendung des automatischen Nadeleinfädlers darauf, die Nadel anzuheben. Andernfalls wird die Nadel möglicherweise nicht korrekt eingefädelt und der Nadeleinfädler kann beschädigt werden.**
- **4** Drehen Sie den Garnrollenstift nach oben. **Setzen Sie die Garnrolle so auf den Garnrollenstift, dass der Faden nach vorn abgewickelt wird.**

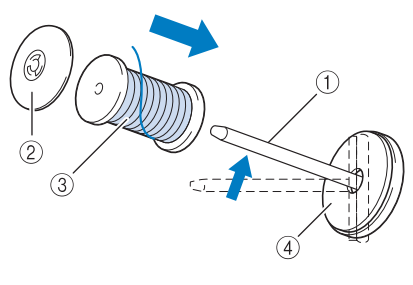

- a Garnrollenstift
- 2 Garnrollenkappe
- 3 Garnrolle
- (4) Garnrollenfilz

<sup>e</sup> **Drücken Sie die Garnrollenkappe so weit wie möglich auf den Garnrollenstift und bringen Sie den Garnrollenstift wieder in seine Ausgangsposition.**

## **VORSICHT**

**• Wählen Sie eine Garnrollenkappe, die am besten auf die verwendete Garnrollengröße passt. Weitere Informationen zur Auswahl von Garnrollenkappen für entsprechende Garnrollen finden Sie unter "Hinweis" auf Seite 41.**

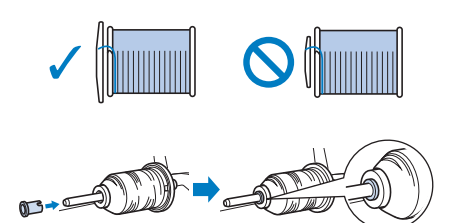

**Wenn Sie die Garnrolle oder die Garnrollenkappe nicht richtig einsetzen, kann sich der Faden auf dem Garnrollenstift verwickeln. Dies kann dazu führen, dass die Nadel abbricht, was Verletzungen zur Folge hat.**

<sup>f</sup> **Halten Sie den Faden der Garnrolle mit beiden Händen fest und ziehen Sie ihn von unterhalb der Fadenführungsplatte nach oben.**

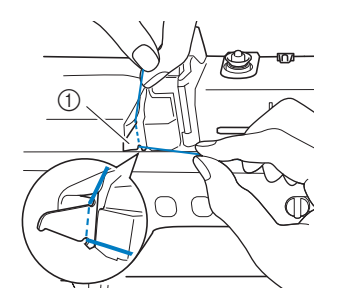

a Fadenführungsplatte

<sup>g</sup>**Halten Sie den Faden in der rechten Hand und führen Sie den Faden in der dargestellten Richtung durch die Fadenführung.**

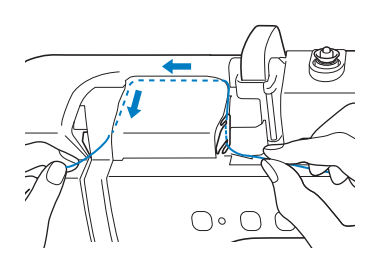

<sup>h</sup>**Führen Sie den Faden nach unten, oben, dann wieder nach unten durch die Nut (siehe Abbildung).**

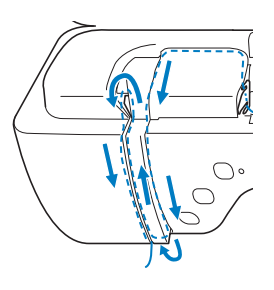

#### Anmerkung

• Sehen Sie in den oberen Nutbereich und prüfen Sie, ob der im oberen Bereich sichtbare Fadenhebel den Faden aufgenommen hat.

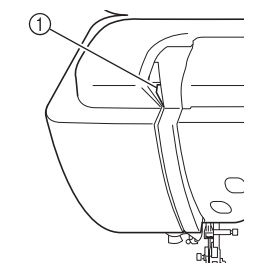

a Sehen Sie in den oberen Nutbereich

**g** Führen Sie den Faden durch die **Fadenführung an der Nadelstange**  (Markierung "6"), indem Sie den Faden mit **beiden Händen führen (siehe Abbildung unten).**

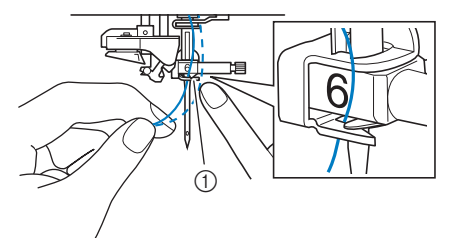

a Fadenführung an der Nadelstange

<sup>j</sup> **Führen Sie den Faden durch die Fadenführungsscheiben (Markierung "7"). Stellen Sie sicher, dass der Faden durch die Kerbe in der Fadenführung führt.**

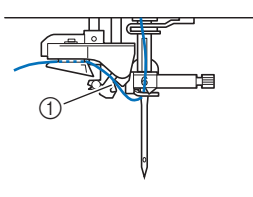

a Kerbe in der Fadenführung

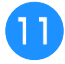

#### <sup>k</sup> **Drücken Sie die Taste "Nähfußhebel", um den Nähfuß abzusenken.**

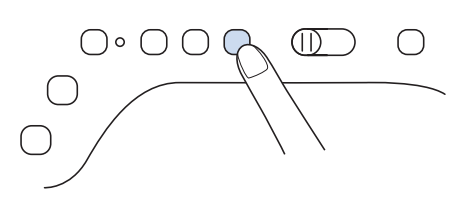

<sup>l</sup> **Ziehen Sie den Faden hoch durch den Fadenabschneider, um den Faden abzuschneiden (siehe Abbildung).**

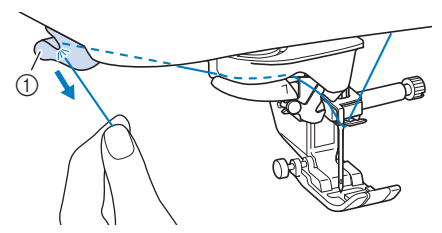

(1) Fadenabschneider

#### <sub>Ö</sub> Hinweis

• Wenn Sie ein schnell abwickelndes Garn, wie z. B. Metallic-Faden, verwenden, kann das Einfädeln nach dem Abschneiden des Fadens schwierig sein.

Verwenden Sie daher nicht den Fadenabschneider, sondern ziehen Sie stattdessen ca. 8 cm (ca. 3 Zoll) Faden heraus, nachdem Sie ihn durch die Fadenführungsscheiben (Markierung "7") geführt haben.

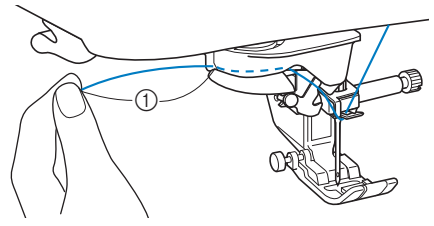

 $(1)$  8 cm (ca. 3 Zoll) oder mehr

<sup>m</sup> **Drücken Sie die Taste "Automatisches Einfädeln", um die Nadel automatisch von der Maschine einfädeln zu lassen.**

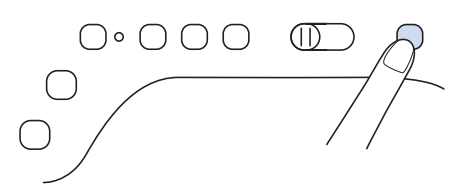

 $\rightarrow$  Der Faden wird durch das Nadelöhr gezogen.

#### Anmerkung

• Beim Drücken der Taste "Automatisches Einfädeln" wird der Nähfuß automatisch abgesenkt. Nach dem Einfädeln bewegt sich der Nähfuß zurück in die Position, in der er sich vor Drücken der Taste "Automatisches Einfädeln" befand.

#### <sup>n</sup> **Ziehen Sie vorsichtig an dem durch das Nadelöhr geführte Fadenende.**

\* Wenn sich in dem durch das Nadelöhr geführten Faden eine Schlaufe gebildet hat, ziehen Sie diese Schlaufe vorsichtig durch das Nadelöhr nach hinten.

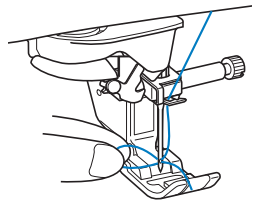

<sup>o</sup> **Ziehen Sie den Faden etwa 10 cm** 

**(ca. 4 Zoll) heraus und führen Sie ihn dann unter dem Nähfuß entlang zum hinteren Teil der Maschine.**

→ Heben Sie den Nähfußhebel an, falls er abgesenkt ist.

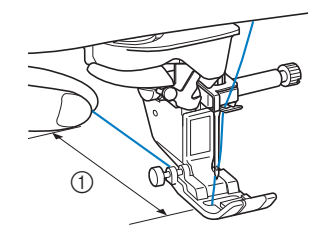

 $(1)$  ca. 10 cm (ca. 4 Zoll)

#### Anmerkung

• Konnte die Nadel nicht eingefädelt werden oder der Faden wurde nicht durch die Führungen an der Nadelstange geführt, wiederholen Sie die Prozedur ab Schritt

#### **Ö Hinweis**

• Es gibt Nadeln, die nicht mit dem Nadeleinfädler eingefädelt werden können. Verwenden Sie in diesem Fall nicht den Nadeleinfädler, nachdem Sie den Faden durch die Fadenführung an der Nadelstange (Markierung "6") geführt haben, sondern fädeln Sie den Faden manuell von vorne in die Nadel ein.

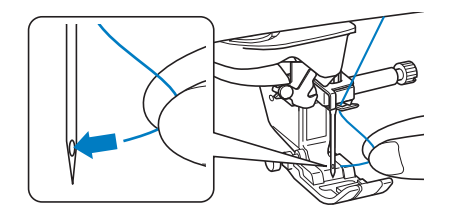

### **Zwillingsnadelmodus**

Die Zwillingsnadel kann nur für Stichmuster verwendet werden, bei denen nach der Auswahl

**II** angezeigt wird. Achten Sie daher vor der Auswahl von Stichmustern darauf, dass der Stich auch mit der Zwillingsnadel genäht werden kann (siehe "STICHEINSTELLUNGSTABELLE" auf Seite 198).

## **VORSICHT**

- **Zur Verwendung mit der Zwillingsnadel wird der Nähfuß "J" empfohlen. Die Nadel könnte sonst abbrechen und Sie könnten sich dadurch verletzen.**
- **Achten Sie darauf, vor dem Wechseln der** 
	- **Nadel oder Einfädeln der Maschine 17 zum Sperren aller Tasten auf dem LCD-Bildschirm zu berühren, da Sie sich sonst verletzen**  könnten, wenn die Taste "Start/Stopp" oder **eine andere Taste gedrückt wird und die Maschine zu nähen beginnt.**

## **WICHTIG**

**• Für diese Maschine wird die Zwillingsnadel (Größe 2/11) empfohlen. Ersatznadeln erhalten Sie bei Ihrem Brother-Vertragshändler.**

#### <sub>Ö</sub> Hinweis

**Seite 54).**

• Bei Verwendung der Zwillingsnadel können sich Stiche zusammenziehen, je nachdem, welche Stoff- und Fadentypen verwendet werden.

Verwenden Sie in diesem Fall den Monogrammfuß "N+" oder bringen Sie ein Stickunterlegvlies an.

#### <sup>a</sup> **Berühren Sie zum Sperren aller Tasten und setzen Sie die Zwillingsnadel ein ("AUSWECHSELN DER NADEL" auf**

Wenn die Meldung [Soll der Nähfuß automatisch abgesenkt werden?] im LCD-Bildschirm erscheint,

berühren Sie | ok |, um fortzufahren.

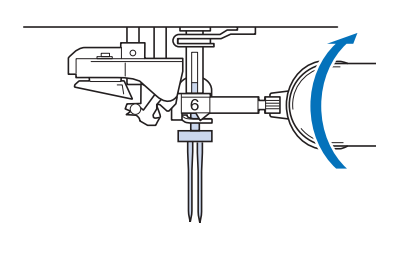

<sup>b</sup> **Fädeln Sie die erste Nadel entsprechend der Einfädelprozedur für eine Einzelnadel ein (Schritte bis a** unter "Einfädeln des **Oberfadens" auf Seite 47).**

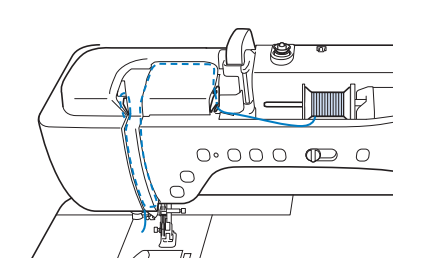

<sup>c</sup> **Führen Sie den Faden durch die Fadenführung an der Nadelstange und fädeln Sie die Nadel manuell auf der linken Seite ein.**

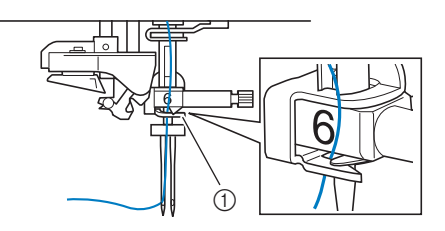

a Fadenführung an der Nadelstange

## **WICHTIG**

- **Die Taste "Automatisches Einfädeln" kann nicht verwendet werden. Fädeln Sie die Zwillingsnadel manuell von vorne nach hinten**  ein. Die Benutzung der Taste "Automatisches **Einfädeln" kann eine Beschädigung der Maschine zur Folge haben.**
- <sup>d</sup> **Ziehen Sie den zusätzlichen Garnrollenstift heraus und stellen Sie ihn in die obere Position.**

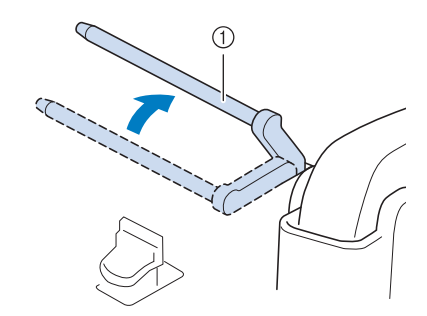

a Zusätzlicher Garnrollenstift

<sup>e</sup> **Setzen Sie die Garnrolle so auf den zusätzlichen Garnrollenstift, dass der Faden sich von der Vorderseite der Garnrolle abwickelt. Drücken Sie die Garnrollenkappe so weit wie möglich auf den Garnrollenstift, damit die Garnrolle fest sitzt.**

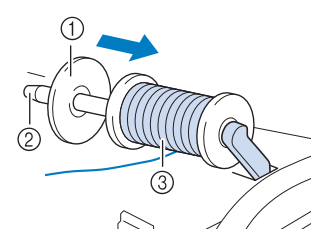

- a Garnrollenkappe
- 2 Garnrollenstift
- 3 Garnrolle

<sup>f</sup> **Halten Sie den Faden von der Garnrolle mit beiden Händen und setzen Sie ihn in die Fadenführung.**

Führen Sie den Faden nicht durch die Vorspannung.

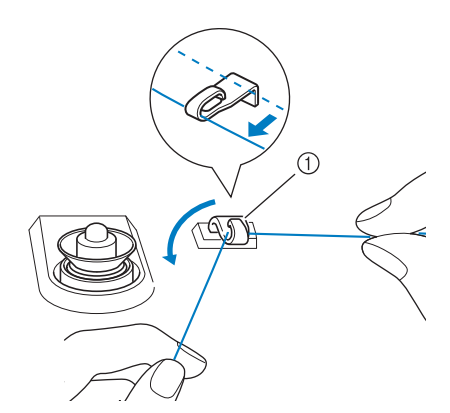

a Fadenführung

<sup>g</sup>**Fädeln Sie die Maschine entsprechend der Schritte 6 bis 8 unter "Einfädeln des Oberfadens" auf Seite 47 ein.**

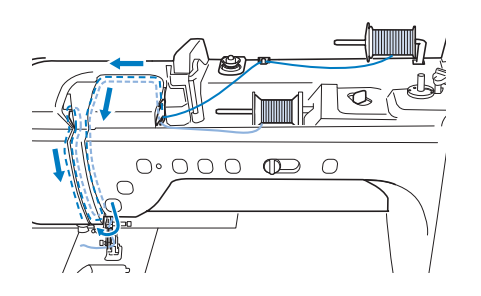

**Fahren Sie mit dem Einfädeln fort, führen Sie den Faden jedoch nicht durch die Fadenführung "6" an der Nadelstange. Fädeln Sie die Nadel auf der rechten Seite manuell ein.**

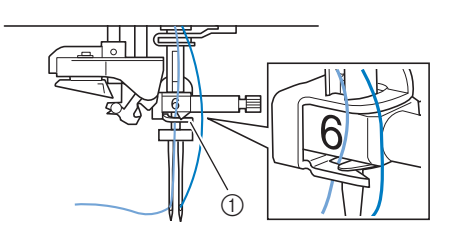

- a Fadenführung an der Nadelstange
- Berühren Sie **J. um alle Tasten zu entriegeln.**

#### <sup>j</sup> **Wählen Sie ein Stichmuster.**

- Zur Auswahl des Stiches, siehe "Nähen eines Stiches" auf Seite 62.
- Stichmuster, die mit der Zwillingsnadel verwendet werden können, finden Sie unter "STICHEINSTELLUNGSTABELLE" auf Seite 198.
- $\rightarrow$  Der ausgewählte Stich wird angezeigt.

**Berühren Sie M** und anschließend  $\blacksquare$ , um **den Zwillingsnadel-Modus auszuwählen.**

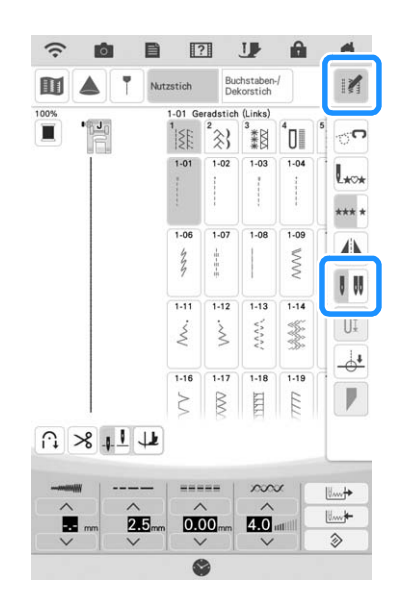

 $\rightarrow$  Der Zwillingsnadel-Modus ist eingestellt.

#### Anmerkung

• Wenn die Taste  $\mathbb N$  nach Auswahl des Stiches abgeblendet ist (hellgrau), kann dieser Stich nicht im Zwillingsnadel-Modus genäht werden.

# **VORSICHT • Achten Sie darauf, dass Sie den Zwillingsnadel-Modus**

**aktivieren, wenn Sie die Zwillingsnadel benutzen. Wenn Sie die Zwillingsnadel benutzen, während die Maschine im Einzelnadel-Modus ist, kann die Nadel abbrechen und Verletzungen verursachen.**

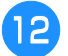

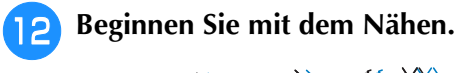

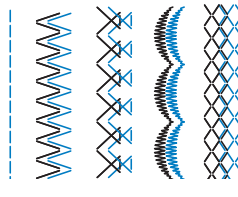

#### Anmerkung

• Wenn Sie beim Nähen mit der Zwillingsnadel die Nährichtung ändern möchten, heben Sie die Nadel vom Stoff, stellen den Nähfußhebel nach oben und drehen den Stoff.

### **Verwendung des Garnrollenständers**

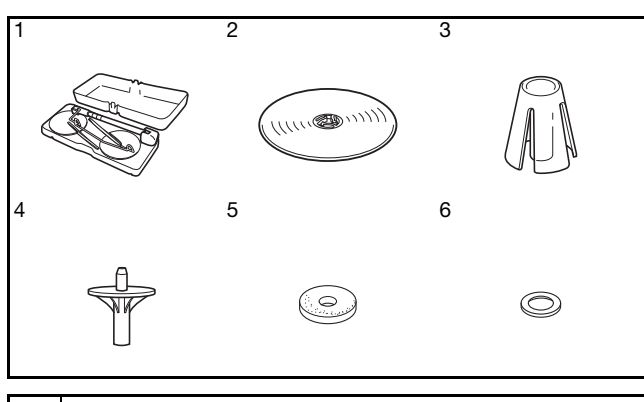

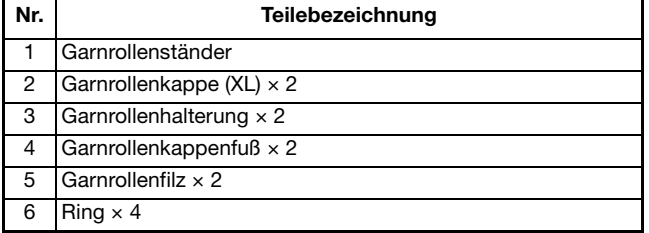

Nr. 2 bis Nr. 6 sind in einer Kunststofftüte im Lieferumfang enthalten.

#### Anmerkung

- Zum Zusammenbau des Garnrollenständers, siehe Seite 16.
- Zum Aufspulen des Unterfadens bei Verwendung des Garnrollenständers, siehe Seite 44.

### ■ **Informationen zur Garnrolle und zur Garnrollenkappe**

• Verwenden Sie eine Garnrollenkappe, die etwas größer als die Garnrolle ist. Wenn die Garnrollenkappe kleiner oder deutlich größer als die Garnrolle ist, kann sich der Faden verfangen und die Nähqualität leiden.

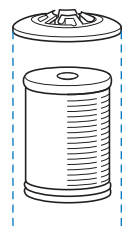

• Wenn Sie eine dünne Garnrolle verwenden, setzen Sie den beiliegenden Garnrollenfilz auf den Garnrollenstift, setzen Sie die Garnrolle auf den Garnrollenstift, so dass die Mitte der Garnrolle über das Loch in der Mitte des Garnrollenfilzes passt, und setzen Sie dann die Garnrollenkappe auf den Garnrollenstift.

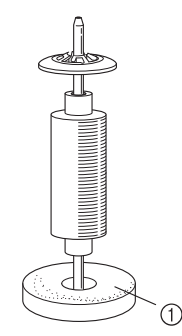

- a Garnrollenfilz
- Wenn Sie eine konische Garnrolle verwenden möchten, verwenden Sie die Garnrollenhalterung. Bei konusförmigen Garnrollen mit anderem Garn als Baumwolle ist eine Garnrollenkappe nicht erforderlich.

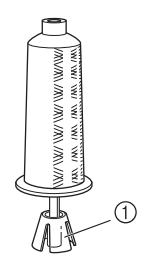

- a Garnrollenhalterung
- Wählen Sie je nach Garnrollengröße oder Garnrestmenge eine Garnrollenkappe in der geeigneten Größe (groß oder mittel). Garnrollenkappe (klein) kann nicht mit dem Garnrollenkappenfuß verwendet werden.

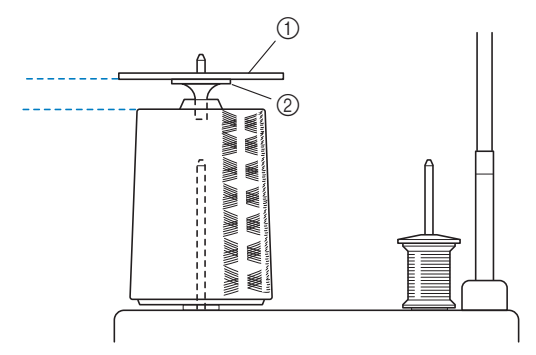

- a Garnrollenkappe
- b Garnrollenkappenfuß

### ■ **Einfädeln der Maschine bei Verwendung des Garnrollenständers**

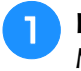

<sup>a</sup> **Bringen Sie den Garnrollenständer an der Maschine an. (Seite 16)**

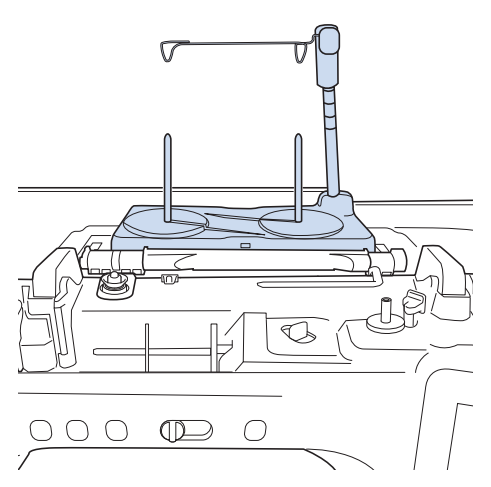

<sup>b</sup> **Setzen Sie die Garnrolle so auf den Garnrollenstift, dass der Faden im Uhrzeigersinn von der Garnrolle abwickelt. Setzen Sie die Garnrollenkappe fest auf den Garnrollenstift.**

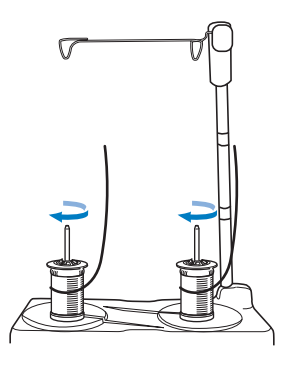

## **VORSICHT**

**• Achten Sie darauf, dass sich die Garnrollen nicht berühren, da sich der Faden ansonsten nicht leichtgängig transportieren lässt oder die Nadel abbrechen und Verletzungen verursachen kann. Achten Sie außerdem darauf, dass die Garnrollen nicht die ausziehbare Fadenführung in der Mitte berühren.**

#### **Ö** Hinweis

- Wenn Sie 2 Garnrollen verwenden, stellen Sie sicher, dass sich beide Rollen in die gleiche Richtung drehen.
- Achten Sie darauf, dass sich der Faden nicht unter der Garnrolle verklemmt.

#### **2** Ziehen Sie den Faden von der Garnrolle. **Führen Sie den Faden oben durch die Fadenführungen von hinten nach vorne.**

Wenn Sie Garn einsetzen, das schnell von der Spule abwickelt, wie z. B. Metallfaden, verwenden Sie den mitgelieferten Ring, um ein Verwickeln des Fadens zu vermeiden.

Einfädelfolge: Ziehen Sie den Faden von der Garnrolle, führen Sie ihn durch den Ring ( $\bullet$ ) in die Fadenführung (2) und von oben nach unten durch den Ring (3). Wenn Sie den Ring verwenden, lassen Sie den Garnrollenkappenfuß weg.

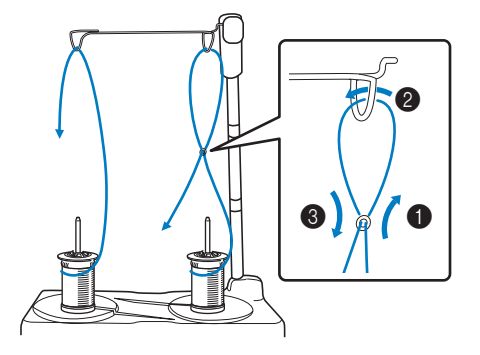

#### **Ö Hinweis**

- Führen Sie den Faden so, dass er sich nicht mit dem anderen Faden verheddert.
- Nachdem Sie den Faden nach Anweisung transportiert haben, spulen Sie den überschüssigen Faden zurück auf die Rolle, damit er sich nicht verwickelt.

#### <sup>d</sup> **Führen Sie den Faden von rechts nach links durch die Fadenführung der Maschine.**

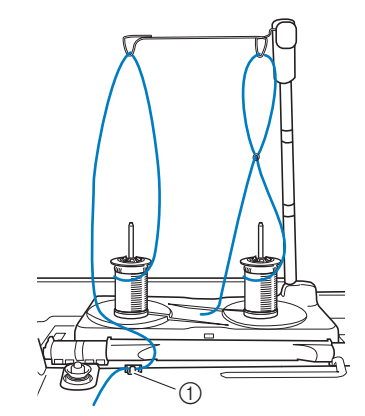

a Fadenführung

**Fädeln Sie die Maschine entsprechend der Schritte 6 bis 6 unter "Einfädeln des Oberfadens" auf Seite 47 ein.**

Ş

## **AUSWECHSELN DER NADEL**

## **VORSICHT**

**• Berühren Sie vor dem Wechseln der Nadel** 

**stets auf dem Bildschirm zum Sperren** 

aller Tasten. Wird **J** nicht vor dem versehentlichen Drücken der Taste "Start/ **Stopp" oder einer anderen Bedientaste gedrückt, beginnt die Maschine zu nähen und kann Verletzungen verursachen.**

**• Benutzen Sie nur Haushaltsnähmaschinennadeln für den Hausgebrauch. Andere Nadeln können abbrechen und Verletzungen verursachen.**

**• Verwenden Sie zum Nähen keine verbogenen Nadeln. Verletzungsgefahr!** 

#### \* Hinweis -

• Um die Nadel richtig zu überprüfen, legen Sie sie mit der abgeflachten Seite auf eine plane Oberfläche. Überprüfen Sie die Nadel von oben und an allen Seiten. Verbogene Nadeln entsorgen und keinesfalls verwenden.

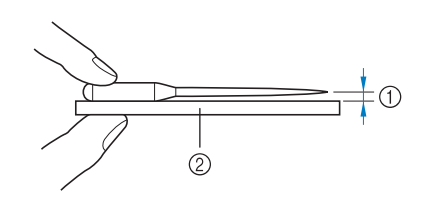

- (1) Paralleler Abstand
- b Plane Oberfläche (Spulenfachabdeckung, Glas usw.)
- Nähmaschinennadeln sind Verbrauchsartikel. Tauschen Sie die Nadel in Fällen wie den unten beschriebenen aus.
	- Wenn beim Einstechen der Nadel in den Stoff ein ungewöhnliches Geräusch erzeugt wird. (Die Spitze der Nadel kann abgebrochen oder stumpf sein.)
	- Wenn Stiche übersprungen werden. (Die Nadel kann verbogen sein.)
	- In der Regel nach Fertigstellung eines Projekts, z. B. eines Kleidungsstücks.

#### **Drücken Sie die Taste "Nadelposition", um die Nadel anzuheben.**

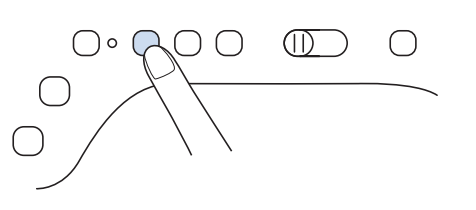

- <sup>b</sup> **Berühren Sie , um alle Tasten zu sperren.**
	- Wenn die Meldung [Soll der Nähfuß automatisch abgesenkt werden?] im LCD-Bildschirm erscheint,

berühren Sie <sup>ok</sup> , um fortzufahren.

#### <sub>Ö</sub> Hinweis

- Decken Sie vor dem Auswechseln der Nadel das Loch in der Stichplatte mit Stoff oder Papier ab, damit die Nadel nicht in die Maschine fallen kann.
- 

<sup>c</sup> **Führen Sie die Schritte auf Seite 57 aus, um den Nähfuß zu entfernen.**

<sup>d</sup> **Lösen Sie die Nadelklemmschraube an der Vorderseite der Maschine mit Hilfe eines Schraubendrehers. Nehmen Sie die Nadel heraus.**

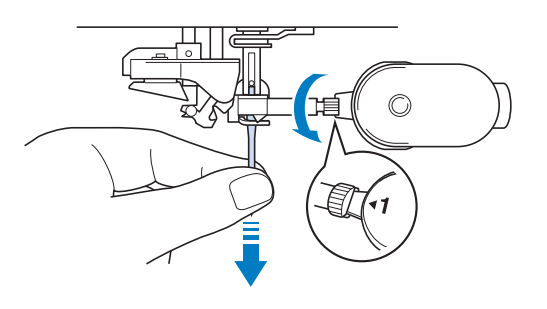

**F** Stecken Sie die Nadel mit der abgeflachten **Seite nach hinten bis zum Nadelanschlag (siehe Teilansicht) in die Nadelklemme hinein. Ziehen Sie die Nadelklemmschraube mit Hilfe eines Schraubendrehers fest an.**

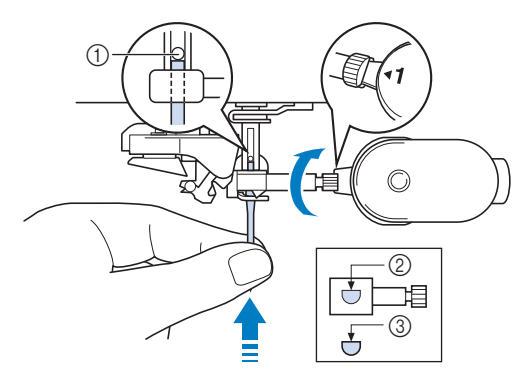

- a Nadelanschlag
- b Nadeleinführloch
- 3 Abgeflachte Seite der Nadel

## **VORSICHT**

- **Achten Sie darauf, dass Sie die Nadel bis zum Anschlag eingeführt und die Nadelklemmschraube fest mit einem Schraubendreher angezogen haben. Wurde die Nadel nicht richtig eingeführt oder die Nadelklemmschraube nicht fest genug angezogen, kann die Nadel abbrechen und Verletzungen verursachen.**
- **Führen Sie die Schritte auf Seite 57 aus, um den Nähfuß anzubringen.**
	- <sup>g</sup>**Berühren Sie , um alle Tasten zu entriegeln.**

#### **Anmerkung**

- Die automatische Einfädelfunktion eignet sich für Haushaltsnähmaschinennadeln der Größen 75/11 bis 100/16.
- Bei Verwendung von Spezialgarn, wie z. B. transparentem Nylongarn, wird empfohlen, den Nadeleinfädler nicht zu verwenden.

### **Stoff-/Faden-/Nadelkombinationen**

- **Mit dieser Maschine verwendbare Nadeln: Haushaltsnähmaschinennadeln (Stärke 65/9 100/16)**
- **\* Je größer die Nadelnummer, desto stärker ist die Nadel. Die Nadeln werden zunehmend feiner, je kleiner ihre Nummer ist. • Mit dieser Maschine verwendbare Garne: Garnstärke 30 - 90**
- **\* Verwenden Sie keinesfalls Garnstärken unter 20. Andernfalls kann es zu Funktionsstörungen kommen. \* Je kleiner die Zahl, desto schwerer oder stärker das Garn. Das Garn wird entsprechend feiner, je größer die Zahl.**
- **Welche Nähmaschinennadel und welches Garn verwendet werden sollte, hängt von der Art und dem Gewicht des Stoffes ab. Siehe die folgende Tabelle für einen Überblick, welche Garn- und Nadelkombination für den Stoff geeignet ist, der genäht werden soll.**
	- Die in der Tabelle aufgeführten Kombinationen dienen als allgemeine Richtlinie. Nähen Sie stets einige Probenähte am gewünschten Stoff und mit der für Ihr Projekt geplanten Anzahl an Stofflagen.
	- Nähmaschinennadeln sind Verbrauchsartikel. Aus Sicherheitsgründen und für ein optimales Ergebnis sollte die Nadel regelmäßig ersetzt werden. Einzelheiten zum Ersetzen der Nadel finden Sie unter "AUSWECHSELN DER NADEL" auf Seite 54.
- **Grundsätzlich sollten dünne Stoffe mit feiner Nadel und dünnem Garn, schwere Stoffe mit dicker Nadel und stärkerem Garn genäht werden.**
- **Wählen Sie einen für den Stoff geeigneten Stich aus und passen Sie dann die Stichlänge an. Beim Nähen dünnerer Stoffe sollte die Stichlänge verkürzt werden. Beim Nähen dickerer Stoffe sollte eine längere Stichlänge eingestellt werden. (Seite 73)**

Stoffart/Anwendung Faden Nadelstärke Stichlänge Art Gewicht Leichte Stoffe | Linon, Georgette, Challis, Organdy, Krepp, Chiffon, Voile, Gaze, Tüll, Futter, usw. Polyestergarn | 60 - 90 65/9 - 75/11 Feine Stiche 1,8-2,5 (1/16-3/32) Baumwollgarn, aumwoligarn, 50 - 80<br>Seidengarn 50 - 80 Stoffe mittlerer Stärke Grober Stoff, Taft, Gabardine, Flanell, Seersucker, doppelte Gaze, Leinen, Frottee, Waffelpique, Folien, Popeline, Baumwoll-Köper, Satin, Polsterwatte, usw. Polyestergarn 60 - 90 75/11 - 90/14 Normalstiche 2,0-3,0 (1/16-1/8) Baumwollgarn, aumwoligam, 50 - 60 Schwere Stoffe Denim (12 Unzen und mehr), Segeltuch, usw. Polyestergarn, Polyestergarn, 30 100/16<br>Baumwollgarn 30 Grobe Stiche  $2,5-4,0$ (3/32-3/16) Denim (12 Unzen und mehr), Segeltuch, Tweed, Kord, Velours, Melton-Wolle, vinylbeschichteter Stoff, usw. Polyestergarn 60 Baumwollgarn, 30 - 50 90/14 - 100/16 Seidengarn Elastische Stoffe Elastische Stoffe<br>(Gestricke usw.) Interleck usw. Interlock, usw. Polyestergarn, Baumwollgarn, **Seidengarn** 50 Goldfarbene Nadel 75/11 - 90/14 Einstellung entsprechend des Stoffgewichtes Zum Nähen auf der Stoffoberseite Polyestergarn, Baumwollgarn 30 90/14 - 100/16 Einstellung entsprechend 50 - 60 75/11 - 90/14 des Stoffgewichtes

Zum Nähen von Stretchstoffen, siehe "Nähen von Stretchstoffen" auf Seite 71.

#### ■ **Transparentes Nylongarn**

Verwenden Sie unabhängig vom Stoff eine Haushaltsnähmaschinen-Topstichnadel.

#### ■ **Nähen von Buchstabenstichmustern und Dekorstichmustern (Nadeln und Fäden)**

Verwenden Sie beim Nähen von dünnen, mittelstarken oder Stretchstoffen eine goldfarbene Nadel, Stärke 90/14. Verwenden Sie zum Nähen von schweren Stoffen eine Haushaltsnähmaschinennadel, Stärke 90/14. Zusätzlich sollten Sie Garnstärke #50 bis #60 verwenden.

#### ■ Sticknadeln

Verwenden Sie zum Sticken eine Haushaltsnähmaschinennadel der Stärke 75/11. Beim Sticken von Mustern mit Kurzstichen, beispielsweise von kleinen Buchstaben, empfiehlt es sich, zum Sticken eine goldfarbene Nadel zu verwenden.

## **VORSICHT**

**• Die geeignete Kombination von Stoff, Garn und Nadel ist aus der oben stehenden Tabelle ersichtlich. Wenn die Kombination aus Stoff, Faden und Nadel nicht stimmt, insbesondere beim Nähen von schweren Stoffen (wie z. B. Jeansstoff) mit dünnen Nadeln (wie z. B. 65/9 bis 75/11), kann die Nadel abbrechen und Verletzungen verursachen. Außerdem sind die Nähte dann eventuell ungleichmäßig bzw. kraus oder es werden Stiche übersprungen.**

## **AUSWECHSELN DES NÄHFUSSES**

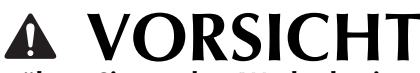

**• Berühren Sie vor dem Wechseln eines Nähfußes stets auf dem Bildschirm zum** 

Sperren aller Tasten. Wird **J** nicht vor dem Berühren der Taste "Start/Stopp" oder einer **anderen Bedientaste gedrückt, beginnt die Maschine zu nähen und kann Verletzungen verursachen.**

- **Benutzen Sie für das aktive Stichmuster immer den richtigen Nähfuß. Wird der falsche Nähfuß benutzt, kann die Nadel auf den Nähfuß treffen, dadurch abbrechen und Verletzungen verursachen.**
- **Achten Sie darauf, den Nähfuß richtig herum anzubringen, ansonsten kann die Nadel auf den Nähfuß treffen, abbrechen und Verletzungen verursachen.**

## **WICHTIG**

**• Verwenden Sie Nähfüße, die für diese Maschine hergestellt sind.**

## **Abnehmen des Nähfußes**

**Drücken Sie die Taste "Nadelposition", um die Nadel anzuheben.**

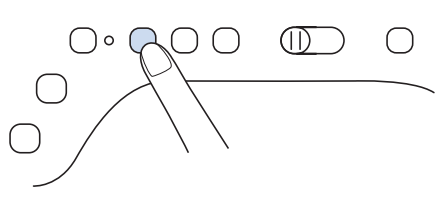

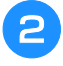

<sup>b</sup> **Berühren Sie , um alle Tasten zu sperren.**

Wenn die Meldung [Soll der Nähfuß automatisch abgesenkt werden?] im LCD-Bildschirm erscheint, berühren Sie  $\left[ \begin{array}{cc} \infty & , \text{ um fortzufahren.} \end{array} \right]$ 

<sup>c</sup> **Heben Sie den Nähfußhebel an.**

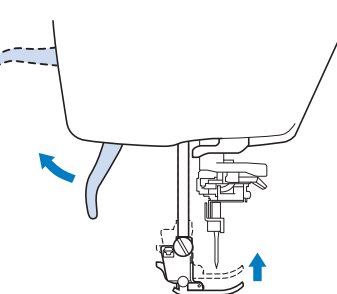

*2*

i.

Grundlagen des Nähens

**Grundlagen des Nähens** 

<sup>d</sup> **Drücken Sie zum Lösen des Nähfußes den schwarzen Knopf, der sich am Nähfußhalter befindet.**

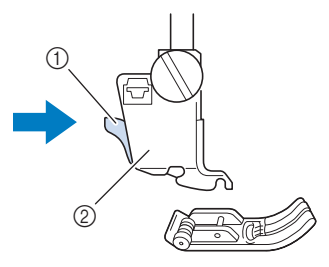

a Schwarzer Knopf 2 Nähfußhalter

## **Anbringen des Nähfußes**

<sup>a</sup> **Setzen Sie den anderen Nähfuß so unter den Halter, dass der Nähfußstift mit dem Schlitz im Halter ausgerichtet ist. Stellen Sie den Nähfußhebel nach unten, damit der Nähfußstift in die Kerbe im Nähfußhalter einrasten kann.** 

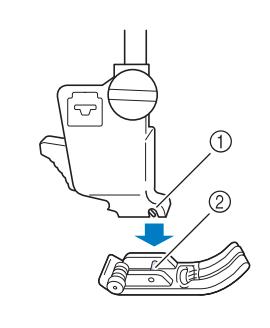

(1) Kerbe ② Stift

<sup>b</sup> **Stellen Sie den Nähfußhebel nach oben, um zu überprüfen, ob der Nähfuß fest sitzt.**

<sup>c</sup> **Berühren Sie , um alle Tasten zu entriegeln.**

### **Anbringen des Nähfußes mit dem mitgelieferten Adapter**

Bei einigen Nähfüßen müssen der im Lieferumfang enthaltene Adapter und die kleine Schraube verwendet werden. Dies ist beispielsweise beim Echoquiltfuß "E" der Fall.

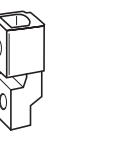

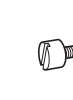

### ■ **Anbringen des mitgelieferten Adapters und der kleinen Schraube**

- <sup>a</sup> **Folgen Sie den Anweisungen unter "Abnehmen des Nähfußes" auf Seite 57.**
- <sup>b</sup> **Lösen Sie die Schraube am Nähfußhalter und nehmen Sie ihn ab.**

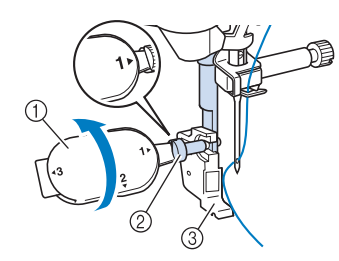

- a Mehrzweck-Schraubendreher
- 2 Nähfußhalterschraube
- 3) Nähfußhalter
- <sup>c</sup> **Entfernen Sie die Nähfußschraube vollständig vom Nähfußschaft.**

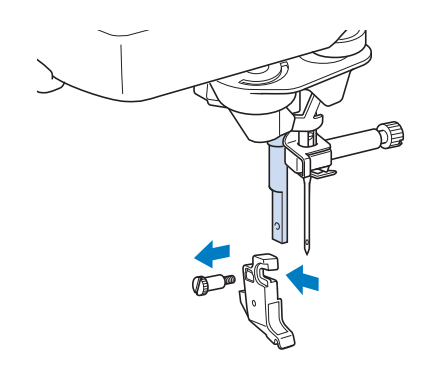

<sup>d</sup> **Setzen Sie den Adapter mit der flachen Seite der Adapteröffnung auf die flache Seite der Nähfußstange. Richten Sie die Schraubenbohrungen des Adapters an den Bohrungen der Nähfußstange aus und ziehen Sie die Schraube mit dem Schraubendreher fest.**

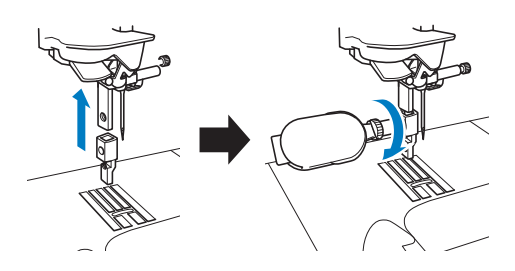

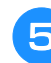

**E** Drehen Sie die mitgelieferte kleine **Schraube 2- bis 3-mal mit der Hand.**

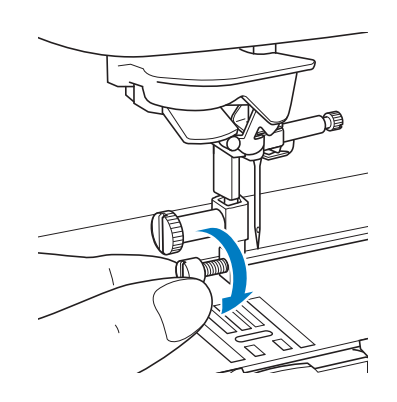

### **Verwendung des Kompakt-Obertransportfußes**

Wenn schwierige Stoffe, die leicht verrutschen, wie z. B. Quilts, oder Stoffe, die leicht unten am Nähfuß hängen bleiben, wie z. B. Vinyl, Leder oder Kunstleder, genäht werden sollen, haben Sie mit dem Kompakt-Obertransportfuß die beste Kontrolle über den Stoff.

#### **Ö Hinweis**

• Nähen Sie mit geringer bis mittlerer Geschwindigkeit, wenn Sie den Kompakt-Obertransportfuß benutzen.

#### Anmerkung

- Bei der Auswahl von Stichen zur Verwendung mit dem Kompakt-Obertransportfuß erscheinen im Bildschirm nur die Stiche, die verwendet werden können.
- Beim Nähen von Stoffen, die leicht aneinander haften, erhalten Sie einen schöneren Abschluss, wenn Sie den Anfang der Naht heften.

### ■ Anbringen des Kompakt-**Obertransportfußes**

<sup>a</sup> **Folgen Sie den Anweisungen unter "Abnehmen des Nähfußes" auf Seite 57.**

<sup>b</sup> **Lösen Sie die Schraube am Nähfußhalter und nehmen Sie ihn ab.**

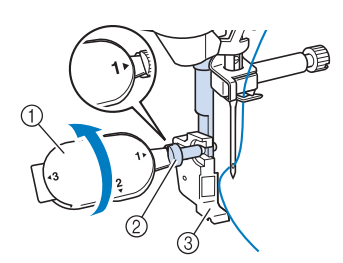

- a Mehrzweck-Schraubendreher
- 2 Nähfußhalterschraube
- 3 Nähfußhalter

<sup>c</sup> **Setzen Sie den Kompakt-Obertransportfuß mit der Kerbe an der großen Schraube der Nähfußstange ein.**

Seitenansicht

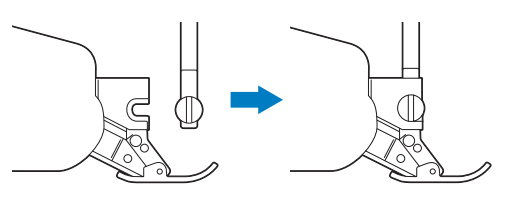

<sup>d</sup> **Halten Sie den Kompakt-Obertransportfuß mit der rechten Hand fest und ziehen Sie die große Schraube mit dem mitgelieferten Mehrzweck-Schraubendreher an.**

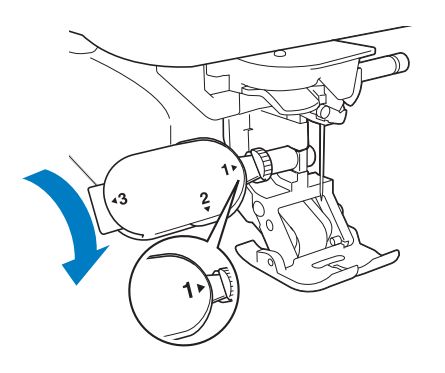

## **VORSICHT**

- **Ziehen Sie die Schraube mit dem mitgelieferten Schraubendreher gut fest. Ist die Schraube locker, kann die Nadel auf den Nähfuß treffen und Verletzungen verursachen.**
- **E** Stecken Sie den Stecker des Kompakt-**Obertransportfußes in die Buchse auf der Rückseite der Maschine ein.**

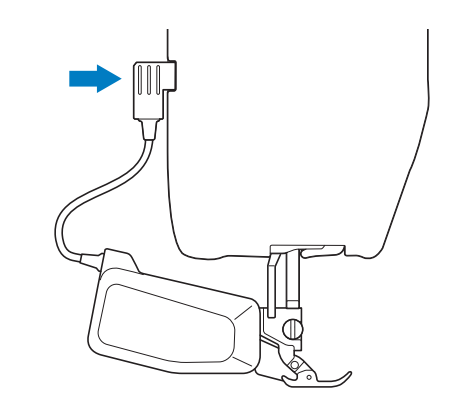

- <sup>f</sup> **Berühren Sie , um alle Tasten zu entriegeln.**
- $\rightarrow$  Alle Bildschirm- und Funktionstasten werden freigegeben und der vorherige Bildschirm wird angezeigt.
- g**Legen Sie den Stoff unter den Kompakt-Obertransportfuß und richten Sie die Nadel auf den Startpunkt der Naht.**
- <sup>h</sup>**Prüfen Sie, dass sich der Transportpositionshebel in der unteren Stellung befindet. Der Kompakt-Obertransportfuß ist nun betriebsbereit.**

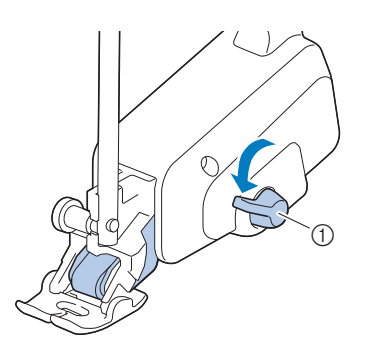

a Transportpositionshebel

#### **Ö Hinweis**

• Betätigen Sie den Hebel nicht während des Nähens.

#### Anmerkung

• Wenn sich der Transportpositionshebel in der oberen Stellung befindet, ist der Kompakt-Obertransportfuß nicht funktionsfähig. In der unteren Transportpositionshebel-Stellung ist der schwarze Rollenriemen des Kompakt-Obertransportfußes eingekuppelt.

#### ■ Anbringen/Abnehmen des Fußes

Richten Sie die Stifte mit den Kerben aus und setzen Sie den Fuß wieder ein.

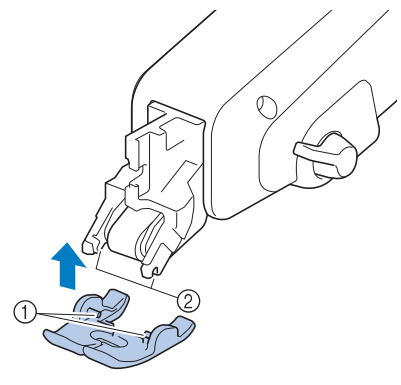

(1) Stifte

2 Kerben

Wenn Sie vorne auf den Kompakt-Obertransportfuß drücken, kann es sein, dass sich der Fuß des Kompakt-Obertransportfußes löst.

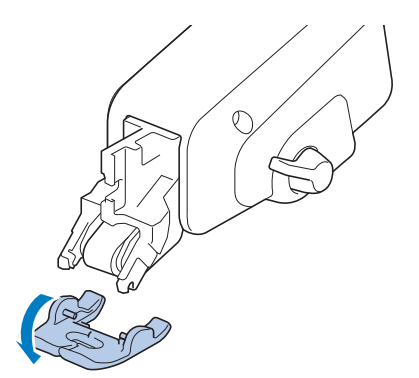

### ■ **Einstellen des Stofftransports für den Kompakt-Obertransportfuß**

Der Doppeltransportmechanismus zieht den oberen Stoff entsprechend der eingestellten Stichlänge. Bei problematischen Stoffen sollten Sie die eingestellte Länge durch Ändern von [Doppeltransport Transporteinstellung] im Einstellungsbildschirm feinjustieren.

#### **Berühren Sie E.**

 $\rightarrow$  Es wird der Einstellbildschirm angezeigt.

- **Berühren Sie**  $\blacksquare$ .
- $\rightarrow$  Es wird der Einstellbildschirm "Nähen" angezeigt.

<sup>c</sup> **Rufen Sie Seite 2 des Bildschirms für die Näheinstellungen auf.**

#### **d Tippen Sie auf die Zahl, um den Stofftransport auszuwählen.**

- \* Wählen Sie zum Nähen in der Regel [00].
- Wenn der Oberstofftransport zu gering ist und der Stoff dadurch länger als der Unterstoff wird, tippen Sie auf eine höhere Zahl, um den Oberstofftransport zu erhöhen.
- \* Wenn der Oberstofftransport zu hoch ist und der Stoff dadurch kürzer als der Unterstoff wird, tippen Sie auf eine niedrigere Zahl, um den Oberstofftransport zu verringern.

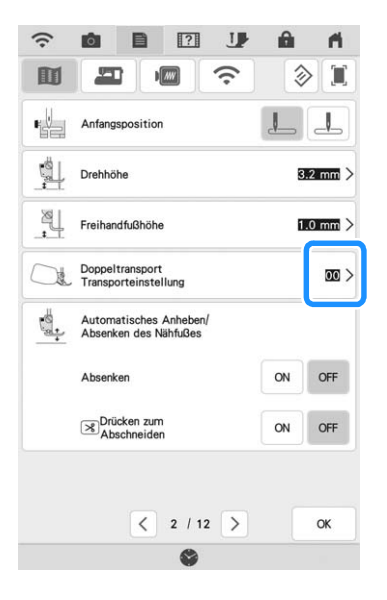

Berühren Sie | **KREP** , um zum **Ausgangsbildschirm zurückzukehren.**

## **NÄHEN**

# **VORSICHT • Achten Sie zur Vermeidung von Verletzungen**

- **während des Nähens immer darauf, wo sich die Nadel gerade befindet. Halten Sie die Hände während des Nähens fern von allen beweglichen Teilen.**
- **Ziehen oder zerren Sie den Stoff nicht beim Nähen. Sie könnten sich dadurch verletzen.**
- **• Verwenden Sie keine verbogenen oder abgebrochenen Nadeln. Sie könnten sich dadurch verletzen.**
- **• Versuchen Sie nicht, über Heftnadeln oder sonstige Objekte zu nähen. Die Nadel könnte sonst abbrechen und Sie könnten sich dadurch verletzen.**

## **WICHTIG**

**• Wenn die Stiche sich zusammenziehen, wählen Sie eine größere Stichlänge, bevor Sie weiternähen. Andernfalls kann sich die Nadel verbiegen oder abbrechen.**

## **Nähen eines Stiches**

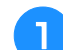

<sup>a</sup> **Schalten Sie den Netzschalter ein, berühren** 

**Sie zur Anzeige der Nutzstiche und**  berühren Sie die Taste "Nadelposition", um **die Nadel anzuheben.**

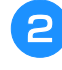

<sup>b</sup> **Wählen Sie die Kategorie und berühren Sie dann die Taste für den zu nähenden Stich.**

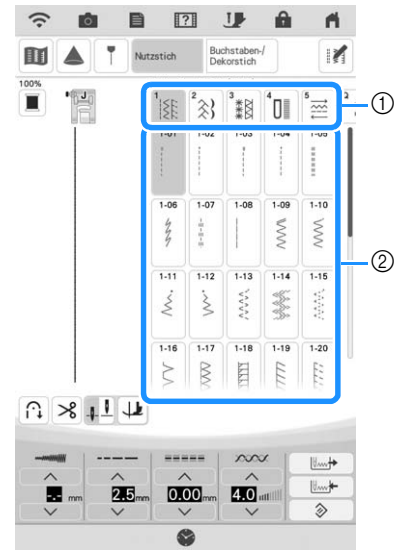

- **1** Kategorie
- 2 Taste mit dem Stich
- $\rightarrow$  Das Symbol für den richtigen Nähfuß wird in der linken oberen Ecke des LCD-Bildschirms angezeigt.

**Bringen Sie den Nähfuß an ("AUSWECHSELN DES NÄHFUSSES" auf Seite 57).**

# **VORSICHT • Benutzen Sie immer den richtigen Nähfuß.**

- **Wenn Sie den falschen Nähfuß verwenden, kann die Nadel auf den Nähfuß treffen, dadurch abbrechen und Verletzungen verursachen. Empfehlungen für Nähfüße, siehe "STICHEINSTELLUNGSTABELLE" auf Seite 198.**
- **4** Legen Sie den Stoff unter den Nähfuß. **Halten Sie den Stoff und den Faden in der linken Hand und drücken Sie die Taste "Nadelposition", bis die Nadel in Startposition steht.**

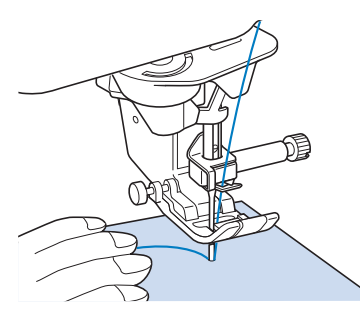

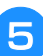

**E** Senken Sie den Nähfuß ab.

Der Unterfaden muss nicht heraufgeholt werden.

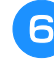

**6** Stellen Sie die Nähgeschwindigkeit mit dem **Geschwindigkeitsregler ein.**

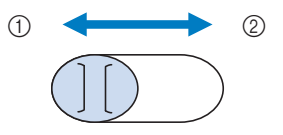

- (1) Langsam
- 2 Schnell

#### <sup>g</sup>**Drücken Sie die Taste "Start/Stopp", um mit dem Nähen zu beginnen.**

Führen Sie den Stoff leicht mit der Hand.

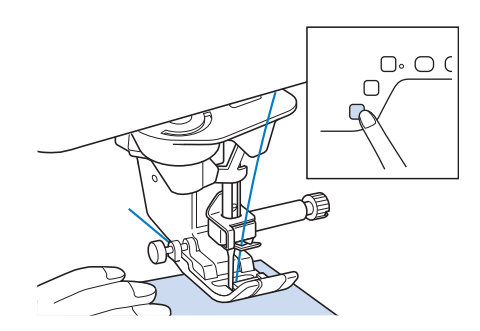

#### Anmerkung

- Wenn Sie das Fußpedal verwenden, kann das Nähen nicht mit der Taste "Start/Stopp" gestartet werden.
- **Drücken Sie die Taste "Start/Stopp" nochmals, um das Nähen zu beenden.**

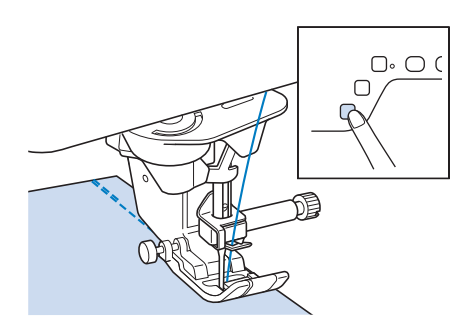

Drücken Sie die Taste "Fadenabschneider", **um Ober- und Unterfaden abzuschneiden.**

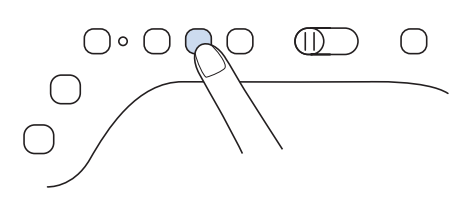

## **WICHTIG**

- **Drücken Sie die Taste "Fadenabschneider" nicht, wenn die Fäden bereits abgeschnitten wurden. Der Faden kann sich verwickeln oder es kann zu einer Beschädigung der Maschine kommen.**
- Drücken Sie die Taste "Fadenabschneider" **nicht, wenn sich kein Stoff in der Maschine befindet oder solange die Maschine läuft. Der Faden könnte sich verwickeln, was zu Beschädigungen führen kann.**

#### **\* Hinweis**

• Beim Abschneiden von Fäden, wie z. B. Nylon-Monofilamentfäden oder sonstigen Spezialfäden, sollte immer der Fadenabschneider an der Seite der Maschine benutzt werden.

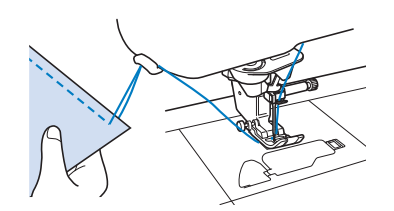

<sup>j</sup> **Sobald sich die Nadel nicht mehr bewegt, heben Sie den Nähfuß an und nehmen Sie den Stoff heraus.**

### **Verwendung des verbesserten Multifunktions-Fußanlassers**

Mit dem verbesserten Multifunktions-Fußanlasser können zusätzlich zum Starten/Stoppen des Nähvorgangs verschiedene

Nähmaschinenfunktionen ausgeführt werden, wie zum Beispiel Fadenabschneiden und Rückwärtsstich.

## **WARNUNG**

**• Der verbesserte Multifunktions-Fußanlasser enthält Kleinteile. Bewahren Sie das Produkt außer Reichweite von Kindern auf – es besteht Verschluckungsgefahr.**

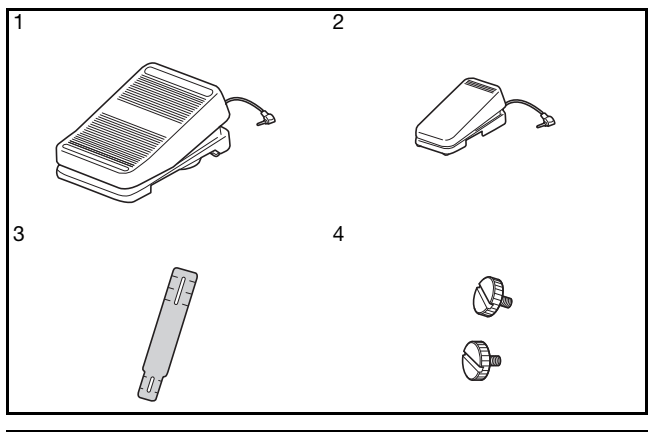

Nr. Teilebezeichnung

- 1 Hauptfußpedal
- 2 Hilfspedal
- 3 Montageplatte
- 4 Montageschraube  $\times$  2

<sup>a</sup> **Richten Sie das schmalere Ende der Montageplatte an der Markierung auf der Unterseite des Hilfspedals aus. Setzen Sie die Montageschraube ein und ziehen Sie sie leicht an. Richten Sie das dickere Ende der Montageplatte an der Markierung auf der Unterseite des Hauptfußpedals aus. Setzen Sie die Montageschraube ein und ziehen Sie sie leicht an.**

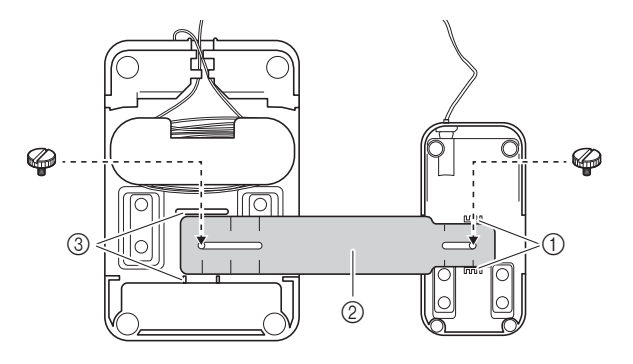

- a Markierung auf dem Hilfspedal
- 2 Montageplatte
- **3** Markierung auf dem Hauptfußpedal

#### Anmerkung

- Das Hilfspedal kann entweder auf der linken oder rechten Seite des Hauptfußpedals angebracht werden.
- Hilfspedal und Hauptfußpedal können auch ohne die Montageplatte genutzt werden.

#### <sup>b</sup> **Passen Sie den Abstand zwischen Hauptfußpedal und Hilfspedal an.**

Die Markierungen auf der Montageplatte dienen Ihnen dabei als Hilfe.

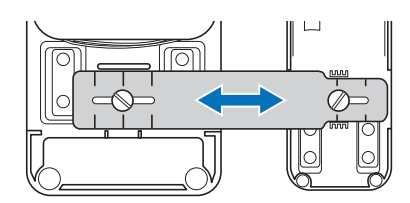

<sup>c</sup> **Ziehen Sie die Montageschrauben fest an, um das Hauptfußpedal und das Hilfspedal zu befestigen.**

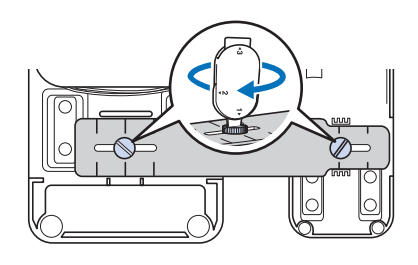

#### Anmerkung

• Um den Abstand zwischen Hauptfußpedal und Hilfspedal nachzujustieren, müssen Sie die Montageschrauben leicht lösen. Passen Sie dann die Position des Hauptfußpedals und des Hilfspedals an.

**d** Schließen Sie den Stecker des Hilfspedals an **der entsprechenden Anschlussbuchse des Hauptfußpedals an.**

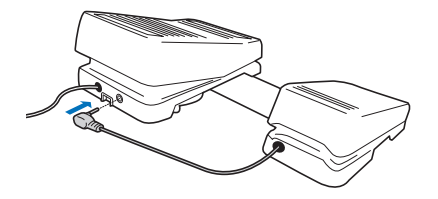

<sup>e</sup> **Schließen Sie den Stecker des Hauptfußpedals an der Fußpedal-Anschlussbuchse, die sich auf der rechten Seite der Maschine befindet, an.**

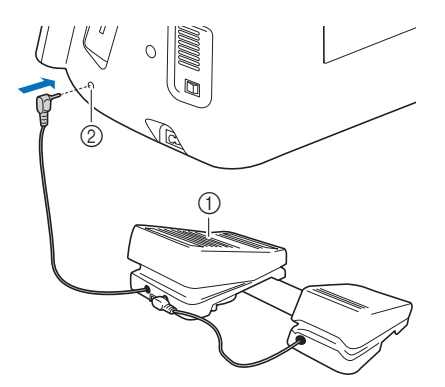

- a Hauptfußpedal
- 2 Fußpedal-Anschlussbuchse

#### Anmerkung

- Die Länge des Hauptfußpedalkabels kann angepasst werden. (Seite 65)
- **6** Schalten Sie die Maschine ein. Berühren Sie **dann** ■ und rufen Sie Seite 3 des **Einstellungsbildschirms auf.**

#### Anmerkung

• Schließen Sie das Multifunktionsfußpedal an die Maschine an, bevor Sie die Funktionen festlegen. Der Einstellungsbildschirm wird aktiviert, wenn die Maschine zum ersten Mal das Multifunktionsfußpedal erkennt.

#### <sup>g</sup>**Wählen Sie die Funktionen, die mit dem Multifunktionsfußpedal ausführbar sein sollen.**  $_{\tiny\textcircled{\scriptsize{3}}}$  $^\copyright$  $^\copyright$ **Anmerkung** • Die Einstellung des Nähgeschwindigkeitsreglers bestimmt die Multifunktionsfußpeda maximale Nähgeschwindigkeit, die mit dem Fadenab- $^{\circledR}$ Hauptfußpedal erreicht werden kann. • Wenn das Multifunktionsfußpedal delposition<br>Oben/Linten  $^{\circledR}$ angeschlossen ist, können Sie den Nähvorgang nicht mit der Taste "Start/Stopp" starten. Endpunkteinstellung<br>Vorübergehend anhalten  $\lambda$ ON OFF ■ **Anpassen der Länge des Hauptfußpedalkabels**  $\langle 3/12 \rangle$ OK <sup>a</sup> **Wickeln Sie das Kabel des Hauptfußpedals ab.** <sup>b</sup> **Führen Sie das Kabel durch die Haltenasen.** Pedal **Ausführbare Funktionen** a Hauptfußpedal Start/Stopp **2 Fersenschalter Wählen Sie eine der folgenden Funktionen:** • [Fadenab- schneiden] [Nadelposition Oben/Unten] 3 Hilfspedal • [Einzelstich] • [Rückwärtsstich] (Verstärkungsstich) \* <sup>c</sup> **Wickeln Sie das Kabel bis zur gewünschten**  • [Nähfuß Auf/Ab] **Keine Einstellungl Länge auf.** Wenn Sie für den Fersenschalter die Funktion Das Kabel kann im Uhrzeigersinn oder gegen den "Rückwärtsstich" einstellen, wird mit ihm dieselbe Uhrzeigersinn aufgewickelt werden. Funktion ausgeführt, wie durch Drücken der Taste "Rückwärtsstich" an der Maschine. Abhängig vom gewählten Stichmuster werden ggf. Verstärkungsstiche genäht. Ausführliche

Informationen dazu finden Sie unter "Automatisches Vernähen" auf Seite 66.

#### Anmerkung

• Wenn Sie [Rückwärtsstich] für das Hilfspedal einstellen, können Sie ganz einfach mit Zickzackstichen einen Stopfsticheffekt erzielen. Betätigen Sie mit beiden Füßen das Hauptfußpedal und dann mit einem Fuß wiederholt das Hilfspedal, um abwechselnd Vorwärts- und Rückwärtsstiche zu nähen. Die Maschine näht rückwärts mit der mit dem Hauptfußpedal eingestellten Geschwindigkeit.

Berühren Sie **Reichs**.

#### <sup>i</sup> **Nähen Sie einige Probenähte, um sich zu vergewissern, dass die festgelegten Einstellungen geeignet sind.**

Drücken Sie auf das Hauptfußpedal, um die Nähgeschwindigkeit zu erhöhen, und verringern Sie den Druck auf das Hauptfußpedal für eine niedrigere Nähgeschwindigkeit. Nehmen Sie den Fuß vom Hauptfußpedal bzw. Hilfspedal, wenn Sie mit dem Nähen aufhören wollen.

# 网络 ريكا

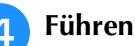

<sup>d</sup> **Führen Sie das Kabel durch die Haltenasen.**

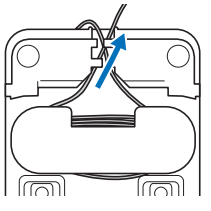

#### <sub>Ö</sub> Hinweis

• Führen Sie das Kabel durch die Haltenasen, damit Sie mit dem Hauptfußpedal nicht darauf treten.

#### **Anmerkung**

• Zur Aufbewahrung des Kabels führen Sie es durch die Haltenasen und schließen den Stecker dann an die Buchse des Hauptfußpedals an.

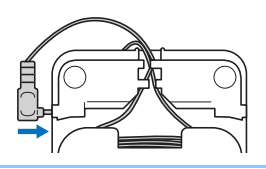

### **Nähen von Rückwärts-/ Verstärkungsstichen**

Rückwärts-/Verstärkungs sind in der Regel am Anfang und Ende eines Nähvorgangs notwendig. Wenn Sie Rückwärts-/Verstärkungsstiche nähen möchten, können Sie die Taste "Rückwärtsstich" benutzen. Wenn Sie die Taste "Verstärkungsstich" gedrückt halten, näht die Maschine 3 bis 5 Verstärkungsstiche an der aktuellen Nähposition und hält dann an. (Seite 13)

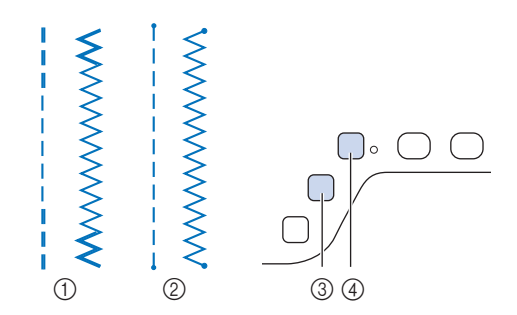

- a Rückwärtsstich
- 2 Verstärkungsstich
- (3) Taste "Rückwärtsstich"
- (4) Taste "Verstärkungsstich"

Welcher Stich nach dem Tastendruck genäht wird, ist abhängig vom eingestellten Stichmuster. (Siehe Tabelle unter "Der nach dem Drücken der Taste "Rückwärtsstich" oder "Verstärkungsstich" genähte Stich" auf Seite 67.)

- **Z** Anmerkung
- Wenn Sie die Taste "Verstärkungsstich" beim Nähen von Buchstaben-/Dekorstichmustern drücken, können Sie anstelle eines unvollständigen mit einem vollständigen Stichmuster abschließen.
- Die grüne LED rechts neben der Taste "Verstärkungsstich" leuchtet, solange die Maschine ein vollständiges Motiv näht und erlischt automatisch, wenn das Nähen angehalten wird.

### **Automatisches Vernähen**

Wenn Sie nach der Wahl eines Stichmotivs das automatische Vernähen einschalten, näht die Maschine am Anfang und Ende des Nähvorgangs automatisch Verstärkungsstiche (oder Rückwärtsstiche, je nach Stichmotiv).

#### <sup>a</sup> **Wählen Sie ein Stichmuster.**

- 
- **Berühren Sie**  $\left[\left.\right|\right.$ **, um das automatische Vernähen einzuschalten.**

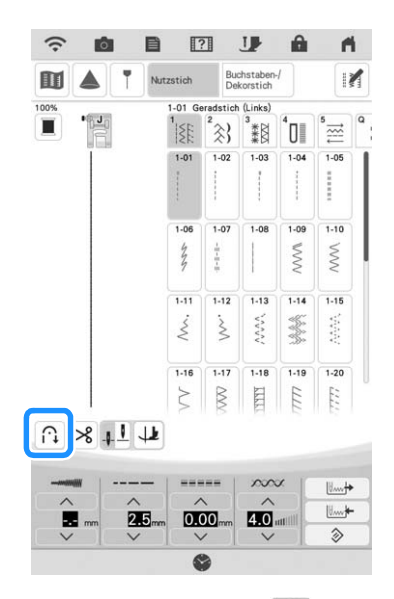

- $\rightarrow$  Die Taste sieht dann so aus  $\hat{H}$
- 

**B** Setzen Sie die Nadel in den Stoff und drücken Sie anschließend die Taste "Start/ **Stopp".**

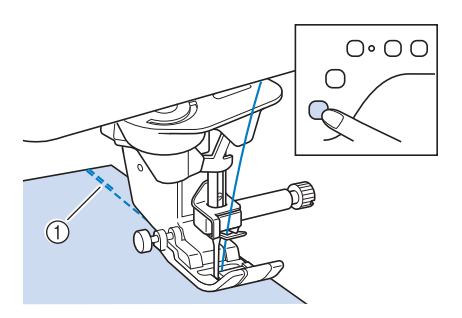

- a Rückwärts- oder Verstärkungsstiche
- $\rightarrow$  Die Maschine näht automatisch Rückwärts- oder Verstärkungsstiche und näht dann weiter.

#### **<b>Anmerkung**

• Wenn Sie beim Nähen die Taste "Start/Stopp" drücken, wird der Nähvorgang angehalten oder fortgesetzt.

**d** Drücken Sie am Endpunkt der Näharbeiten die Taste "Rückwärtsstich" oder **"Verstärkungsstich".**

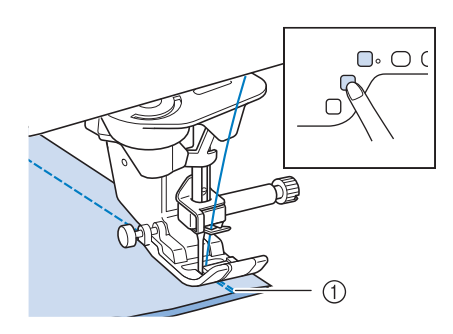

- a Rückwärts- oder Verstärkungsstiche
- $\rightarrow$  Die Maschine näht automatisch Rückwärts- oder Verstärkungsstiche und stoppt dann.
- Anmerkung
- Berühren Sie die Taste num das automatische Vernähen auszuschalten. Die Taste sieht dann so  $\left|\left|\left|\right|\right|$  aus.

### ■ Der nach dem Drücken der Taste **"Rückwärtsstich" oder "Verstärkungsstich" genähte Stich**

Welcher Stich nach dem Tastendruck genäht wird, ist abhängig vom eingestellten Stichmuster. Siehe die folgende Tabelle für Einzelheiten zum genähten Stich nach dem Drücken der Taste.

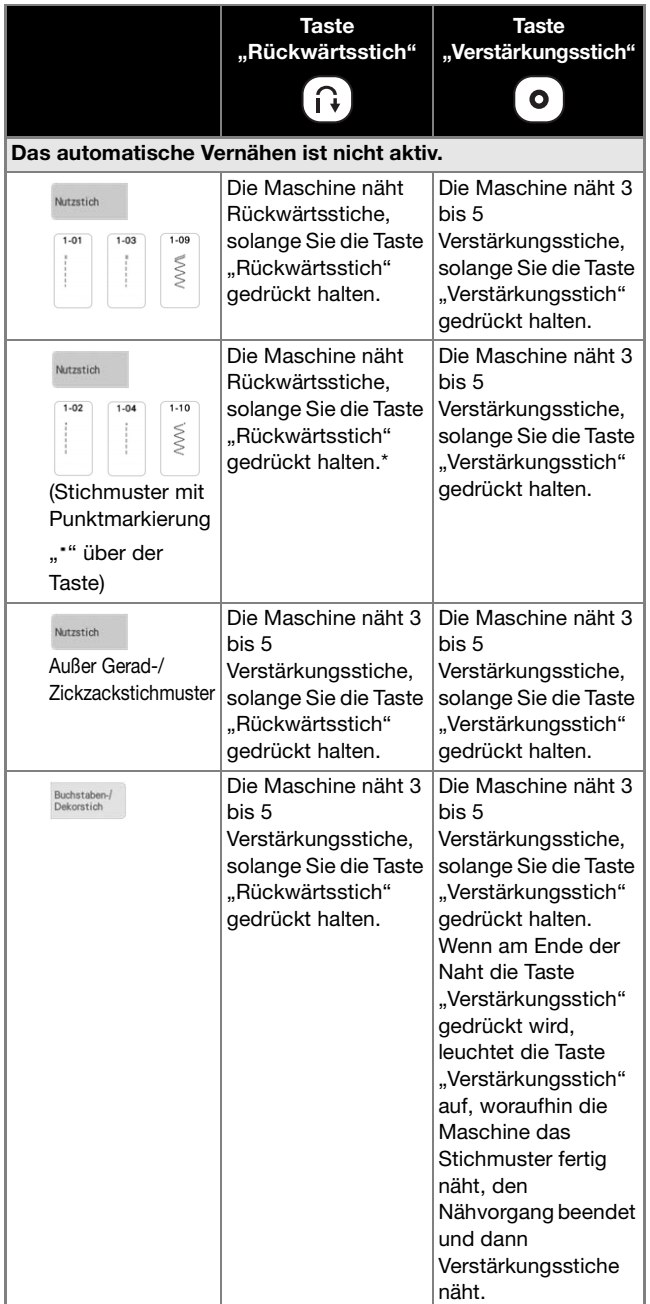

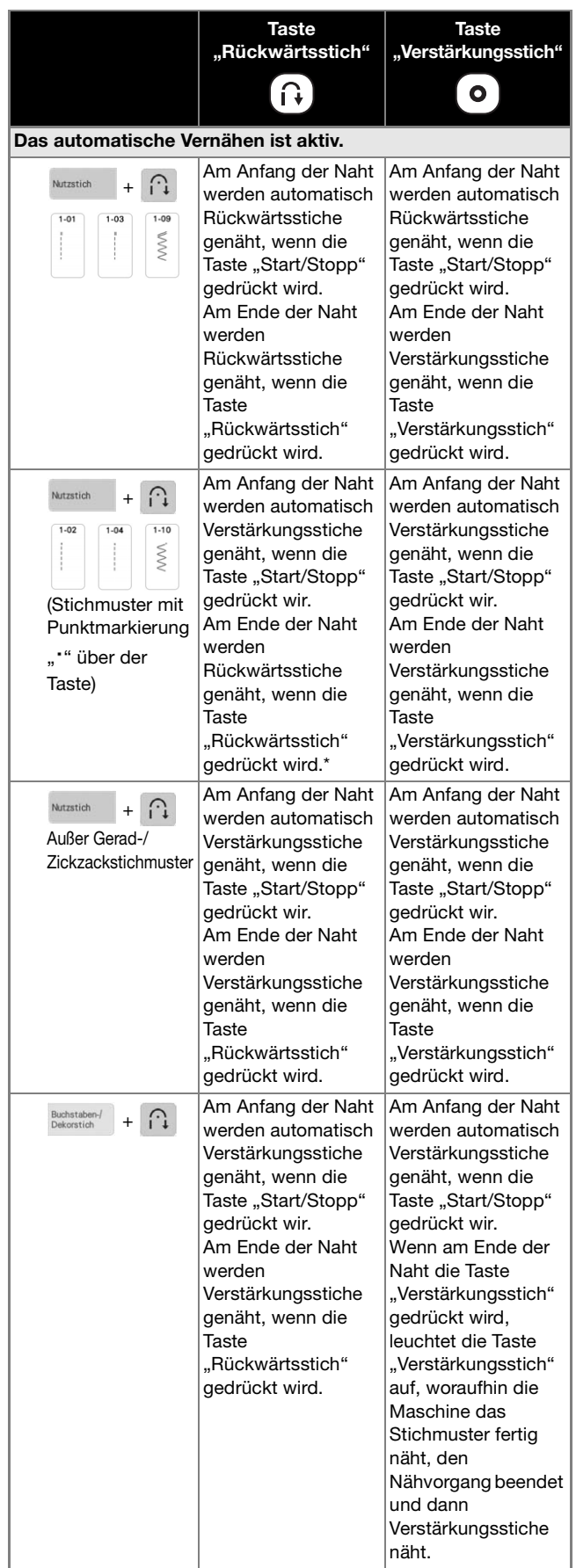

\* Wenn [Priorität des Vernähens] im Einstellungsbildschirm auf [ON] (Seite 21) eingestellt ist, werden Verstärkungsstiche anstelle von Rückwärtsstichen genäht.

### **Funktion zum automatischen Absenken des Nähfußes und Funktion zum automatischen Abschneiden des Fadens**

Stellen Sie die Maschine so ein, dass der Nähfuß automatisch angehoben und abgesenkt wird, um komfortabler arbeiten zu können.

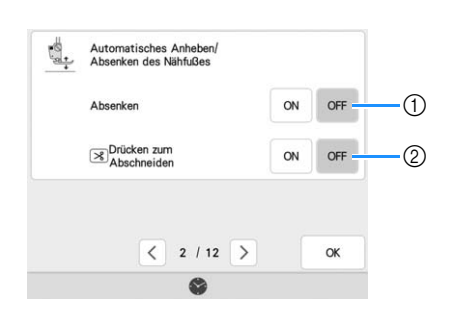

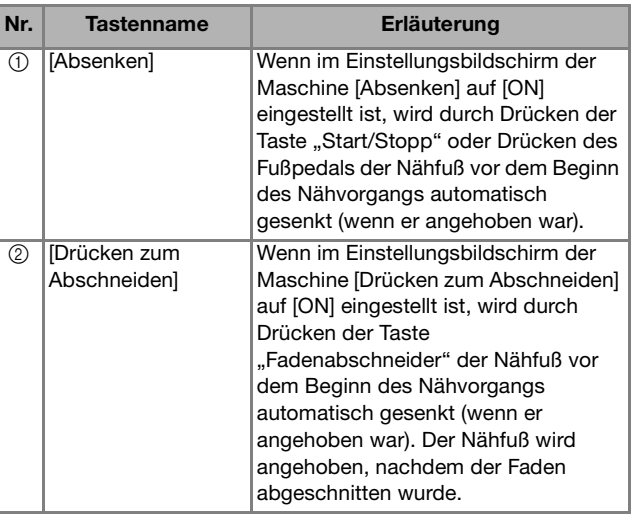

## **Automatische Nähfußanhebung**

Wenn als Nadelposition  $\downarrow$  eingestellt ist, wird anstelle der Taste "Drehen" die Taste "Auto nach oben" angezeigt. Wird für die Taste "Auto nach

oben" eingestellt, werden Nähfuß und Nadel automatisch angehoben, sobald die Maschine angehalten wird.

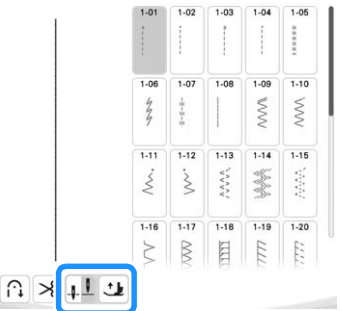

### **Kurven nähen**

Nähen Sie langsam und achten Sie beim Nähen der Rundung darauf, dass der Abstand von der Naht zur Stoffkante gleichmäßig ist.

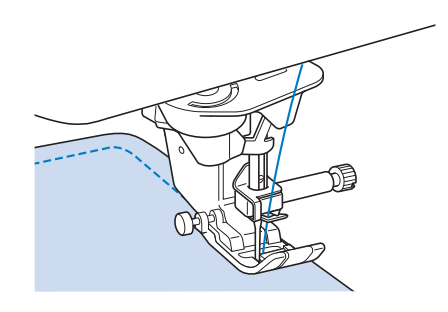

## **Ändern der Nährichtung**

Halten Sie die Maschine an. Lassen Sie die Nadel im Stoff und drücken Sie die Taste "Nähfußhebel" zum Anheben des Nähfußes. Drehen Sie den Stoff so um die Nadel, dass Sie in einer anderen Richtung weiternähen können. Drücken Sie die Taste "Nähfußhebel", um den Nähfuß abzusenken und beginnen Sie mit dem Sticken.

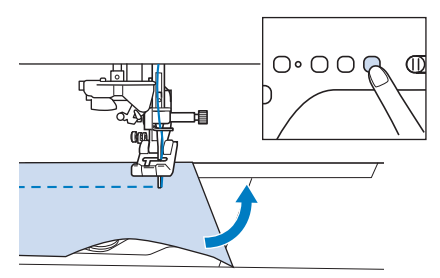

Die Dreh-Einstellung ist nützlich, wenn Sie die Nährichtung ändern möchten. Wenn Sie die Maschine in der Stoffecke anhalten, bleibt die Nadel im Stoff, der Nähfuß wird automatisch angehoben und Sie können den Stoff leicht drehen ("Drehen" auf Seite 76).

### ■ **Nähen eines Saumzuschlags von 0,5 cm oder weniger**

Heften Sie den Stoff vor dem Nähen fest, und ziehen Sie dann, nachdem Sie die Nährichtung an der Ecke gewechselt haben, den Reihfaden während des Nähens nach hinten.

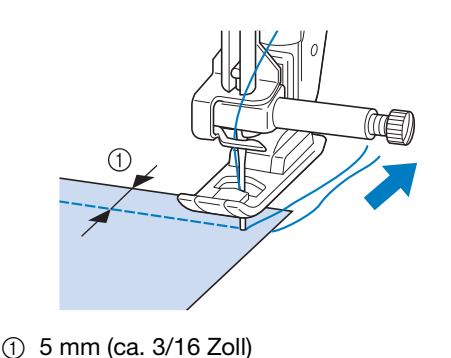

**Nähen von dicken Stoffen**

Wenn die Dicke eines Saums dazu führt, dass der Nähfuß angewinkelt aufliegt, sollten Sie den Stoff manuell führen und auf der Abwärtsschräge nähen.

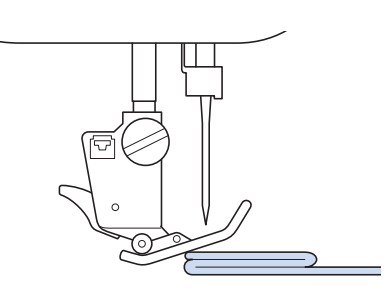

## **VORSICHT**

**• Nähen Sie keine Stoffe, die dicker als 6 mm (1/4 Zoll) sind, und ziehen Sie den Stoff nicht zu stark. Andernfalls kann die Nadel abbrechen und Verletzungen verursachen.**

#### Anmerkung

• Für dickere Stoffe ist eine stärkere Nadel erforderlich. (Seite 56)

### ■ Wenn der Stoff nicht unter den **Nähfuß passt**

Ist der Nähfuß oben und Sie nähen dicke oder mehrschichtige Stoffe, die nicht leicht unter den Nähfuß passen, bringen Sie den Nähfuß mit dem Nähfußhebel in seine höchste Position. Der Stoff passt nun unter den Nähfuß.

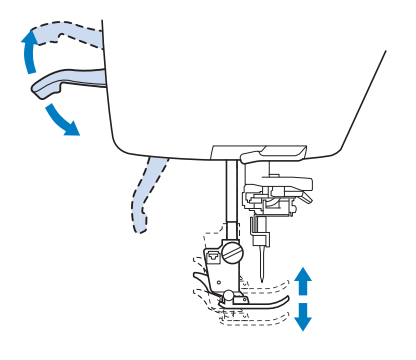

#### **Anmerkung**

• Wenn der Nähfuß bereits mit der Taste "Nähfußhebel" angehoben worden ist, können Sie den Nähfußhebel nicht mehr verwenden.

### ■ Wenn der Stoff nicht transportiert **wird**

Beim Nähen dicker Stoffe wie Jeansstoff oder Quiltlagen wird der Stoff zu Beginn des Nähvorgangs nicht transportiert, wenn der Nähfuß nicht gerade aufliegt, wie unten gezeigt. Verwenden Sie in diesem Fall den Nähfußhaltestift (schwarzer Knopf links am Zickzackfuß "I"), damit der Nähfuß beim Nähen gerade bleibt und so der Stoff gleichmäßig transportiert werden kann. Wenn die Fehlstellung des Nähfußes zu groß ist, platzieren Sie dickes Papier oder Stoff (mit gleicher Stärke wie der zu nähende Stoff) unter der Rückseite des Nähfußes, um den Nähbeginn zu erleichtern.

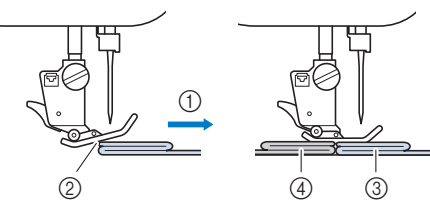

- a Nährichtung
- 2 Fehlstellung
- 3 Zu nähender Stoff
- 4) Stoff oder dickes Papier
- <sup>a</sup> **Heben Sie den Nähfuß an.**
- <sup>b</sup> **Halten Sie die schwarze Taste links neben dem Nähfuß "J" gedrückt und drücken Sie die Taste "Nähfußhebel", um den Nähfuß abzusenken.**

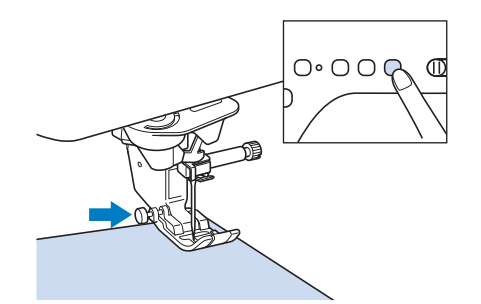

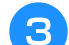

<sup>c</sup> **Lassen Sie die schwarze Taste los.**

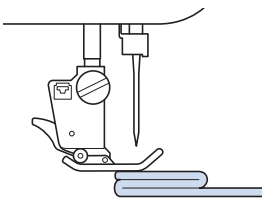

 $\rightarrow$  Der Nähfuß bleibt eben und der Stoff kann transportiert werden.

#### Anmerkung

- Sobald die Problemstelle überwunden ist, kehrt der Nähfuß wieder an seine normale Position zurück.
- Wenn [Automatisches Stoffsensorsystem] (Automatischer Nähfußdruck) im Einstellungsbildschirm der Maschine auf [ON] eingestellt ist, wird die Dicke des Stoffes automatisch über einen internen Sensor ermittelt, sodass der Stoff reibungslos transportiert werden kann und die besten Nähergebnisse erzielt werden können. (Seite 78)

### **Annähen eines Klettverschlussbandes**

## **VORSICHT**

**• Wenn ein klebstofffreies Klettverschlussband mit einer dünnen Nadel (65/9–75/11) genäht wird, kann die Nadel abbrechen und Verletzungen verursachen.**

## **WICHTIG**

**• Selbstklebende Klettverschlussbänder sind nicht zum Annähen konzipiert. Wenn der Kleber an der Nadel oder der Greiferbahn der Spule hängen bleibt, kann dies zu Funktionsstörungen führen.**

#### **Ö Hinweis**

• Bevor Sie mit dem Nähen beginnen, heften Sie das Klettverschlussband und den Stoff zusammen.

Überprüfen Sie, ob die Nadel durch das Klettverschlussband dringt, indem Sie vor dem eigentlichen Nähen das Handrad drehen und die Nadel durch das Klettverschlussband absenken. Nähen Sie dann die Kante des Klettverschlussbandes bei niedriger Geschwindigkeit.

Wenn die Nadel das Klettverschlussband nicht durchdringt, ersetzen Sie die Nadel mit einer Nadel für dicke Stoffe. (Seite 56)

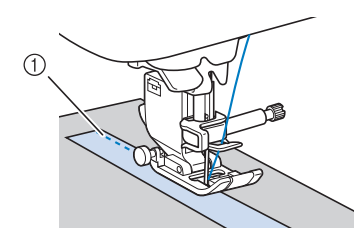

a Kante des Klettverschlussbandes
# **Nähen von dünnen Stoffen**

Legen Sie dünnes Papier oder eine abreißbare Stickunterlage unter dünnen Stoff, um das Nähen zu erleichtern. Nach dem Nähen das Papier oder Unterlegmaterial vorsichtig abreißen.

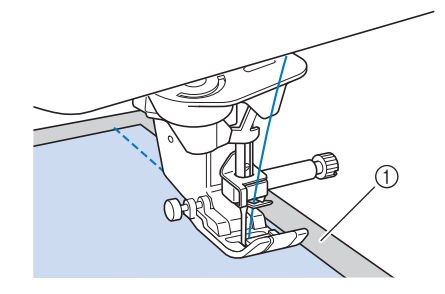

a Dünnes Papier

# **Nähen von Stretchstoffen**

Heften Sie zunächst die Stoffstücke aneinander, und nähen Sie dann, ohne den Stoff zu dehnen. Sie können außerdem noch bessere Ergebnisse erzielen, wenn Sie Garne für Stretchstoffe oder einen Stretchstich verwenden.

#### Anmerkung

• Um die besten Resultate beim Nähen von Stretchstoffen zu erzielen, verringern Sie den Nähfuß-Anpressdruck ("Verwenden der Einstellungstaste" auf Seite 20).

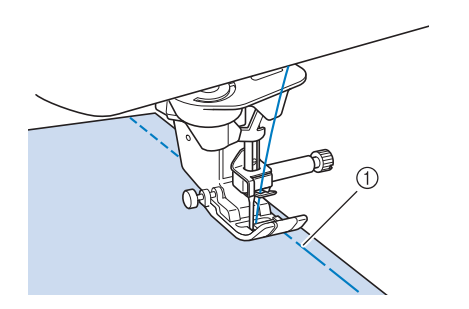

a Heftnaht

# **Nähen von Leder oder Vinylstoffen**

Beim Nähen von Stoffen, die am Nähfuß hängen bleiben können, wie z. B. Leder oder Vinylstoffe, können Sie den Nähfuß gegen einen Kompakt-Obertransportfuß austauschen. (Seite 59)

Wenn das Leder oder der Vinylstoff am Zubehörfach klebt, nähen Sie, indem Sie Durchschreib-/Pauspapier auf das Zubehörfach legen, damit der Stoff weitergleitet.

Wenn das Papier so positioniert wird, dass es die Stichplatte nicht bedeckt, wird das Papier nicht mit dem Stoff zusammengenäht.

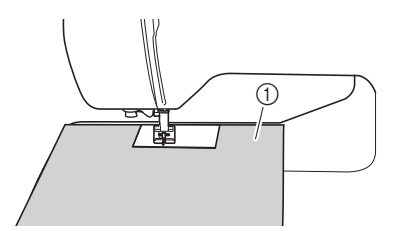

a Durchschreibpapier oder Pauspapier

# **Nähen von zylindrischen Stoffen**

Wenn Sie das Zubehörfach abnehmen, lassen sich zylindrische Stoffbahnen, wie z. B. Hemdsärmel und Hosenbeine, einfacher mit der Freiarmfunktion nähen.

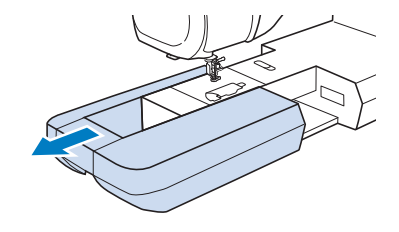

**SE** 

# **STICHEINSTELLUNGEN**

Wenn Sie einen Stich auswählen, stellt die Maschine automatisch die entsprechende Stichbreite, -länge und die Oberfadenspannung ein. Bei Bedarf können Sie jede dieser Einstellungen natürlich individuell ändern.

#### Anmerkung

- Für bestimmte Stiche können die Einstellungen nicht geändert werden (siehe "STICHEINSTELLUNGSTABELLE" auf Seite 198).
- Wenn Sie die Maschine ausschalten oder einen anderen Stich wählen, ohne die aktuellen Sticheinstellungen zu speichern ("Speichern von Sticheinstellungen" auf Seite 96), werden die Sticheinstellungen wieder auf ihre Standardwerte zurückgesetzt.

# **Einstellen der Stichbreite**

Führen Sie die untenstehenden Schritte aus, um die Breite des Stichmusters zu ändern.

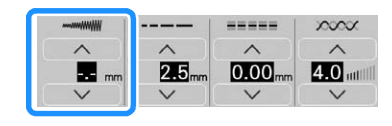

#### **Anmerkung**

• Eine andere Methode zur Änderung der Stichbreite mit dem Geschwindigkeitsregler finden Sie auf Seite 112.

#### **Beispiel:**

Berühren Sie \/, wenn das Stichmuster schmäler sein soll.

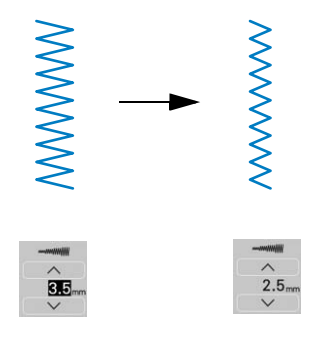

 $\rightarrow$  Der im Bildschirm angezeigte Wert wird kleiner.

Berühren Sie <a>
, wenn das Stichmuster breiter sein soll.

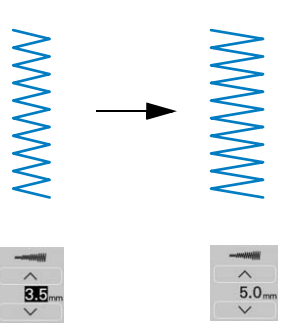

 $\rightarrow$  Der im Bildschirm angezeigte Wert wird größer.

#### **ZAnmerkung**

- Berühren Sie | Worthern die Sticheinstellungen zu speichern.
- Berühren Sie III, um die Einstellungsänderungen am Stich zu prüfen.
- Berühren Sie die Taste |  $\hat{\gg}$  |, um die Stichbreite auf den ursprünglichen Wert zurückzusetzen.

#### <sub>Ö</sub> Hinweis

• Drehen Sie nach dem Einstellen der Stichbreite das Handrad langsam in Ihre Richtung (gegen den Uhrzeigersinn) und achten Sie darauf, dass die Nadel den Nähfuß nicht berührt.

# **Einstellen der Stichlänge**

Führen Sie die untenstehenden Schritte aus, um die Länge des Zickzackstichmusters zu ändern.

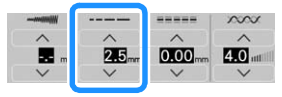

#### **Beispiel:**

Berühren Sie  $\bigvee$  für eine kürzere Stichlänge.

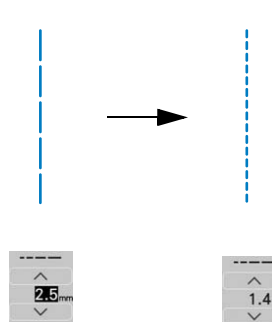

 $\rightarrow$  Der im Bildschirm angezeigte Wert wird kleiner. Berühren Sie <a>
für eine größere Stichlänge.

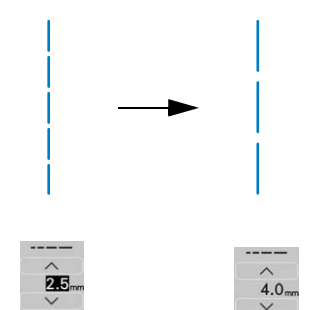

 $\rightarrow$  Der im Bildschirm angezeigte Wert wird größer.

#### Anmerkung

- Berühren Sie | wwk |, um die Sticheinstellungen zu speichern.
- Berühren Sie III, um die Einstellungsänderungen am Stich zu prüfen.
- Berühren Sie die Taste |  $\hat{\gg}$  | um die Stichlänge auf den ursprünglichen Wert zurückzusetzen.

# **WICHTIG**

**• Wenn die Stiche sich zusammenziehen, wählen Sie eine größere Stichlänge, bevor Sie weiternähen. Nähen Sie nicht weiter, ohne die Stichlänge zu vergrößern. Andernfalls kann sich die Nadel verbiegen oder abbrechen.**

# **Einstellen von [L/R Shift]**

Führen Sie die untenstehenden Schritte aus, um die Position des Stichmusters durch Verschieben nach links und rechts zu ändern.

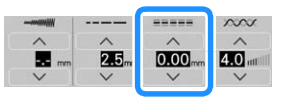

#### **Beispiel:**

*2*

Berühren Sie  $\vee$ , um das Stichmuster nach links zu verschieben.

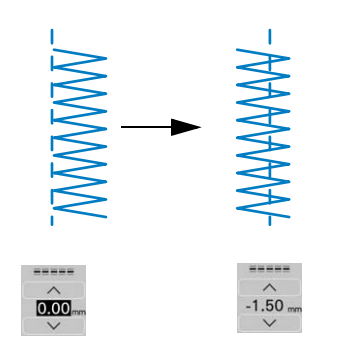

 $\rightarrow$  Der Wert im Bildschirm wird mit einem Minuszeichen angezeigt.

Berühren Sie  $\bigwedge$ , um das Stichmuster nach rechts zu verschieben.

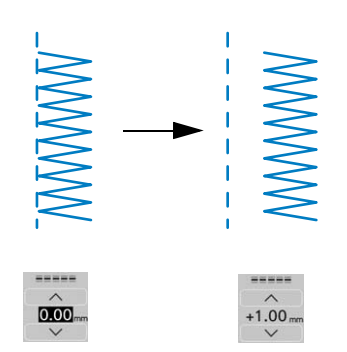

 $\rightarrow$  Der Wert im Bildschirm wird mit einem Pluszeichen angezeigt.

#### Anmerkung

- Berühren Sie | www.headle Sticheinstellungen zu speichern.
- Berühren Sie III. um die Einstellungsänderungen am Stich zu prüfen.
- Berühren Sie  $\Diamond$  , um zur ursprünglichen Einstellung zurückzukehren.
- Eine andere Methode zur Einstellen von [L/R Shift] mit dem Geschwindigkeitsregler finden Sie auf Seite 99.

#### **Ö Hinweis**

• Drehen Sie nach dem Einstellen von [L/R Shift] das Handrad langsam in Ihre Richtung (gegen den Uhrzeigersinn) und achten Sie darauf, dass die Nadel den Nähfuß nicht berührt.

# **Einstellen der Fadenspannung**

Je nach verwendetem Stoff und eingesetzter Nadel ist möglicherweise eine Einstellung der Fadenspannung erforderlich. Führen Sie die nachfolgenden Schritte aus, um die Einstellungen entsprechend zu ändern.

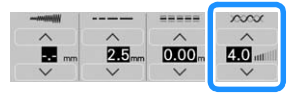

## ■ Richtige Fadenspannung

Ober- und Unterfaden sollten sich ungefähr in der Mitte des Stoffes überkreuzen. Nur der Oberfaden sollte auf der rechten Seite des Stoffes und nur der Unterfaden auf der linken Stoffseite zu sehen sein.

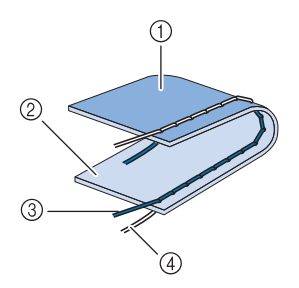

- (1) Linke Seite
- 2 Vorderseite
- 3 Oberfaden
- (4) Unterfaden

#### Anmerkung

• Viele Dekor- und Satinstiche sind so konzipiert, dass der Oberfaden leicht auf der Stoffunterseite sichtbar ist, um ein schöneres Stichbild zu erzielen.

# ■ Oberfaden ist zu straff

Wenn der Unterfaden auf der rechten Stoffseite zu sehen ist, ist der Oberfaden zu straff.

#### <sub>Ö</sub> Hinweis

• Wenn der Unterfaden nicht korrekt eingefädelt wurde, könnte der Oberfaden zu straff sein. Siehe in einem solchen Fall "Einsetzen der Spule" auf Seite 44 und fädeln Sie den Unterfaden erneut ein.

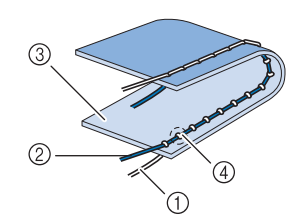

- (1) Unterfaden
- 2 Oberfaden
- 3 Vorderseite
- d Schlingen sind auf der Stoffvorderseite sichtbar

Berühren Sie **V** und verringern Sie die Spannung des Oberfadens.

## ■ Oberfaden ist zu locker

Wenn der Oberfaden auf der linken Stoffseite zu sehen ist, ist der Oberfaden zu locker.

#### <sub>Ö</sub> Hinweis

• Wenn der Oberfaden nicht korrekt eingefädelt wurde, könnte der Oberfaden zu locker sein. Siehe in einem solchen Fall "Einfädeln des Oberfadens" auf Seite 47 und fädeln Sie den Oberfaden erneut ein.

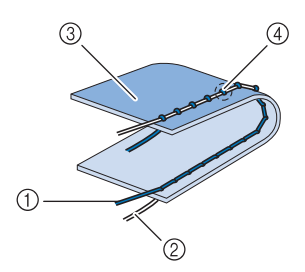

- a Oberfaden
- 2 Unterfaden
- 3 Linke Seite

(4) Schlingen sind auf der Stoffrückseite sichtbar

Berühren Sie  $\bigwedge$ , um den Oberfaden zu straffen.

#### Anmerkung

• Berühren Sie die Taste  $\Box$   $\Diamond$  , um die Fadenspannung auf den ursprünglichen Wert zurückzusetzen.

# **NÜTZLICHE FUNKTIONEN**

# **Automatisches Fadenabschneiden**

Wenn Sie nach der Wahl des Stichmusters das automatische Fadenabschneiden einschalten, näht die Maschine am Anfang und Ende des Nähvorgangs automatisch Verstärkungsstiche (oder Rückwärtsstiche, je nach Stichmuster) und schneidet die Fäden am Nahtende automatisch ab. Diese Funktion ist besonders praktisch beim Nähen von Knopflöchern und Riegelnähten.

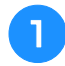

#### <sup>a</sup> **Wählen Sie ein Stichmuster.**

Berühren Sie  $\left[\gg\right]$ , um das automatische **Fadenabschneiden zu aktivieren.**

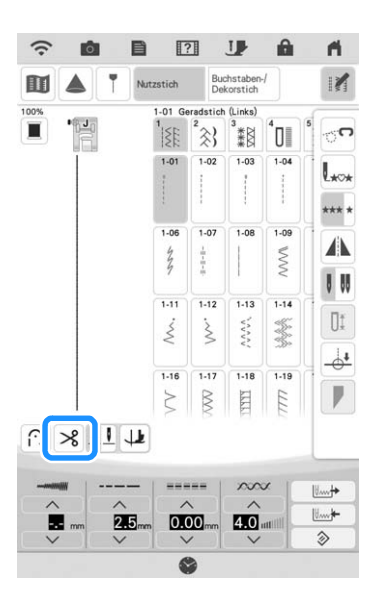

 $\rightarrow$  Die Taste sieht dann so aus  $\bigcap_{n=1}^{\infty}$ , und die Maschine ist für automatisches Fadenabschneiden und automatisches Vernähen eingestellt.

#### Anmerkung

• Um das automatische Fadenabschneiden auszuschalten, berühren Sie die Taste erneut. Sie sieht dann so aus  $\frac{1}{8}$ .

<sup>c</sup> **Setzen Sie die Nadel in den Stoff und beginnen Sie zu nähen.** 

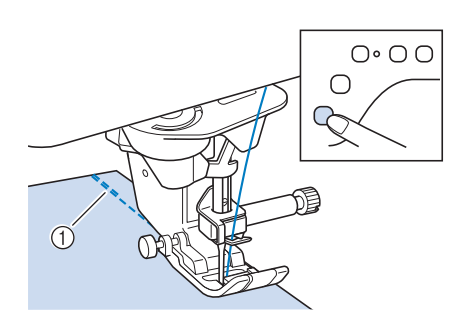

- a Rückwärts- oder Verstärkungsstiche
- → Die Maschine näht automatisch Rückwärts- oder Verstärkungsstiche und näht dann weiter.

#### Anmerkung

• Drücken Sie die Taste "Start/Stopp", um das Nähen zu unterbrechen, drücken Sie sie nochmals, wenn Sie weiternähen möchten. In diesem Fall näht die Maschine nicht noch einmal Rückwärts-/Verstärkungsstiche.

<sup>d</sup> **Wenn Sie das Ende der Naht erreicht haben, drücken Sie einmal die Taste "Rückwärtsstich" oder die Taste "Verstärkungsstich".**

Falls Stiche für Knopflochnähen oder Riegelstiche, die schon Verstärkungsstiche enthalten, ausgewählt worden sind, ist diese Bedienung nicht erforderlich.

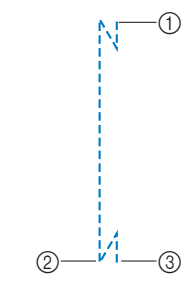

- (1) Der Punkt, an dem die Taste "Start/Stopp" gedrückt worden ist.
- (2) Der Punkt, an dem die Taste "Rückwärtsstich" oder die Taste "Verstärkungsstich" gedrückt worden ist.
- c Der Faden wird hier abgeschnitten.

#### **Anmerkung**

• Das automatische Fadenabschneiden wird nicht ausgeführt, wenn beim Nähen die Taste "Start/Stopp" gedrückt wird. Drücken Sie die Taste "Rückwärtsstich" oder die Taste "Verstärkungsstich" am Ende der Naht.

*2*

# **Drehen**

Wird bei aktiver Drehfunktion die Taste "Start/ Stopp" gedrückt, so hält die Maschine mit abgesenkter Nadel (im Stoff) an und der Nähfuß wird automatisch auf eine geeignete Höhe angehoben. Durch erneutes Drücken der Taste "Start/Stopp" wird der Nähfuß automatisch abgesenkt und der Nähvorgang fortgesetzt. Diese Funktion ist nützlich, wenn Sie die Maschine anhalten und den Stoff drehen möchten.

# **VORSICHT**

**• Ist die Dreh-Einstellung gewählt, beginnt die Maschine mit dem Nähen durch Betätigung der Taste "Start/Stopp" oder des Fußpedals selbst dann, wenn der Nähfuß angehoben war. Berühren Sie daher die Nadel nicht mit den Händen oder anderen Gegenständen, um Verletzungen zu vermeiden.**

#### **E** Anmerkung

• Ist die Dreh-Einstellung gewählt, kann bei gestopptem Nähvorgang die Höhe des Nähfußes entsprechend der zu nähenden

Stoffart eingestellt werden. Berühren Sie um den Einstellungsbildschirm [Drehhöhe] anzuzeigen. Berühren Sie die Zahl, um die Höhe auszuwählen. Um den Nähfuß weiter anzuheben, erhöhen Sie den Wert. (Normalerweise ist eine Höhe von 3,2 mm eingestellt.)

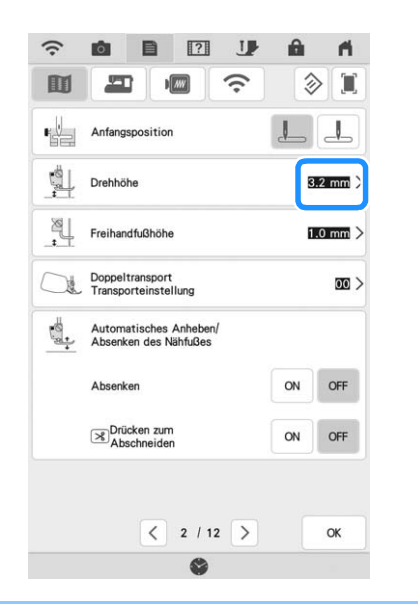

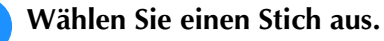

#### Berühren Sie  $\overline{\downarrow \nu}$ , um die Dreheinstellung **zu aktivieren.**

Um die Drehfunktion verwenden zu können, sollte die Nadelposition auf  $\Box$  eingestellt sein.

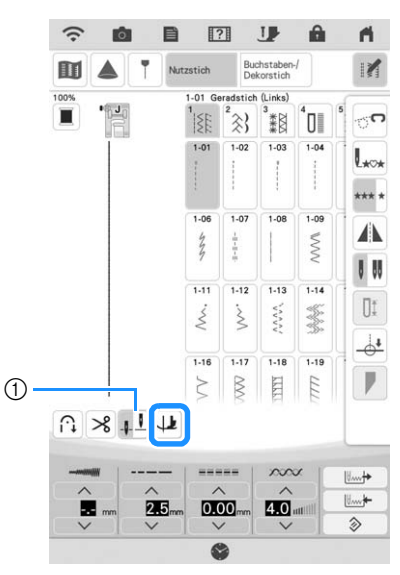

- a Einstellungstaste für die Nadelposition
- $\rightarrow$  Die Taste sieht dann so aus  $\downarrow$ .

### **22 Anmerkung**

- Wenn  $\left| \downarrow \right|$  hellgrau erscheint, wenn das Stichmuster ausgewählt wurde, kann die Funktion "Drehen" nicht verwendet werden.
- Ist die Drehfunktion aktiviert, ist [Nähfußhöhe] im Einstellungsbildschirm nicht verfügbar und die Einstellung kann nicht verändert werden.
- **a** Legen Sie den Stoff unter den Nähfuß, **richten die Nadel auf den Startpunkt der**  Naht und drücken Sie dann die Taste "Start/ **Stopp". Die Maschine beginnt jetzt zu nähen.**

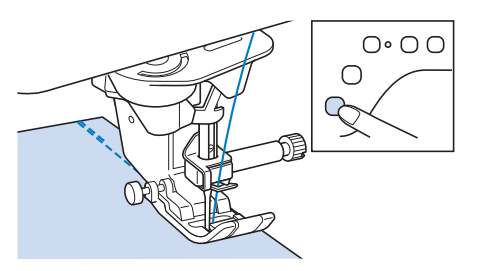

**4 Drücken Sie die Taste "Start/Stopp", um die Maschine dort anzuhalten, wo sich die Nährichtung ändert.**

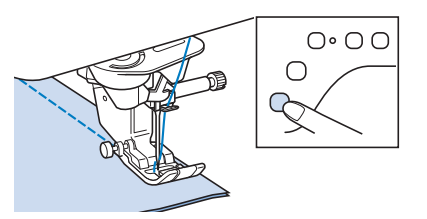

 $\rightarrow$  Die Maschine hält mit der Nadel im Stoff an und der Nähfuß wird angehoben.

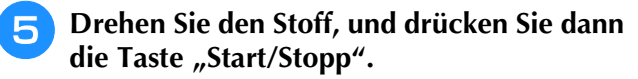

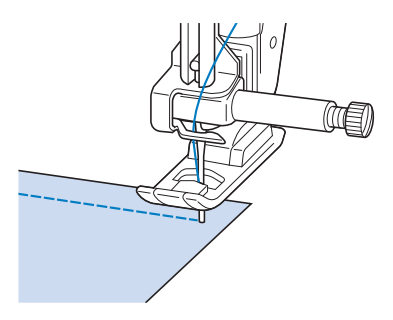

 $\rightarrow$  Der Nähfuß wird automatisch gesenkt und der Nähvorgang wird fortgesetzt.

# **Verwendung des Kniehebels**

Mit dem Kniehebel können Sie den Nähfuß anheben und absenken und dabei Ihre Hände am Stoff lassen.

#### <sup>a</sup> **Ändern Sie die Position des Kniehebelheftes, bevor Sie den Kniehebel in die Maschine einsetzen. Schieben Sie das Kniehebelheft leicht nach oben und drehen Sie es mit nachlassendem Drücken, bis es wieder zurückschnappt.**

Der Kniehebel kann auf drei verschiedene Winkel eingestellt werden.

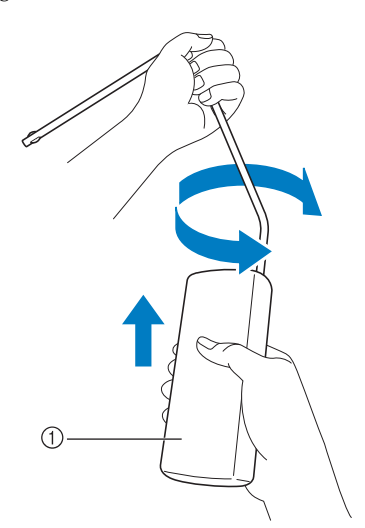

- a Kniehebelheft
- $\rightarrow$  Drehen Sie das Kniehebelheft bis es in die gewünschte Position einrastet.

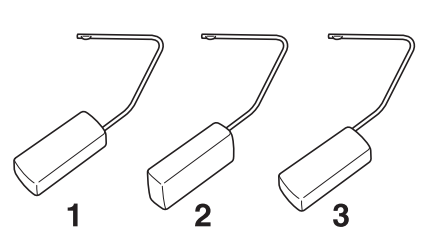

<sup>b</sup> **Richten Sie die Zungen am Kniehebel mit den Kerben am Kniehebel-Einsteckschlitz vorne an der Maschine aus. Schieben Sie den Kniehebel so weit wie möglich hinein.**

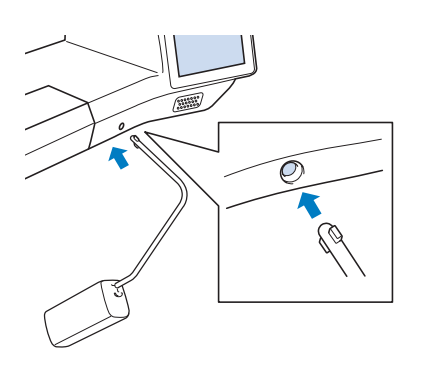

# **WICHTIG**

**• Ändern Sie die Position des Kniehebelheftes nur, wenn der Kniehebel nicht an der Maschine eingesetzt ist, andernfalls könnte der Kniehebel den Befestigungsschlitz vorne an der Maschine beschädigen.**

#### Anmerkung

- Wenn der Kniehebelstange nicht so weit wie möglich in den Befestigungsschlitz geschoben wird, kann er während des Gebrauchs herausrutschen.
- **R** Schieben Sie die Kniehebelstange mit dem **Knie nach rechts, um den Nähfuß anzuheben. Schieben Sie die Kniehebelstange mit dem Knie leicht nach rechts, um den Nähfuß abzusenken, und lösen Sie dann den Druck auf den Kniehebel.**

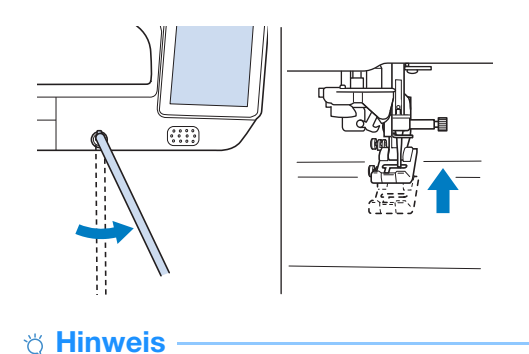

• Achten Sie während des Nähens darauf, dass Sie den Kniehebel nicht mit dem Knie berühren.

*2*

# **Automatisches Stoffsensorsystem (Automatischer Nähfußdruck)**

Während des Nähens wird die Stärke des Stoffes mit einem internen Sensor automatisch erfasst und der Nähfußdruck für einen reibungslosen Stofftransport automatisch angepasst. Das Stoffsensorsystem arbeitet während des Nähens kontinuierlich. Diese Funktion ist nützlich beim Nähen über dicke Säume (Seite 69) oder beim Quilten (Seite 110).

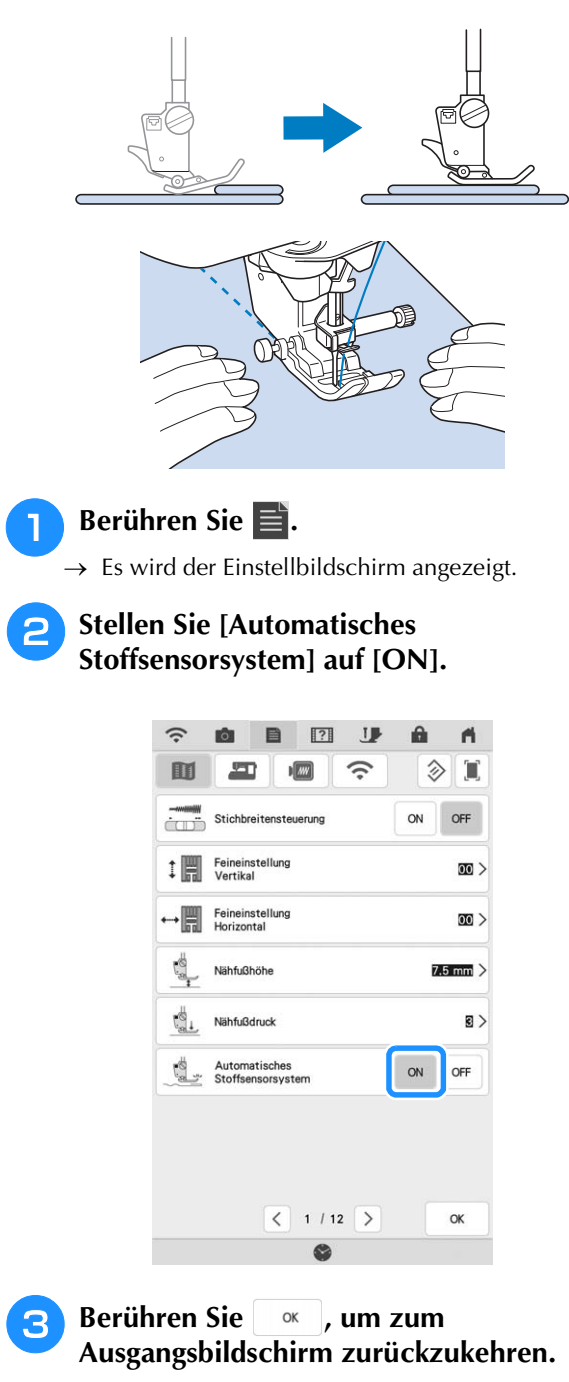

# **Nadelposition - Stichposition**

Bei aktivierter [Nadelposition - Stichposition] [ON] wird die Nadel für eine präzise Stichposition zunächst nur teilweise abgesenkt und erst nach dem Drücken der Taste "Nadelposition" ganz abgesenkt. Mit jedem Tastendruck auf die Taste "Nadelposition" wird die Nadel auf die nächste Position gestellt. Ist [Nadelposition - Stichposition] deaktiviert [OFF], wird die Nadel mit jedem Tastendruck auf die Taste "Nadelposition" einfach angehoben bzw. abgesenkt.

[Nadelposition - Stichposition] ist [ON]

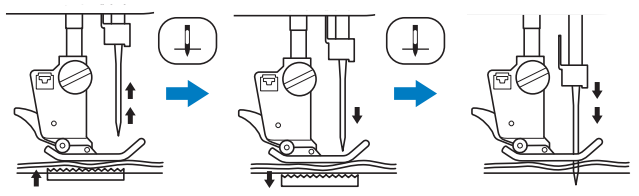

Beim geringen Absenken der Nadel durch Drücken der Taste "Nadelposition" wird der Transporteur abgesenkt. Der Stoff kann dann zur Feinanpassung der Nadeleinstichposition verschoben werden.

[Nadelposition - Stichposition] ist [OFF]

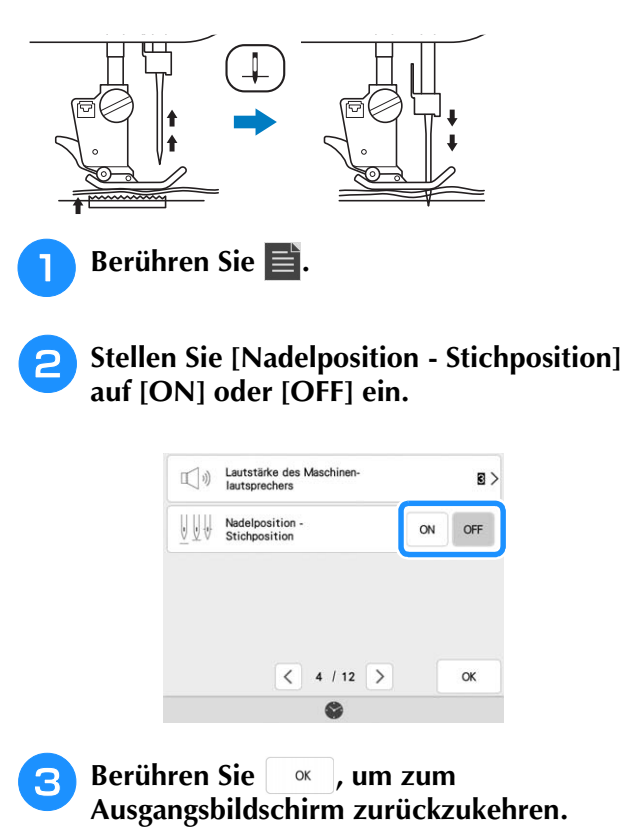

# **Überprüfen der Nadelposition auf dem Bildschirm**

Sie können das Stichbild zusammen mit dem aktuellen Stoffbild im Bildschirm prüfen.

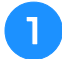

#### <sup>a</sup> **Wählen Sie einen Stich aus.**

- **Berühren Sie 6.**
- $\rightarrow$  Ein Bild des ausgewählten Stiches und des aktuellen Stoffes wird angezeigt.

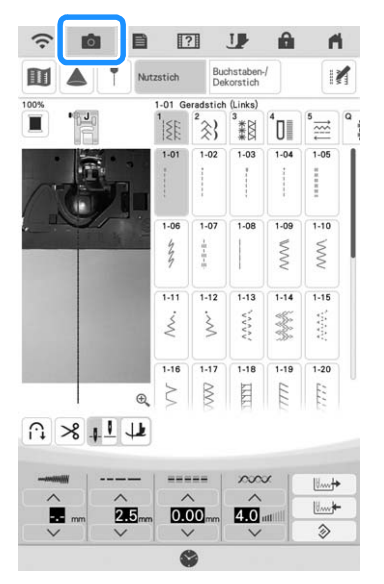

Berühren Sie  $\boxed{\blacksquare}$ , um die im Bildschirm angezeigte Garnfarbe zu wechseln. Sie können vier verschiedene Farben wählen.

#### **Tippen Sie auf das Stoffbild oder auf**  $\oplus$  **im Bildschirm.**

- $\rightarrow$  Das Kamerafenster wird angezeigt.
- Berühren Sie **og erneut**, um die Kameraansicht auszuschalten.

# ■ **Verwendung des Kamera-Ansichtfensters**

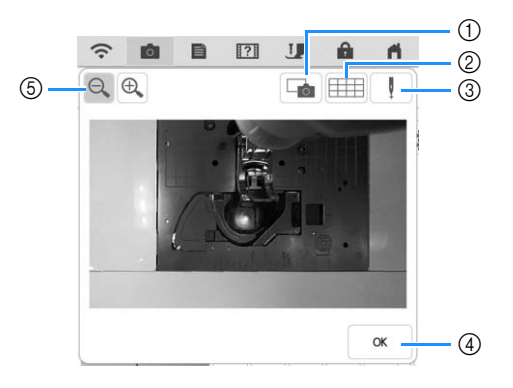

a Berühren Sie diese Taste, um ein Kamerabild auf das USB-Medium zu speichern. Setzen Sie das USB-Medium zum Speichern eines Kamerabildes in die Maschine ein (Seite 24).

b Berühren Sie diese Taste, um ein Raster anzuzeigen.

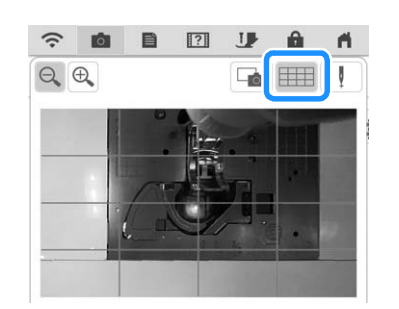

(3) Senken Sie den Nähfuß und berühren Sie Die Nadeleinstichposition wird auf dem Bildschirm

#### als  $\Box$   $\blacksquare$  " angezeigt.

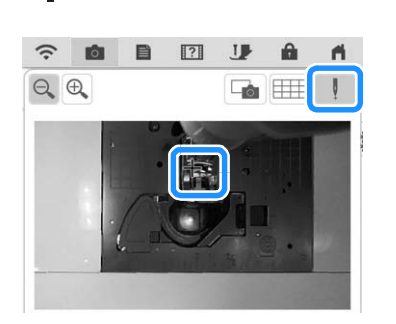

**Grundlagen des Nähens** Grundlagen des Nähens 83

*2*

33.

- \* Heben Sie zum Bewegen des Stoffs den Nähfuß an. Danach können Sie ihn wieder absenken.
- d Berühren Sie diese Taste, um den Bildschirm zu schließen.
- $\circledS$  Berühren Sie  $\circledR$ , um das Bild im Bildschirm zu vergrößern. Berühren Sie eneut, um die ursprüngliche Größe des Bildes wiederherzustellen.

#### Anmerkung

- Wenn Sie mit dem Nähen beginnen, wird das Kamerafenster ausgeblendet.
- Die im Bildschirm angezeigte Nadeleinstichposition kann von der tatsächlichen Position abweichen. Dieses Problem kann möglicherweise behoben werden, indem die Nadelposition der Kamera eingestellt wird. Siehe "Nadelkalibrierung mit der eingebauten Kamera" auf Seite 26.

# **VERWENDUNG DES PROJEKTORS**

# **Komfortabel nähen mit dem Projektor**

#### **Arbeiten, für die der Projektor verwendet werden kann**

- Einstellen der Hilfslinie als Referenz für die Nähposition (Seite 84)
- Projizieren des Stichmusters (Seite 82)
- Auswählen eines Stichmusters (Seite 83)
- Bearbeiten des ausgewählten Stichmusters (Seite 83)
- Anzeigen des Nadeleinstichpunktes (beim Sticken)
- Anzeigen des bearbeiteten Stickmusters (beim Sticken)
- Festlegen des Nähendpunkts (Seite 86)

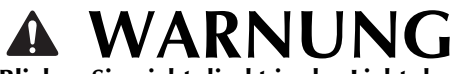

**• Blicken Sie nicht direkt in das Licht des Projektors. Sie könnten sonst erblinden.**

# **Verwendung des Stifts mit Doppelfunktion**

Der beiliegende Stift mit Doppelfunktion verfügt über zwei Enden. Verwenden Sie das weichere Ende zum Tippen auf dem Bildschirm und das härtere Ende für die Bedienung des Projektors.

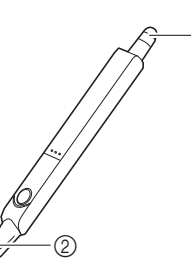

 $^{\circledR}$ 

- a Weiches Ende zur Bedienung des Bildschirms
- b Hartes Ende zur Bedienung des Projektors

# **Einsetzen einer Batterie in den Stift mit Doppelfunktion**

Die Batterie für den Stift mit Doppelfunktion liegt Ihrer Maschine nicht bei. Verwenden Sie eine neue AAA-Alkalibatterie (LR03).

#### **Ö Hinweis**

- Zerlegen oder verändern Sie den Stift mit Doppelfunktion nicht.
- Verwenden Sie beim Ersetzen der Batterie keinerlei Metallobjekte wie Pinzette oder metallische Stifte.

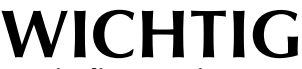

- **Entnehmen Sie die Batterie, wenn der Stift mit Doppelfunktion für längere Zeit nicht verwendet werden soll.**
- 
- <sup>a</sup> **Verschieben Sie die Batterieabdeckung mit dem Finger, um das Batteriefach zu öffnen.**

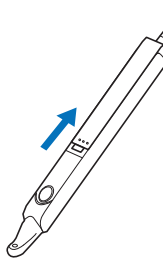

<sup>b</sup> **Setzen Sie eine neue AAA-Alkalibatterie (LR03) in den Stift mit Doppelfunktion ein. Dabei sollte der Minuspol nach oben weisen.**

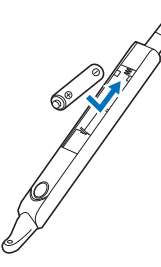

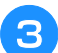

<sup>c</sup> **Schließen Sie die Batteriefachabdeckung.**

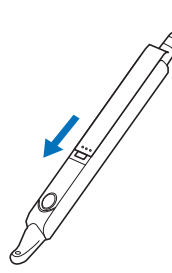

# **Bedienung des Projektors mithilfe des Stifts mit Doppelfunktion**

Drücken Sie auf den Knopf, um den Stift mit Doppelfunktion einzuschalten. Die härtere Spitze des Stifts leuchtet auf. Die eingebaute Kamera erfasst das Licht und so können Sie den Projektor mithilfe des Stifts mit Doppelfunktion bedienen.

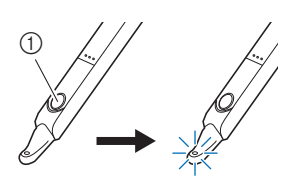

a Knopf

#### *<u><b>Ulinweis</u>*

• Halten Sie Hände, Stoff oder andere Gegenstände von dem Bereich zwischen der eingebauten Kamera und der leuchtenden Spitze des Stifts mit Doppelfunktion fern. Andernfalls kann die eingebaute Kamera das Licht des Stifts mit Doppelfunktion nicht erkennen.

# **Verwendung des Halters für den Stift mit Doppelfunktion**

Befestigen Sie den Halter für den Stift mit Doppelfunktion an der Maschine, damit der Stift stets griffbereit ist. In der rechten Halterseite kann der Stift mit Doppelfunktion aufbewahrt werden.

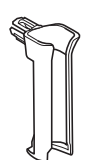

Halter für Stift mit Doppelfunktion

<sup>a</sup> **Schieben Sie den Halter für den Stift mit Doppelfunktion mit Nachdruck in die Öffnung.**

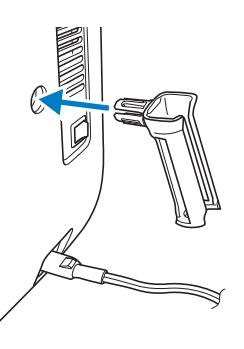

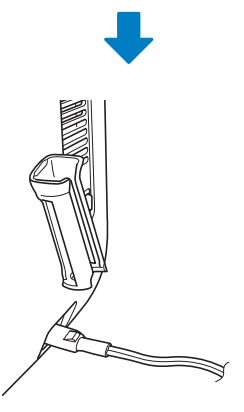

<sup>b</sup> **Die abgeflachte Seite des Stifts mit Doppelfunktion sollte zur Maschine weisen, wenn Sie diesen in den Halter für den Stift mit Doppelfunktion schieben.**

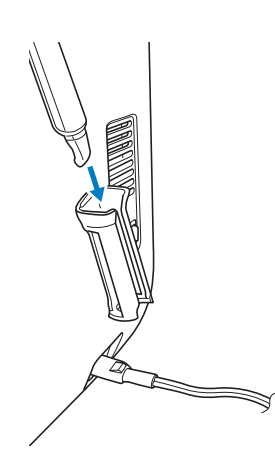

# **PROJEKTORFUNKTIONEN (NUTZSTICHE UND BUCHSTABEN-/DEKORSTICHE)**

# **Projektionsbereich des Projektors**

Beim Nähen von Nutz- oder Buchstaben-/ Dekorstichen entspricht der Projektionsbereich des Projektors der unten gezeigten Abbildung.

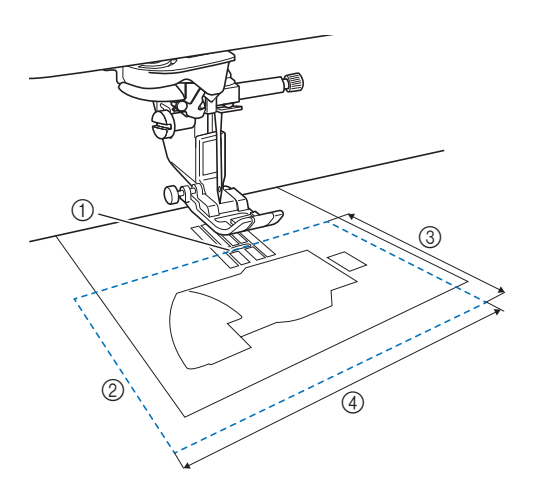

- a Nadeleinstichpunkt
- 2 Projektionsbereich
- **(3) 7,6 cm (3 Zoll)**
- d 12,7 cm (5 Zoll)

# **Projizieren des Stichmusters mit dem Projektor**

Mit dem Projektor kann das ausgewählte Stichmuster auf den Stoff projiziert werden.

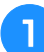

#### <sup>a</sup> **Wählen Sie ein Stichmuster.**

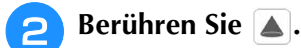

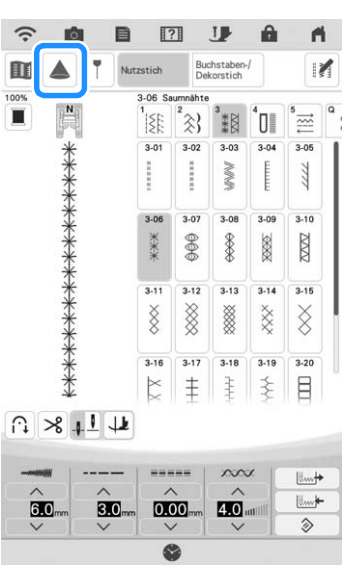

 $\rightarrow$  Das ausgewählte Stichmuster und die Einstelltasten werden auf den Stoff projiziert.

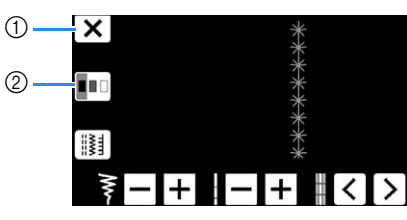

- a Mit dem Stift mit Doppelfunktion drücken, um die Projektion zu beenden.
- b Die Einstellung [Hintergrundfarbe] ändert sich bei jedem Druck mit dem Stift mit Doppelfunktion.

#### **22 Anmerkung**

• Die Einstellung kann ebenfalls über die Option [Hintergrundfarbe] in den Maschineneinstellungen geändert werden.

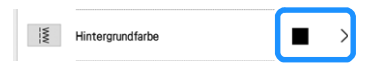

# **Auswählen eines Stichmusters mit Hilfe des Stifts mit Doppelfunktion**

<sup>a</sup> **Drücken Sie mit dem Stift mit Doppelfunktion auf** , sobald das **Stichmuster auf den Stoff projiziert wird.**

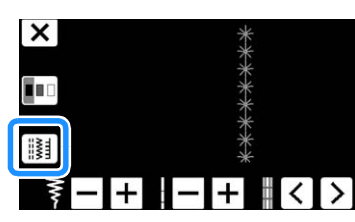

 $\rightarrow$  Nun kann ein Stichmuster ausgewählt werden.

#### Anmerkung

• Wird ein Stichmuster mit dem Projektor projiziert, kann im LCD-Bildschirm kann kein anderes Stichmuster ausgewählt werden.

Berühren Sie auf dem Bildschirm **Abbrechen**, um im LCD-Bildschirm ein Stichmuster auszuwählen.

<sup>b</sup> **Drücken Sie mit dem Stift mit Doppelfunktion auf**  $\langle \cdot | \cdot \rangle$ , bis das **gewünschte Stichmuster angezeigt wird,**  und drücken Sie **Ein-**

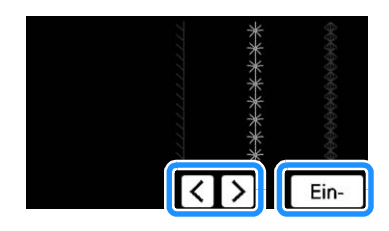

# **Bearbeiten eines mit Hilfe des Stifts mit Doppelfunktion ausgewählten Stichmusters**

Für das mit dem Projektor auf den Stoff projizierte Stichmuster können die Stichbreite, die Stichlänge und [L/R Shift] bearbeitet werden.

<sup>a</sup> **Verwenden Sie den Stift mit Doppelfunktion, um die Stichbreite, die Stichlänge und die Nähposition anzupassen.**

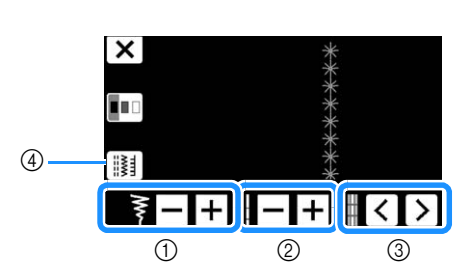

- a Stichbreiteneinstellung
- 2 Stichlängeneinstellung
- c [L/R Shift]-Einstellung
- (4) Zum Auswählen eines anderen Stichmusters drücken.
- $\rightarrow$  Die gewählten Einstellungen werden auf das projizierte Stichmuster angewendet.

#### **22 Anmerkung**

• Wenn die Stichmusterauswahl auf dem LCD-Bildschirm angezeigt wird, ändern sich die Einstellungen zu denjenigen, die mit dem Stift mit Doppelfunktion festgelegt wurden.

*2*

# **Projizieren der Hilfslinien mit dem Projektor**

Mit der Hilfslinienfunktion wird das Nähen erleichtert, da hier nur entlang der auf den Stoff projizierten Linien und Markierungen genäht wird.

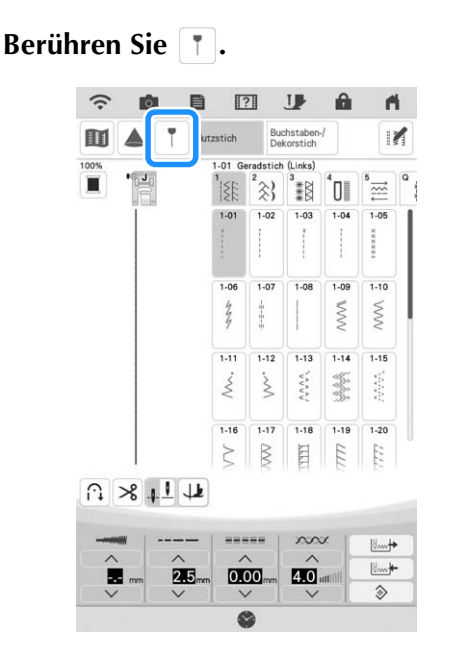

 $\rightarrow$  Der Einstellungsbildschirm zu Hilfslinien wird angezeigt.

#### <sup>b</sup> **Legen Sie die Einstellungen zu Hilfslinien fest.**

#### **Haupt-Hilfslinie**

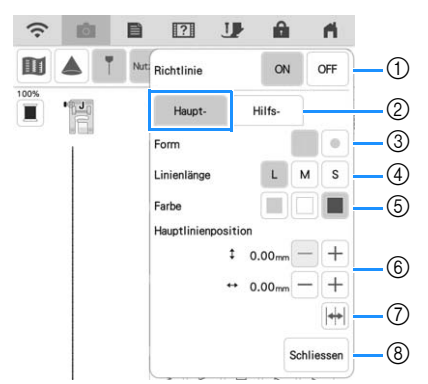

- a Werden keine Hilfslinien verwendet, wählen Sie [OFF].
- b Wählen Sie die Hilfslinie, deren Einstellungen Sie festlegen möchten.
- 3 Wählen Sie eine Linie oder einen Punkt als Form für die Hilfslinienmarkierung.
- d Wählen Sie die Länge der Haupt-Hilfslinie.
- $6$  Wählen Sie die Farbe der Haupt-Hilfslinie.
- $6$  Legen Sie die Position der Haupt-Hilfslinie fest.
- g Berühren, um die Position der Haupt-Hilfslinie umzukehren.
- (8) Berühren, um das Festlegen der Hilfslinieneinstellungen abzuschließen.

#### **Sekundäre Hilfslinie**

Es wird eine geradlinige Hilfslinie angezeigt.

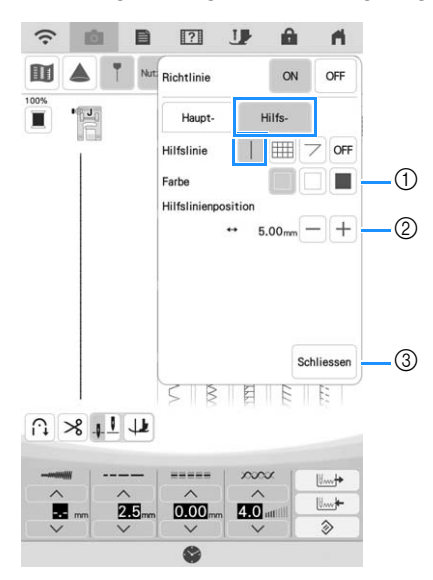

- a Wählen Sie die Farbe der sekundären Hilfslinie.
- b Angeben der Position der sekundären Hilfslinie (als Abstand zur Haupt-Hilfslinie).

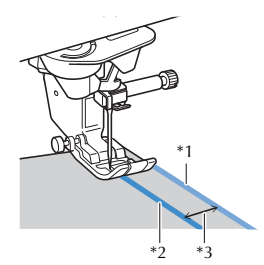

- \*1 Sekundäre Hilfslinie
- \*2 Haupt-Hilfslinie
- \*<sup>3</sup> Mit [Hilfslinienposition] angegebener Abstand

#### **Z** Anmerkung

- Sind  $\vert \vert \vert$  oder  $\vert \vert \vert$  ausgewählt, richtet sich die Position der sekundären Hilfslinie nach der Position der Haupt-Hilfslinie. Wenn Sie die beiden Hilfslinien verschieben möchten, ohne den Abstand zwischen Haupt-Hilfslinie und sekundärer Hilfslinie zu verändern, passen Sie die Position der Haupt-Hilfslinie an.
- 3 Berühren, um das Festlegen der Hilfslinieneinstellungen abzuschließen.

#### **Sekundäre Hilfslinie**

Es wird ein Hilfslinienraster angezeigt.

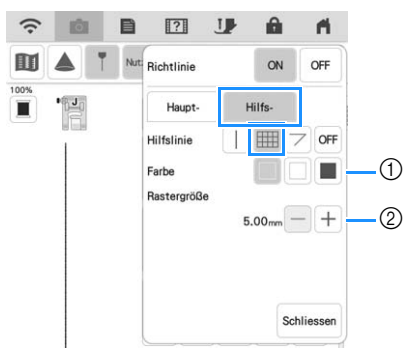

- a Wählen Sie die Farbe der sekundären Hilfslinie.
- b Legen Sie die Rastergröße der sekundären Hilfslinie fest.

#### **Sekundäre Hilfslinie**

Es werden Hilfslinien zum Nähen von Quiltstücken in verschiedenen Winkeln angezeigt.

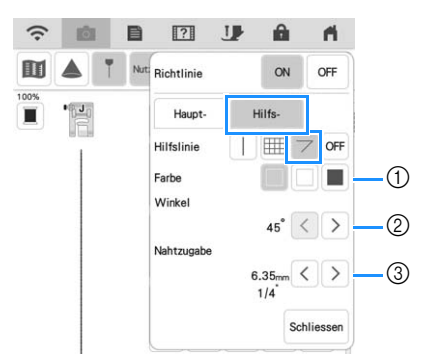

- a Wählen Sie die Farbe der sekundären Hilfslinie.
- b Legen Sie den Winkel der sekundären Hilfslinie fest.
- **3 Legen Sie die Nahtzugabe für die sekundäre** Hilfslinie fest.

Zusammennähen von Quiltstücken auf der Stoffoberseite (wenn der Ausgangspunkt zum Nähen am Schnittpunkt der Saumlinien liegt)

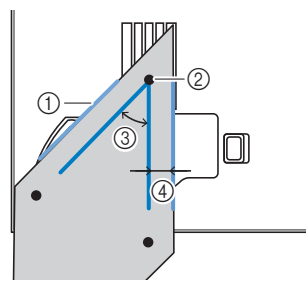

- a Richten Sie die sekundäre Hilfslinie an der Kante des Quiltstücks aus.
- b Beginnen Sie mit dem Nähen am Schnittpunkt und nähen Sie entlang der Haupt-Hilfslinie.
- **3** Mit [Winkel] angegebener Winkel
- (4) Mit [Nahtzugabe] angegebener Abstand

# ■ Zusammenfügen unter Verwendung **von Hilfslinien**

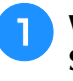

Wählen Sie den Stich Q-01 ([Patchwork-**Stich (Mitte)]) und berühren Sie | 1.** 

<sup>b</sup> **Vergewissern Sie sich, dass die Position der [Haupt-]-Hilfslinie und das auf dem Bildschirm angezeigte Muster aneinander ausgerichtet sind.**

#### Anmerkung

• Wenn [Anfangsposition] in den

Näheinstellungen auf Leingestellt ist, legen Sie [Hauptlinienposition] auf 3,50 mm fest, um die Hilfslinie an der mittleren Nadelposition des Stichmusters auszurichten.

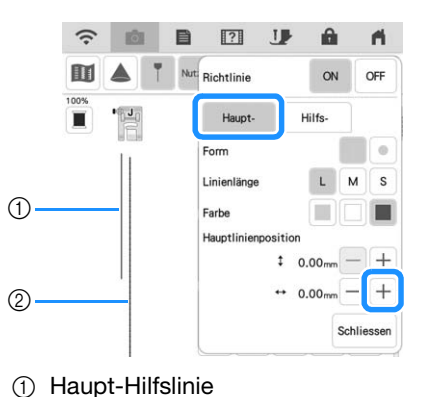

2 Stichmuster

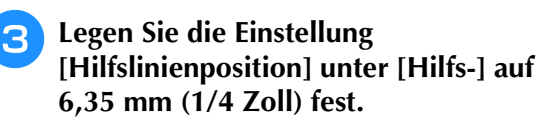

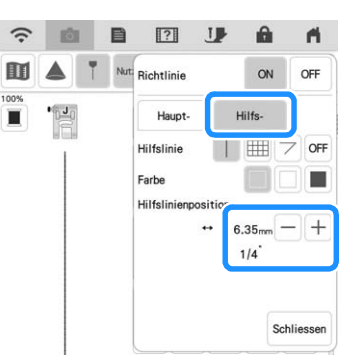

- 
- **A** Richten Sie die Stoffkante an der **sekundären Hilfslinie aus und nähen Sie Säume mit einem Zuschlag von 6,35 mm (1/4 Zoll).**

s.

*2*

# **Festlegen des Nähendpunkts**

#### **Ö** Hinweis

- Nähen Sie einige Probestiche mit dem Stoff und Stichmuster Ihres Projekts, um das Ergebnis zu überprüfen. Der Nähendpunkt der Maschine kann in den folgenden Fällen falsch ausgerichtet sein:
	- Der Endpunktaufkleber sitzt nicht fest.
	- Der Stoff wurde nicht gerade genäht.
	- Der Stoff wurde beim Transportieren zu stark gedrückt.
	- Der Stoff ist schwer zu nähen. Dies betrifft z. B. schwere Stoffe, Quilts, Stretchstoffe oder dünne Stoffe.

<sup>a</sup> **Wählen Sie einen Stich aus.**

<sup>b</sup> **Berühren Sie , achten Sie darauf, dass [Vorübergehend anhalten] im Maschineneinstellungsbildschirm auf [OFF] gesetzt ist, und berühren Sie dann**  $\sim$ 

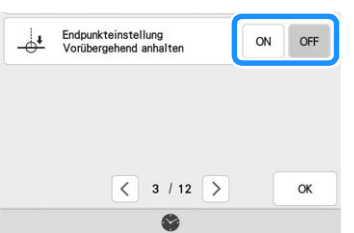

Berühren Sie **1**, um [Richtlinie] auf [ON] **zu setzen. Legen Sie die horizontale Position der [Haupt-]-Linie anhand Ihres ausgewählten Stichmusters fest. Berühren**  Sie dann Schliessen.

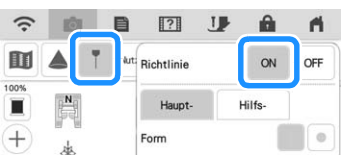

#### Anmerkung

• Wenn **Filler** für [Hilfs-] ausgewählt ist, wird ein Raster angezeigt.

**Berühren Sie**  $\mathbb{M}$ **.** 

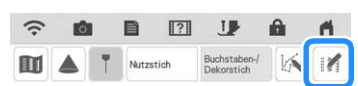

**E** Berühren Sie  $\frac{1}{2}$ .

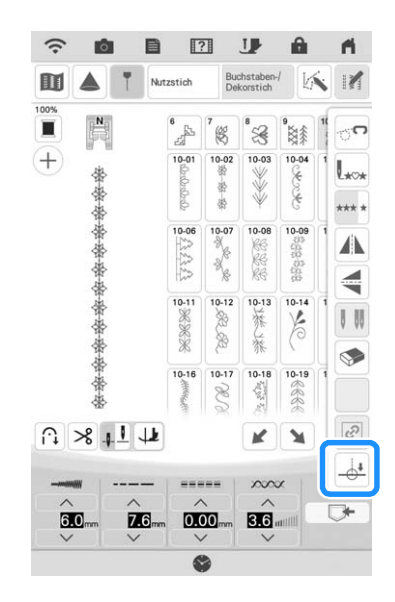

#### Anmerkung

- Wenn  $\frac{1}{2}$  hellgrau dargestellt wird und nicht ausgewählt werden kann, kann für das ausgewählte Stichmuster kein Nähendpunkt festgelegt werden. Wählen Sie ein anderes Stichmuster aus.
- Die automatische Vernähfunktion und die automatische Fadenabschneidefunktion können bei Verwendung dieser Funktion nicht genutzt werden.
- **6** Berühren Sie **A A A** *i* **A** *i* **a** *i* **a** *i* **a** *i* **a** *i s i n i n i n i b i n i n i i n i i n i n i n i i n i n i n i n i n i* **das Nähen mit einem vollständigen Stichmuster beendet wird.**  Berühren Sie nach dem Auswählen Schliessen.

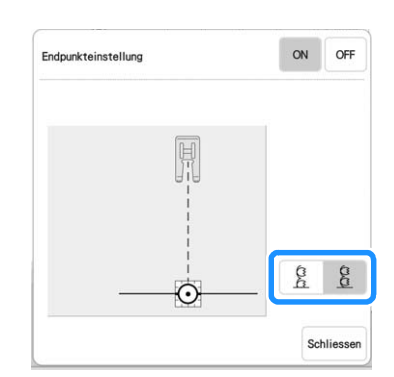

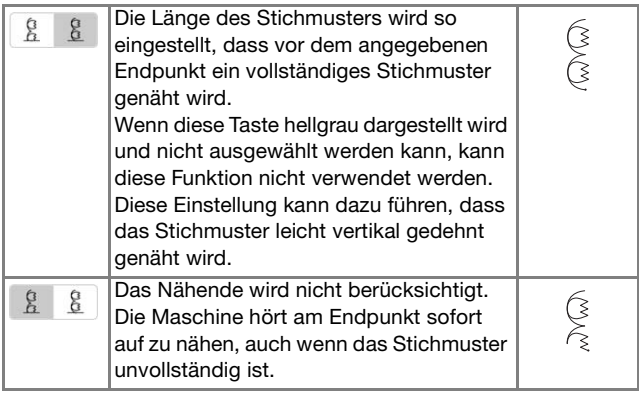

#### Anmerkung

- Wenn [Endpunkteinstellung] auf [ON] gesetzt wird, kann das Stichmuster nicht vom Projektor projiziert werden.
- Wenn Sie die Funktion [Endpunkteinstellung] abbrechen möchten, setzen Sie [Endpunkteinstellung] auf [OFF] und berühren Sie dann Schliessen.

**12 Zeichnen Sie mit einem Kreidestift Linien zum Nähen** die Naht gerade und nicht schräg.<br>
die Naht gerade und nicht schräg.<br>
Gewalt. Andernfalls könnte das Nähen nicht **des Stichmusters und für den Endpunkt auf den Stoff.**

<sup>h</sup>**Kleben Sie einen Endpunktaufkleber auf. Dieser darf jedoch nicht auf dem Nähbereich kleben. Bringen Sie den Endpunktaufkleber innerhalb von 4 cm (ca. 1-1/2 Zoll) links oder rechts von der Kreidelinie an, wo der Endpunkt für das Nähen markiert wurde.**

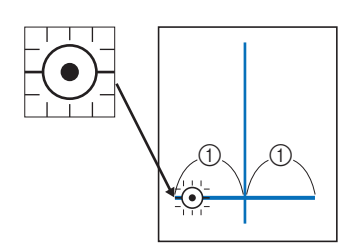

 $(1)$  4 cm (ca. 1-1/2 Zoll)

#### Anmerkung

- Wenn der Endpunktaufkleber wahlweise links oder rechts von der Nähposition angebracht werden kann, empfehlen wir, ihn auf der linken Seite anzubringen.
- Wir empfehlen, den Endpunktaufkleber so nahe wie möglich an der Nähposition anzubringen.
- Falls Sie den Endpunktaufkleber nicht so anbringen können, dass er nicht auf dem Nähbereich klebt, lesen Sie "Temporären Stopp einstellen" auf Seite 87.
- Die horizontale Hilfslinie an der Nadel gibt den Abstand von der Stichlinie an, in dem der Endpunktaufkleber angebracht werden kann.

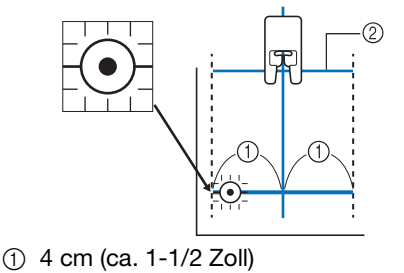

2 Hilfslinie

Legen Sie den Stoff in die Maschine ein und **senken Sie dann den Nähfuß ab.**

#### **Ö Hinweis**

• Vergewissern Sie sich vor dem Nähen, dass der Endpunktaufkleber noch fest am Stoff klebt. Achten Sie außerdem darauf, den Endpunktaufkleber nicht mit Ihrer Hand zu verdecken. Sonst erkennt die Maschine den Endpunktaufkleber nicht.

**10** Drücken Sie die Taste "Start/Stopp", um **mit dem Nähen zu beginnen. Treten Sie auf das Fußpedal, wenn es eingesteckt ist. Führen Sie den Stoff vorsichtig, damit die Naht gerade genäht wird.**

#### <sub>Ö</sub> Hinweis

- Achten Sie darauf, dass die Hilfslinien und die Kreidelinien übereinstimmen, und nähen Sie die Naht gerade und nicht schräg.
- Ziehen oder drücken Sie den Stoff nicht mit Gewalt. Andernfalls könnte das Nähen nicht korrekt stoppen.
- $\rightarrow$  Am festgelegten Endpunkt hört die Maschine automatisch auf zu nähen.

#### Anmerkung

- Wenn das Stichmuster nicht angepasst
- werden konnte, als  $\frac{6}{6}$   $\frac{8}{6}$  in Schritt  $\epsilon$ eingestellt wurde, wird die unten stehende Meldung angezeigt. Beenden Sie [Endpunkteinstellung] und wählen Sie einen anderen Stich aus oder ändern Sie die Stichlänge.

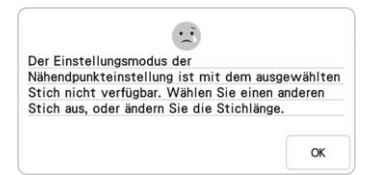

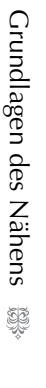

 $\frac{2}{5}$ 

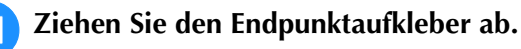

## ■ **Temporären Stopp einstellen**

Wenn Sie den Endpunktaufkleber nicht außerhalb des Nähbereichs anbringen können, können Sie die Maschineneinstellungen anpassen um das Nähen vorübergehend stoppen. So können Sie den Endpunktaufkleber entfernen, wenn Sie beim Nähen in seine Nähe kommen.

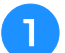

#### <sup>a</sup> **Wählen Sie einen Stich aus.**

<sup>b</sup> **Berühren Sie , setzen Sie [Vorübergehend anhalten] im Maschineneinstellungsbildschirm auf [ON]**  und berühren Sie dann  $\boxed{\alpha}$ .

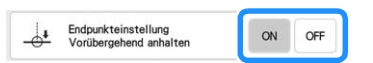

**Führen Sie die Schritte <sup>3</sup> bis 6 im** Abschnitt "Festlegen des Nähendpunkts" **auf Seite 86 aus.**

<sup>d</sup> **Zeichnen Sie mit einem Kreidestift Linien zum Nähen des Stichmusters und für den Endpunkt auf den Stoff und bringen Sie dann einen Endpunktaufkleber an.**

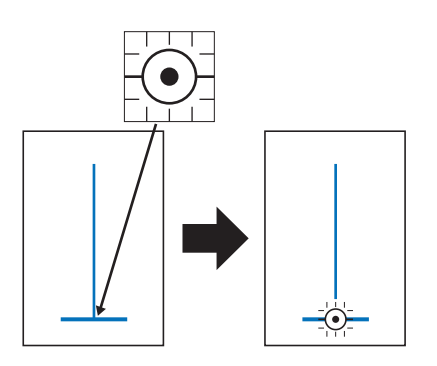

**E** Führen Sie die Schritte **g** und **0** im Abschnitt "Festlegen des Nähendpunkts" **auf Seite 86 aus.**

→ Wenn sich die Nadel dem Aufkleber nähert, stoppt die Maschine, und die unten stehende Meldung erscheint.

#### **F** Ziehen Sie den Endpunktaufkleber ab und **berühren Sie dann**  $\begin{array}{|c|c|c|c|} \hline \hline \end{array}$  **.**

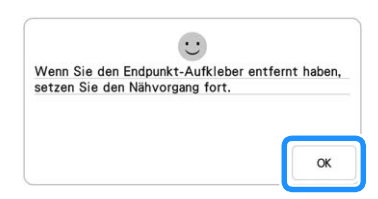

- **Drücken Sie erneut auf die Taste "Start/ Stopp". Treten Sie auf das Fußpedal, wenn es eingesteckt ist.**
	- $\rightarrow$  Die Maschine näht das Stichmuster zu Ende und stoppt dann.

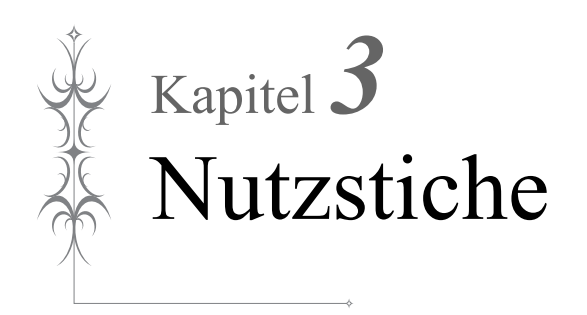

# **AUSWÄHLEN VON NUTZSTICHEN**

# ■ **Nutzstiche-Bildschirm**

Berühren Sie mit dem Finger am Bildschirm eine Taste, um ein Stichmuster oder eine Maschinenfunktion auszuwählen oder um die mit der Taste bezeichnete Funktion auszuführen.

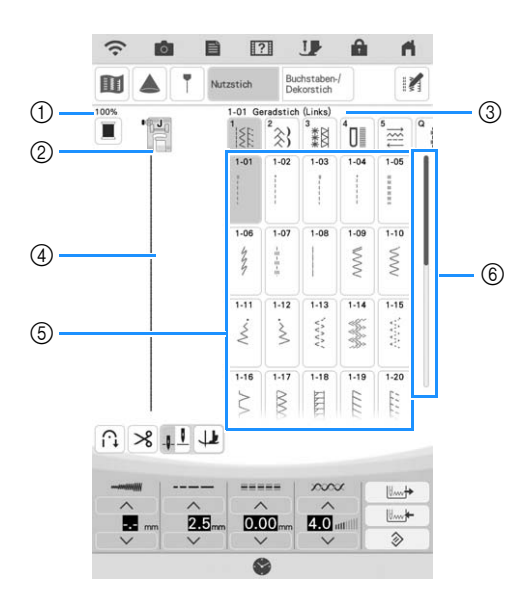

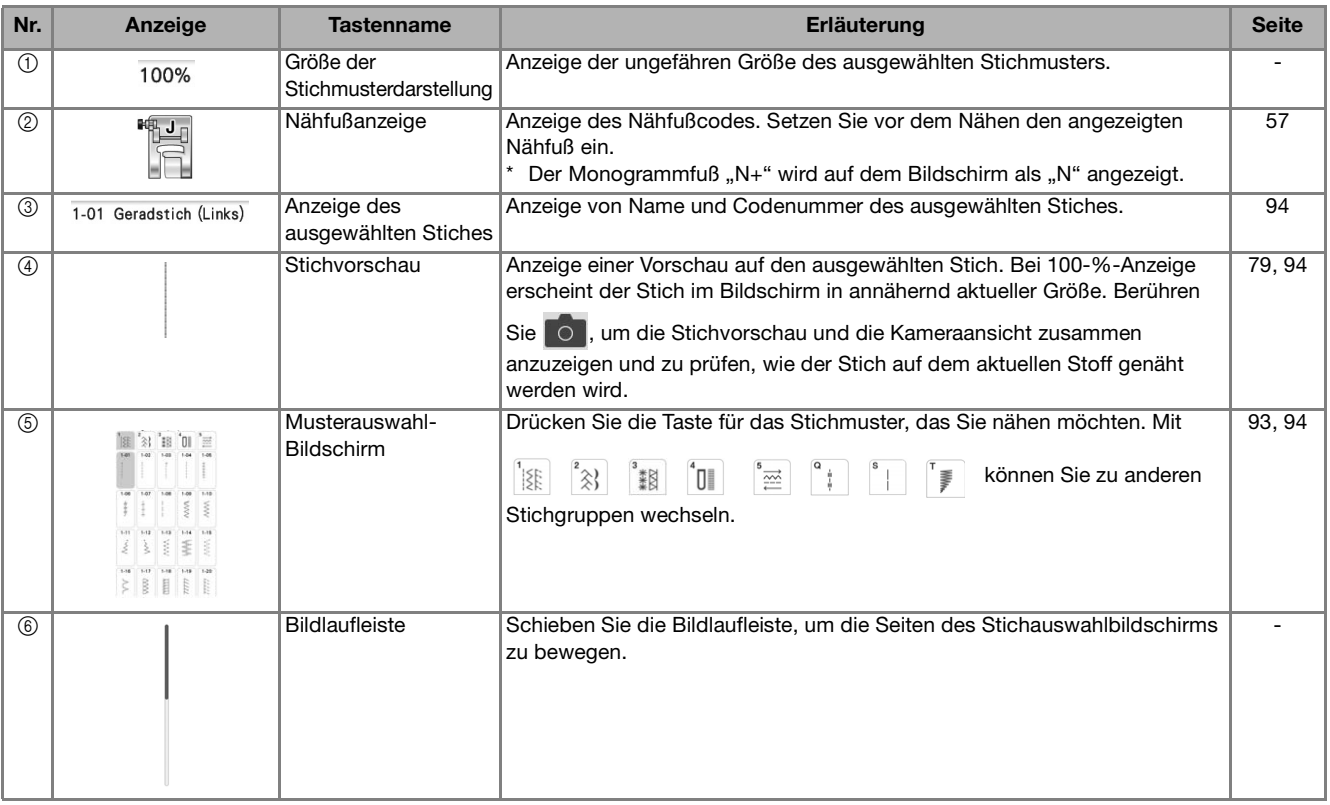

\* Alle LCD-Tastenfunktionen werden in der Tabelle "Tastenfunktionen" auf der folgenden Seite erklärt.

# ■ **Tastenfunktionen**

#### Anmerkung

• Bearbeitungsfunktionstasten werden nach Berühren von M verfügbar.

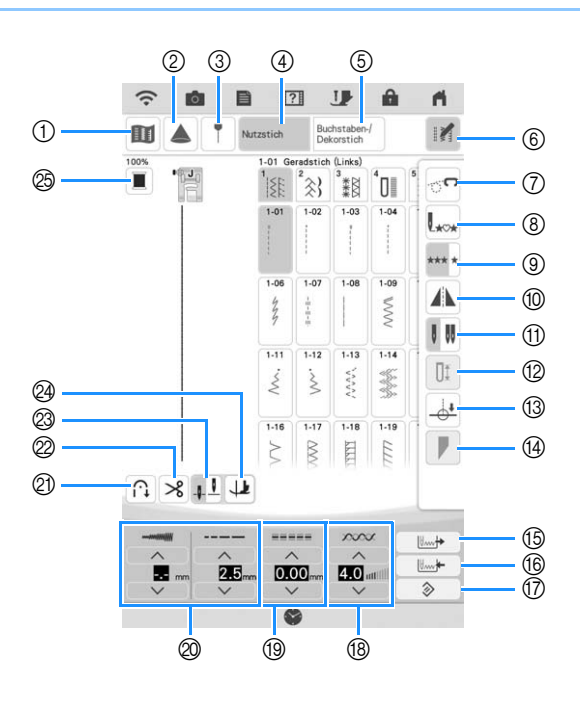

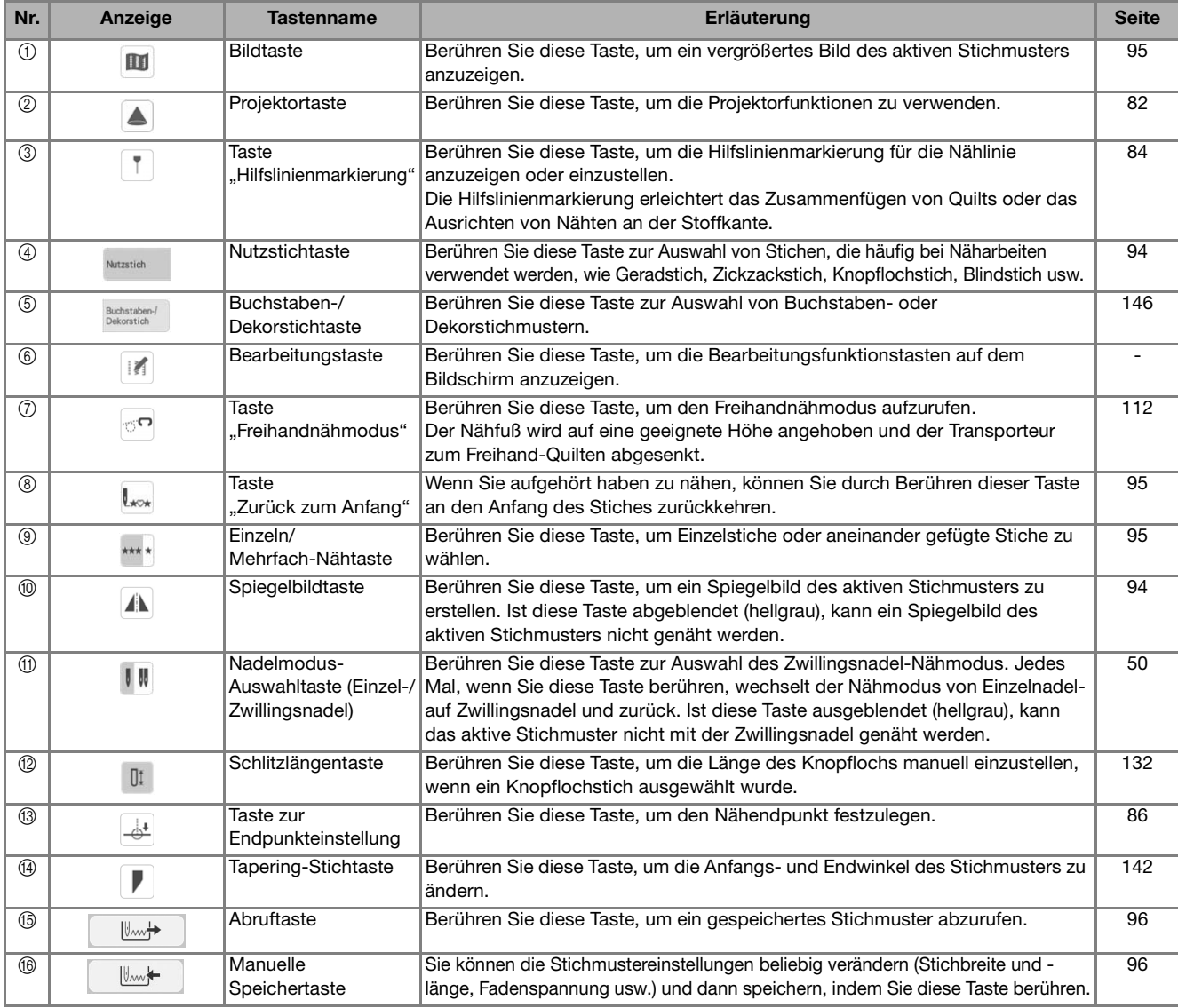

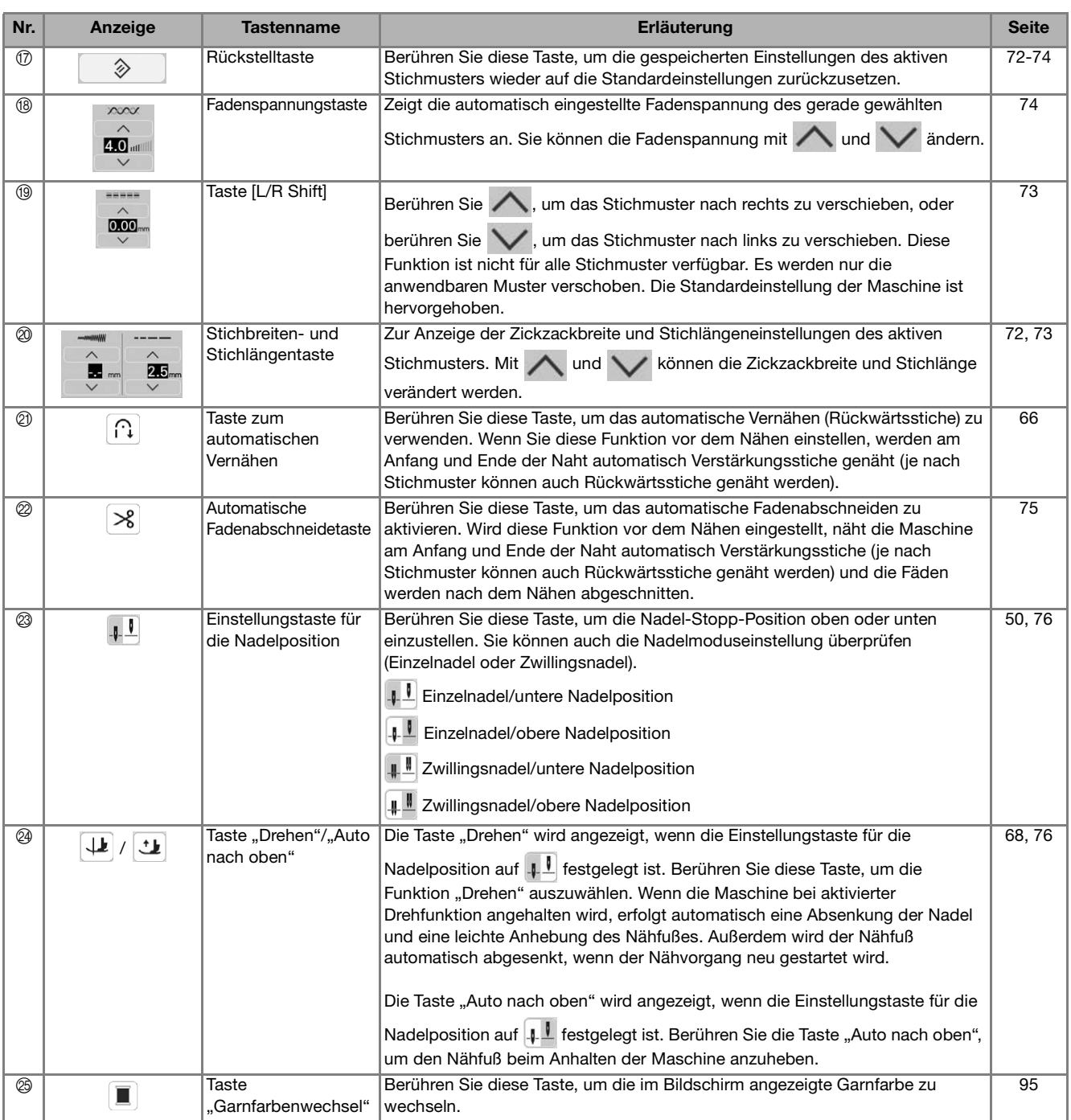

## ■ **Musterauswahl-Bildschirme**

#### Geradstich/Überwendlingstich Dekorstiche Hohlsaumstiche Knopflöcher/Verriegeln

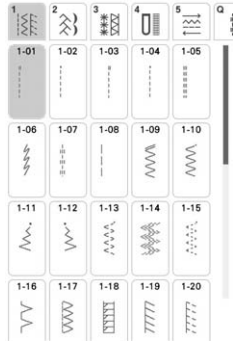

Nähen in verschiedene Richtungen

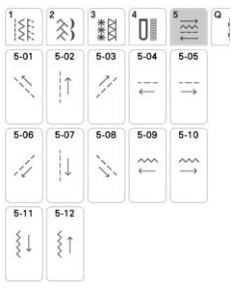

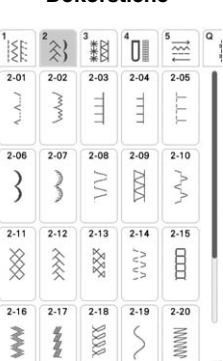

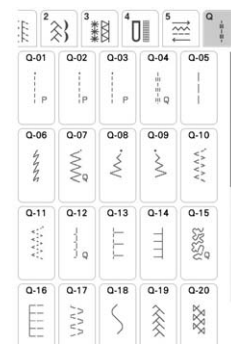

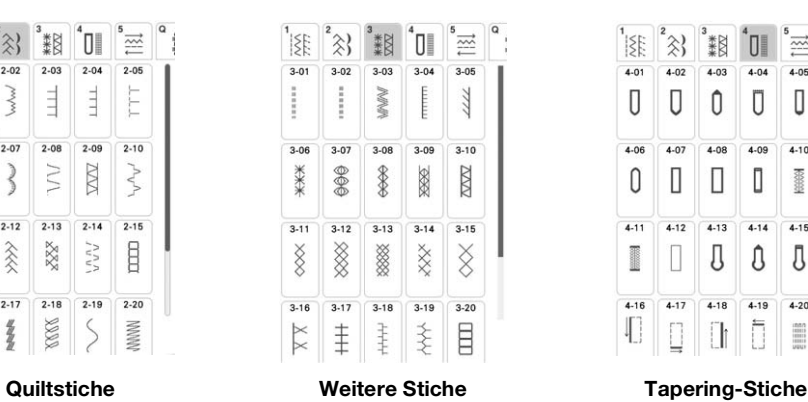

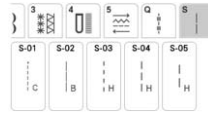

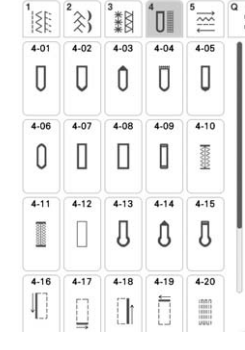

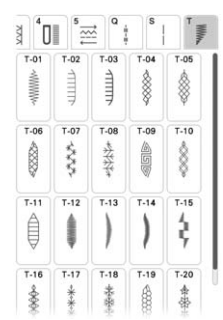

Nutzstiche

## **Auswählen eines Stiches**

<sup>a</sup> **Schalten Sie den Netzschalter ein und berühren Sie**  $\left[\frac{1}{2}\right]$  **zur Anzeige der** 

#### **Nutzstiche.**

 $\rightarrow$  Je nach aktiver Einstellung im Einstellungsbildschirm wird [1-01 Geradstich (Links)] oder [1-03 Geradstich (Mitte)] gewählt.

#### <sup>b</sup> **Wählen Sie die Kategorie des Stichmusters, das Sie nähen möchten.**

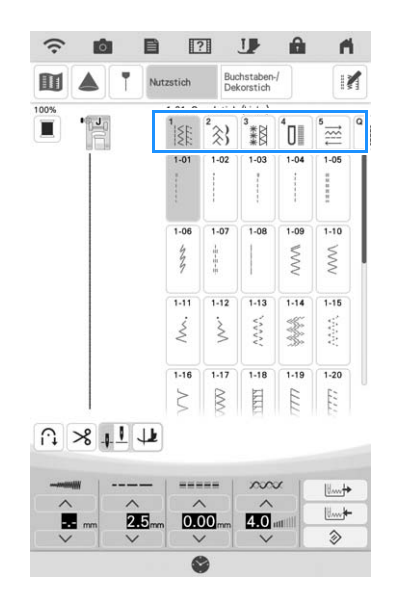

#### Anmerkung

• Wischen Sie die Taste einer Kategorie zur Seite, um ausgeblendete Kategorien anzuzeigen.

<sup>c</sup> **Berühren Sie die Taste mit dem Stich, den Sie nähen möchten.**

#### Anmerkung

• Weitere Informationen zu jedem Stich finden Sie unter "STICHEINSTELLUNGSTABELLE" auf Seite 198.

### ■ **Benutzung der Spiegelbildtaste**

Je nach Art des ausgewählten Nutzstiches kann ein horizontales Spiegelbild des Stiches genäht werden.

#### Anmerkung

• Wenn die Taste **A**nach der Auswahl des Stichmusters abgeblendet (hellgrau) ist, kann wegen der Stichart oder dem empfohlenen Nähfuß kein horizontales Spiegelbild des betreffenden Stiches genäht werden (dies gilt für Knopflöcher, Nähen in verschiedenen Richtungen und andere Stiche).

Berühren Sie  $||\mathbf{M}||$  und dann  $||\mathbf{M}||$ , um ein horizontales Spiegelbild des ausgewählten Stiches zu erzeugen.

Die Taste sieht dann so aus  $\blacktriangle$ .

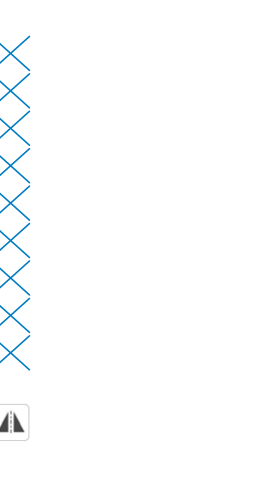

XXXXXXX

## ■ **Zurückkehren an den Anfang des Stichmusters**

Selbst wenn Sie die Maschine während des Nähens angehalten haben, können Sie an den Anfang des Stichmusters zurückkehren. Diese Funktion ist nützlich nach dem Probenähen oder wenn der Stich nicht richtig genäht worden ist.

Berühren Sie vor Nähbeginn | 14 und dann  $\mathbf{I}_{\star\circ\star}$ , um an den Anfang des Stiches zurückzukehren.

- a Nähen angehalten
- 2 Nähen neu gestartet

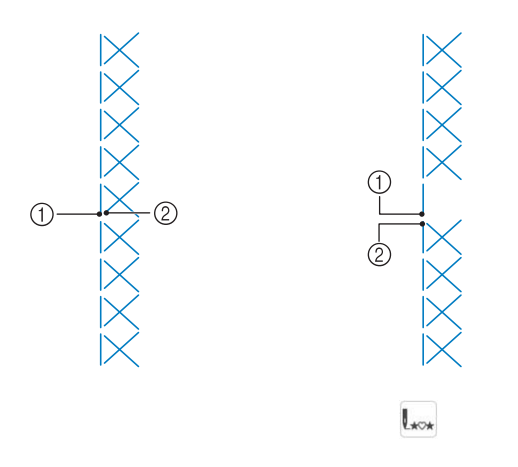

## ■ **Nähen von aneinandergefügten Stichen/Einzelstichen**

Berühren Sie M und dann \*\*\*\*, um aneinandergefügte Stiche oder Einzelstiche auszuwählen.

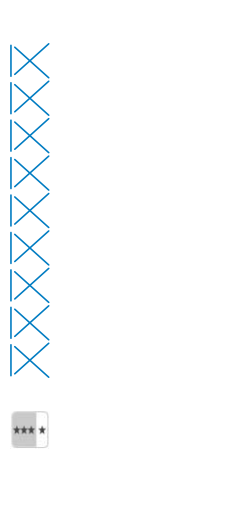

 $\star\star\star$ 

 $\mathbb{X}$ 

### ■ **Verwenden der Bildtaste**

Sie können ein Bild des ausgewählten Stiches am Bildschirm anzeigen. Sie können die Farben des Bildes im Bildschirm überprüfen und bei Bedarf ändern.

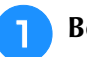

#### **Berühren Sie**  $\blacksquare$ **.**

 $\rightarrow$  Ein Bild des aktiven Stiches wird angezeigt.

#### Berühren Sie  $\blacksquare$ , um die Fadenfarbe für **den abgebildeten Stich zu ändern.**

\* Berühren Sie  $\bigoplus$ , um das Bild des Stiches zu vergrößern.

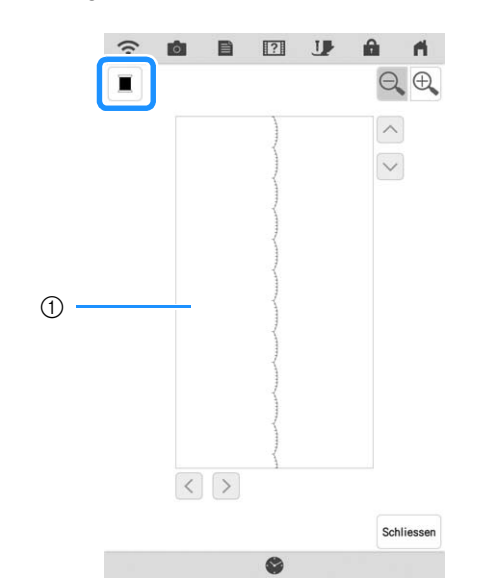

a Stichbildschirm

#### **Z** Anmerkung

- Die Farbe ändert sich mit jedem Tastendruck auf  $\blacksquare$ .
- Berühren Sie die Pfeiltasten, um Bildteile zu sehen, die außerhalb des sichtbaren Anzeigebereichs liegen.

**Berühren Sie die Taste Schliessen**, um zum **Ausgangsbildschirm zurückzukehren.**

Nutzstiche

《 Nutzstiche

# **Speichern von Sticheinstellungen**

Die Einstellungen für Spiegelbild, Zwillingsnadel, Stichbreite, Stichlänge, L/R Shift und Fadenspannung können für einzelne Stichmuster gespeichert werden. Für ein Stichmuster können bis zu fünf Einstellungssätze gespeichert werden.

### ■ Speichern von Einstellungen

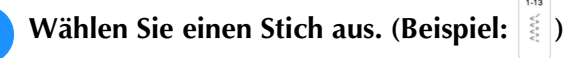

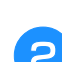

<sup>b</sup> **Ändern Sie die Einstellungen nach Bedarf.**

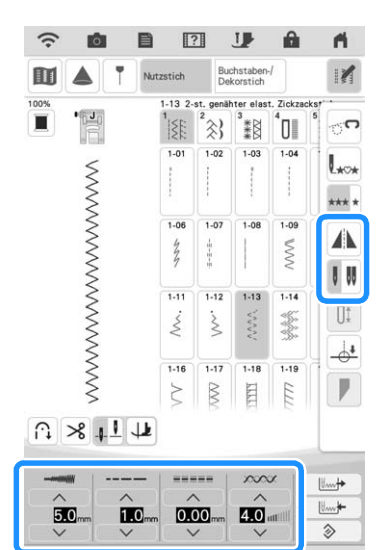

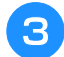

Berühren Sie **Latter** 

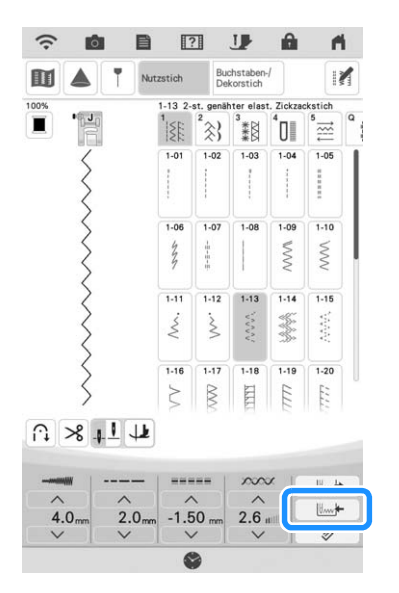

 $\rightarrow$  Die Einstellungen werden gespeichert und der Ausgangsbildschirm wird wieder angezeigt.

#### Anmerkung

- Berühren Sie  $\Rightarrow$  und dann  $\Box$ um die gespeicherten Einstellungen des aktiven Stichmusters wieder auf die Standardeinstellungen zurückzusetzen.
- Wenn Sie versuchen, Einstellungen für einen Stich zu speichern, für den bereits 5 Einstellungssätze gespeichert sind, müssen Sie einen Einstellungssatz löschen (siehe "Abrufen von Einstellungen" auf Seite 96).

## ■ **Abrufen von Einstellungen**

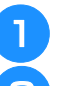

<sup>a</sup> **Wählen Sie einen Stich aus.**

**Berühren Sie | United** 

<sup>c</sup> **Berühren Sie die Taste mit der Nummer der Einstellungen, die abgerufen werden sollen, und berühren Sie dann**  $\mathbb{R}$ **.** 

Berühren Sie | ok |, um zum Ausgangsbildschirm zurückzukehren, ohne die Einstellungen zu laden.

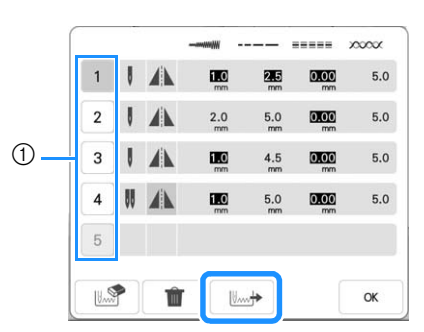

- (1) Nummerierte Tasten
- $\rightarrow$  Die ausgewählten Einstellungen werden geladen und der Ausgangsbildschirm wird wieder angezeigt.

#### **<b>Anmerkung**

• Um neue Einstellungen zu speichern, wenn bereits 5 Einstellungssätze für einen Stich

gespeichert sind, berühren Sie . Berühren Sie die den Einstellungen entsprechend nummerierte Taste. Berühren Sie  $\mathbb{R}$  und anschließend  $\infty$  . Berühren

Sie | ok | und anschließend |  $\mathbb{L}\rightarrow$  | Die neue Einstellung wird anstelle der gerade gelöschten Einstellung gespeichert.

• Sie können alle gespeicherten Einstellungen durch Berühren von  $\hat{m}$  löschen.

# **NÄHEN VON STICHMUSTERN**

# **Geradstiche**

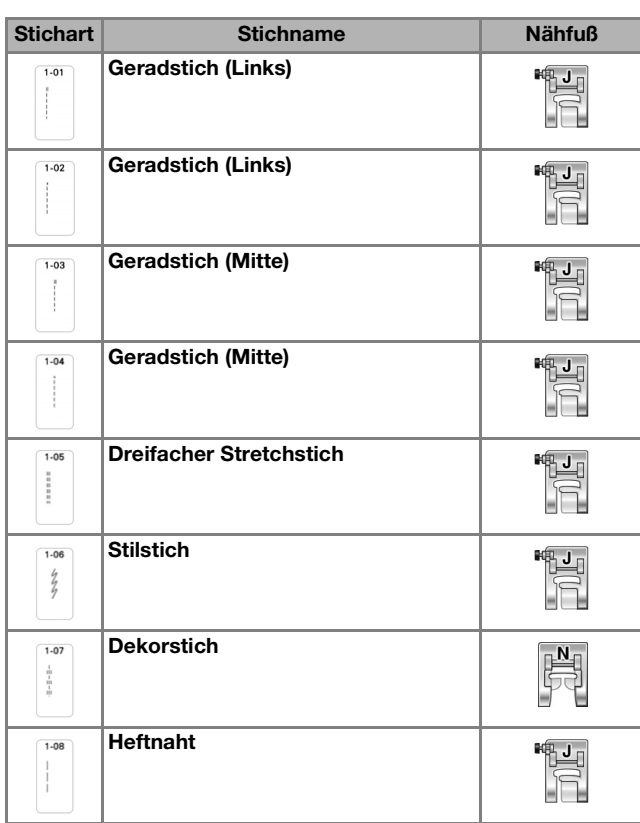

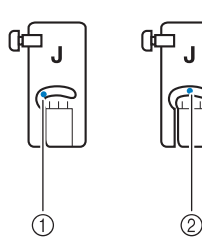

- a Linke Nadelposition
- 2 Mittlere Nadelposition

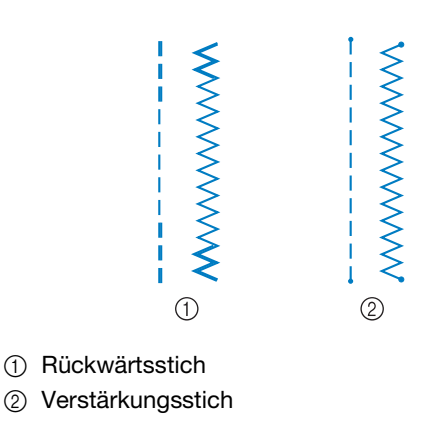

### **② Anmerkung**

• Einzelheiten zu Rückwärts-/ Verstärkungsstichen finden Sie unter "Automatisches Vernähen" auf Seite 66. <sup>a</sup> **Wählen Sie einen Stich aus.**

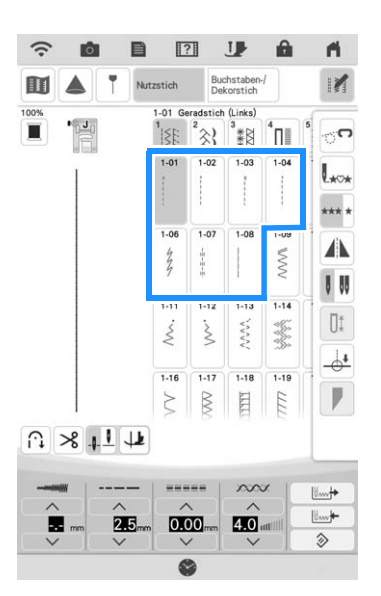

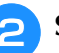

### Setzen Sie den Nähfuß "J" ein.

- Bei einigen Stoffen sollten Sie für optimale Ergebnisse den Monogrammfuß "N+" befestigen,  $1.07$
- wenn Sie  $\left| \begin{array}{cc} 0 & 0 \\ 0 & 1 \\ 0 & 1 \end{array} \right|$  auswählen.
- **B** Halten Sie Fadenende und Stoff mit der **linken Hand und drücken Sie die Taste "Nadelposition" mit der rechten Hand, um die Nadel in den Stoff einzustechen.**

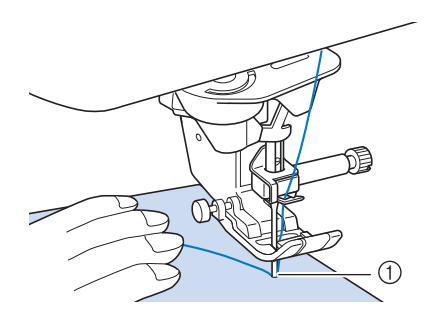

a Nähanfangsposition

- <sup>d</sup> **Senken Sie den Nähfuß ab. Nähen Sie 3 bis 5 Stiche und halten Sie die Taste "Rückwärtsstich" oder "Verstärkungsstich" gedrückt, um 3 bis 4 Stiche zu nähen.** 
	- → Die Maschine näht Rückwärts- oder Verstärkungsstiche.

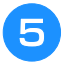

<sup>e</sup> **Drücken Sie die Taste "Start/Stopp", um vorwärts zu nähen.** 

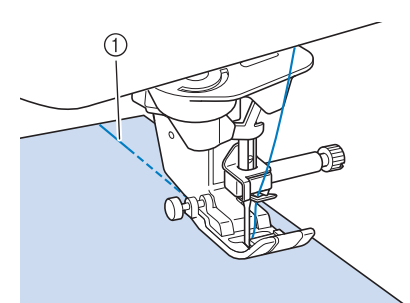

a Rückwärts- oder Verstärkungsstiche

 $\rightarrow$  Die Maschine beginnt jetzt langsam zu nähen.

# **VORSICHT**

- **Achten Sie darauf, dass die Nähnadel während des Nähens keine Heftnadeln oder sonstige Objekte berührt. Der Faden könnte sich verwickeln und die Nadel könnte abbrechen und Verletzungen verursachen.**
- <sup>f</sup> **Wenn Sie mit dem Nähen fertig sind, halten**  Sie die Taste "Rückwärtsstich" oder die **Taste "Verstärkungsstich" gedrückt, um am Ende der Naht 3-4 Rückwärts- oder Verstärkungsstiche zu nähen.**

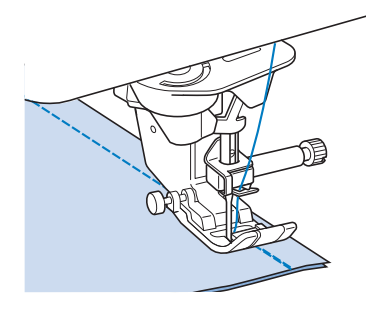

<sup>g</sup>**Wenn Sie mit dem Nähen fertig sind,**  drücken Sie die Taste "Fadenabschneider", **um die Fäden abzuschneiden.** 

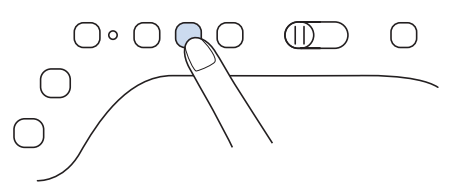

#### **<b>Anmerkung**

• Wenn automatisches Fadenabschneiden und automatisches Vernähen auf dem Bildschirm aktiviert sind, werden bei Betätigung der Taste "Start/Stopp" am Anfang automatisch Rückwärts- oder Verstärkungsstiche genäht. Drücken Sie die Taste "Rückwärtsstich" oder die Taste "Verstärkungsstich", um am Nahtende Rückwärts- oder Verstärkungsstiche zu nähen und die Fäden automatisch abzuschneiden.

# ■ Ändern der Nadelposition (nur für **Muster mit mittlerer oder linker Nadelposition)**

Bei Stichen mit linker oder mittlerer Nadelposition

können Sie die Nadelposition mit  $\vee$  und  $\wedge$  in der Anzeige [L/R Shift] verändern. Ein besonders schönes Stichbild erzielen Sie, wenn Sie mit Hilfe von "L/R Shift" den Abstand vom rechten Rand des Nähfußes zur Nadel auf die Stichbreite abstimmen und während des Nähens darauf achten, dass der Nähfuß immer parallel zum Stoffrand ist.

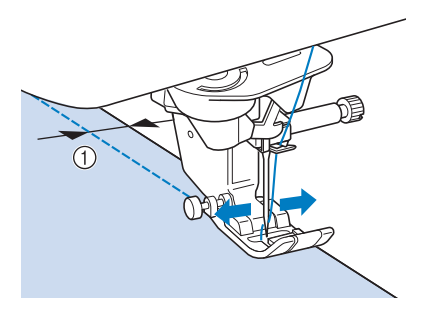

 $\bigcap$  L/R Shift

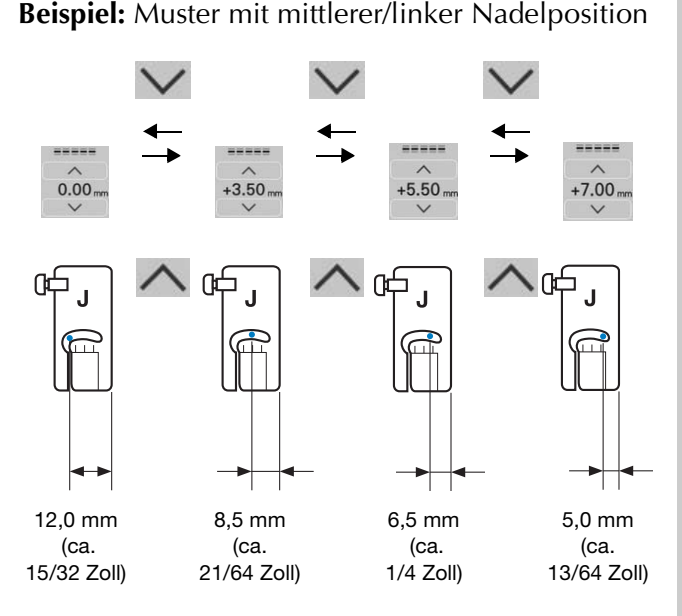

#### Anmerkung

- Mit dem Stich Q-01 kann die Funktion "L/R Shift" nicht verwendet werden.
- Wenn [Stichbreitensteuerung] in den Näheinstellungen auf [ON] festgelegt wurde, kann die Nadelposition eines Geradstichs mit dem Nähgeschwindigkeitsregler ([L/R Shift]) geändert werden.

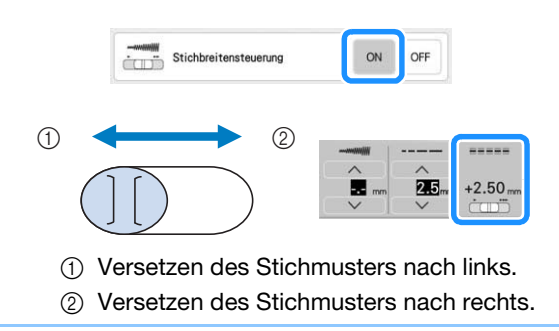

# ■ **Ausrichten des Stoffes mit einer Markierung an der Stichplatte oder Spulenfachabdeckung (mit Markierung)**

Sie können während des Nähens die Stoffkante mit der 16-mm-Markierung (ca. 5/8 Zoll) an der Stichplatte oder der Spulenfachabdeckung (mit Markierung) entsprechend der Nadelposition (nur Stiche mit linker oder mittlerer Nadelposition) ausrichten.

#### **Für Stiche mit linker Nadelposition (L/R Shift: 0,00 mm)**

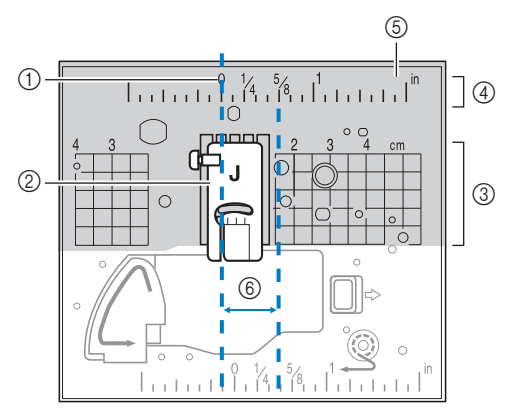

- (1) Saum
- 2 Nähfuß
- **3** Zentimeter
- (4) Zoll
- (5) Stichplatte
- f 16 mm (5/8 Zoll)

#### **Für Stiche mit mittlerer Nadelposition (L/R Shift: 3,50 mm)**

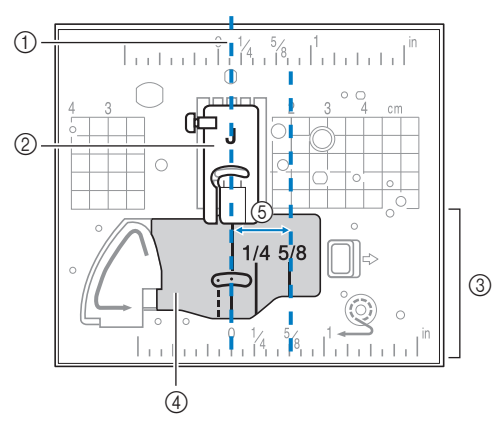

- (1) Saum
- 2 Nähfuß
- (3) Zoll
- d Spulenfachabdeckung (mit Markierung)
- e 16 mm (5/8 Zoll)

Nutzstiche

Nutzstiche

S.

Â

# ■ Verwenden der Geradstich-**Stichplatte und des Geradstichfußes**

Die Geradstich-Stichplatte und der Geradstichfuß können nur für Geradstiche (Stichmuster mit mittlerer Nadelposition) eingesetzt werden. Verwenden Sie die Geradstich-Stichplatte und den Geradstichfuß zum Nähen von dünnen Stoffen oder von kleinen Stoffstücken, die beim Nähen in das Loch in der Standard-Stichplatte versinken können. Der Geradstichfuß ist hervorragend geeignet, um Faltenbildung bei dünnen Stoffen zu reduzieren. Die kleine Öffnung am Fuß unterstützt den Stoff, während sich die Nadel durch den Stoff bewegt.

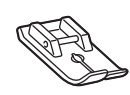

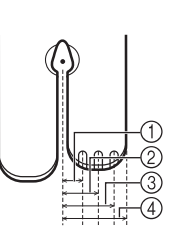

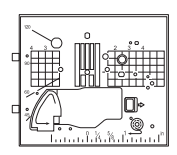

- $(1)$  2,25 mm (1/8 Zoll)
- b 4,25 mm (3/16 Zoll)
- $(3)$  6,25 mm (1/4 Zoll)
- d 8,5 mm (5/16 Zoll)

# **VORSICHT**

- **Verwenden Sie den Geradstichfuß immer in Kombination mit der Geradstich-Stichplatte. Die Nadel könnte sonst abbrechen und Sie könnten sich dadurch verletzen.**
- **Drücken Sie die Taste "Nadelposition", um die Nadel anzuheben. Heben Sie den Nähfuß an und schalten Sie den Netzschalter aus. Ziehen Sie zuletzt den Netzstecker der Maschine aus der Steckdose.**
- <sup>b</sup> **Entfernen Sie die Nadel und den Nähfuß (Seite 54, Seite 57).**
- <sup>c</sup> **Entfernen Sie das Zubehörfach oder die Stickeinheit, falls eines davon installiert ist.**
- <sup>d</sup> **Ziehen Sie die Stichplattenentriegelung zu sich heran.**

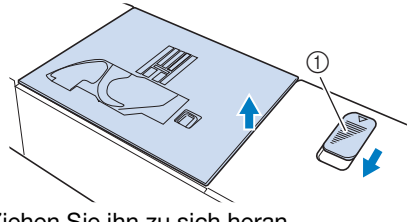

(1) Ziehen Sie ihn zu sich heran.  $\rightarrow$  Die Stichplatte wird geöffnet.

**E** Ziehen Sie die Standardstichplatte mit Ihrer **rechten Hand heraus, um sie zu entfernen.**

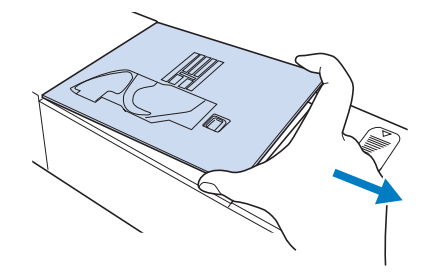

**Setzen Sie die Laschen der Geradstich-Stichplatte in die Kerben in der Maschine ein.**

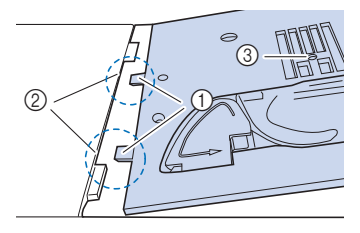

- (1) Laschen
- 2 Kerben
- 3 Runde Bohrung
- <sup>g</sup>**Drücken Sie die rechte Seite der Geradstich-Stichplatte herunter, um sie zu sichern.**

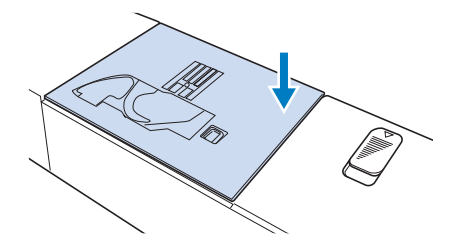

- - <sup>h</sup>**Bringen Sie bei Bedarf das Zubehörfach an.**
- **C** Setzen Sie die Nadel und den Geradstichfuß **ein. (Seite 54, Seite 57)**

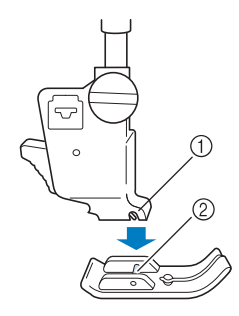

(1) Kerbe 2 Stift

#### <sup>j</sup> **Wählen Sie einen beliebigen Geradstich aus.**

#### Anmerkung

- Wenn Sie nicht verfügbare Stiche auswählen, wird eine Fehlermeldung angezeigt.
- Wenn die Geradstich-Stichplatte eingebaut ist, fährt die Nadel automatisch in die Mittenposition.

#### *<u><b>Ulinweis</u>*

• Drehen Sie das Handrad vor dem Nähen langsam in Ihre Richtung (gegen den Uhrzeigersinn) und achten Sie darauf, dass die Nadel weder den Geradstichfuß noch die Geradstich-Stichplatte berührt.

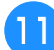

#### <sup>k</sup> **Beginnen Sie mit dem Nähen.**

Schalten Sie die Maschine nach dem Nähen unbedingt aus und entfernen Sie die Geradstich-Stichplatte und den Geradstichfuß. Setzen Sie die normale Stichplatte wieder ein und befestigen Sie den Nähfuß "J".

# **Abnäher**

**"J" ein.**

<sup>a</sup> **Wählen Sie und setzen Sie den Nähfuß** 

<sup>b</sup> **Nähen Sie am Anfang des Abnähers einen Rückwärtsstich und dann vom breiten Ende zum anderen Ende ohne den Stoff dabei zu dehnen.**

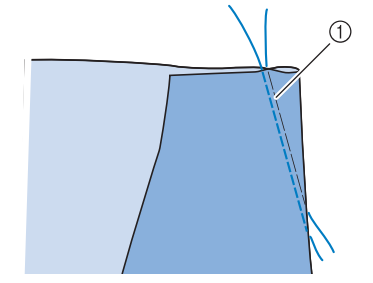

(1) Heften

- **Schneiden Sie den Faden auf eine Länge von 50 mm (ca. 2 Zoll) ab und binden Sie dann beide Enden zusammen.**
	- Nähen Sie am Ende keinen Rückwärtsstich.

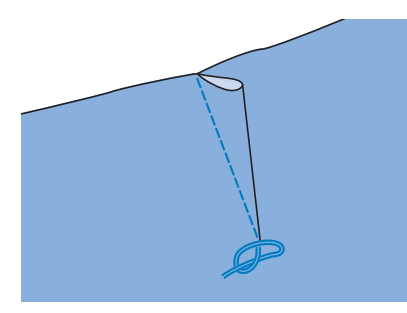

<sup>d</sup> **Führen Sie die Fadenenden mit einer Handnähnadel in den Abnäher ein.**

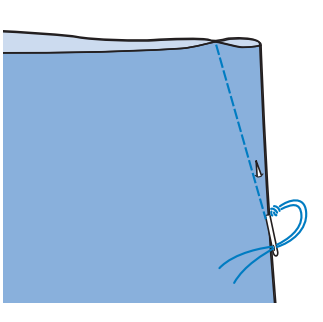

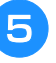

**Bügeln Sie den Abnäher auf einer Seite flach.**

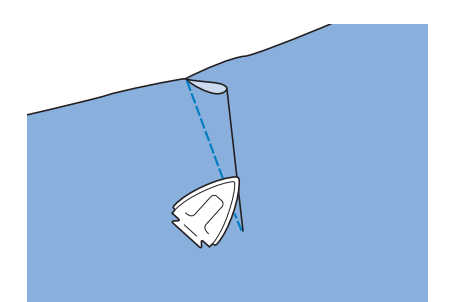

*3*

# **Raffen**

Für Rocktaillen, Hemdärmel usw.

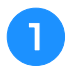

<sup>a</sup> **Wählen Sie einen Geradstich und setzen Sie**  den Nähfuß "J" ein.

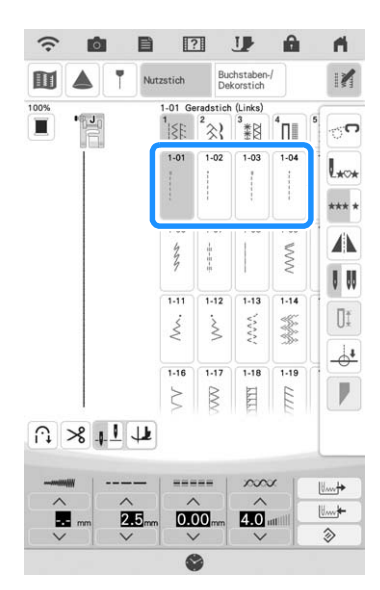

<sup>b</sup> **Stellen Sie die Stichlänge auf 4,0 mm (ca. 5/32 Zoll) und die Fadenspannung auf ca. 2,0 (geringere Spannung) ein.**

<sup>c</sup> **Ziehen Sie Unter- und Oberfäden ca. 50 mm (ca. 2 Zoll) heraus. (Seite 46)**

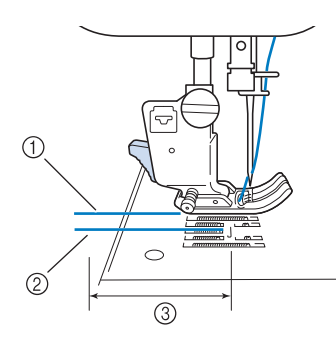

- (1) Oberfaden
- 2 Unterfaden
- **3** ca. 5 cm (ca. 2 Zoll)

<sup>d</sup> **Nähen Sie zwei Reihen Geradstiche parallel zur Saumlinie und schneiden Sie anschließend den überschüssigen Faden auf eine Länge von ca. 50 mm (ca. 2 Zoll) ab.**

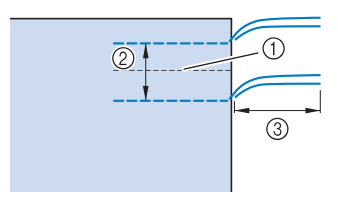

- a Saumlinie
- b 10 bis 15 mm (ca. 3/8 bis 9/16 Zoll)
- **3** ca. 50 mm (ca. 2 Zoll)

<sup>e</sup> **Ziehen Sie die Unterfäden bis zur gewünschten Raffung und binden Sie die Fäden dann zusammen.**

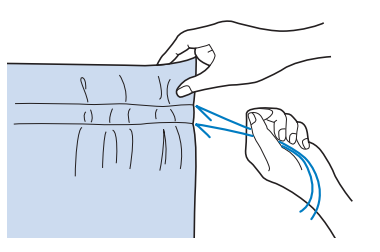

<sup>f</sup> **Glätten Sie die Falten mit einem Bügeleisen.**

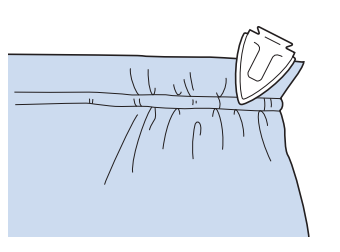

<sup>g</sup>**Nähen Sie auf der Saumlinie und entfernen Sie die Heftnaht.**

# **Kappnaht**

Zur Verstärkung von Säumen und zum sauberen Abschließen von Kanten.

- **Wählen Sie | | und setzen Sie den Nähfuß "J" ein.**
- <sup>b</sup> **Nähen Sie die Saumlinie und schneiden Sie dann die Hälfte der Saumzugabe von der Seite ab, an der die Kappnaht liegen soll.**
	- Wenn das automatische Fadenabschneiden und das automatische Vernähen aktiviert sind, werden am Nahtanfang automatisch Rückwärtsstiche genäht. Drücken Sie die Taste "Verstärkungsstich", um Verstärkungsstiche zu nähen und die Fäden am Nahtende automatisch abzuschneiden.

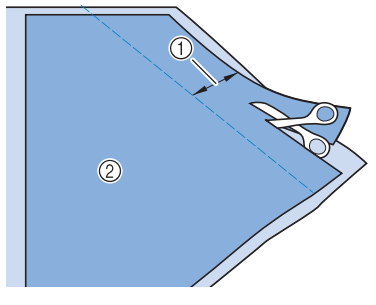

1) ca. 12 mm (ca. 1/2 Zoll) 2 Linke Seite

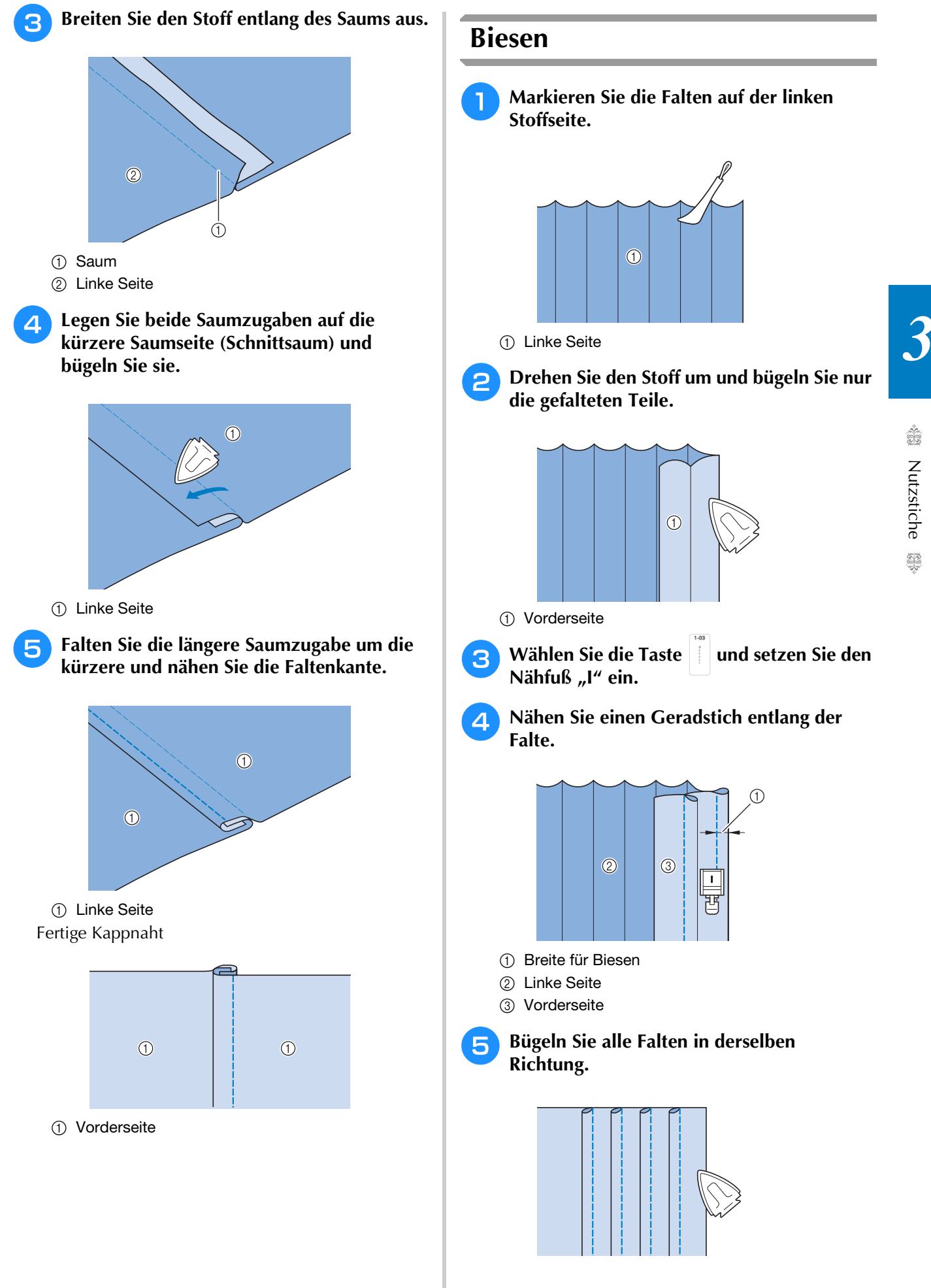

# **Zickzackstiche**

Zickzackstiche eignen sich als Überwendlingstich, für Applikationen, Patchwork und viele andere Anwendungen.

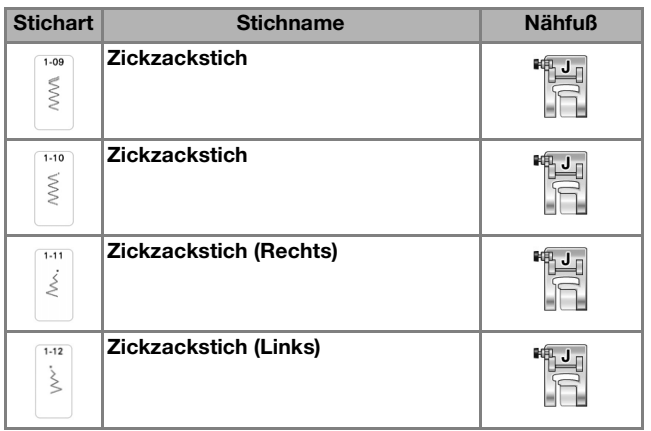

<sup>a</sup> **Wählen Sie einen Stich aus.**

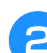

Setzen Sie den Nähfuß "J" ein.

# ■ **Überwendlingstich** (unter **Verwendung von Zickzackstich)**

Nähen Sie den Überwendlingstich so entlang der Stoffkante, dass die rechte Nadeleinstichposition gerade außerhalb des Stoffrandes liegt.

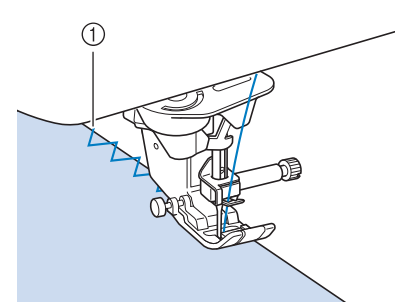

a Nadeleinstichposition

# ■ **Applikationen (unter Verwendung von Zickzackstich)**

Befestigen Sie den Applikationsstoff mit Kurzzeit-Sprühkleber oder Heftnadeln und nähen Sie die Applikation auf den Stoff.

Nähen Sie einen Zickzackstich, wobei die rechte Nadeleinstichposition knapp außerhalb der Applikation liegt.

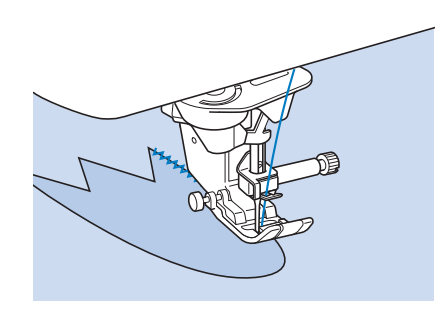

#### Anmerkung

• Beste Nähergebnisse erzielen Sie, wenn Sie den Unterstoff mit einem Reißvlies unterlegen.

# ■ Patchwork (für Quilts)

Falten Sie die Nahtzugabe des Stoffes um, legen Sie ihn auf den unteren Stoff und nähen Sie ihn so fest, dass der Stich beide Stoffteile miteinander verbindet.

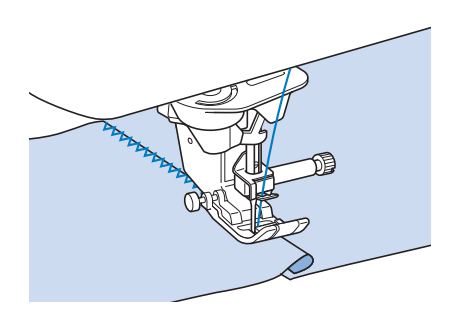

# ■ Nähen von Kurven (unter **Verwendung von Zickzackstich)**

Stellen Sie eine kürzere Stichlänge ein, um einen feineren Stich zu erzielen. Nähen Sie langsam und achten Sie beim Nähen der Rundung darauf, dass der Abstand von der Naht zur Stoffkante gleichmäßig ist.

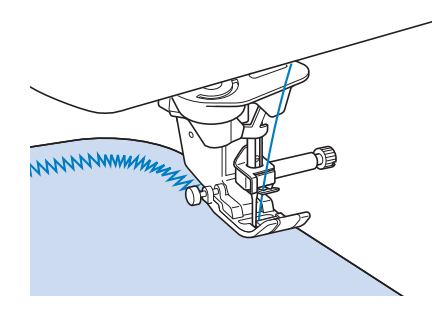

## ■ Spulenfachabdeckung mit **Kordelführung (unter Verwendung von Zickzackstich)**

- <sup>a</sup> **Entfernen Sie die Spulenfachabdeckung von der Maschine. (Seite 44)**
- <sup>b</sup> **Fädeln Sie die Kordel durch das Loch in der Spulenfachabdeckung mit Kordelführung von unten nach oben ein. Positionieren Sie die Kordel in der Kerbe hinten an der Spulenfachabdeckung mit Kordelführung.**

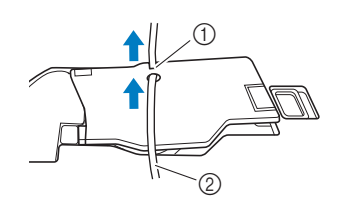

- a Kerbe
- 2 Kordel
- <sup>c</sup> **Setzen Sie die Spulenfachabdeckung mit Kordelführung ein und achten Sie dabei darauf, dass die Kordel frei zugeführt werden kann.** 
	- Stellen Sie sicher, dass der Fadentransport nicht behindert wird.

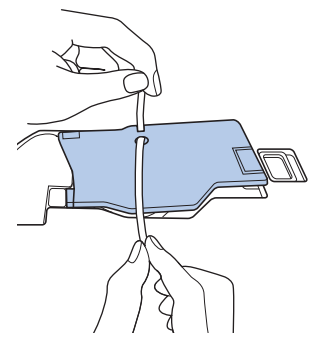

- <sup>d</sup> **Stellen Sie die Zickzackbreite auf 2,0 - 2,5 mm (ca. 1/16 - 3/32 Zoll) ein.**
	- Setzen Sie den Monogrammfuß "N+" ein.
- <sup>f</sup> **Legen Sie den Stoff mit der Vorderseite nach oben auf die Kordel und ziehen Sie die Kordel unter dem Nähfuß nach hinten.**

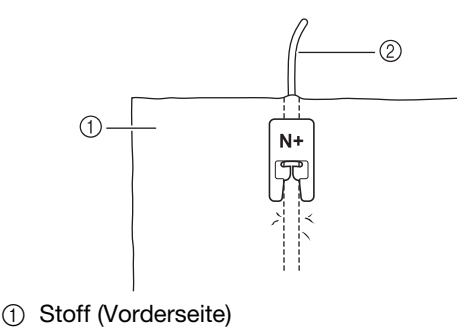

2 Kordel

<sup>g</sup>**Senken Sie den Nähfuß und beginnen Sie mit dem Nähen einer dekorativen Naht.**

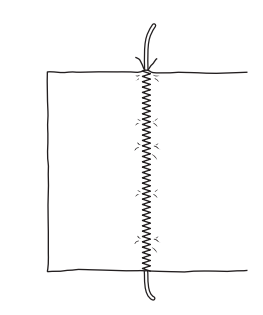

# **Elastischer Zickzackstich**

Der elastische Zickzackstich eignet sich zum Annähen von Bändern, als Überwendlingstich, zum Stopfen und für viele andere Anwendungen.

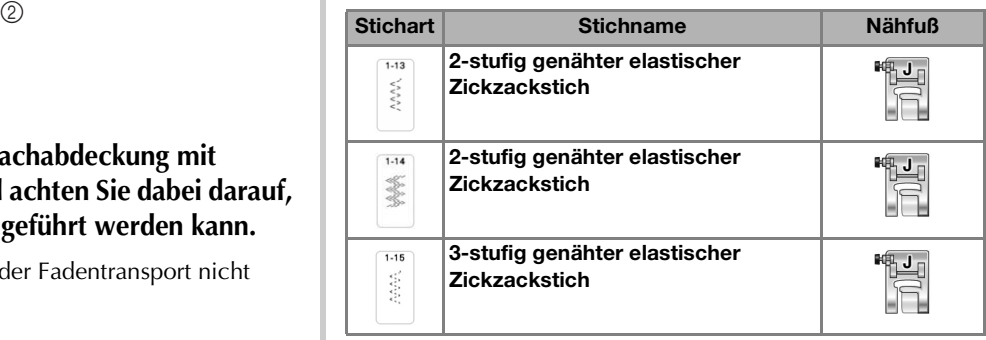

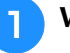

<sup>a</sup> **Wählen Sie einen Stich aus.**

Setzen Sie den Nähfuß "J" ein.

# ■ **Annähen von Bändern**

Ziehen Sie das Band flach und nähen Sie es an.

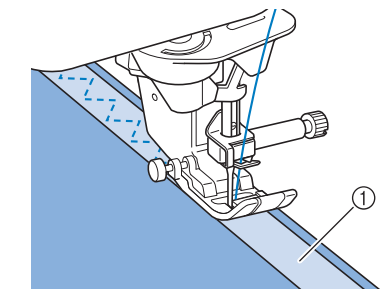

a Band

# ■ **Überwendlingstich**

Sie können diesen Stich zur Sicherung der Naht an Stretchstoffen verwenden. Nähen Sie den Überwendlingstich so entlang der Stoffkante, dass die rechte Nadeleinstichposition gerade außerhalb des Stoffrandes liegt.

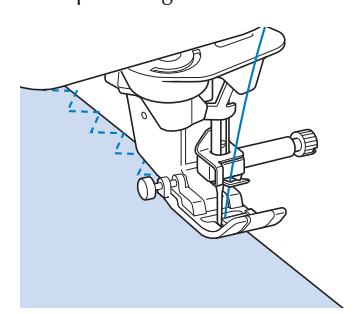

# **Überwendlingstich**

Zum Versäubern von Säumen und Nähten von Röcken oder Hosen sowie zum Versäubern von Kanten.

## ■ Überwendlingstich unter **Verwendung von Nähfuß "G"**

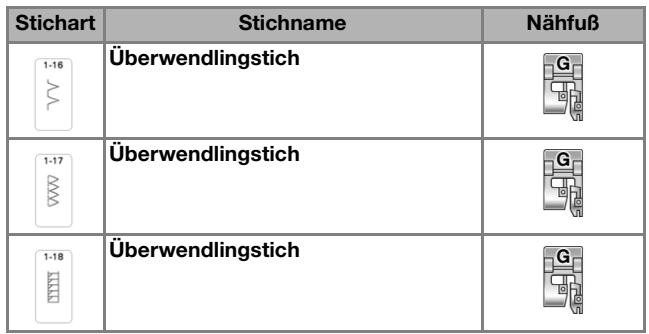

<sup>a</sup> **Wählen Sie ein Stichmuster und setzen Sie den Nähfuß "G" ein.**

# **VORSICHT • Achten Sie bei Verwendung des Überwendlingfußes**

- **"G" darauf, einen Stich auszuwählen, der mit dem**  Überwendlingfuß "G" verwendet werden kann. **Wird mit dem falschen Stich genäht, kann die Nadel auf den Nähfuß treffen, dadurch abbrechen und Verletzungen verursachen.**
- <sup>b</sup> **Senken Sie den Nähfuß so ab, dass die Nähfußführung genau mit dem Stoffrand abschließt.**

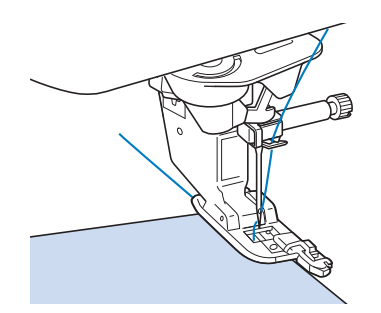

<sup>c</sup> **Drehen Sie das Handrad in Ihre Richtung (gegen den Uhrzeigersinn). Achten Sie dabei darauf, dass die Nadel den Nähfuß nicht berührt.**

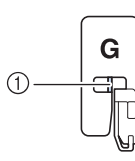

- a Die Nadel darf die mittlere Stange nicht berühren
- <sup>d</sup> **Nähen Sie an der Nähfußführung entlang.**

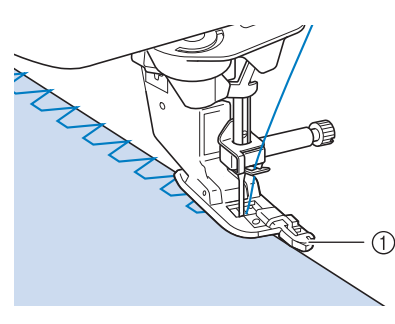

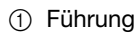

**E** Drücken Sie zum Anhalten der Maschine die Taste "Start/Stopp", stellen Sie Nadel **und Nähfuß nach oben und ziehen Sie dann den Stoff nach hinten heraus.**

# **WICHTIG**

**• Ziehen Sie den Stoff nach dem Nähen zur Rückseite der Maschine heraus. Wenn Sie den Stoff nach vorne wegziehen, kann die mittlere**  Stange des Nähfußes "G" abbrechen.

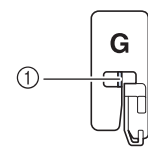

a Mittlere Stange

**• Wenn sich Faden am Nähfuß verwickelt hat, entfernen Sie den verwickelten Faden und stellen Sie dann den Nähfußhebel nach oben, um den Nähfuß zu entfernen. Wenn der Nähfuß angehoben wird, während er in den Faden verwickelt ist, kann der Nähfuß beschädigt werden.**
## ■ Überwendlingstich unter **Verwendung von Nähfuß "J"**

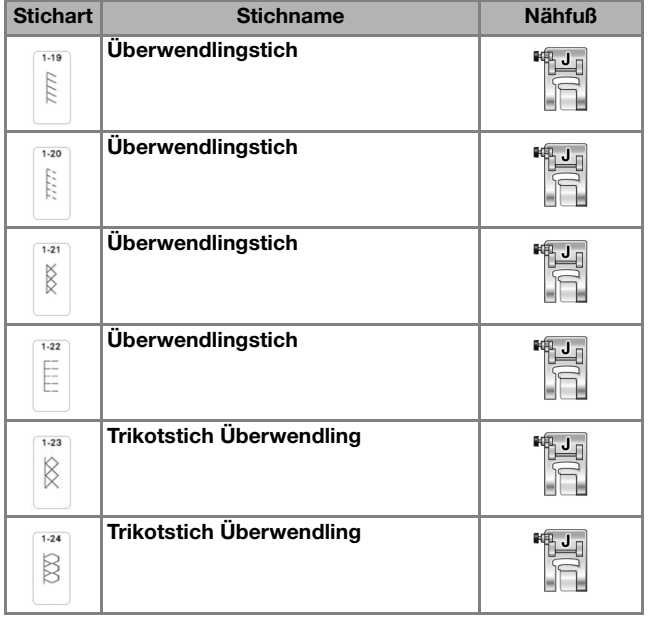

<sup>a</sup> **Wählen Sie ein Stichmuster und setzen Sie den Nähfuß "J" ein.**

#### <sup>b</sup> **Nähen Sie so, dass die Nadel knapp neben dem Stoffrand einsticht.**

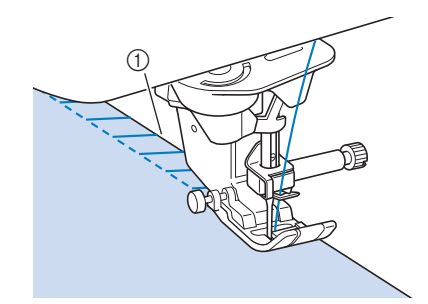

a Nadeleinstichposition

#### **Ö Hinweis**

• Die Naht auf dem Stoff kann mit [L/R Shift] feineingestellt werden. Bevor Sie Ihr Projekt nähen, sollten Sie auf jeden Fall Probestiche unter den Ihrem Projekt entsprechenden Bedingungen nähen.

## **Quilten**

Das Nähen von Quilts (Steppdecken) ist mit dieser Nähmaschine leicht und bequem. Beim Nähen eines Quilts werden Sie feststellen, wie praktisch Kniehebel und Fußpedal sind, weil Sie dadurch Ihre Hände für andere Aufgaben frei haben ("Verwendung des verbesserten Multifunktions-Fußanlassers" auf Seite 63 und/oder "Verwendung des Kniehebels" auf Seite 77). Die 40 Quiltstiche Q-01 bis Q-40, die Stiche S-03 bis S-05 und die Nutzstiche mit der Tastenkennzeichnung "P" oder "Q" eignen sich zum Quilten.

Der Buchstabe "P" oder "Q" auf der Taste unten bedeutet, dass diese Stiche zum Quilten ("Q") und zum Zusammenfügen ("P") vorgesehen sind.

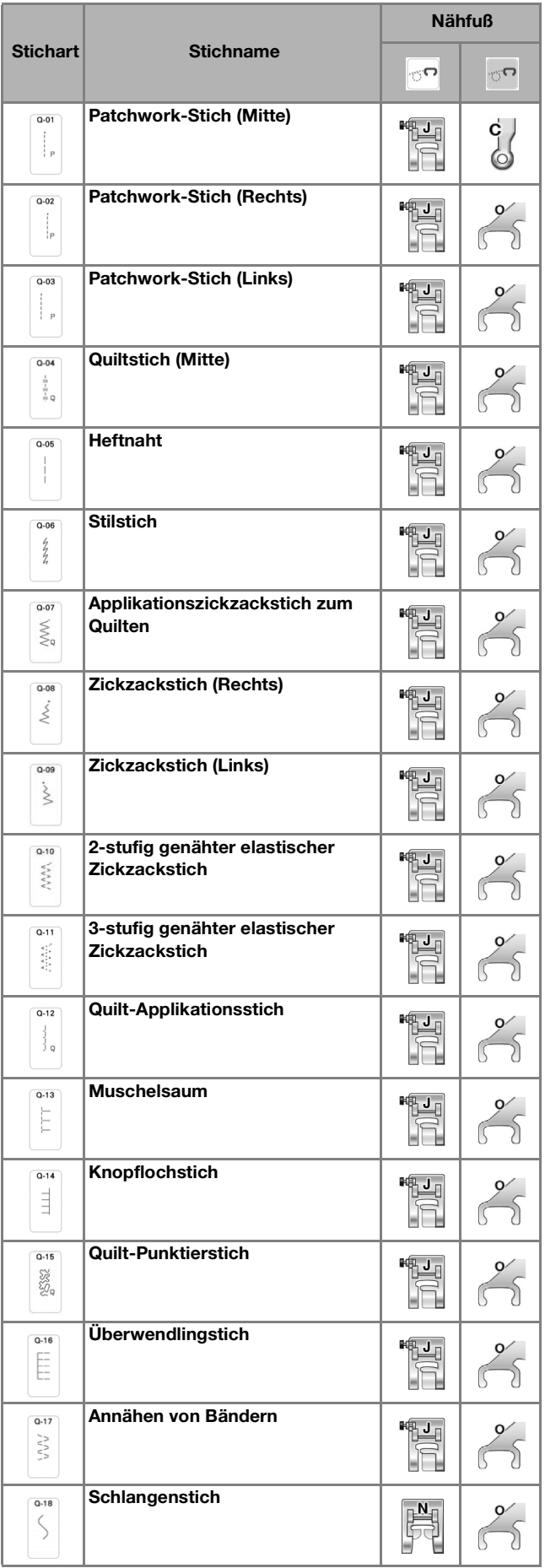

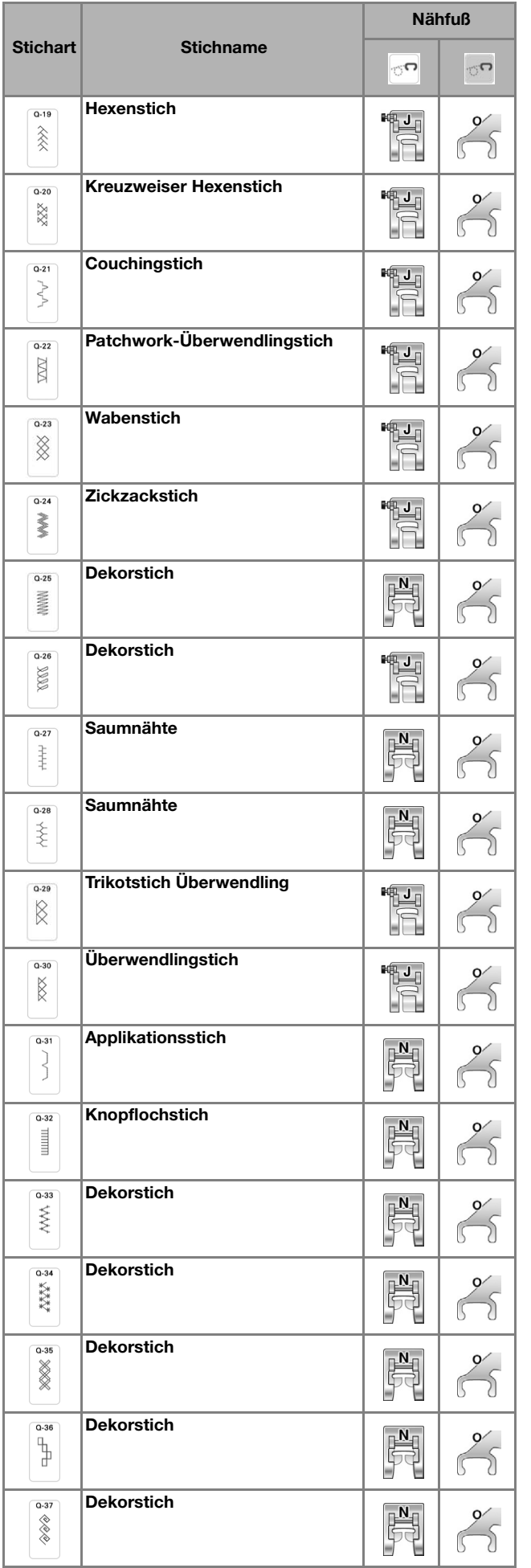

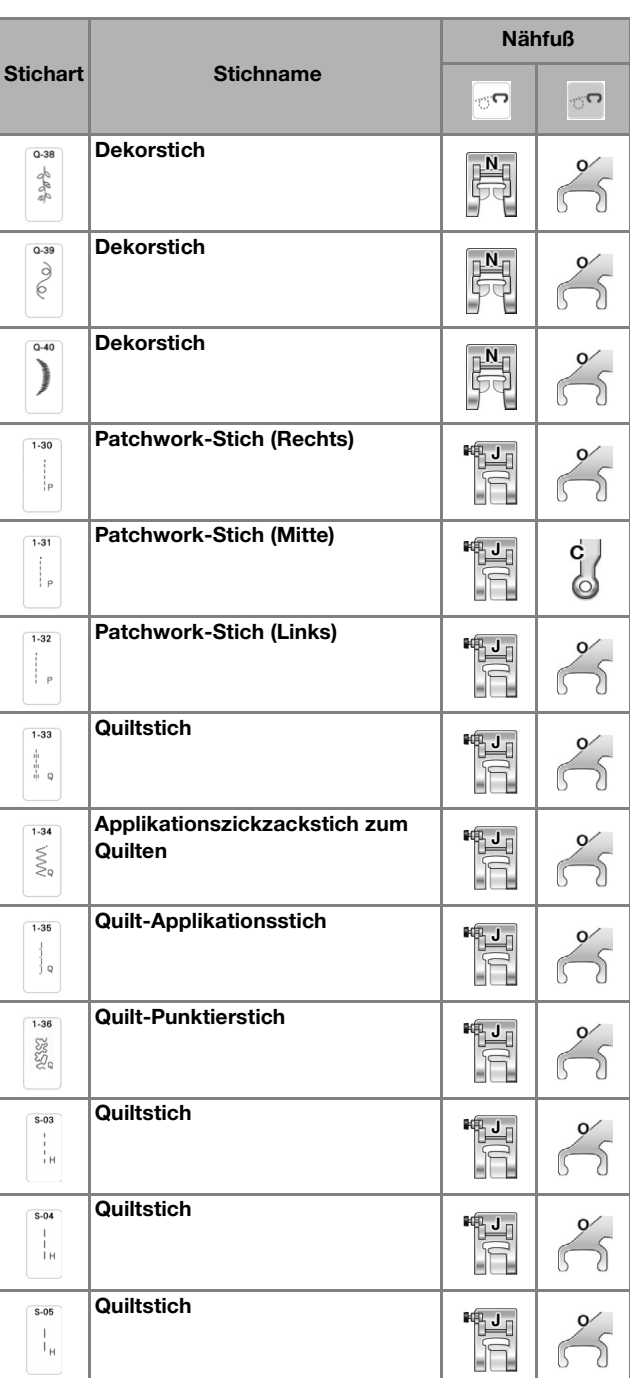

#### **22 Anmerkung**

• In der Kategorie "Quiltstiche" (nur mit einem "Q" markierte Quiltstiche) kann eine feinere Stichbreite oder L/R Shift eingestellt werden als bei Stichmustern in anderen Kategorien.

### ■ **Zusammenfügen**

Das Zusammennähen zweier Stoffteile wird als Zusammenfügen bezeichnet. Achten Sie darauf, dass Sie beim Zuschneiden der Quilt-Quadrate eine Nahtzugabe von 6,5 mm (ca. 1/4 Zoll) einrechnen.

Wählen Sie **indigeling van der [1]** und setzen Sie den **Nähfuß "J" ein.**

#### <sup>b</sup> **Richten Sie die Stoffkante auf die Kante des Nähfußes aus und beginnen Sie zu nähen.**

Für einen Saumzuschlag von 6,5 mm (ca. 1/4 Zoll)

entlang der rechten Nähfußkante –  $\left| \right|$  ausgewählt

– sollte L/R Shift auf 5,50 mm (ca. 7/32 Zoll) eingestellt werden.

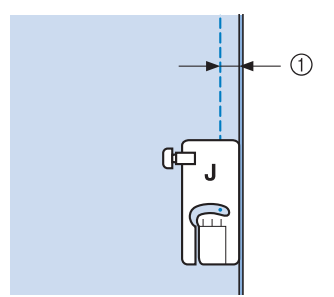

- $(1)$  6,5 mm (ca. 1/4 Zoll)
- Für einen Saumzuschlag von 6,5 mm (ca. 1/4 Zoll) entlang der linken Nähfußkante –  $\|\cdot\|$  ausgewählt –

sollte L/R Shift auf 1,50 mm (ca. 1/32 Zoll) eingestellt werden.

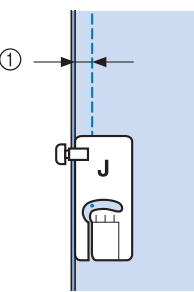

- $(1)$  6,5 mm (ca. 1/4 Zoll)
- Verwenden Sie  $\bigwedge$  oder  $\bigvee$  in der Anzeige [L/R Shift], um die Nadelposition zu ändern.

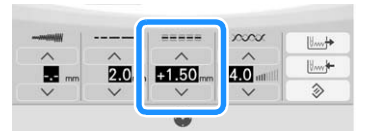

#### **<b>Anmerkung**

• Beim Zusammenfügen können Sie sich an den Hilfslinienmarkierungen orientieren. Ausführliche Informationen dazu finden Sie unter "Projizieren der Hilfslinien mit dem Projektor" auf Seite 84.

#### ■ **Zusammenfügen mithilfe des 1/4"-Inchfußes mit Führung**

Mit diesem Patchworkfuß können Sie eine akkurate Nahtzugabe von 1/4 Zoll oder 1/8 Zoll nähen. Er kann zum Zusammenfügen von Quiltstücken oder zum Absteppen verwendet werden.

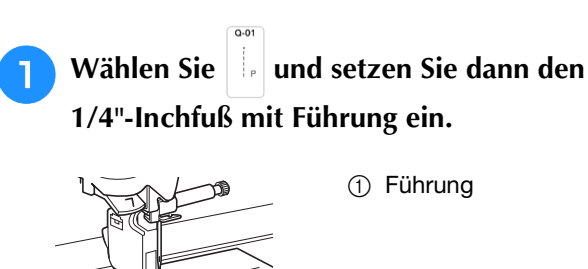

#### <sup>b</sup> **Nutzen Sie die Führung und die Nähfußmarkierung, um akkurate Nahtzugaben zu nähen.**

 $\odot$ 

#### **Zusammenfügen mit einer Nahtzugabe von 1/4 Zoll** Nähen Sie entlang der Stoffkanten, wobei die Stoffkanten an der Nähfußführung ausgerichtet bleiben müssen.

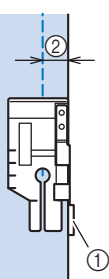

a Führung  $(2)$  1/4 Zoll

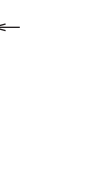

## **Z** Anmerkung

• Informationen zum akkuraten Einlegen des Stoffs finden Sie unter "Ausrichten des Stoffes mit einer Markierung an der Stichplatte oder Spulenfachabdeckung (mit Markierung)" auf Seite 99.

#### **Erstellen einer akkuraten Nahtzugabe**

Mithilfe der Nähfußmarkierung können Sie am Nahtanfang, am Nahtende und bei Drehungen einen Abstand von 1/4 Zoll von der Stoffkante einhalten.

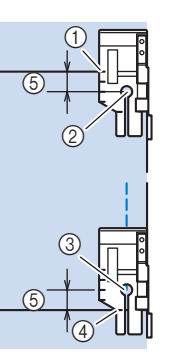

- (1) Richten Sie diese Markierung zunächst an der Stoffkante aus.
- b Beginn der Naht
- 3 Ende der Naht
- (4) Gegenüberliegende Stoffkante für Nahtende oder Drehung
- $(5)$  1/4 Zoll

#### Anmerkung

• Weitere Informationen zu Drehungen finden Sie unter "Drehen" auf Seite 76.

*3*

#### **Absteppen von Quilts, 1/8 Zoll**

Richten Sie die Stoffkante oder den Saum an der linken Seite des vorderen Nähfußbereichs aus und nähen Sie entlang der Stoffkante oder des Saums.

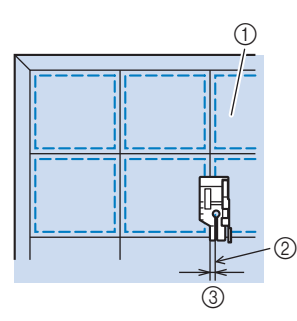

- a Stoffoberseite
- 2 Saum
- $(3)$  1/8 Zoll

## ■ Quilten

Das Zusammennähen dreier aufeinanderliegender Schichten, bestehend aus Obermaterial, Füllmaterial und Untermaterial wird als Quilten bezeichnet. Der Kompakt-Obertransportfuß kann Ihnen beim Nähen des Quilts dabei helfen, dass Obermaterial, Füllmaterial und Untermaterial nicht verrutschen. Der Kompakt-Obertransportfuß hat einen motorgetriebenen Riemen, der sich beim Nähen zusammen mit dem Transporteur in der Stichplatte bewegt. Verwenden Sie für das Quilten von geraden Linien den Kompakt-Obertransportfuß und die Geradstich-Stichplatte. Wählen Sie immer einen Geradstich (mittlere Nadelposition), wenn Sie die Geradstich-Stichplatte einsetzen.

Wählen Sie | |, | |, | | oder  $\vert \xi$  |

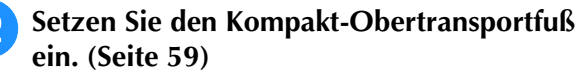

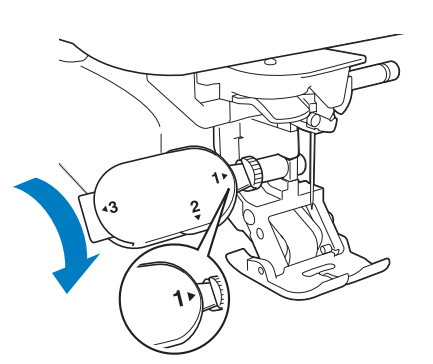

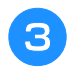

<sup>c</sup> **Halten Sie beim Nähen den Stoff auf beiden Seiten des Nähfußes mit beiden Händen fest.**

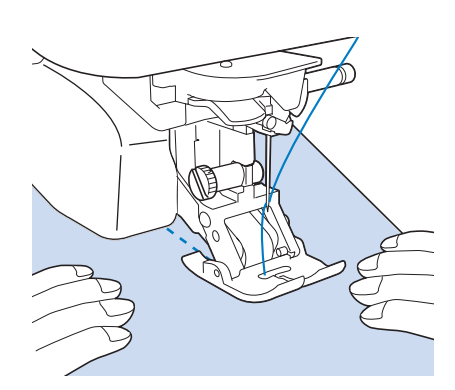

#### Anmerkung

- Nähen Sie mit langsamer bis mittlerer Geschwindigkeit.
- Stellen Sie vor dem Nähen immer sicher, dass die Quiltoberfläche fest geheftet ist.

#### ■ **Applikationen**

<sup>a</sup> **Übertragen Sie das Muster auf den Applikationsstoff und schneiden Sie es mit einem Saumzuschlag von 3 bis 5 mm (ca. 1/8 bis 3/16 Zoll) aus.**

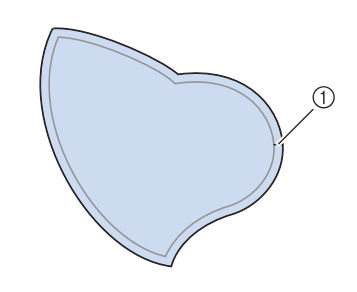

a Nahtzugabe: 3 bis 5 mm (ca. 1/8 bis 3/16 Zoll)

<sup>b</sup> **Legen Sie ein Stück Stickunterlegvlies, das auf die Endgröße ausgeschnitten ist, auf den Stoff und falten Sie die Nahtzugabe mit einem Bügeleisen um. Schneiden Sie Rundungen bei Bedarf etwas ein.**

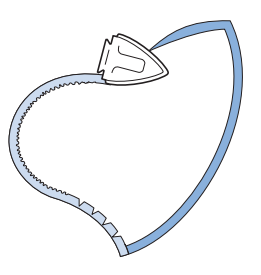

**a** Drehen Sie den Stoff um und befestigen Sie **ihn an der gewünschten Stelle mit Stecknadeln oder einer Heftnaht.**

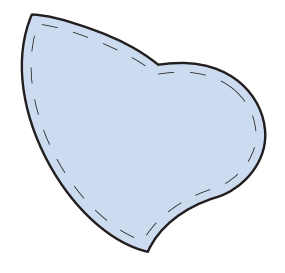

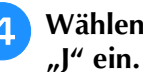

**d** Wählen Sie | und setzen Sie den Nähfuß

<sup>e</sup> **Benutzen Sie den Quilt-Applikationsstich zum Annähen der Applikation. Nähen Sie um die Kante herum, wobei die Nadel möglichst nahe an der Kante einstechen sollte.**

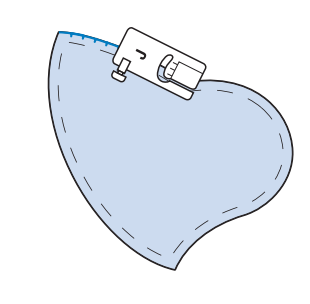

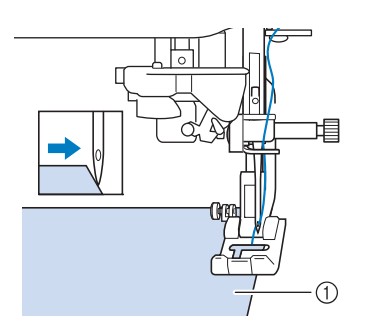

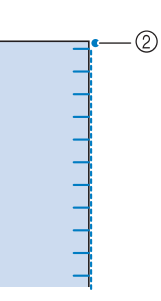

- a Applikationen
- 2 Nadeleinstichposition

## **VORSICHT**

**• Achten Sie darauf, dass die Nähnadel während des Nähens keine Stecknadeln berührt. Dies kann zum Abbrechen der Nadel und zu Verletzungen führen.**

Mit der Applikationstechnik können Sie Applikationen wie die drei unten dargestellten Bilder anbringen.

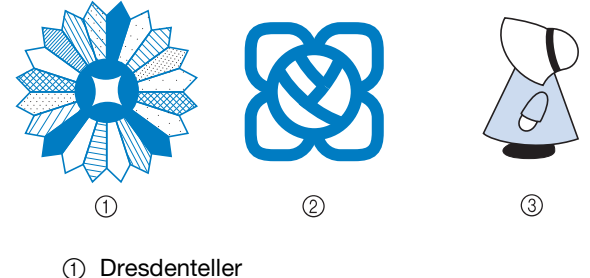

- 
- 2 Farbglas
- 3 Puppe mit Hut

## ■ Quilten mit Satinstichen

Benutzen Sie zur besseren Stoffkontrolle das Fußpedal, um Satinstiche zu nähen. Stellen Sie den Geschwindigkeitsregler zur Steuerung der Stichbreite ein, und Sie können während des Nähens leichte Änderungen an der Stichbreite vornehmen.

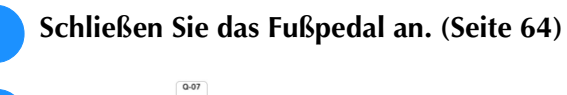

- Wählen Sie  $\vert \xi \vert$  und setzen Sie den Nähfuß "J" ein.
- Berühren Sie die Taste **im Bildschirm "Länge", um eine kürzere Stichlänge zu wählen.**

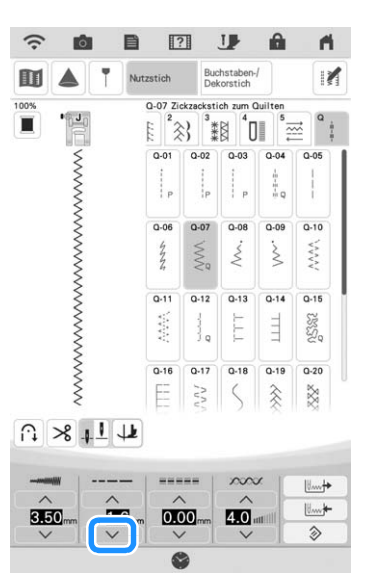

#### Anmerkung

- Die Einstellung hängt von der Stoffart und der Fadendicke ab, doch wird für Satinstichmuster eine Stichlänge von 0,3 bis 0,5 mm (ca. 1/64 bis 1/32 Zoll) empfohlen.
- **4** Berühren Sie die Taste  $\equiv$ , um den **Geschwindigkeitsregler zur Steuerung der Stichbreite zu verwenden.**

**E** Stellen Sie [Stichbreitensteuerung] auf [ON].

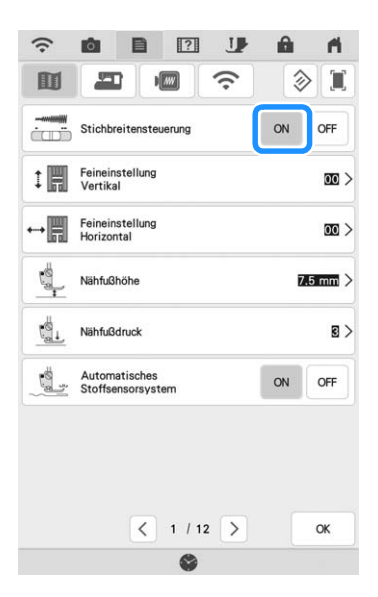

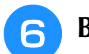

Berühren Sie **Reich** 

 $\rightarrow$  Es wird der folgende Bildschirm angezeigt.

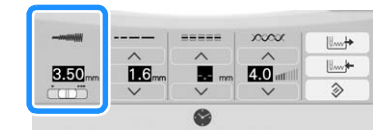

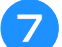

#### <sup>g</sup>**Beginnen Sie mit dem Nähen.**

Die Stichbreite kann während des Nähens durch Verschieben des Nähgeschwindigkeitsreglers reguliert werden. Schieben Sie den Hebel nach links, und die Stichbreite wird schmäler. Schieben Sie den Hebel nach rechts, und die Stichbreite wird breiter. Bei mittlerer Nadelposition ändert sich die Stichbreite auf beiden Seiten der Nadel gleichermaßen.

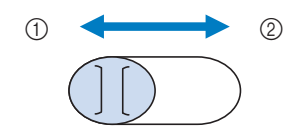

- a schmäler
- 2 breiter

**Beispiel:** Ändern der Breite

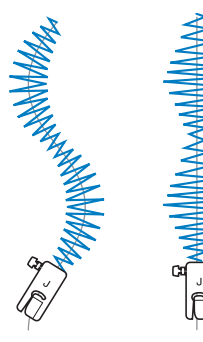

<sup>h</sup>**Stellen Sie nach dem Nähen die Einstellung [Stichbreitensteuerung] auf [OFF] zurück.**

### ■ Freihand-Quilten

Beim Freihand-Quilten kann der untere Transporteur

durch Berühren von  $||\mathbf{r}||$  und  $||\mathbf{r}||$  abgesenkt werden.

Dadurch kann der Stoff frei bewegt werden. Verwenden Sie zum Freihand-Quilten je nach ausgewähltem Stich den Quiltfuß "C" zum Freihand-Quilten oder den offenen Nähfuß "O" zum Freihand-Quilten und stellen Sie die Maschine auf den Freihandnähmodus ein. In diesem Modus wird der Nähfuß auf die notwendige Höhe zum Freihandnähen angehoben.

Wir empfehlen, das Fußpedal anzuschließen und mit konstanter Geschwindigkeit zu nähen. Sie können die Nähgeschwindigkeit mit dem

Nähgeschwindigkeitsregler an der Maschine einstellen.

## **a b b a VORSICHT**

**• Während des Freihand-Quiltens muss die Stofftransportgeschwindigkeit der Nähgeschwindigkeit angepasst werden. Wird der Stoff schneller als die Nähgeschwindigkeit bewegt, kann die Nadel abbrechen und Verletzungen verursachen.**

#### **22 Anmerkung**

• Wenn Sie mit dem Nähen beginnen, erkennt der interne Sensor die Stoffdicke und der Quiltfuß wird auf die im Einstellungsbildschirm festgelegte Höhe

angehoben. Berühren Sie **; um den** Einstellungsbildschirm [Freihandfußhöhe] anzuzeigen. Berühren Sie die Zahl, um die Höhe auszuwählen, auf die der Quiltfuß über dem Stoff angehoben wird. Erhöhen Sie den Wert, und erleichtern Sie sich dadurch beispielsweise das Nähen von Stretchstoffen.

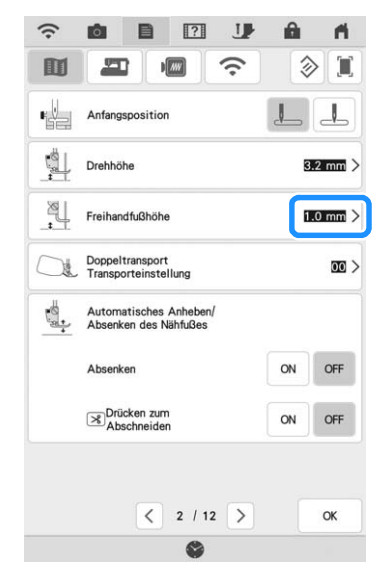

- Damit mit gleichmäßiger Spannung genäht werden kann, ist möglicherweise eine Anpassung der Oberfadenspannung erforderlich. Testen Sie es auf einem Stück Probierstoff aus, der dem von Ihnen gewählten Stoff ähnlich ist.
- Lassen Sie sich nicht von den ersten Ergebnissen entmutigen. Diese Technik erfordert Übung.

#### Verwenden des Quiltfußes "C" zum Freihand-**Quilten**

Verwenden Sie zum Freihandnähen den Quiltfuß "C" zum Freihand-Quilten und die Geradstich-Stichplatte.

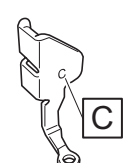

Quiltfuß "C" zum Freihand-Quilten

## **VORSICHT**

• Achten Sie darauf, dass Sie den Quiltfuß "C" **zum Freihand-Quilten mit der Geradstich-Stichplatte verwenden und mit der Nadel in mittlerer Nadelposition nähen. Befindet sich die Nadel in einer anderen als der mittleren Nadelposition, kann die Nadel brechen, wodurch Verletzungen hervorgerufen werden können.**

<sup>a</sup> **Bringen Sie die Geradstich-Stichplatte an. (Seite 100)**

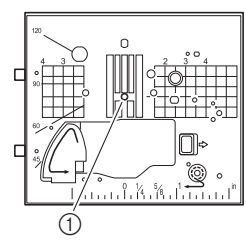

a Runde Bohrung

## **VORSICHT**

**• Beim Wechseln der Stichplatte muss die Maschine abgeschaltet und vom Stromnetz getrennt werden.**

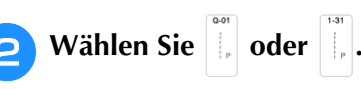

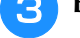

**e** Berühren Sie in und dann <sup>on</sup>, um den

**Freihandnähmodus zu aktivieren.**

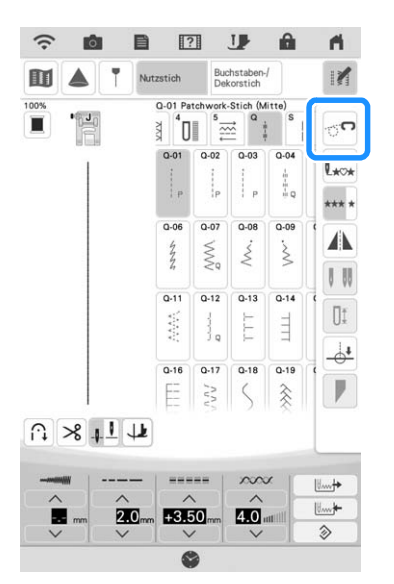

 $\rightarrow$  Die Taste erscheint als  $\circ$ , der Nähfuß wird auf die notwendige Höhe angehoben und der Transporteur wird zum Freihandnähen abgesenkt.

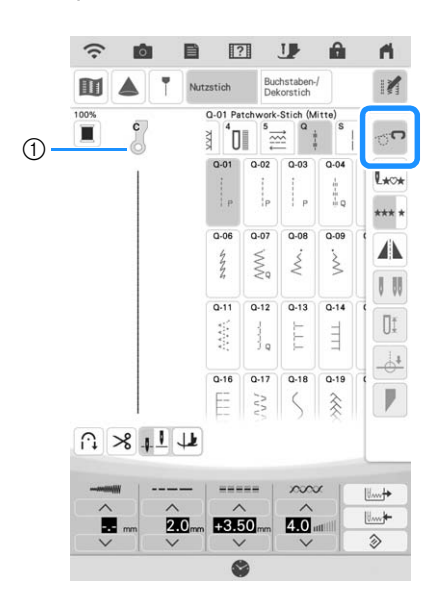

- (1) Quiltfuß "C" zum Freihand-Quilten
- $\rightarrow$  1st der Stich Q-01 oder 1-31 ausgewählt, wird der Quiltfuß "C" zum Freihand-Quilten in der linken oberen Ecke des Bildschirms angezeigt.

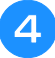

<sup>d</sup> **Entfernen Sie den Nähfußhalter. (Seite 58)**

Bringen Sie den Quiltfuß "C" zum **Freihand-Quilten an der Vorderseite so an, dass die Nähfußhalterschraube auf die Kerbe des Quiltfußes ausgerichtet ist.**

# $^{\copyright}$  $^\copyright$

- a Nähfußhalterschraube
- 2 Kerbe

#### d Hinweis

• Vergewissern Sie sich, dass der Quiltfuß richtig angebracht ist und nicht schief steht.

<sup>f</sup> **Halten Sie den Quiltfuß mit der rechten Hand fest und ziehen Sie mit der linken Hand die Nähfußhalterschraube mit dem Mehrzweck-Schraubendreher fest.**

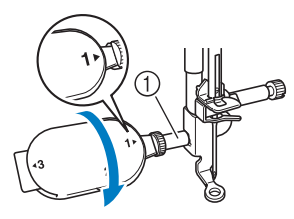

a Nähfußhalterschraube

## **VORSICHT**

- **Ziehen Sie die Schraube auf jeden Fall mit dem mitgelieferten Mehrzweck-Schraubendreher fest. Die Nadel könnte sonst auf den Quiltfuß treffen und abbrechen, was Verletzungen zur Folge hat.**
- <sup>g</sup>**Ziehen Sie den Stoff mit beiden Händen straff und bewegen Sie ihn mit gleichbleibender Geschwindigkeit zum Nähen von gleichmäßigen Stichen mit einer Länge von ca. 2,0 - 2,5 mm (ca. 1/16 - 3/32 Zoll).**

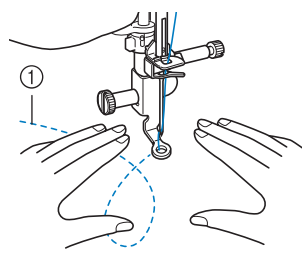

a Stichart

#### Berühren Sie **op**, um den **Freihandnähmodus zu beenden.**

 $\rightarrow$  Drehen Sie das Handrad in Ihre Richtung (gegen den Uhrzeigersinn), um den Transporteur anzuheben.

**Achten Sie darauf, dass Sie nach dem Nähen die Geradstich-Stichplatte und den**  Nähfuß "C" entfernen und die Standard-**Stichplatte wieder einbauen.**

#### **22 Anmerkung**

• Der offene Nähfuß "O" zum Freihand-Quilten kann auch mit der Geradstich-Stichplatte verwendet werden. Wir empfehlen, zum Freihandnähen von Stoffen mit unterschiedlichen Dicken den offenen Nähfuß "O" zum Freihand-Quilten zu verwenden.

#### Verwenden des offenen Nähfußes "O" zum **Freihand-Quilten**

Der offene Nähfuß "O" zum Freihand-Quilten wird zum Freihand-Quilten mit Zickzack- oder Dekorstichen oder zum Freihand-Quilten für gerade Stiche auf Stoffen mit unterschiedlichen Dicken verwendet. Mit dem offenen Nähfuß "O" zum Freihand-Quilten können verschiedene Stiche genäht werden. Weitere Informationen zu den Stichen, die verwendet werden können, finden Sie unter "STICHEINSTELLUNGSTABELLE" auf Seite 198.

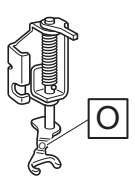

Offener Nähfuß "O" zum Freihand-Quilten

#### **Anmerkung**

- Bei Auswahl von Zickzack- oder Dekorstichmustern muss die Standardstichplatte verwendet werden.
- Berühren Sie **M** und dann  $\heartsuit$ , um den

#### **Freihandnähmodus zu aktivieren.**

 $\rightarrow$  Die Taste erscheint als  $\rightarrow$  der Nähfuß wird auf die notwendige Höhe angehoben und der Transporteur wird zum Freihandnähen abgesenkt.

#### <sup>b</sup> **Wählen Sie einen Stich aus.**

#### Anmerkung

• Ist der Stich Q-01 oder 1-31 ausgewählt, wird der Quiltfuß "C" zum Freihand-Quilten in der linken oberen Ecke des Bildschirms angezeigt. Bei anderen Stichen wird der offene Nähfuß "O" zum Freihand-Quilten im Bildschirm angezeigt.

<sup>c</sup> **Entfernen Sie den Nähfußhalter. (Seite 58)**

## Berühren Sie <sup>on</sup>, um den **Freihandnähmodus zu beenden.**

 $\rightarrow$  Drehen Sie das Handrad in Ihre Richtung (gegen den Uhrzeigersinn), um den Transporteur anzuheben.

## ■ **Echoquilten mit dem Freihand-Echoquiltfuß** "E"

Unter Echoquilten wird das Nähen von Quiltlinien in einem gleichmäßigen Abstand um ein Motiv herum verstanden. Die Quiltlinien erscheinen als vom Motiv ausgehende Wellen und sind das charakteristische Merkmal dieses Quiltstils. Verwenden Sie den Freihand-Echoquiltfuß "E" zum Echoquilten. Nähen Sie um das Motiv in einem festen Abstand herum, indem Sie das Maß auf dem Nähfuß als Orientierung benutzen. Wir empfehlen, das Fußpedal anzuschließen und mit konstanter Geschwindigkeit zu nähen.

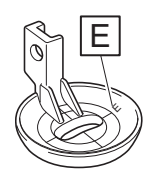

Maß des Freihand-Echoquiltfußes "E"

G  $(1)$  6,4 mm (ca. 1/4 Zoll) b 9,5 mm (ca. 3/8 Zoll) **Wählen Sie Berühren Sie** *i***n und dann**  $\circ$ **, um den Freihandnähmodus zu aktivieren.**

- $\rightarrow$  Die Taste erscheint als  $\sigma$ , der Nähfuß wird auf die erforderliche Höhe angehoben und der Transporteur wird zum Freihandnähen abgesenkt.
- <sup>c</sup> **Führen Sie die Schritte auf Seite 57 aus, um den Nähfuß zu entfernen.**
- <sup>d</sup> **Entfernen Sie den Nähfußhalter und bringen Sie den Adapter an. (Seite 58)**

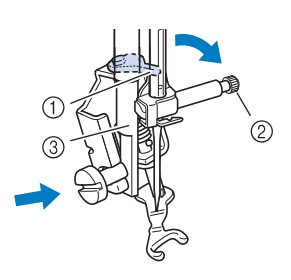

- a Stift
- 2 Nadelklemmschraube
- (3) Nähfußstange

#### <sub>Ö</sub> Hinweis

- Vergewissern Sie sich, dass der Quiltfuß nicht schief steht.
- <sup>e</sup> **Halten Sie den Quiltfuß mit der rechten Hand fest und ziehen Sie mit der linken Hand die Nähfußhalterschraube mit dem Mehrzweck-Schraubendreher fest.**
	- Stellen Sie den Mehrzweck-Schraubendreher in die Position "1". (Seite 15)

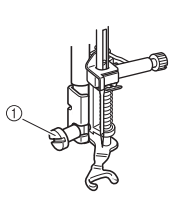

a Nähfußhalterschraube

## **VORSICHT**

- **Ziehen Sie die Schraube auf jeden Fall mit dem mitgelieferten Mehrzweck-Schraubendreher fest. Die Nadel könnte sonst auf den Quiltfuß treffen und abbrechen, was Verletzungen zur Folge hat.**
- <sup>f</sup> **Ziehen Sie den Stoff mit beiden Händen straff und bewegen Sie ihn mit gleichbleibender Geschwindigkeit zum Nähen von gleichmäßigen Stichen mit einer Länge von ca. 2,0 - 2,5 mm (ca. 1/16 - 3/32 Zoll).**

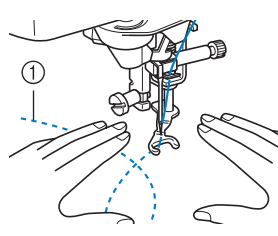

Nutzstiche

« Nutziche

*3*

Bringen Sie den Freihand-Echoquiltfuß "E" **auf der linken Seite der Nähfußstange so an, dass die Löcher des Quiltfußes mit denen der Nähfußstange ausgerichtet sind.**

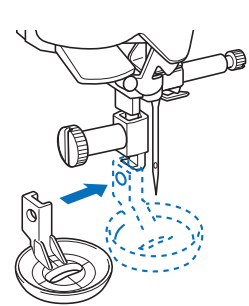

<sup>f</sup> **Ziehen Sie die Schraube mit dem Schraubendreher (groß) fest, der im Lieferumfang enthalten ist.**

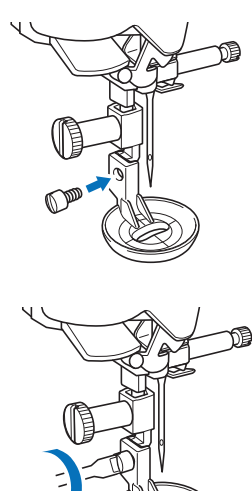

## **VORSICHT**

**• Ziehen Sie die Schraube auf jeden Fall mit dem mitgelieferten Schraubendreher (groß) fest. Die Nadel könnte sonst auf den Quiltfuß treffen und abbrechen, was Verletzungen zur Folge hat.**

<sup>g</sup>**Nähen Sie um das Motiv herum, indem Sie das Maß des Quiltfußes als Orientierung benutzen.**

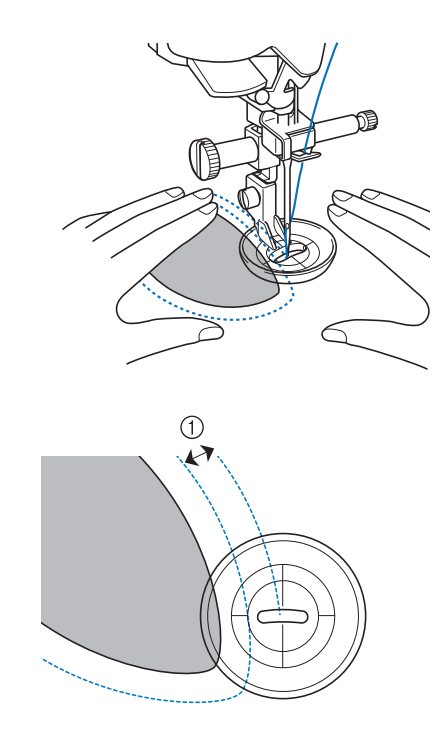

 $(1)$  6,4 mm (ca. 1/4 Zoll) Fertiges Projekt

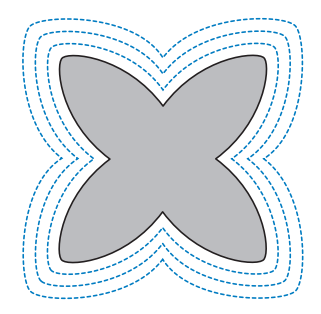

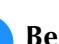

**Berühren Sie <sub>o</sub>o, um den** 

#### **Freihandnähmodus zu beenden.**

 $\rightarrow$  Drehen Sie das Handrad in Ihre Richtung (gegen den Uhrzeigersinn), um den Transporteur anzuheben.

## **Quiltstich**

Nutzen Sie zum Nähen von Quiltstichmustern, die dem Quilt ein handgemachtes Aussehen verleihen, die folgenden empfohlenen Fäden: Oberfaden: Transparentes Nylongarn oder dünnes Garn, das der Farbe des Stoffes entspricht, sodass dieser Faden praktisch nicht zu sehen ist. Unterfaden: Ein Garn, dessen Farbe mit dem Stoff kontrastiert, sodass sich das Stichmuster abhebt.

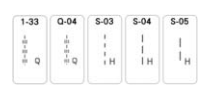

#### Anmerkung

- Bei den meisten Stoffen und Garnen führt die Verwendung einer Nadel der Größe 90/14 zu einem sauberen Ergebnis.
- Erhöhen Sie die Fadenspannung, um mehr Unterfaden aufzunehmen.
- Die Muster S-03, S-04 und S-05 bestehen aus mehreren kurzen Stichen.

## **Blindstiche**

Sichern Sie die Unterkanten von Röcken und Hosen mit einem Blindstich. Es gibt zwei Arten von Blindstichen.

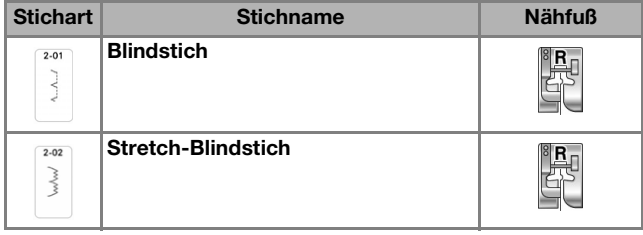

#### Anmerkung

• Falls die Größe zylindrischer Stoffbahnen zu klein ausfällt, so dass sie nicht über den Arm passen oder wenn sie zu kurz sind, wird der Stoff nicht transportiert und es lassen sich möglicherweise nicht die gewünschten Ergebnisse erzielen.

#### <sup>a</sup> **Drehen Sie die linke Seite des Rockes oder der Hose nach außen.**

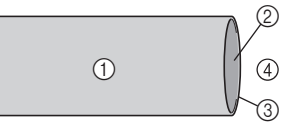

- a Stoffrückseite
- 2 Stoffvorderseite
- 3 Stoffkante
- (4) Unterseite

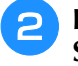

<sup>b</sup> **Falten Sie den Stoff entlang des betroffenen Saumes und drücken Sie.**

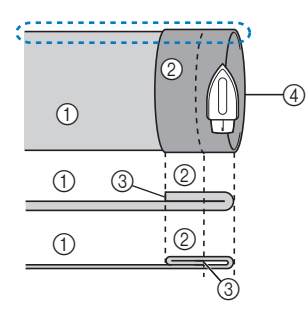

<Seitenansicht <seitenansicht <seitenansicht <seitenansicht <seitenansicht <seitenansicht <seitenansicht <seitenansicht <seitenansicht <seitenansicht <seitenansicht <seitenansicht <seitenansicht <seitenansicht <seitenansic

- a Stoffrückseite
- 2 Stoffvorderseite
- 3 Stoffkante
- (4) Gewünschte **Saumkante**

<Dicker Stoff>

<Normaler Stoff>

**B** Markieren Sie den Stoff in einem Abstand von ca. **5 mm (3/16 Zoll) von der Stoffkante mit einem Kreidestift und heften Sie ihn anschließend.**

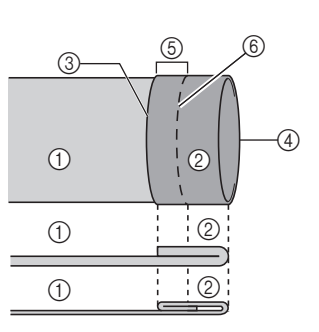

#### a Stoffrückseite

- 2 Stoffvorderseite
- 3) Stoffkante
- (4) Gewünschte **Saumkante**
- $(5)$  5 mm  $(3/16$  Zoll)
- 6 Heften
- <Dicker Stoff>

<Normaler Stoff>

<Seitenansicht>

#### <sup>d</sup> **Falten Sie den Stoff entlang der Heftnaht zurück nach innen.**

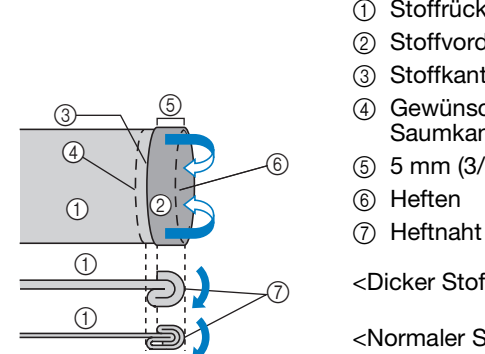

- (1) Stoffrückseite 2 Stoffvorderseite
- 3 Stoffkante
- (4) Gewünschte
- **Saumkante**
- e 5 mm (3/16 Zoll)
- 6 Heften
- 
- <Dicker Stoff>

<Normaler Stoff>

<Seitenansicht>

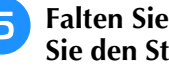

**Falten Sie die Naht auseinander und legen Sie den Stoff mit der linken Seite nach oben.**

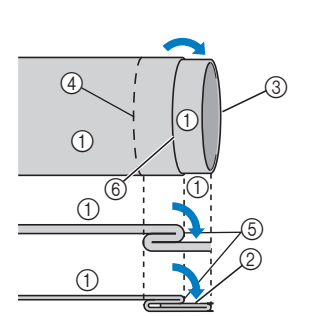

- (1) Stoffrückseite
- 2 Stoffvorderseite
- 3) Stoffkante
- (4) Gewünschte
- **Saumkante**
- (5) Heftnaht
- 6 Heften
- <Dicker Stoff>

<Normaler Stoff>

<Seitenansicht>

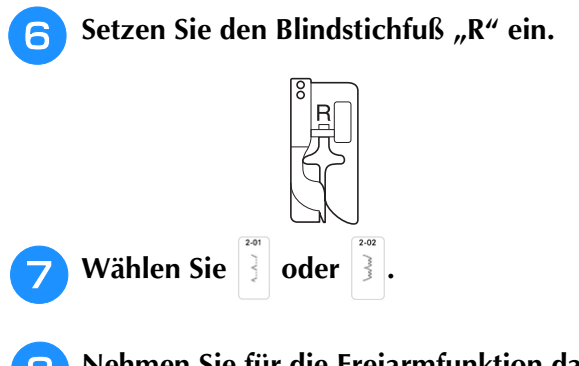

<sup>h</sup>**Nehmen Sie für die Freiarmfunktion das Zubehörfach ab.**

Nutzstiche

Nutzstiche

 $\frac{1}{100}$ 

<sup>i</sup> **Wählen Sie das gewünschte Stück zum Nähen aus und stellen Sie sicher, dass der Stoff korrekt transportiert wird.**

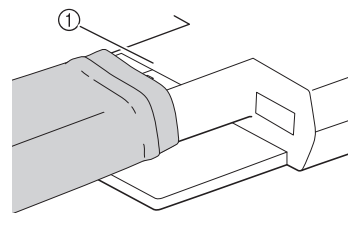

a Freiarm

**10** Positionieren Sie den Stoff mit der Kante **des gefalteten Saums an der Nähfußführung und senken Sie dann langsam den Nähfußhebel.**

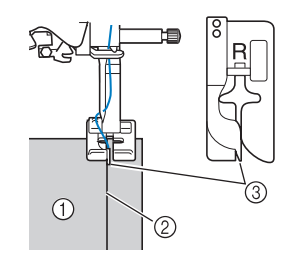

- (1) Stoffrückseite
- 2 Saumfalte
- (3) Führung

<sup>k</sup> **Passen Sie die Stichbreite an, dass die Nadel den Rand der Falte knapp erfasst.**

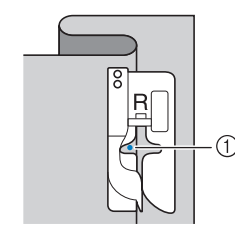

a Nadeleinstichpunkt

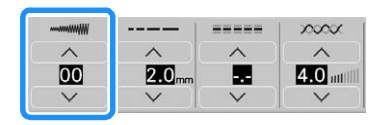

Wenn Sie den Nadeleinstichpunkt ändern, heben Sie die Nadel an und ändern Sie die Stichbreite. (Die Einstellung der Stichbreite erfolgt weder in Millimetern noch in Zoll.)

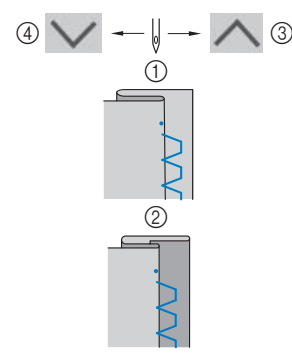

- a Dicker Stoff
- 2 Normaler Stoff
- c Berühren, um den Nadeleinstichpunkt nach rechts zu verschieben, wenn die Nadel die Falte zu stark erfasst.
- d Berühren, um den Nadeleinstichpunkt nach links zu verschieben, wenn die Nadel die Falte nicht erfasst.

#### Anmerkung

• Blindstiche können nicht genäht werden, wenn der linke Nadeleinstichpunkt die Falte nicht erfasst. Wenn die Nadel die Falte zu stark erfasst, kann der Stoff nicht aufgefaltet werden und es erscheint eine sehr große und unschöne Naht auf der Vorderseite des Stoffes.

<sup>l</sup> **Nähen Sie mit der Saumkante an der Nähfußführung.**

- Nähen Sie am Anfang und Ende des Saums Verstärkungsstiche.
- **13** Drücken Sie zum Anhalten der Maschine nach dem Nähen die Taste "Start/Stopp", **stellen Sie Nadel und Nähfuß nach oben und ziehen Sie dann den Stoff unter den Nähfuß Richtung Rückseite der Maschine.**

## **WICHTIG**

**• Achten Sie darauf, den Stoff nach dem Nähen in Richtung Rückseite der Maschine zu ziehen. Wenn Sie den Stoff zur Seite oder nach vorne ziehen, kann der Nähfuß beschädigt werden.**

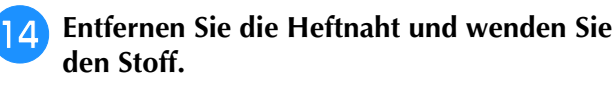

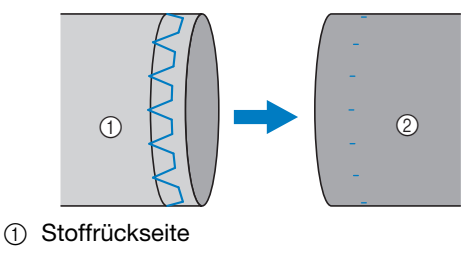

2 Stoffvorderseite

## **Applikationen**

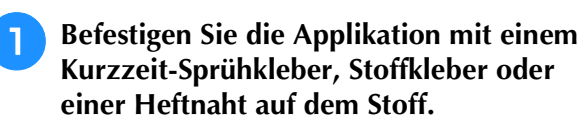

Dadurch kann beim Nähen nichts verrutschen.

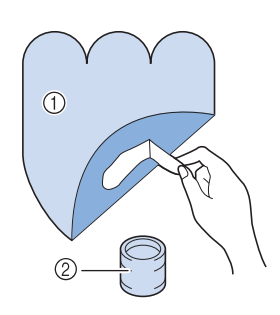

- a Applikationen
- 2 Stoffkleber

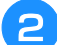

**Wählen Sie | 1 oder | 3** 

Stellen Sie die Stichlänge und -breite entsprechend der Form, Größe und Materialbeschaffenheit der Applikation ein. (Seite 72)

#### **Anmerkung**

- Weitere Informationen zu jedem Stich finden Sie unter "STICHEINSTELLUNGSTABELLE" auf Seite 198.
- <sup>c</sup> **Setzen Sie den Nähfuß "J" ein. Achten Sie darauf, dass die Nadel knapp neben der Applikation einsticht und beginnen Sie zu nähen.**

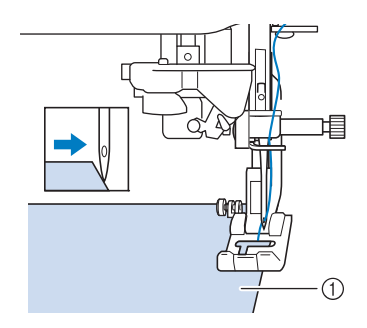

a Applikationsmaterial

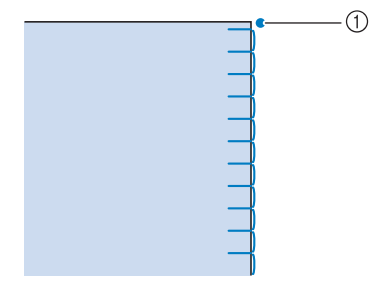

a Nadeleinstichposition

## ■ **Applikationen mit scharfen Kurven**

Halten Sie die Maschine an und positionieren Sie die Nadel knapp außerhalb der Applikation. Heben Sie den Nähfuß leicht an und drehen Sie den Stoff entsprechend, um die richtige Nadelposition einzuhalten.

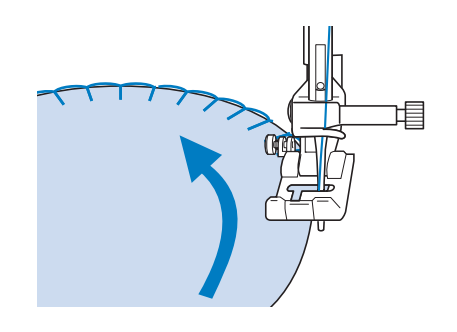

## ■ **Applikationsecken**

Halten Sie die Maschine mit der richtigen Nadelposition außen (oder innen) an der Ecke der Applikation an. Stellen Sie den Nähfuß nach oben und richten Sie durch Drehen des Stoffes die Stoffkante aus. Senken Sie den Nähfuß und nähen Sie weiter.

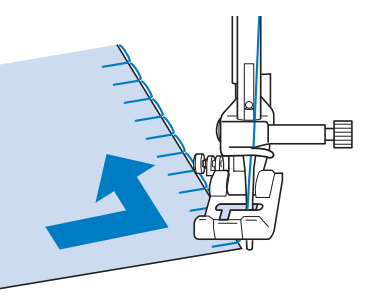

#### Anmerkung

• Beste Nähergebnisse erzielen Sie, wenn Sie den Unterstoff mit einem Reißvlies unterlegen. *3*

## **Muschelsäume**

Muschelsäume sind eine attraktive Verzierung für Blusenkragen. Das Stichmuster eignet sich auch gut als Abschluss für Halsausschnitte und für Ärmel von Kleidern und Blusen.

### **Wählen Sie**

#### Anmerkung

• Weitere Informationen zu jedem Stich finden Sie unter "STICHEINSTELLUNGSTABELLE" auf Seite 198.

<sup>b</sup> **Wählen Sie eine größere Oberfadenspannung, um dem Muschelsaum eine attraktive Bogenform zu verleihen. (Seite 74)**

#### **Example Anmerkung**

- Bei einer zu schwachen Oberfadenspannung wird der Muschelsaum nicht bogenförmig.
- <sup>c</sup> **Um mehrere Reihen mit Muschelstichen zu nähen, falten Sie den Stoff schräg zur Hälfte.**

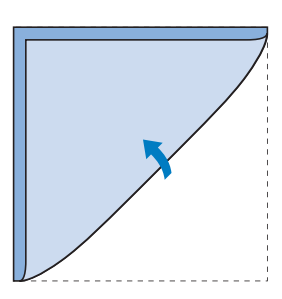

#### Anmerkung

• Verwenden Sie einen dünnen Stoff.

<sup>d</sup> **Setzen Sie den Nähfuß "J" ein. Nähen Sie so, dass die Nadel knapp neben dem Stoffrand einsticht, und fangen Sie mit dem Nähen an.**

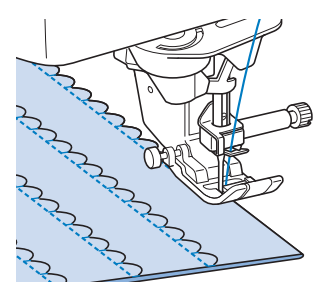

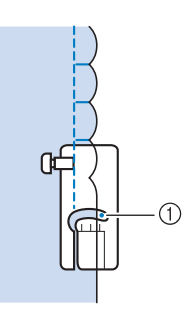

a Nadeleinstichposition

**Falten Sie die Naht auseinander und bügeln Sie die Nahtfalte auf eine Seite.**

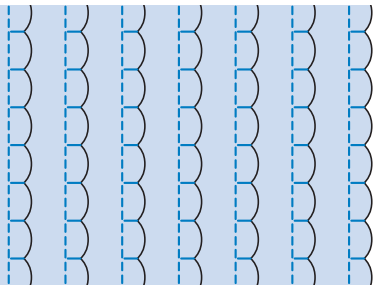

#### Anmerkung

• Um einen Muschelsaum am Rand eines Kragens oder eines Halsausschnitts zu nähen, halten Sie sich an die Anweisungen des Stichmusters, und nutzen Sie den Muschelsaum anschließend zur Verzierung des Kragens oder des Halsausschnitts.

## **Bogennähte**

Die Bogennaht ist ein wellenförmiges Satinstichmuster. Verwenden Sie dieses Stichmuster zur Verzierung von Blusenkragen, Taschentüchern oder um einem Saum eine besondere Note zu geben.

#### **Z** Anmerkung

• Das beste Ergebnis erhalten Sie, wenn Sie den Stoff vor dem Nähen stärken und bügeln.

**Wählen Sie** 3.

#### Anmerkung

• Weitere Informationen zu jedem Stich finden Sie unter "STICHEINSTELLUNGSTABELLE" auf Seite 198.

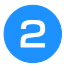

#### Setzen Sie den Monogrammfuß "N+" ein. **Nähen Sie die Bogennaht entlang der Stoffkante.**

Nähen Sie so, dass die Nadel etwas entfernt von der Stoffkante einsticht.

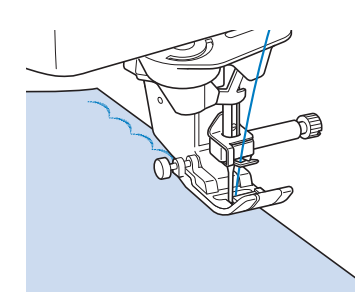

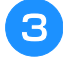

<sup>c</sup> **Schneiden Sie den Stoff entlang der Bogennaht vorsichtig ab, ohne dabei die Fäden zu zerschneiden.**

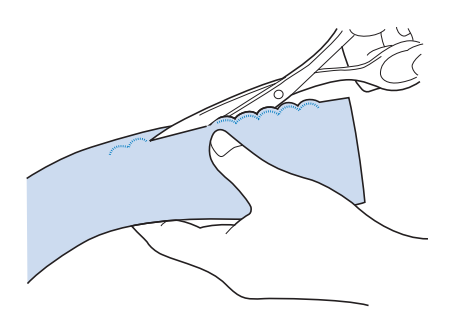

Anmerkung

• Sie können ein Versiegelungsmittel zur Sicherung der Bogennaht verwenden.

## **Quilt**

Für ein als "Crazy Quilting" bezeichnetes dekoratives Aussehen können folgende Sticharten auf dem umgebügelten Saumzuschlag genäht werden.

<sup>a</sup> **Wählen Sie einen Geradstich und setzen Sie**  den Nähfuß "J" ein.

<sup>b</sup> **Nähen Sie zwei Stoffstücke mit der Stoffvorderseite zusammen und drücken Sie dann den Saumzuschlag auseinander.**

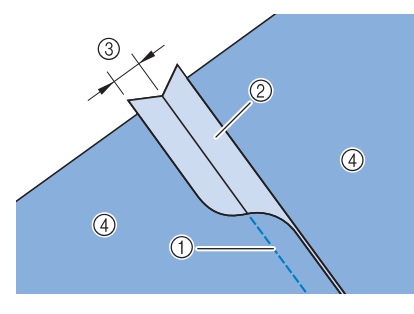

- (1) Geradstich
- 2 Nahtzugaben
- c 6,5 mm (ca. 1/4 Zoll)
- (4) Linke Seite

**a** Wählen Sie einen Stich für das Nähen auf **der Stoffoberseite.**

$$
\begin{array}{c|c}\n2.08 \\
\hline\n\end{array}\n\qquad\n\begin{array}{c}\n2.09 \\
\hline\n\end{array}\n\qquad\n\begin{array}{c}\n2.10 \\
\hline\n\end{array}
$$

<sup>d</sup> **Legen Sie den Stoff mit der Stoffvorderseite nach oben in die Maschine und zentrieren Sie beim Nähen den Nähfuß über dem Saum.**

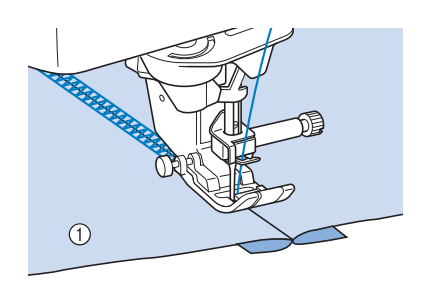

a Stoffvorderseite

## **Wabenstiche**

Dieser Stich wird für die Verzierung von Kleidungsstücken usw. verwendet.

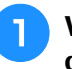

<sup>a</sup> **Wählen Sie einen Geradstich und setzen Sie**  den Nähfuß "J" ein.

<sup>b</sup> **Stellen Sie die Stichlänge auf 4,0 mm (ca. 5/32 Zoll), und verringern Sie die obere**  Fadenspannung auf ca. 2,0 ("Einstellen der Stichlänge" auf Seite 73 und "Einstellen der **Fadenspannung" auf Seite 74).**

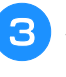

**z** Ziehen Sie Unter- und Oberfäden **ca. 50 mm (ca. 2 Zoll) heraus.**

<sup>d</sup> **Nähen Sie die Nähte mit einem Nahtzwischenraum von ca. 10 mm (ca. 3/8 Zoll) und schneiden Sie den überschüssigen Faden auf 50 mm (ca. 2 Zoll) ab.** 

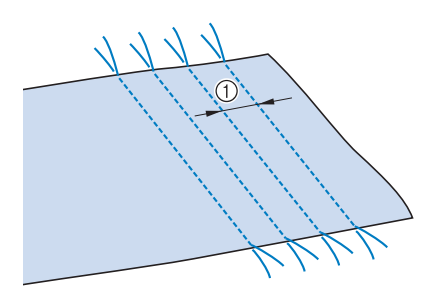

 $(1)$  ca. 10 mm (ca. 3/8 Zoll)

toj<br>Ver

<sup>e</sup> **Ziehen Sie die Unterfäden, um den Stoff wie gewünscht zusammenzuziehen und bügeln Sie die Fältchen glatt.**

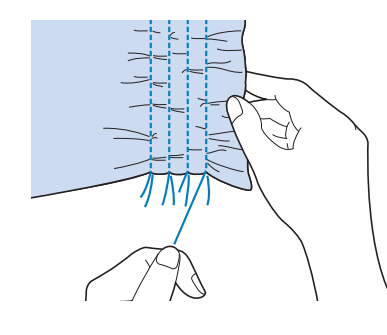

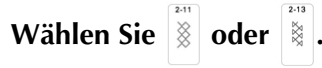

#### Anmerkung

- Weitere Informationen zu jedem Stich finden Sie unter "STICHEINSTELLUNGSTABELLE" auf Seite 198.
- <sup>g</sup>**Nähen Sie über die Zwischenräume mit einem der oben gezeigten Dekorstichmuster.**

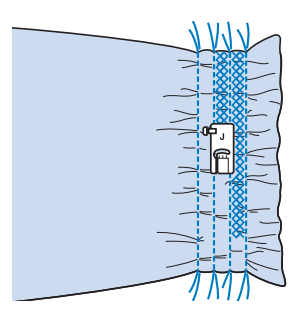

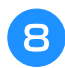

<sup>h</sup>**Ziehen Sie die Geradstichfäden heraus.**

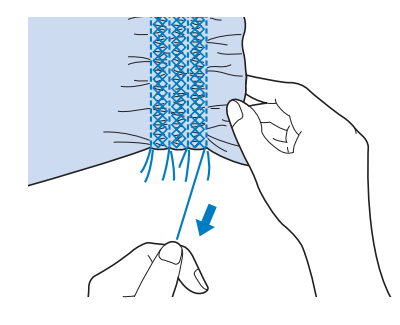

## **Hexenstich**

Beim Hexenstich werden zwei

nebeneinanderliegende Stoffstücke miteinander verbunden, indem über den dazwischenliegenden Zwischenraum genäht wird. Dieser Stich eignet sich für Blusen und Kinderkleidung.

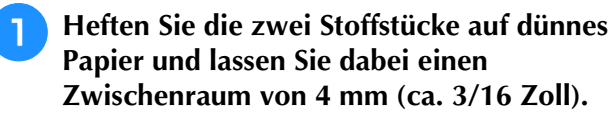

Wenn Sie in der Mitte des dünnen Papiers oder der wasserlöslichen Stickfolie eine Linie zeichnen, ist das Nähen einfacher.

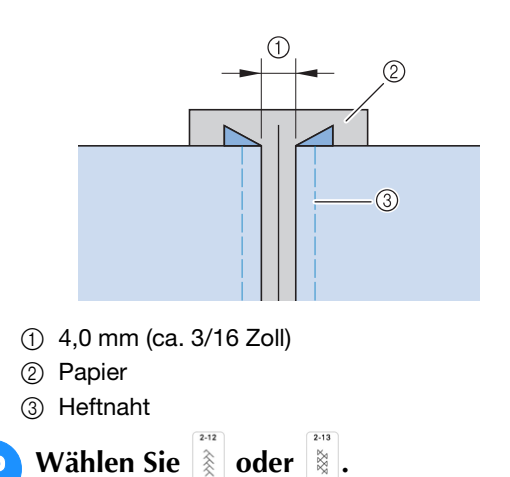

#### **Z** Anmerkung

- Weitere Informationen zu jedem Stich finden Sie unter "STICHEINSTELLUNGSTABELLE" auf Seite 198.
- **3** Setzen Sie den Nähfuß "J" ein. Richten Sie **die Mitte des Nähfußes mit der Mitte des Zwischenraumes zwischen dem Stoff aus, und beginnen Sie zu nähen.**

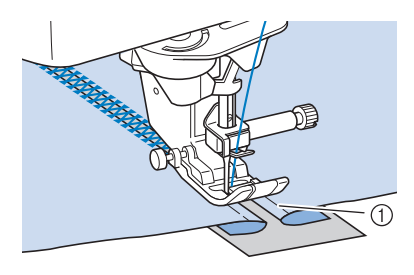

a Heftnaht

#### Anmerkung

- Verwenden Sie einen dicken Faden.
- <sup>d</sup> **Ziehen Sie nach dem Nähen das Papier vorsichtig ab.**

## **Annähen von Bändern oder Gummibändern**

- <sup>a</sup> **Wählen Sie einen Geradstich und setzen Sie**  den Nähfuß "J" ein.
	- <sup>b</sup> **Stellen Sie die Stichlänge auf 4,0 mm (ca. 3/16 Zoll), und verringern Sie die obere Fadenspannung auf 2,0 ("Einstellen der** Stichlänge" auf Seite 73 und "Einstellen der **Fadenspannung" auf Seite 74).**

#### **22 Anmerkung**

- Stellen Sie sicher, dass weder das automatische Vernähen  $\left| \hat{\mathbf{q}} \right|$  noch die Fadenabschneidefunktion  $\mathcal{R}$  aktiviert ist.
- <sup>c</sup> **Nähen Sie zwei Geradstichreihen auf der Stoffvorderseite und ziehen Sie dann am Unterfaden, um die gewünschten Kräusel zu erzielen.**

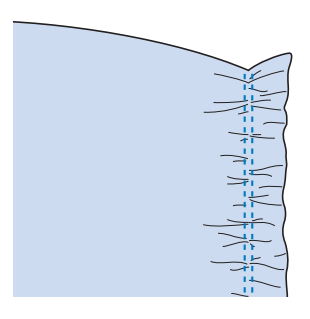

#### Anmerkung

• Ziehen Sie durch Drehen des Handrades in Ihre Richtung (gegen den Uhrzeigersinn) den Unterfaden herauf, bevor Sie den Geradstich nähen. Halten Sie Ober- und Unterfaden fest und ziehen Sie etwas Faden nach hinten heraus. (Stellen Sie sicher, dass der Nähfuß angehoben ist.)

<sup>d</sup> **Legen Sie das Band über die Kräusel und heften Sie es mit Stecknadeln fest.**

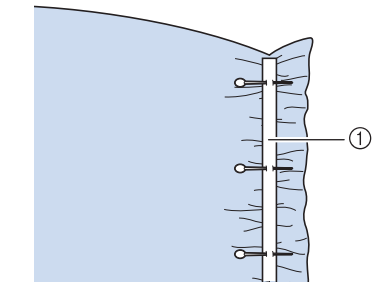

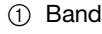

**Wählen Sie**  $\geq$  **oder**  $\leq$ **.** 

#### **<b>22 Anmerkung**

• Weitere Informationen zu jedem Stich finden Sie unter "STICHEINSTELLUNGSTABELLE" auf Seite 198.

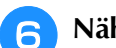

### <sup>f</sup> **Nähen Sie das Band oder Gummiband fest.**

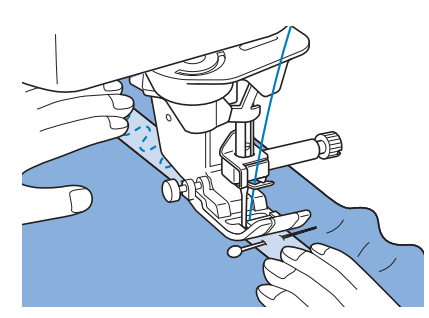

Nutzstiche

Nutzstiche

io.

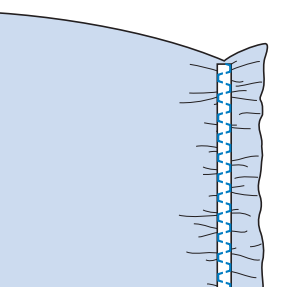

## **VORSICHT**

**• Achten Sie darauf, dass die Nähnadel während des Nähens keine Heftnadeln oder sonstige Objekte berührt. Der Faden könnte sich verwickeln und die Nadel könnte abbrechen und Verletzungen verursachen.** 

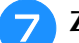

<sup>g</sup>**Ziehen Sie die Geradstichfäden heraus.**

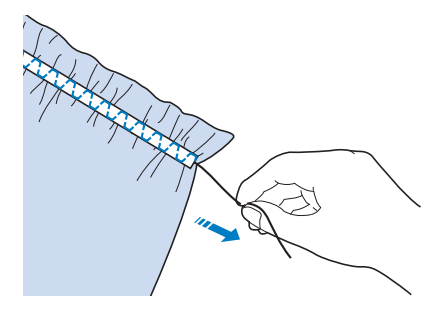

## **Hohlsaum**

### ■ Saumnähte (Hohlsaum (1))

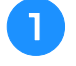

#### <sup>a</sup> **Ziehen Sie mehrere Fäden aus dem Gewebe des betreffenden Stoffteils.**

Für eine Breite von 3 mm (ca. 1/8 Zoll) müssen etwa 5 bis 6 Fäden gezogen werden.

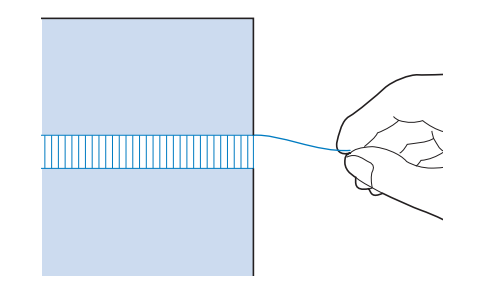

#### Anmerkung

• Lose gewebte Stoffe sind hierfür am besten geeignet.

<sup>b</sup> **Wählen Sie .**

#### **Anmerkung**

• Weitere Informationen zu jedem Stich finden Sie unter "STICHEINSTELLUNGSTABELLE" auf Seite 198.

Setzen Sie den Monogrammfuß "N+" ein. **Nähen Sie eine Seite der Leiter mit der Stoffvorderseite nach oben.**

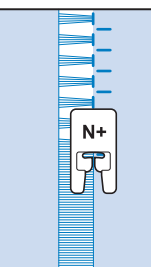

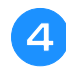

Berühren Sie die Taste **A**, um ein **Spiegelbild des Stichmusters zu erstellen.** <sup>e</sup> **Richten Sie die ersten Nadeleinstichpunkte auf der gegenüberliegenden offenen Seite so aus, dass die Naht symmetrisch bleibt.**

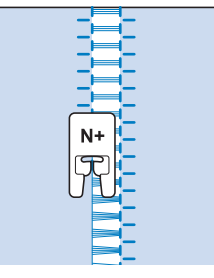

## ■ Saumnähte (Hohlsaum (2))

<sup>a</sup> **Ziehen Sie mehrere Fäden an beiden Seiten eines 4 mm (ca. 3/16 Zoll) breiten Bereichs.**

Ziehen Sie vier Fäden heraus, überspringen fünf Fäden und ziehen dann wieder vier Fäden heraus. Die Breite von fünf Fäden beträgt ca. 4 mm (ca. 3/16 Zoll) oder weniger.

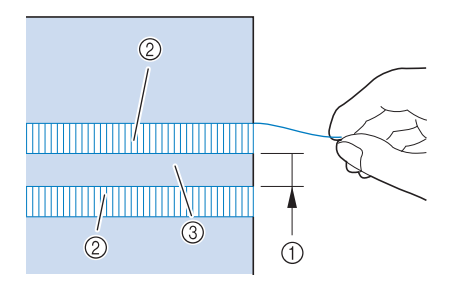

- $\circled{1}$  ca. 4 mm (ca. 3/16 Zoll) oder weniger
- b Vier Fäden (herausgezogen)
- c Fünf Fäden (nicht herausgezogen)
- **Wählen Sie | 8.**

#### **Z** Anmerkung

• Weitere Informationen zu jedem Stich finden Sie unter "STICHEINSTELLUNGSTABELLE" auf Seite 198.

**R** Nähen Sie den Dekorstich in der Mitte **zwischen den Stellen mit den fünf herausgezogenen Fäden.**

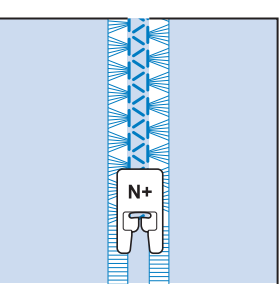

## **Heften**

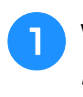

Wählen Sie **und setzen Sie den Nähfuß "J" ein.**

<sup>b</sup> **Bei Bedarf drücken Sie die Taste "Rückwärtsstich" oder die Taste "Verstärkungsstich", bis 4 Verstärkungsstiche genäht sind, und setzen Sie dann das Nähen durch Drücken der**  Taste "Start/Stopp" fort.

#### Anmerkung

- Wenn der Heftstich aus dem Stoff fällt, ziehen Sie den Unterfaden vor dem Nähen nach oben und ziehen Sie dann Ober- und Unterfaden gemeinsam unter den Nähfuß Richtung Rückseite der Maschine. Halten Sie Ober- und Unterfaden bei Nähbeginn fest, und schneiden Sie die Fäden nach dem Nähen großzügig ab. Halten Sie schließlich bei Nähbeginn Ober- und Unterfaden, während Sie den Stoff zurechtlegen.
- Wenn Sie den Heftstich zum Raffen verwenden, setzen Sie am Anfang keinen Verstärkungsstich ein. Heben Sie den Nähfuß an, drehen Sie das Handrad in Ihre Richtung (gegen den Uhrzeigersinn), holen Sie den Unterfaden herauf und ziehen Sie ihn zusammen mit dem Oberfaden ein Stück nach hinten heraus.
- Der Stich wird mit einer Länge von 5 mm (ca. 3/16 Zoll) genäht.

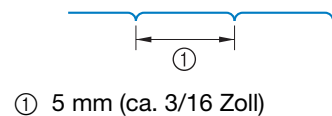

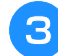

<sup>c</sup> **Halten Sie den Stoff beim Nähen gerade.** 

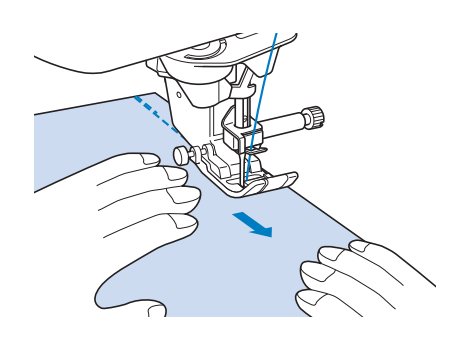

<sup>d</sup> **Bei Bedarf nähen Sie am Ende der Heftnaht einen Verstärkungsstich.**

## ■ **Freihand-Heftnähte**

Wenn der Transporteur gesenkt ist, können Heftnähte genäht werden, während Sie den Stoff frei bewegen.

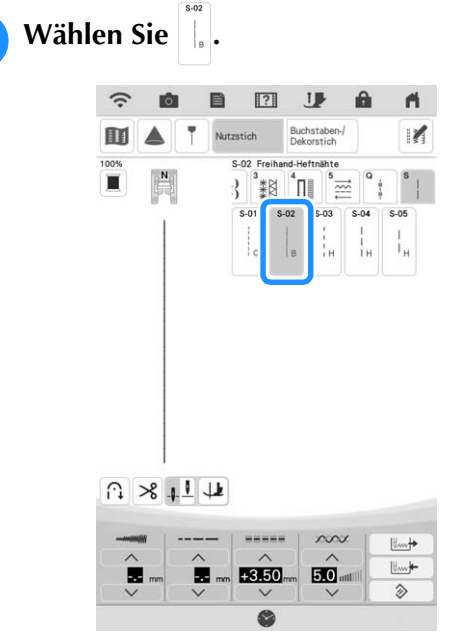

 $\rightarrow$  Der Nähfuß wird auf die für das Freihand-Nähen erforderliche Höhe angehoben, und der Transporteur wird gesenkt.

<sup>b</sup> **Bei Bedarf halten Sie die Taste "Rückwärtsstich" oder die Taste "Verstärkungsstich" gedrückt, um 4 Verstärkungsstiche zu nähen.**

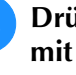

#### **a** Drücken Sie die Taste "Start/Stopp", um **mit dem Nähen zu beginnen.**

Bewegen Sie beim Nähen den Stoff, wenn sich die Nadel in der oberen Position befindet.

#### **2 Anmerkung**

- Wenn das Hilfspedal des Multifunktionsfußpedals auf [Einzelstich] eingestellt ist, können Sie Haftnähte nähen, indem Sie mit dem Hilfspedal jeden einzelnen Stich nähen. Weitere Informationen zum Festlegen der Einstellungen des Multifunktionsfußpedals finden Sie unter "Verwendung des verbesserten Multifunktions-Fußanlassers" auf Seite 63.
- Das grüne Licht rechts neben der Taste "Verstärkungsstich" leuchtet beim Nähen des Verstärkungsstichs auf.
- Die Nähgeschwindigkeit ist auf 100 spm begrenzt.

<sup>d</sup> **Bei Bedarf nähen Sie am Ende der Heftnaht einen Verstärkungsstich.**

## **Couchingstickerei mit Zickzackmuster**

Mit Strickgarn können Sie ganz einfach dekorative Elemente nähen.

# **VORSICHT • Bei der Verwendung von Strickgarn empfehlen wir**

**die Garnstärke 4 (MEDIUM ). Strickgarn der**  Größe Medium wird oft als "Worsted Weight" **bezeichnet, d.h. 20 gestrickte Maschen pro 10 cm bzw. 9 - 11 Umbrüche pro Zoll. Der Durchmesser des Strickgarns beträgt ca. 2 - 3 mm (1/12 - 1/8 Zoll). Wenn das Strickgarn sehr dünn oder dick ist, eine ungewöhnliche Form hat (flach oder flauschig) oder aus mehr als 2 Garnen besteht, werden möglicherweise nicht die besten Ergebnisse erzielt oder es können Verletzungen oder Schäden auftreten.**

#### <sub>\*</sub> Hinweis

- Nähen Sie einige Teststiche auf dem Stoff, bevor Sie mit dem Nähen Ihres Projekts beginnen.
- Wir empfehlen beim Nähen von Stretchstoffen, dünnen oder grob gewebten Stoffen oder Stoffen, die sich leicht zusammenziehen, die Verwendung eines Stickunterlegvlies.

## ■ **Vorbereitung für die Couchingstickerei mit Zickzackmuster**

#### <sup>a</sup> **Bringen Sie den Garnrollenständer an der Maschine an.**

Heben Sie den Schaft der ausziehbaren Fadenführung zu diesem Zeitpunkt noch nicht an.

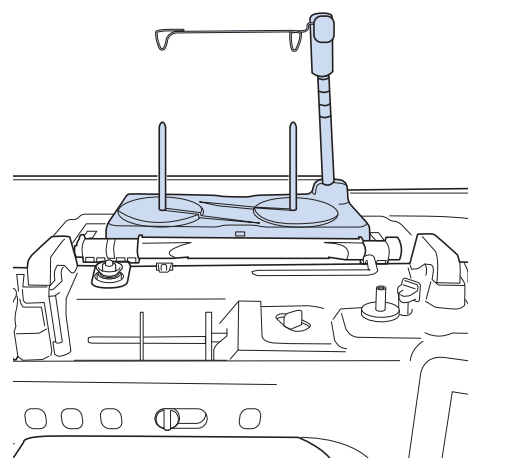

Siehe "Zusammenbau des Garnrollenständers" auf Seite 16.

<sup>b</sup> **Setzen Sie die Garnführung für die Couchingstickerei mit Zickzackmuster in den Schlitz oben links an der Maschine ein.**

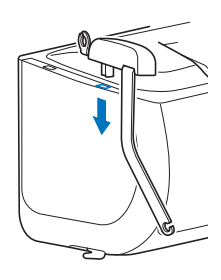

#### \* Hinweis

• Es gibt zwei Garnführungen: eine zum Nähen mit Couchingtstich und eine zum Sticken mit Couchingstich. Überprüfen Sie die Form des Teils und setzen Sie dann die entsprechende Führung ein.

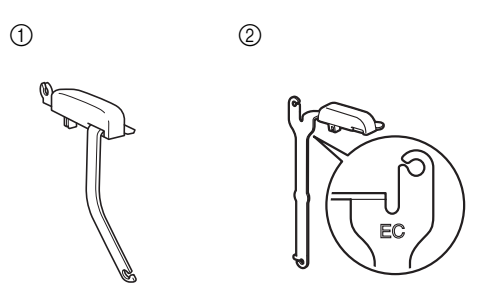

- a Garnführung für Couching-Funktion (Nähen)
- b Garnführung für Couching-Funktion (Sticken)
- **Berühren Sie II**, um alle Tasten zu **sperren, und heben Sie dann den Nähfußhebel an.**
- <sup>d</sup> **Setzen Sie den Kompakt-Obertransportfuß in die Maschine ein, ohne dabei den Couching-Obertransportfuß einzusetzen.**
	- Siehe "Anbringen des Kompakt-Obertransportfußes" auf Seite 59.

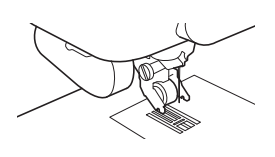

<sup>e</sup> **Fädeln Sie das Strickgarn durch die ausziehbare Fadenführung und die Garnführung (**1**) nach (**2**).**

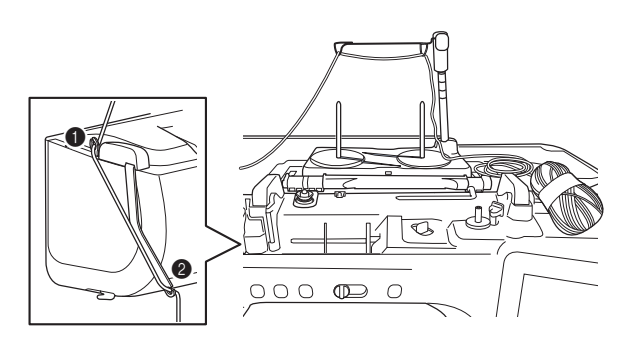

#### <sub>ヴ</sub> Hinweis

- Stellen Sie dabei sicher, dass sich das Strickgarn nicht verheddert.
- <sup>f</sup> **Fädeln Sie das Strickgarn durch den Couching-Obertransportfuß. Führen Sie das Strickgarn durch die Schlaufe des Garneinfädlers und führen Sie dann den Einfädler von oben nach unten durch das Loch des Couching-Obertransportfußes.**

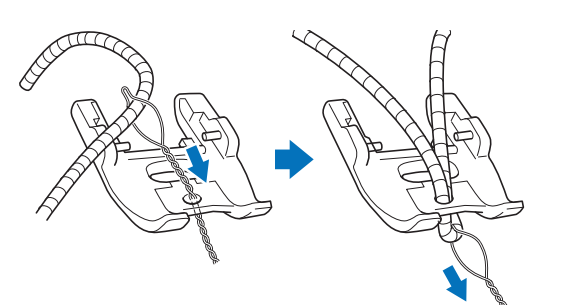

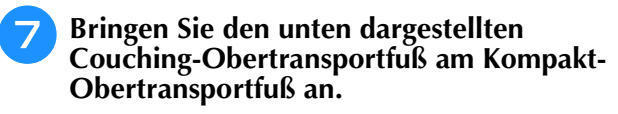

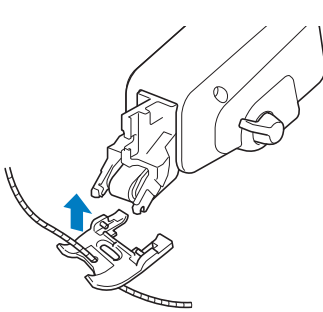

- <sup>h</sup>**Ziehen Sie das Strickgarn etwa 10 cm (4 Zoll) zur Rückseite der Maschine heraus.**
- Berühren Sie **J**, um alle Tasten zu **entriegeln.**

<sup>j</sup> **Fädeln Sie den Oberfaden in die Maschine ein.**

#### **Ö Hinweis**

• Verwenden Sie für den Oberfaden nicht den Garnrollenständer. Der Faden kann sich sonst mit dem Strickgarn verheddern.

#### ■ **Nähen von Couchingstickerei mit Zickzackmuster**

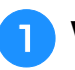

Wählen Sie  $\left|\frac{5}{5}\right|$  (Stichmuster 1 - 10).

<sup>b</sup> **Messen Sie die Breite des Strickgarns und stellen Sie die Stichbreite gemäß der Breite des Strickgarns ein.**

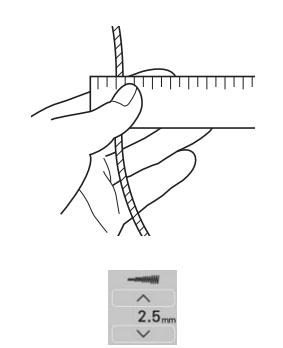

#### **Ö Hinweis**

- Achten Sie darauf, dass die Breite ausreicht, damit das Strickgarn umsponnen werden kann.
- Sie können die Stichbreite beim Prüfen der Kameraansicht anpassen. Siehe "Überprüfen der Nadelposition auf dem Bildschirm" auf Seite 79.

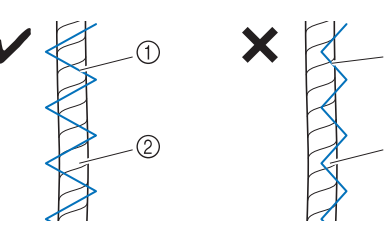

- (1) Zickzackstich 2 Strickgarn
- 

a Kanal

<sub>ヴ</sub> Hinweis

Strickgarn nicht spannt.

- <sup>c</sup> **Drehen Sie das Handrad, um die Nadel in die Nähanfangsposition zu bringen. Beginnen Sie auf der rechten Seite des Strickgarns mit dem Nähen.**
- <sup>d</sup> **Achten Sie darauf, dass das Strickgarn gerade durch den Kanal an der Rückseite des Couching-Obertransportfußes verläuft, und senken Sie dann den Nähfuß ab.**

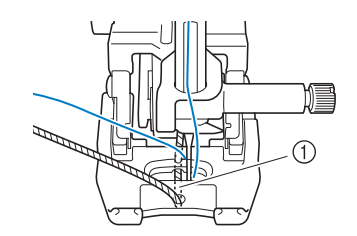

• Wickeln Sie ausreichend Strickgarn von dem Knäuel oder dem Gebinde ab, damit das

*3* io.

Nutzstiche

Nutzstiche

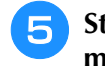

#### <sup>e</sup> **Stellen Sie die Nähgeschwindigkeit auf eine mittlere Geschwindigkeit ein.**

## $O \circ O O O$  $\mathbb{D}$  $\bigcap$

#### <sup>f</sup> **Drücken Sie die Taste "Start/Stopp", um mit dem Nähen zu beginnen.**

\* Drücken Sie den Stoff mit beiden Händen leicht nach unten und passen Sie die Nährichtung an.

#### **22 Anmerkung**

- Das Multifunktionsfußpedal ist auch für das Nähen in scharfen Winkeln sehr nützlich, wenn es auf Einzelstiche eingestellt wird. Siehe "Verwendung des verbesserten Multifunktions-Fußanlassers" auf Seite 63.
- Das Drehen ist sehr hilfreich, wenn Sie den Stoff mit beiden Händen bewegen.
- Wenn die Hilfslinienmarkierung eingeschaltet ist, ist es einfach, eine gerade Couchingstickerei mit Zickzackmuster zu nähen.

## **Einstufige Knopflöcher**

Mit einstufigen Knopflöchern können Sie ein Knopfloch herstellen, das der Größe des Knopfes angepasst ist.

## **WICHTIG**

**• Üben Sie beim Anbringen oder Entfernen des Knopflochfußes "A+" keinen übermäßigen Druck auf den Nähfuß aus, da er sonst beschädigt werden könnte. Achten Sie außerdem darauf, nicht gegen die Nadel zu**  schlagen, wenn Sie den Knopflochfuß "A+" **anbringen oder entnehmen.**

#### <sub>Ö</sub> Hinweis

- Bevor Sie den Nähfuß anbringen, überprüfen Sie, ob genügend Garn auf der Spule ist.
- Wenn der Nähfuß angebracht ist, kann das Fach des Zubehörfachs nicht geöffnet werden. Denken Sie daran, zuvor eventuell benötigtes Zubehör herauszunehmen.
- Nähen Sie Probestiche auf demselben Stoff, den Sie für Ihr Projekt verwenden (siehe "Stoff-/Faden-/Nadelkombinationen" auf Seite 56).
- Die eingebaute Kamera erkennt den Knopflochfuß "A+". Berühren Sie die Kamera nicht. (Siehe "HAUPTELEMENTE UND IHRE BEDIENUNG" auf Seite 12.)
- Ziehen Sie den "A+"-Aufkleber nicht vom Knopflochfuß "A+" ab, und überdecken Sie den Aufkleber nicht mit dem Oberfaden usw. Ansonsten kann die Kamera den Nähfuß nicht erkennen, oder die Knopflöcher können nicht genäht werden.

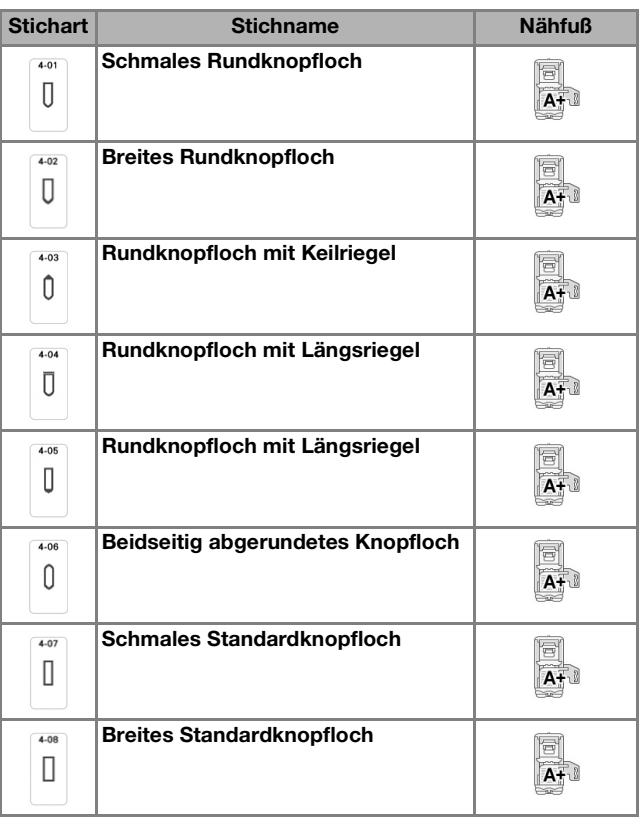

#### <sup>a</sup> **Wählen Sie einen Knopflochstich aus, und**  setzen Sie den Knopflochfuß "A+" ein.

Führen Sie den Oberfaden unter den Nähfuß und nach unten durch die Öffnung im Nähfuß, bevor Sie den Knopflochfuß "A+" anbringen.

#### Anmerkung

• Wenn der Stoff nicht richtig transportiert wird, z. B. beim Nähen von Stretchstoffen, sollten Sie den Knopflochfußstabilisator befestigen. (Seite 132)

#### <sup>b</sup> **Markieren Sie die Position und Länge des Knopflochs auf dem Stoff.**

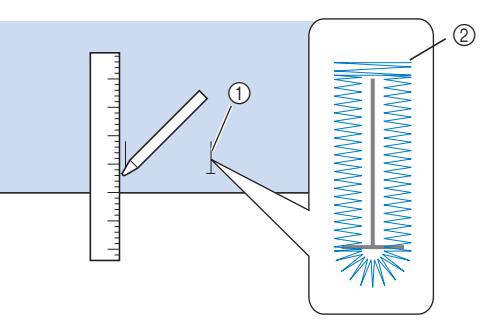

a Stoffmarkierungen

2 Knopflochnähen

#### **② Anmerkung**

- Die maximale Knopflochlänge beträgt ca. 47 mm (ca. 1-3/4 Zoll) (Durchmesser + Knopfdicke).
- **2** Ziehen Sie die Knopfhalterplatte auf dem **Nähfuß heraus und führen Sie den Knopf ein, der durch das Knopfloch gesteckt wird. Befestigen Sie dann die Knopfhalterplatte um den Knopf.**

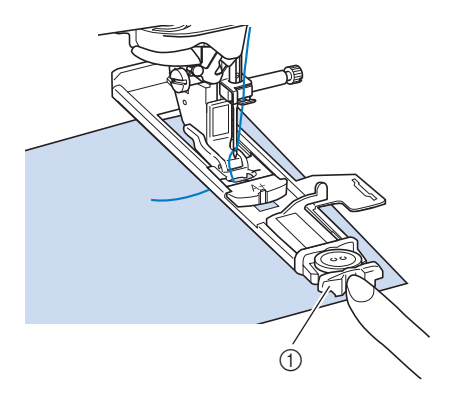

a Knopfhalterplatte

#### Anmerkung

• Die Größe des Knopflochs wird durch die Größe des Knopfes in der Knopfhalterplatte bestimmt.

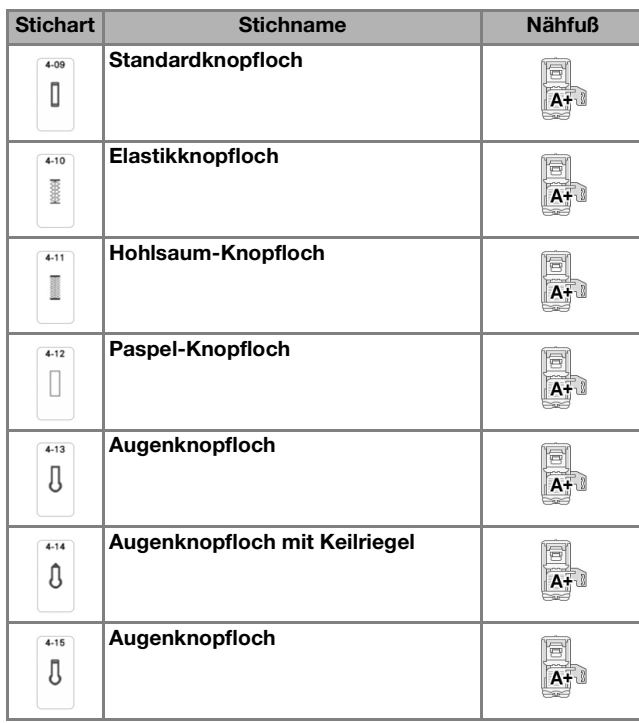

Einstufige Knopflöcher werden von der Vorderseite des Nähfußes zur Rückseite genäht, wie im Folgenden gezeigt wird.

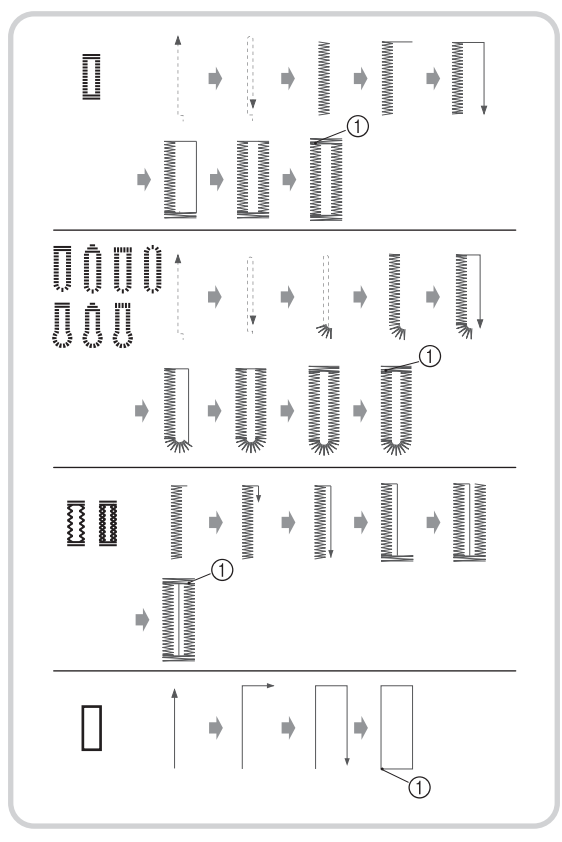

a Verstärkungsstiche

Nutzstiche

Mutzstiche

**SEP** 

*3*

<sup>d</sup> **Richten Sie den Nähfuß mit der Markierung auf dem Stoff aus, und senken Sie den Nähfuß.**

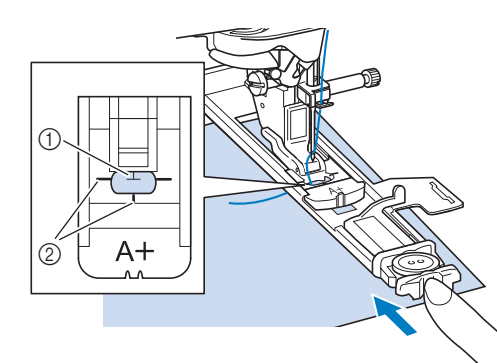

- (1) Stoffmarkierung
- b Nähfußmarkierung

#### **Ö Hinweis**

• Drücken Sie den äußeren Rahmen des Nähfußes so weit wie möglich nach hinten (siehe Abbildung). Stellen Sie sicher, dass hinter dem mit "A+" bezeichneten Teil des Fußes kein Abstand mehr vorhanden ist. Wenn der Knopflochfuß nicht so weit wie möglich nach hinten geschoben wird, kann das Knopfloch nicht in der richtigen Größe genäht werden.

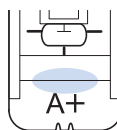

#### <sup>e</sup> **Halten Sie das Ende des Oberfadens fest und beginnen Sie mit dem Nähen.**

Transportieren Sie den Stoff vorsichtig mit der Hand, während Sie das Knopfloch nähen.

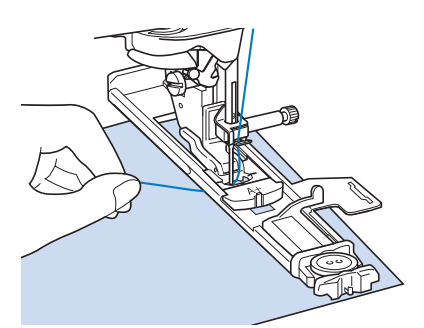

 $\rightarrow$  Am Ende des Nähvorgangs näht die Maschine automatisch Verstärkungsstiche und hält dann an.

#### **Drücken Sie Taste "Fadenabschneider" einmal. Stellen Sie den Nähfuß nach oben und entfernen Sie den Stoff.**

#### **Anmerkung**

• Wenn Sie zum Abschneiden der Fäden den Fadenabschneider auf der linken Maschinenseite oder eine Schere verwenden, heben Sie die Nadel mit der Taste "Nadelposition" an, stellen Sie den Nähfuß nach oben und ziehen Sie den Stoff heraus, bevor Sie die Fäden abschneiden.

<sup>g</sup>**Stecken Sie eine Stecknadel an der Innenkante des vorderen oder hinteren Riegels quer in das Knopfloch, stechen Sie mit dem Pfeiltrenner in die Mitte des Knopflochs ein und schneiden Sie das Knopfloch dann in die Richtung zur Stecknadel hin auf.**

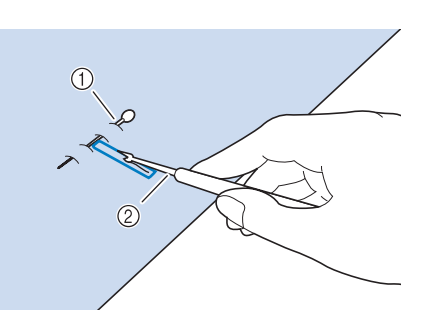

- (1) Stecknadel
- 2 Pfeiltrenner

## **VORSICHT**

**• Achten Sie bei der Benutzung des Pfeiltrenners darauf, dass Ihre Hand oder Ihre Finger sich nicht in dessen Weg befinden. Das Pfeiltrenner könnte ausrutschen und Verletzungen verursachen.**

#### Anmerkung

• Für Augenknopflöcher durchstechen Sie das Knopflochauge mit einer Ahle. Sichern Sie die Innenseite des Riegels mit einer Stecknadel, stecken Sie einen Pfeiltrenner in das Knopflochauge und schneiden Sie das Knopfloch in Richtung Stecknadel auf.

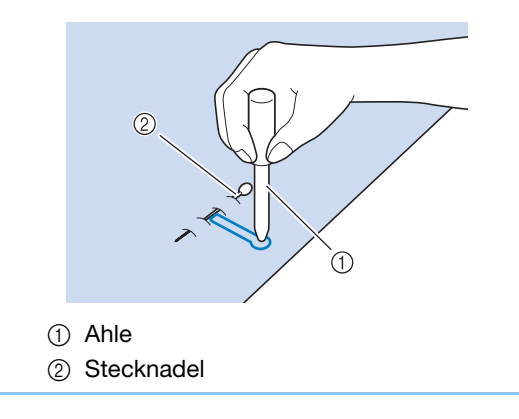

### ■ **Nähen von Stretchstoffen**

#### <sub>\*</sub> Hinweis

• Bringen Sie Stickunterlegvlies auf der Rückseite von Stretchstoffen an, damit sie nicht mehr dehnbar sind.

 $4 - 10$ Wenn Sie auf Stretchstoffen mit  $\parallel \text{}$  | oder  $\parallel \text{}$  | ein

Knopfloch nähen, legen Sie eine Kordel in den Knopflochsaum ein.

<sup>a</sup> **Haken Sie die Kordel an die Rückseite des**  Nähfußes "A+" ein. Legen Sie die **Fadenenden in die Nut an der Nähfußvorderseite und verknüpfen Sie die Kordel provisorisch.**

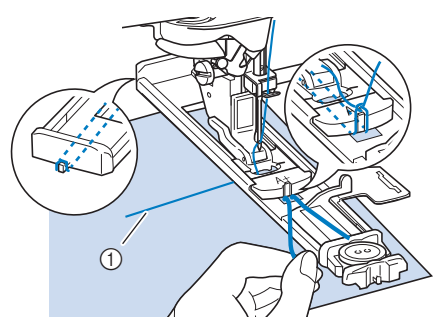

a Oberfaden

<sup>b</sup> **Senken Sie den Nähfuß und beginnen Sie mit dem Nähen.**

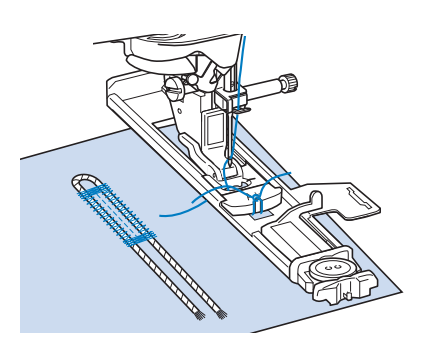

Anmerkung

• Passen Sie die Stichbreite auf die Stärke der Kordel an.

<sup>c</sup> **Ziehen Sie nach dem Nähen leicht an der Kordel, um den Faden zu spannen und schneiden Sie die überstehende Kordel ab.**

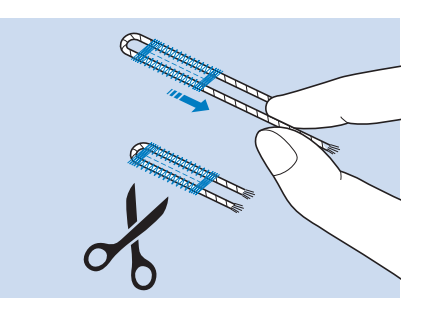

#### Anmerkung

• Nachdem Sie das Knopfloch mit dem Pfeiltrenner aufgeschnitten haben, schneiden Sie alle Fäden sorgfältig ab.

## ■ **Falls die Knöpfe nicht in die Knopfhalterplatte eingelegt werden können**

Messen Sie den Knopfdurchmesser und die Knopfdicke und addieren Sie die beiden Werte, um die Knopfhalterplatte entsprechend einzustellen. Der Abstand zwischen den langen Markierungen auf der Nähfußskala beträgt 5 mm (3/16 Zoll).

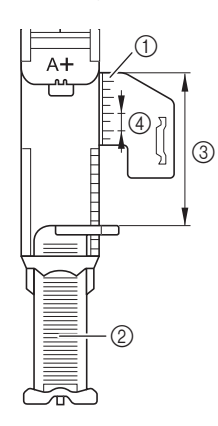

- a Nähfußskala
- 2 Knopfhalterplatte
- **(3) Messergebnis bestehend aus Durchmesser und** Dicke
- d 5 mm (ca. 3/16 Zoll)

**Beispiel:** Stellen Sie für einen Knopf mit einem Durchmesser von 15 mm (ca. 9/16 Zoll) und einer Dicke von 10 mm (ca. 3/8 Zoll) die Skala auf 25 mm (ca. 1 Zoll) ein.

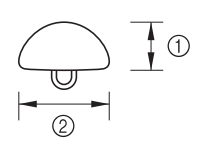

 $\circled{1}$  10 mm (ca. 3/8 Zoll) b 15 mm (ca. 9/16 Zoll)

#### Anmerkung

• Der berechnete Wert kann nicht nur über die Knopfhalterplatte, sondern auch über den Bildschirm eingestellt werden.

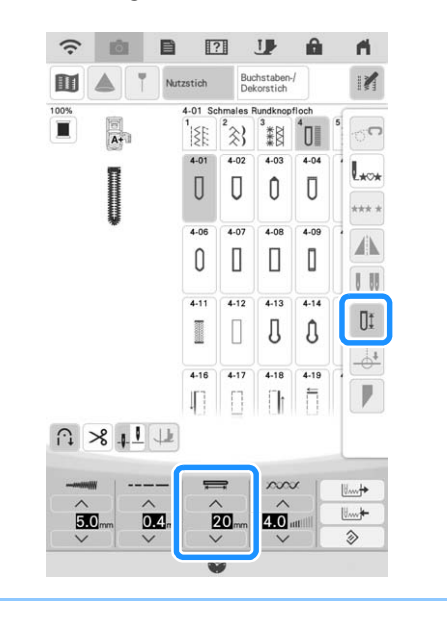

### ■ **Nähen von dicken Stoffen**

Legen Sie einen gefalteten Stoffrest oder Pappe von hinten unter den Nähfuß. Dadurch wird der Nähfuß angehoben und der Stofftransport erleichtert und gleichmäßig.

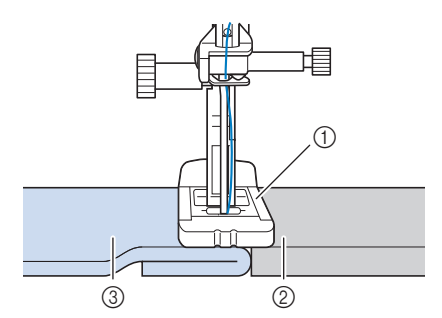

- a Nähfuß
- 2 Dickes Papier
- 3 Stoff

## ■ **Stoff kann nicht richtig transportiert werden**

Wird der Stoff nicht transportiert (z. B. weil er zu dick ist), erhöhen Sie zunächst die Stichlänge. Wenn der Stoff immer noch nicht richtig transportiert wird, z. B. beim Nähen von dicken Stoffen oder Stretchstoffen, müssen Sie den Knopflochfußstabilisator befestigen. Führen Sie dann den Stoff zwischen den Knopflochfußstabilisator und den Knopflochfuß "A+". Bringen Sie den Knopflochfußstabilisator am Knopflochfuß "A+" an, bevor Sie den Knopflochfuß "A+" in den Nähfußhalter einsetzen.

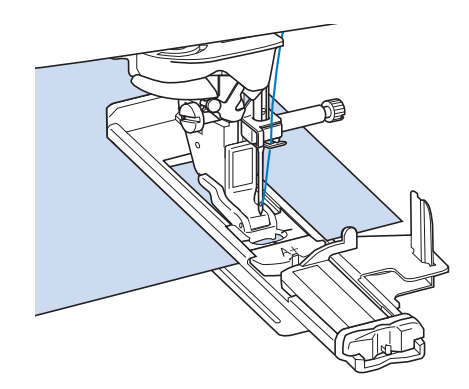

## **Vierstufige Knopflöcher**

Mit allen diesen 4 Stichen können Sie 4-stufige Knopflöcher nähen. Wenn Sie 4-stufige Knopflöcher nehmen, kann die Länge des Knopfloches beliebig lang sein. Für übergroße Knöpfe sind 4-stufige Knopflöcher daher eine gute Wahl.

#### **Ö Hinweis**

• Wenn Sie Sticheinstellungen ändern, achten Sie darauf, dass alle anderen Einstellungen entsprechend angepasst werden.

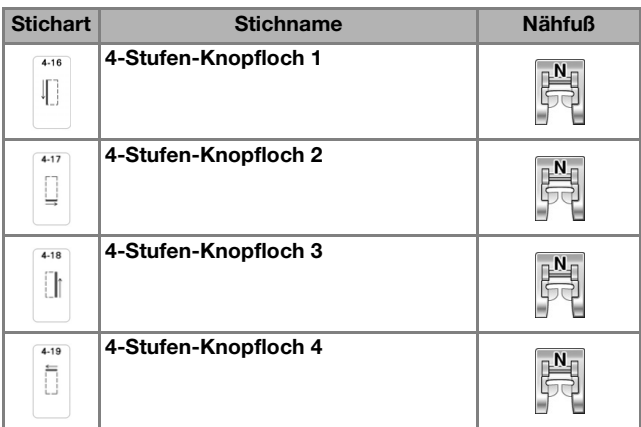

Vierstufige Knopflöcher werden wie unten dargestellt genäht.

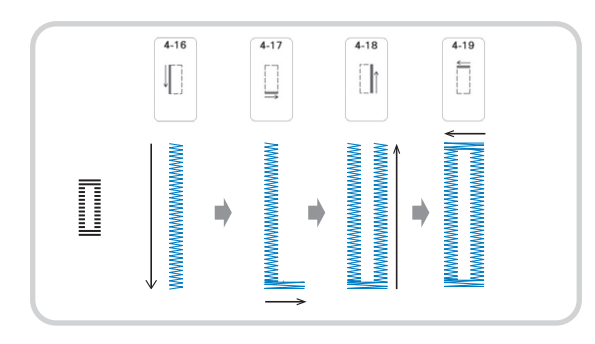

<sup>a</sup> **Markieren Sie die Position und Länge des Knopflochs auf dem Stoff.**

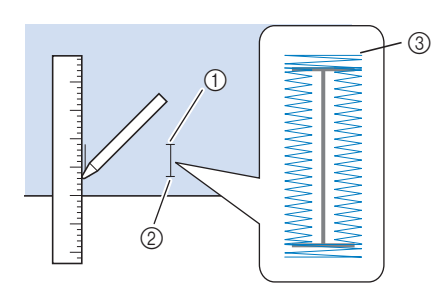

- (1) Anfangspunkt
- 2 Endpunkt
- 3) Knopflochnähen

Setzen Sie den Monogrammfuß "N+" ein **und wählen Sie den Stich | [], um die linke Seite des Knopfloches zu nähen.**

- <sup>c</sup> **Drücken Sie die Taste "Start/Stopp", um mit dem Nähen zu beginnen.**
- <sup>d</sup> **Nähen Sie die gewünschte Länge des Knopfloches und drücken Sie die Taste "Start/Stopp" noch einmal.**

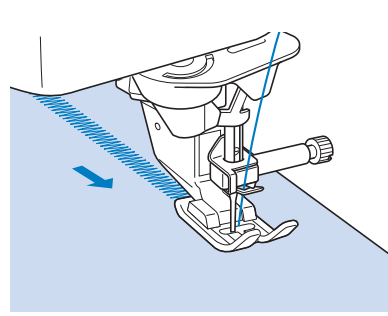

- Wählen Sie den Stich **D** zum Nähen der **Verriegelung und drücken Sie die Taste "Start/Stopp".**
	- → Nach dem Nähen der Verriegelung hält die Maschine automatisch an.
- **f Bullen Sie den Stich II zum Nähen der rechten Knopflochseite und drücken Sie die**  Taste "Start/Stopp", um mit dem Nähen zu **beginnen.**

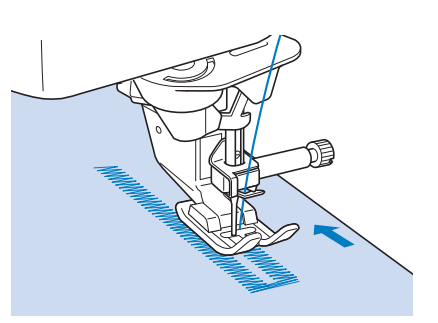

- <sup>g</sup>**Nähen Sie die rechte Knopflochseite und**  drücken Sie die Taste "Start/Stopp" noch **einmal.**
	- Nähen Sie die rechte Knopflochseite genauso lang wie die linke.

<sup>h</sup>**Wählen Sie den Stich zum Nähen der Verriegelung und drücken Sie die Taste "Start/Stopp".**

- $\rightarrow$  Die Maschine näht automatisch die Verriegelungsverbindung und hält an, wenn die Verriegelung fertig ist.
- <sup>i</sup> **Heben Sie den Nähfuß an und entfernen Sie den Stoff.**

<sup>j</sup> **Zum Öffnen des Knopfloches siehe Seite 130.**

## ■ **Stopfen**

Stich zum Reparieren und Stopfen.

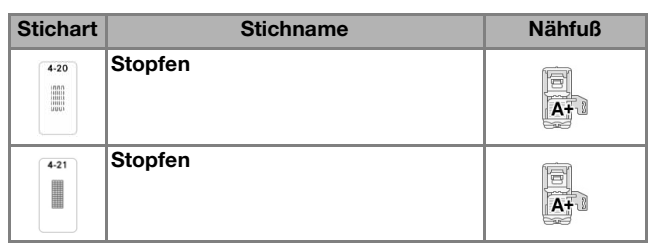

Stopfen wird durch Nähen von der Vorderseite des Nähfußes zur Rückseite ausgeführt (siehe unten).

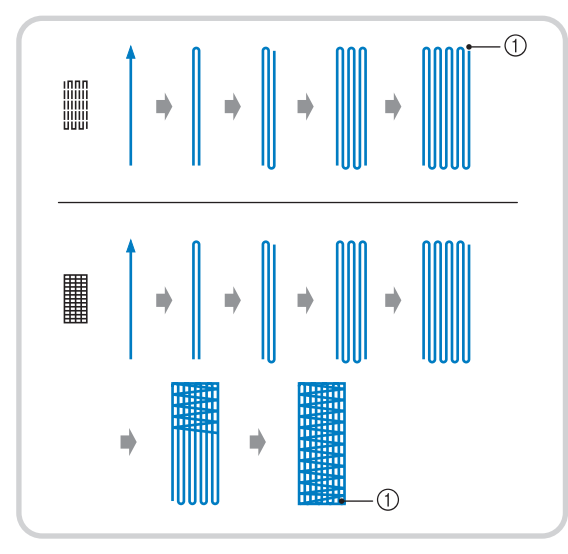

a Verstärkungsstiche

#### <sup>a</sup> **Wählen Sie einen Stich aus, und setzen Sie**  den Knopflochfuß "A+" ein.

Führen Sie den Oberfaden unter den Nähfuß und nach unten durch die Öffnung im Nähfuß, bevor Sie den Knopflochfuß "A+" anbringen.

#### <sup>b</sup> **Stellen Sie die Skala auf die gewünschte Stopflänge ein.**

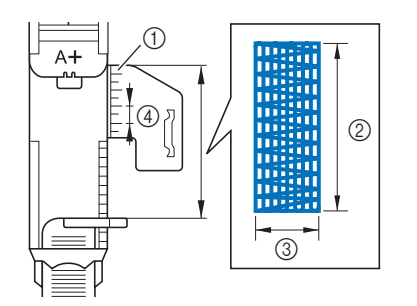

- a Nähfußskala
- b Längenmessergebnis
- 3) Breite 7 mm (ca. 1/4 Zoll)
- $(4)$  5 mm (ca. 3/16 Zoll)

<sup>c</sup> **Kontrollieren Sie die Nadeleinstichposition, senken Sie den Nähfuß und achten Sie darauf, dass der Oberfaden unter dem Knopflochfuß hindurchläuft.**

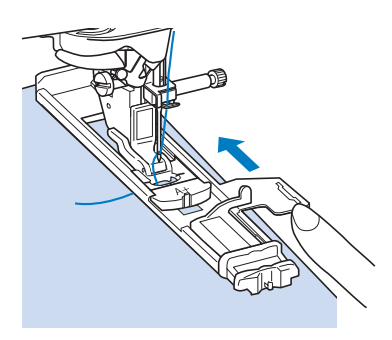

#### **Ö** Hinweis

- Führen Sie den Faden unter den Nähfuß.
- Setzen Sie den Nähfuß so ein, dass hinter dem mit "A+" markierten Abschnitt (der schattierte Bereich in der folgenden Zeichnung) keine Lücke ist. Wenn eine Lücke vorhanden ist, wird die Größe der Stopfnaht nicht korrekt.

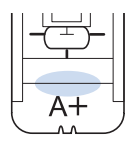

<sup>d</sup> **Halten Sie das Ende des Oberfadens leicht**  fest und drücken Sie die Taste "Start/ **Stopp", um die Maschine zu starten.** 

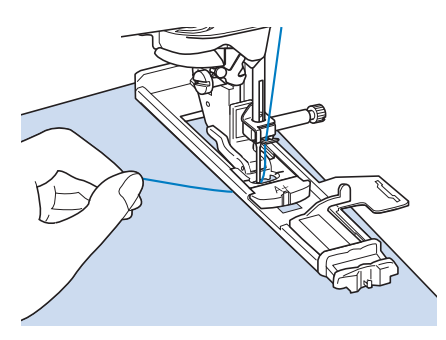

 $\rightarrow$  Am Ende des Nähvorgangs näht die Maschine automatisch Verstärkungsstiche und hält dann an.

## **Verriegeln**

Mit Verriegelungen können Sie Bereiche verstärken, die stark abgenutzt werden, wie z. B. die Ecken von Taschen.

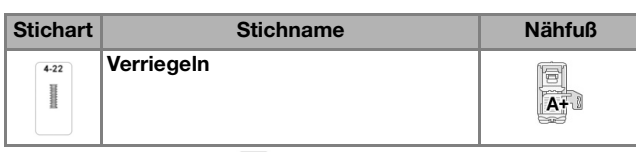

#### Wählen Sie

#### Setzen Sie den Knopflochfuß "A+" ein, und **stellen Sie die Länge der Verriegelung auf der Skala ein.**

Führen Sie den Oberfaden unter den Nähfuß und nach unten durch die Öffnung im Nähfuß, bevor Sie den Knopflochfuß "A+" anbringen.

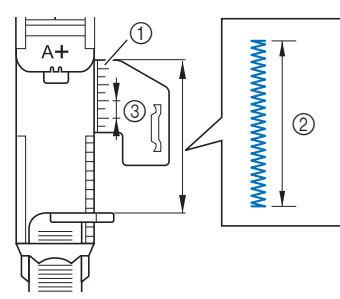

- a Nähfußskala
- b Längenmessergebnis
- **3** 5 mm (ca. 3/16 Zoll)

<sup>c</sup> **Legen Sie den Stoff so, dass sich die Tasche während des Nähens in Ihre Richtung bewegt.**

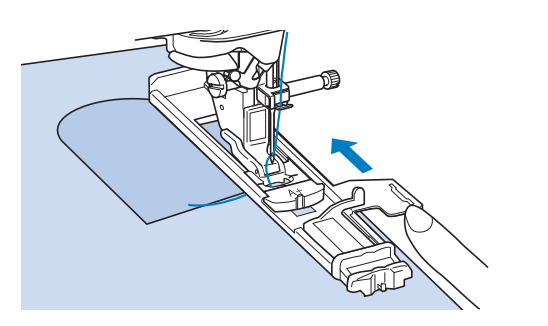

#### <sub>Ö</sub> Hinweis

- Führen Sie den Faden unter den Nähfuß.
- Drücken Sie den äußeren Rahmen des Nähfußes so weit wie möglich nach hinten (siehe Abbildung). Stellen Sie sicher, dass hinter dem mit "A+" bezeichneten Teil des Fußes kein Abstand mehr vorhanden ist. Wenn der Knopflochfuß nicht so weit wie möglich nach hinten geschoben wird, kann die Verriegelung nicht in der richtigen Größe genäht werden.

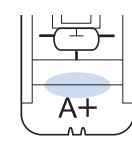

<sup>d</sup> **Prüfen Sie den ersten Einstich und senken Sie den Nähfuß ab.**

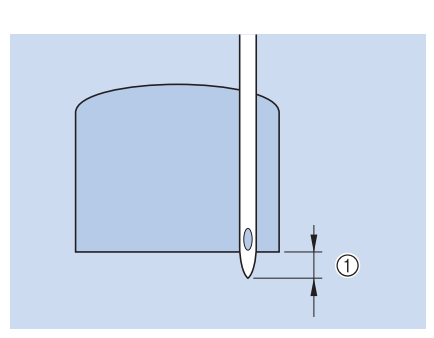

- $\circled{1}$  2 mm (ca. 1/16 Zoll)
- **Halten Sie das Ende des Oberfadens fest und beginnen Sie mit dem Nähen.**

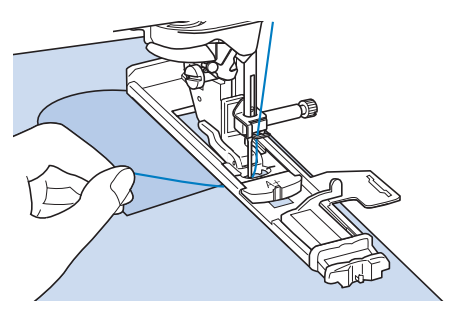

 Am Ende des Nähvorgangs näht die Maschine automatisch Verstärkungsstiche und hält dann an.

## **Annähen von Knöpfen**

Mit der Maschine können Knöpfe mit 2 oder 4 Löchern angenäht werden.

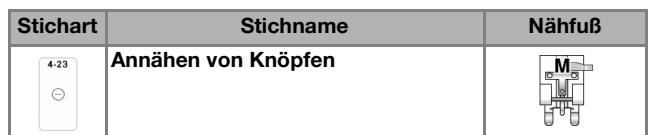

#### **Ö** Hinweis

- Beim Annähen von Knöpfen darf die automatische Fadenabschneidefunktion nicht eingeschaltet sein. Sonst verlieren Sie die Fadenenden.
- <sup>a</sup> **Wählen Sie .**
- $\rightarrow$  Der Transporteur wird automatisch abgesenkt.

<sup>b</sup> **Heben Sie den Nähfuß an.**

Setzen Sie den Knopfannähfuß "M" ein, **schieben Sie den Knopf entlang der Metallplatte und in den Nähfuß hinein und senken Sie den Nähfuß ab.**

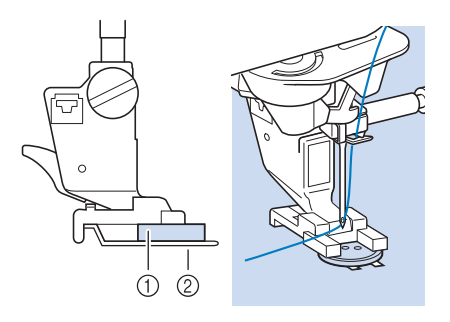

- a Knopf
- 2 Metallplatte
- <sup>d</sup> **Kontrollieren Sie durch Drehen des Handrades in Ihre Richtung (gegen den Uhrzeigersinn), dass die Nadel richtig in die Löcher einsticht.**

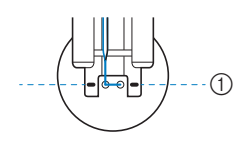

- a Richten Sie die Knopflöcher an den Markierungen auf dem Knopfannähfuß "M" aus.
- \* Wenn die Nadel die Löcher auf der linken Seite nicht erreicht, vergrößern Sie die Stichbreite.

#### <sup>e</sup> **Halten Sie das Ende des Oberfadens fest und beginnen Sie mit dem Nähen.**

 $\rightarrow$  Nach dem Annähen des Knopfes hält die Maschine automatisch an.

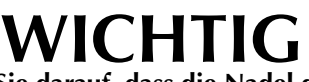

- **Achten Sie darauf, dass die Nadel den Knopf während des Nähens nicht berührt.**
- Um den Knopf besonders stark anzunähen, können Sie den Vorgang wiederholen.
- **6** Ziehen Sie am Ende das Unterfadenende **nach unten und das Oberfadenende auf die Stoffrückseite. Verknoten Sie die beiden Fadenenden und schneiden Sie die Fadenenden ab.**

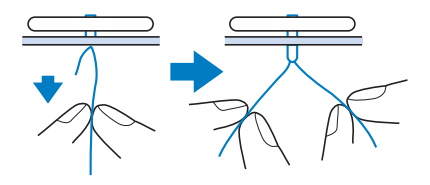

<sup>g</sup>**Wenn der Knopf angenäht ist, wählen Sie einen anderen Stich und drehen Sie das Handrad in Ihre Richtung (gegen den Uhrzeigersinn), um den Transporteur anzuheben.**

### ■ **Annähen von Knöpfen mit 4 Löchern**

Nähen Sie zuerst die beiden vorderen Knopflöcher an. Heben Sie danach den Nähfuß an, schieben den Stoff so weiter, dass die Nadel in die nächsten beiden Löcher passt, und nähen Sie den Knopf an den hinteren Löchern auf die gleiche Weise an.

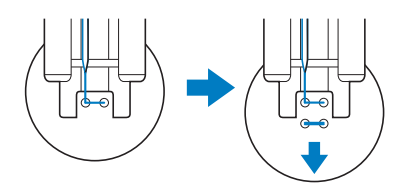

## ■ **Annähen von Ösenknöpfen**

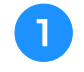

<sup>a</sup> **Ziehen Sie den Ösenknopfhebel nach vorne und beginnen Sie mit dem Nähen.**

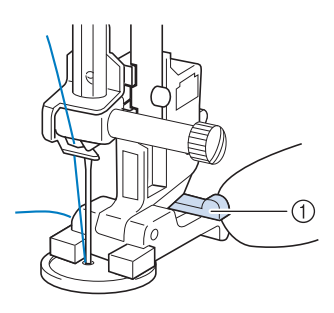

- a Ösenknopfhebel
- <sup>b</sup> **Schneiden Sie den Oberfaden nach dem Nähen nicht zu knapp ab und wickeln Sie diesen um den Faden zwischen Knopf und Stoff. Verknüpfen Sie diesen dann mit dem Oberfaden am Nähbeginn.**

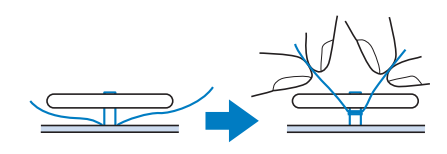

#### <sup>c</sup> **Verknüpfen Sie die Unterfadenenden auf der Stoffrückseite.**

#### **Ö** Hinweis

• Wählen Sie nach dem Nähen einen anderen Stich und drehen Sie das Handrad in Ihre Richtung (gegen den Uhrzeigersinn), um den Transporteur anzuheben.

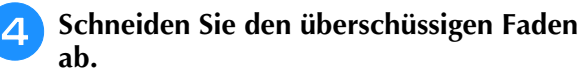

## **Ösen**

Stich zum Einfassen von Ösen an Gürteln u. Ä.

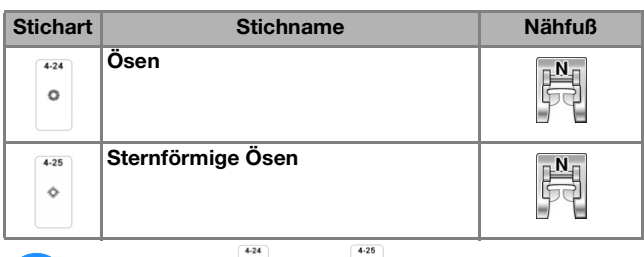

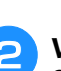

Wählen Sie mit  $\vee \wedge$  auf der **Stichlängen- oder Stichbreitenanzeige die Größe der Öse.**

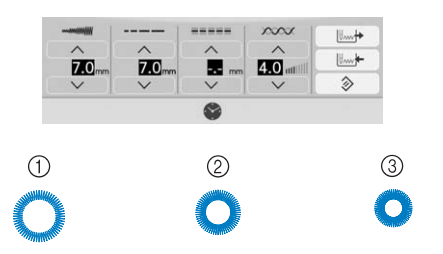

(1) Groß 7 mm (ca. 9/32 Zoll)

Wählen Sie **oder** ...

- b Mittel 6 mm (ca. 15/64 Zoll)
- **(3) Klein 5 mm (ca. 13/64 Zoll)**

#### **22 Anmerkung**

• Für  $\cdot$  ist nur eine Größe verfügbar.

**B** Setzen Sie den Monogrammfuß "N+" ein **und drehen Sie das Handrad in Ihre Richtung (gegen den Uhrzeigersinn), um die Nadeleinstichposition zu kontrollieren.** 

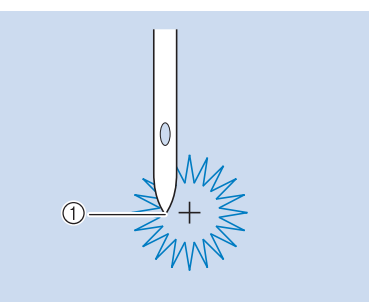

a Nadeleinstichposition

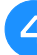

#### <sup>d</sup> **Senken Sie den Nähfuß und beginnen Sie mit dem Nähen.**

 $\rightarrow$  Am Ende des Nähvorgangs näht die Maschine automatisch Verstärkungsstiche und hält dann an.

<sub>Ö</sub> Hinweis

• Ist das Stichmuster schlecht, ändern Sie die Einstellungen unter "NÄHEN VON STICHMUSTERN" auf Seite 150.

Nutzstiche

83

Nutzstiche

Å

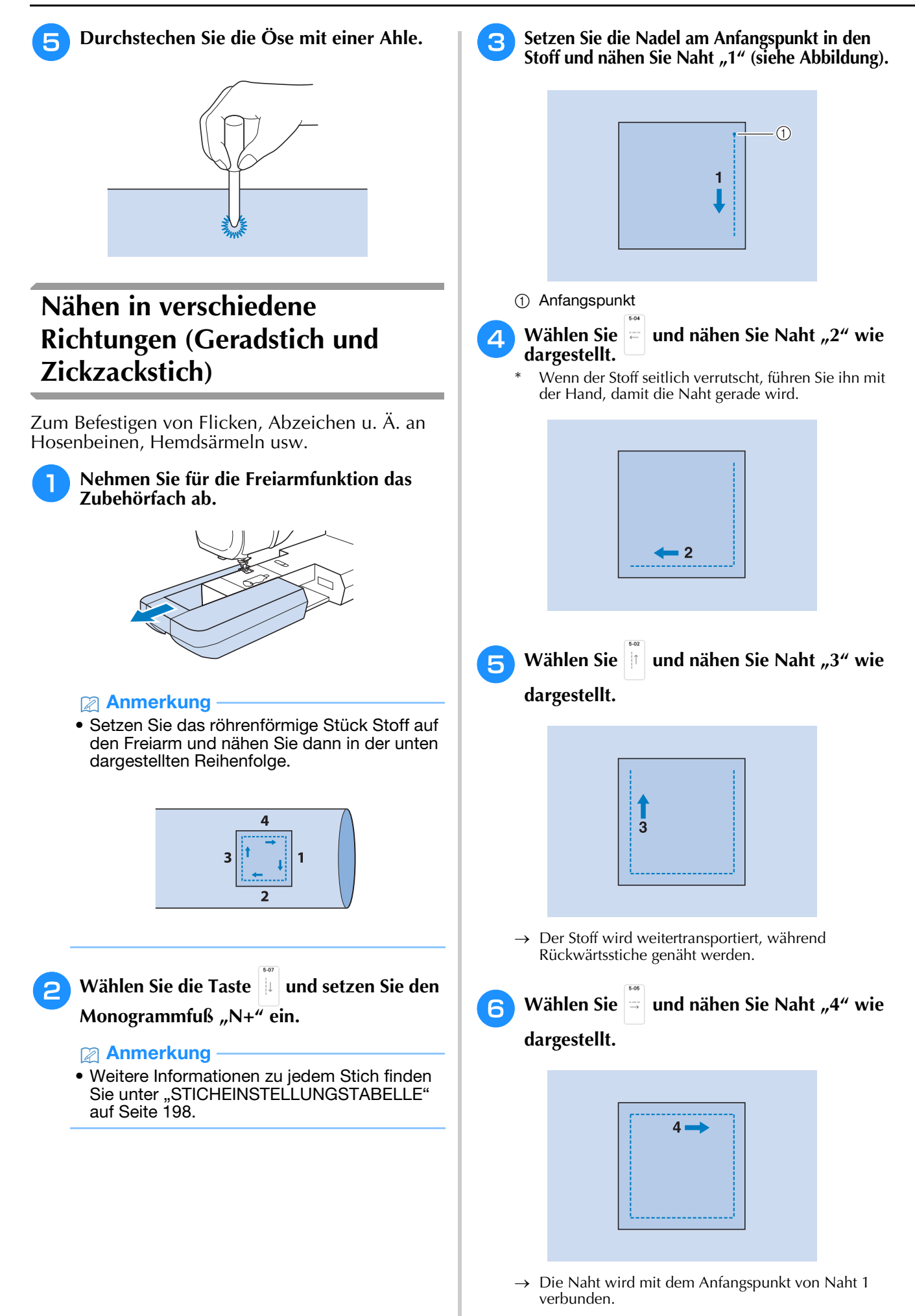

## **Einnähen eines Reißverschlusses**

### ■ **Mittig eingenähter Reißverschluss**

Für Taschen u. Ä.

**Wählen Sie** 

#### **Z** Anmerkung

• Weitere Informationen zu jedem Stich finden Sie unter "STICHEINSTELLUNGSTABELLE" auf Seite 198.

#### **ö Hinweis**

- Achten Sie darauf, dass Sie die mittlere Nadelposition verwenden.
- <sup>b</sup> **Setzen Sie den Nähfuß "J" ein, und nähen Sie Geradstiche bis zur Reißverschlussgabelung. Wählen Sie dann eine Heftnaht (Seite 125) und nähen Sie bis zur Reißverschlussöffnung.**

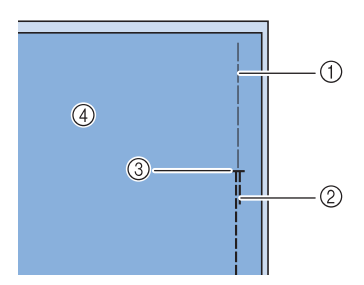

- a Heftnaht
- 2 Rückwärtsstiche
- **3** Ende der Reißverschlussöffnung
- (4) Linke Seite

**3** Drücken Sie den Saumzuschlag auseinander **und bringen Sie den Reißverschluss mit einer Heftnaht auf beiden Seiten in der Mitte des Reißverschlussbands an.**

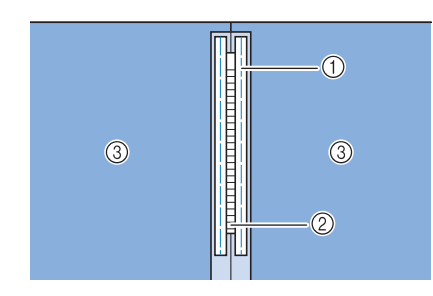

- a Heftnaht
- 2 Reißverschluss
- 3) Linke Seite

**4 Entfernen Sie den Nähfuß "J". Richten Sie die rechte Seite des Stiftes am Reißverschlussfuß "I" mit dem Nähfußhalter aus und befestigen Sie den Reißverschlussfuß.**

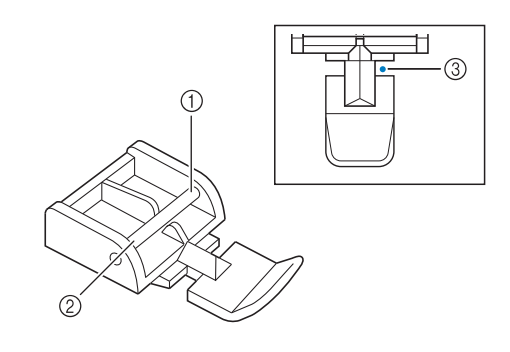

- a Rechts
- 2 Links
- **3** Nadeleinstichposition

#### **Ö Hinweis**

- Achten Sie bei der Benutzung des Reißverschlussfußes "I" darauf, dass Geradstich mit mittlerer Nadelposition eingestellt ist. Drehen Sie das Handrad in Ihre Richtung (gegen den Uhrzeigersinn), um sicherzustellen, dass die Nadel den Nähfuß nicht berührt.
- **E** Nähen Sie auf der Stoffoberseite 7 bis **10 mm (ca. 1/4 bis 3/8 Zoll) von der Saumkante entfernt, und entfernen Sie die Heftnaht.**

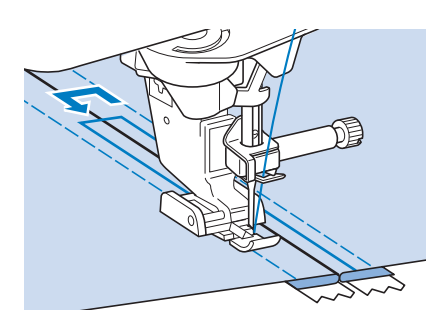

## **VORSICHT**

**• Achten Sie darauf, dass die Nadel den Reißverschluss während des Nähens nicht berührt. Wenn die Nadel den Reißverschluss berührt, kann dies zum Abbrechen der Nadel und zu Verletzungen führen.**

*3*

### ■ **Reißverschluss seitlich einnähen**

Für seitliche Reißverschlüsse in Röcken und Kleidern.

<sup>a</sup> **Wählen Sie .**

#### **Ö Hinweis**

• Achten Sie darauf, dass Sie die mittlere Nadelposition verwenden.

<sup>b</sup> **Setzen Sie den Nähfuß "J" ein, und nähen Sie Geradstiche bis zur Reißverschlussgabelung. Heften Sie dann bis zur Reißverschlussöffnung.**

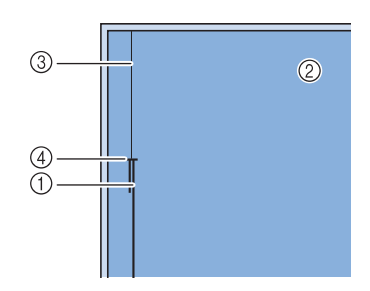

- a Rückwärtsstiche
- 2 Stoffrückseite
- 3 Heftnaht
- (4) Ende der Reißverschlussöffnung

**c** Öffnen Sie die Nahtzugabe und legen Sie **die linke Stoffseite so auf den Reißverschluss, dass die Stoffkante mit den Reißverschlusszähnen ausgerichtet ist und noch 3 mm (ca. 1/8 Zoll) für die Naht vorhanden sind.**

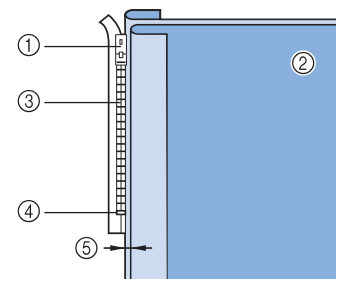

- a Reißverschlussläufer
- 2 Stoffrückseite
- 3 Reißverschlusszähne
- d Ende der Reißverschlussöffnung
- e 3 mm (ca. 1/8 Zoll)

**Entfernen Sie den Nähfuß "J".** 

<sup>e</sup> **Richten Sie die rechte Seite des Stiftes am Reißverschlussfuß "I" mit dem Nähfußhalter aus und befestigen Sie den Nähfuß.**

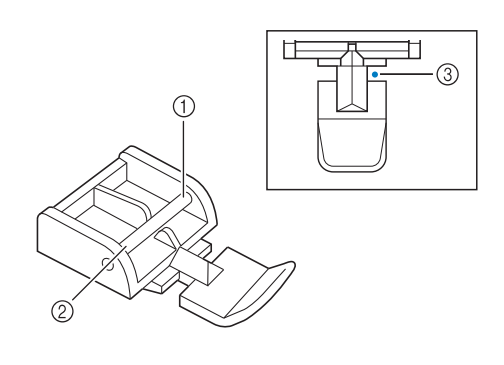

- a Rechts
- 2 Links
- **3** Nadeleinstichposition

#### <sub>Ö</sub> Hinweis

- Achten Sie bei der Benutzung des Reißverschlussfußes "I" darauf, dass Geradstich mit mittlerer Nadelposition eingestellt ist. Drehen Sie das Handrad in Ihre Richtung (gegen den Uhrzeigersinn), um sicherzustellen, dass die Nadel den Nähfuß nicht berührt.
- **6** Stellen Sie den Nähfuß auf einen Abstand **von 3 mm (ca. 1/8 Zoll) ein.**
- <sup>g</sup>**Beginnen Sie von der Reißverschlussöffnung (unten) aus zu nähen. Nähen Sie bis ca. 50 mm (ca. 2 Zoll) vor der Stoffkante und halten Sie dann die Maschine an.** 
	-

<sup>h</sup>**Ziehen Sie den Reißverschlussläufer nach unten und nähen Sie weiter bis zur Stoffkante.**

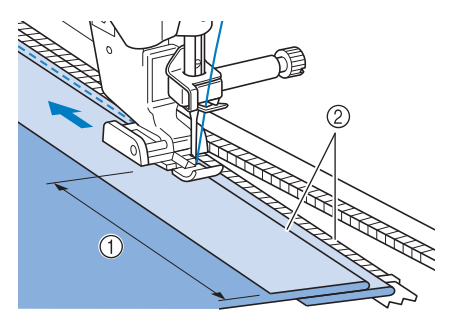

- $\circ$  50 mm (ca. 2 Zoll)
- 2 3 mm (ca. 1/8 Zoll)

## **VORSICHT**

**• Achten Sie darauf, dass die Nadel den Reißverschluss während des Nähens nicht berührt. Wenn die Nadel den Reißverschluss berührt, kann dies zum Abbrechen der Nadel und zu Verletzungen führen.**

**g** Schließen Sie den Reißverschluss, drehen **Sie den Stoff auf die andere Seite und nähen Sie eine Heftnaht.**

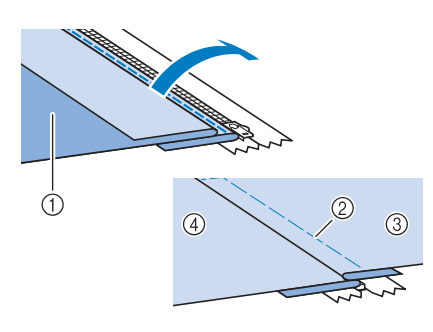

- a Vorderseite des Rockes (Stoffrückseite)
- 2 Heftnaht
- **3** Vorderseite des Rockes (Stoffvorderseite)
- d Rückseite des Rockes (Stoffvorderseite)

#### **10** Nehmen Sie den Nähfuß ab und bringen Sie **ihn so wieder an, dass das linke Ende des Stiftes am Nähfußhalter befestigt ist.**

\* Beim Nähen der linken Reißverschlussseite muss die Nadel rechts neben dem Nähfuß einstechen. Beim Nähen der rechten Reißverschlussseite muss die Nadel links neben dem Nähfuß einstechen.

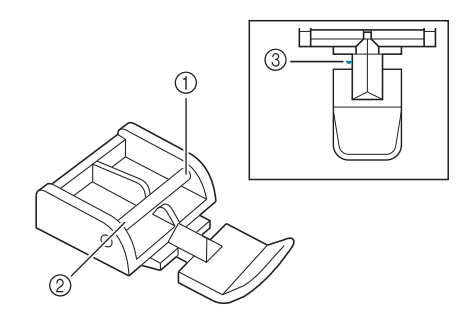

- a Rechts
- 2 Links
- **3** Nadeleinstichposition
- <sup>k</sup> **Legen Sie den Stoff so, dass die linke Kante des Nähfußes den Rand der Reißverschlusszähne berührt.** 
	- <sup>l</sup> **Nähen Sie am Ende des Reißverschlusses zuerst Rückwärtsstiche und nähen Sie dann weiter.**
- <sup>m</sup> **Nähen Sie bis 50 mm (ca. 2 Zoll) vor der Stoffkante, lassen die Nadel im Stoff und entfernen Sie die Heftstiche.**

**14** Öffnen Sie den Reißverschluss und nähen **Sie den Rest der Naht.**

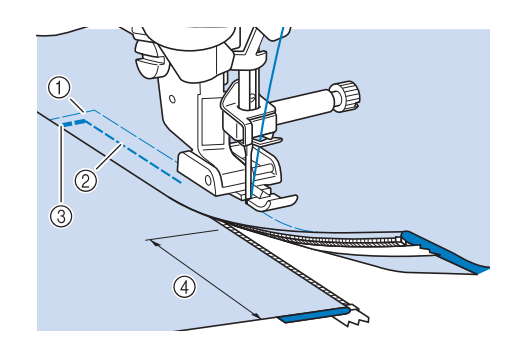

- a Heftnaht
- b 7 bis 10 mm (ca. 1/4 bis 3/8 Zoll)
- 3 Rückwärtsstiche
- d 50 mm (ca. 2 Zoll)

Nutzstiche

Nutzstiche

S.

Â

## **Ändern der Anfangs- und Endwinkel des Stichmusters (Tapering-Funktion für Stiche)**

Die Anfangs- und Endwinkel eines Stichmusters können geändert werden. Dies ist beim Nähen von Näharbeiten mit klar definierten Winkeln oder Dekorstichen, beim Befestigen von Applikationen usw. hilfreich.

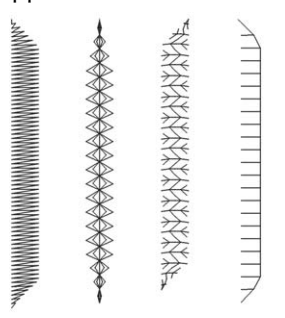

Wählen Sie für den Nahtabschluss des Stichmusters eine Methode, die Ihren Bedürfnissen am besten entspricht.

- Methode 1: Ändern des Winkels am Nahtende durch Drücken der Taste "Rückwärtsstich" (Seite 142)
- Methode 2: Nähen einer angegebenen Anzahl an Stichmustern (Seite 143)
- Methode 3: Festlegen des Nähendpunkts über einen Endpunktaufkleber (Seite 144)

#### **d** Hinweis

- Nähen Sie einige Probestiche mit dem Stoff und Stichmuster Ihres Projekts, um das Ergebnis zu überprüfen. Befestigen Sie bei Bedarf ein Stickunterlegvlies am Stoff.
- Verwenden Sie die Taste "Verstärkungsstich", um am Anfang und Ende Verstärkungsstiche zu nähen. Wenn die Tapering-Funktion für Stiche eingestellt ist, können mit der Taste "Rückwärtsstich" keine Verstärkungsstiche genäht werden.

### ■ Methode 1: Ändern des Winkels am **Nahtende durch Drücken der Taste "Rückwärtsstich"**

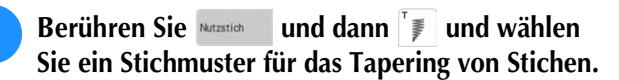

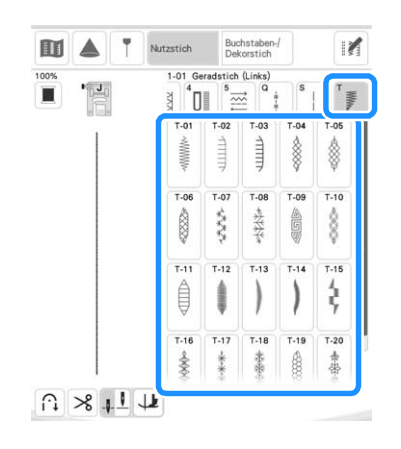

- <sup>b</sup> **Ändern Sie bei Bedarf die Stichbreite und die Stichlänge.**
- 

Berühren Sie  $\mathbb{F}$  und dann  $\mathbb{F}$ .

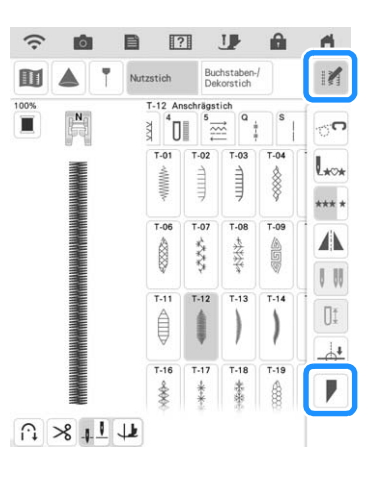

**4 Berühren Sie Wählen , legen Sie die Winkeleinstellungen am Nahtanfang und ende fest und berühren Sie | ok.** 

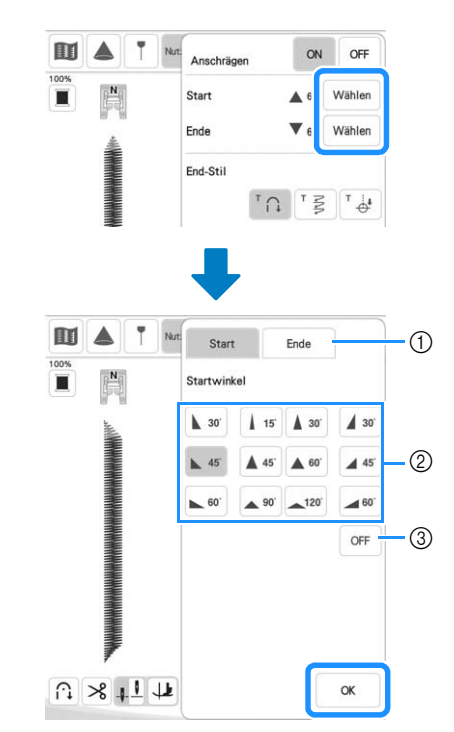

- $\circled{1}$  Auswählen des Nahtanfangs oder -endes.
- (2) Auswählen des Winkels.
- c Festlegen, dass sich der Winkel nicht ändert.
<sup>e</sup> **Wählen Sie die Methode für den Nahtabschluss. Da in diesem Beispiel der Winkel am Nahtende durch Drücken der**  Taste "Rückwärtsstich" geändert wird, **wählen Sie hier**  $\lceil \cdot \cap \rceil$ .

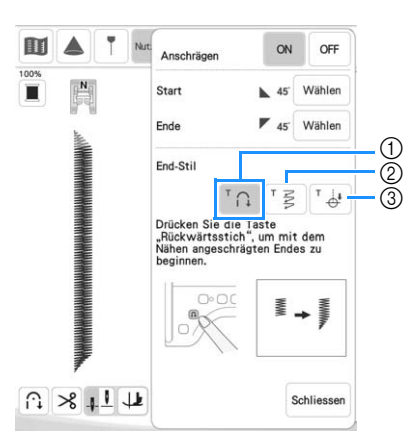

- 1) Drücken Sie die Taste "Rückwärtsstich", damit sich der Winkel am Nahtende ändert. Nach Abschluss des Nähvorgangs hält die Maschine an.
- 2 Die Maschine hält an, sobald die angegebene Anzahl an Stichmustern genäht wurde. Die angegebene Anzahl an Stichmustern umfasst die Anzahl an Mustern, mit denen der Winkel geändert wird. (Seite 143)
- 3 Die Maschine hält an der Position des Endpunktaufklebers an. (Seite 144)
- <sup>f</sup> **Zeichnen Sie bei Bedarf mit einem Kreidestift eine Linie ein, entlang der genäht werden soll.**
- 

<sup>g</sup>**Beginnen Sie mit dem Nähen.**

**Drücken Sie die Taste "Rückwärtsstich", nachdem Sie die gewünschte Länge genäht haben.**

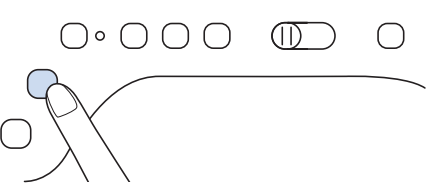

 $\rightarrow$  Wenn die Taste "Rückwärtsstich" gedrückt wird, ändert sich der Winkel am Nahtende. Nach Abschluss des Nähvorgangs hält die Maschine an.

### Anmerkung

• Wenn Sie das Nähen an der Stelle beenden, ab der das Ende angeschrägt werden soll (entweder durch Drücken der Taste "Start/ Stopp" oder indem Sie Ihren Fuß vom Fußpedal nehmen), drücken Sie die Taste "Rückwärtsstich" und nähen Sie weiter, indem Sie entweder die Taste "Start/Stopp" drücken oder das Fußpedal betätigen. Bei Weiternähen wird das Ende angeschrägt.

<sup>i</sup> **Setzen Sie nach Abschluss des Nähvorgangs [Anschrägen] auf [OFF] und berühren Sie**  dann Schliessen .

### ■ **Methode 2: Nähen einer angegebenen Anzahl an Stichmustern**

Bei dieser Methode wird die Anzahl an Stichmustern (einschließlich der Muster, mit denen der Winkel geändert wird) angegeben. Dadurch können wiederholt Stichmuster mit derselben Länge genäht werden.

- **Siehe Schritte <b>a** bis **4** unter "Methode 1: **Ändern des Winkels am Nahtende durch Drücken der Taste "Rückwärtsstich"" auf Seite 142, um die Winkeleinstellungen am Nahtanfang und -ende festzulegen.**
- 

Berühren Sie <sup>†</sup> § und geben Sie die Anzahl **an Stichmustern (einschließlich der Muster, mit denen der Winkel geändert wird) an.**

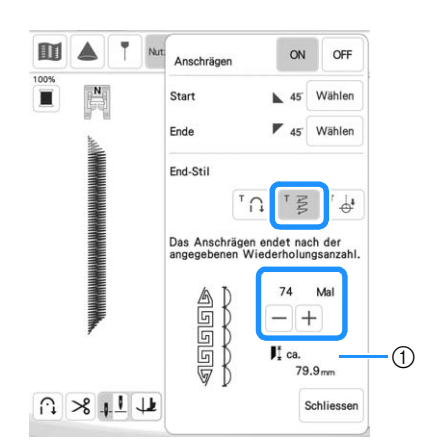

a Ungefähre Länge des Stichmusters

### Anmerkung

• Die Anzahl an Stichmustern, mit denen der Winkel geändert wird, bestimmt sich aus dem Muster und dem Winkel. Nähen Sie eine Probenaht und prüfen Sie das Ergebnis.

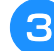

### **Beginnen Sie mit dem Nähen.**

→ Nach dem Annähen des Knopfes hält die Maschine automatisch an.

### Anmerkung

• Um die Stiche als Quadrat auszuführen,

wählen Sie für den Nahtbeginn 45 und für

das Nahtende \\ 45. Nähen Sie dann mit demselben Stichmuster weiter, wobei Sie den Stoff am Ende jeder Sticklinie um 90° drehen. Die Dreh-Einstellung ist nützlich, wenn Sie die Nährichtung ändern möchten. (Seite 76)

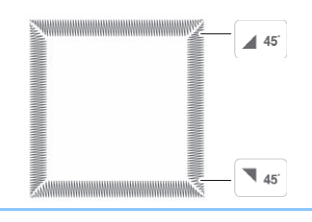

Â

### ■ Methode 3: Festlegen des Nähendpunkts **über einen Endpunktaufkleber**

### **Ö** Hinweis

- Weitere Informationen zur Vorgehensweise und zu entsprechenden Vorsichtsmaßnahmen finden Sie unter "Festlegen des Nähendpunkts" auf Seite 86.
- <sup>a</sup> **Zeichnen Sie mit einem Kreidestift Linien zum Nähen des Stichmusters und für den Endpunkt auf den Stoff.**
- <sup>b</sup> **Kleben Sie einen Endpunktaufkleber auf. Dieser darf jedoch nicht auf dem Nähbereich kleben. Bringen Sie den Endpunktaufkleber innerhalb von 4 cm (ca. 1-1/2 Zoll) links oder rechts von der Kreidelinie an, wo der Endpunkt für das Nähen markiert wurde.**

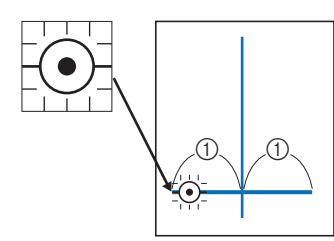

 $(i)$  4 cm (ca. 1-1/2 Zoll)

### Anmerkung

 $\lambda$ 

• Falls Sie den Endpunktaufkleber nicht so anbringen können, dass er nicht auf dem Nähbereich klebt, lesen Sie "Temporären Stopp einstellen" auf Seite 87.

> $ON$ OFF

Endpunkteinstellung<br>Vorübergehend anhalten

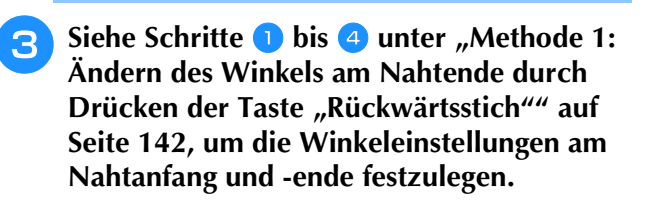

Berühren Sie <sup>†</sup> <del>&</del> .

Wenn diese Taste hellgrau dargestellt wird, kann diese Funktion nicht mit der ausgewählten Stichlänge verwendet werden.

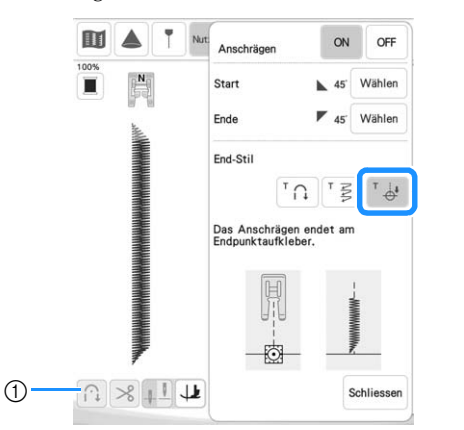

(1) Die automatische Vernähfunktion und die automatische Fadenabschneidefunktion sind nicht verfügbar.

### <sup>e</sup> **Beginnen Sie mit dem Nähen.**

 $\rightarrow$  Nach dem Annähen des Knopfes hält die Maschine automatisch an.

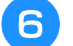

<sup>f</sup> **Ziehen Sie den Endpunktaufkleber ab.**

### ■ Speichern von Einstellungen

Die Anschrägungswinkel für Anfang und Ende, die Anschrägungsmethode für den Abschluss und die Sticheinstellungen können im Speicher der Maschine gespeichert werden.

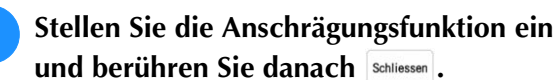

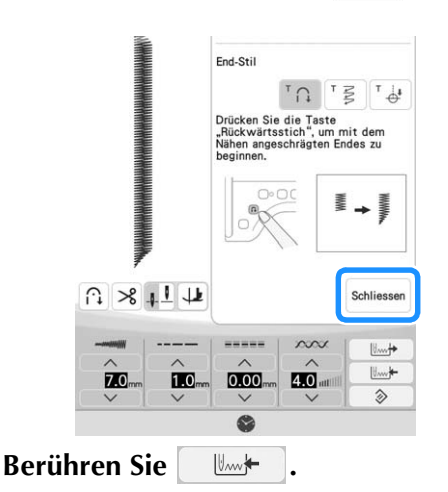

# ■ Abrufen von Einstellungen

**Mit**  $\begin{array}{c} \mathbb{R}^n & \mathbb{R}^n \\ \mathbb{R}^n & \mathbb{R}^n \end{array}$  können Sie die gespeicherten **Einstellungen wieder abrufen, nachdem Sie ein Muster ausgewählt haben.**

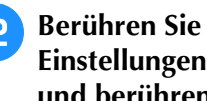

<sup>b</sup> **Berühren Sie die Taste mit der Nummer der Einstellungen, die abgerufen werden sollen,**  und berühren Sie dann **Matter** 

Die Einstellungen können nicht abgerufen werden, wenn die Tapering-Funktion für Stiche auf [ON] eingestellt ist.

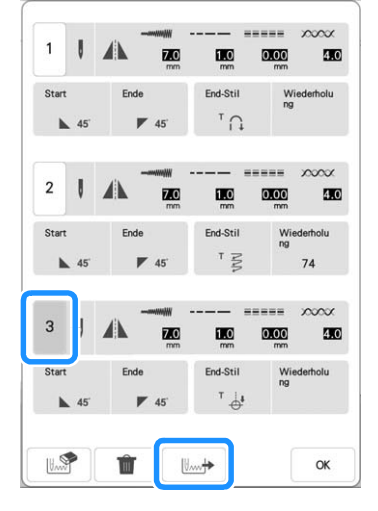

#### **Anmerkung**

• Weitere Informationen zum Speichern und Abrufen von Einstellungen finden Sie unter "Speichern von Sticheinstellungen" auf Seite 96.

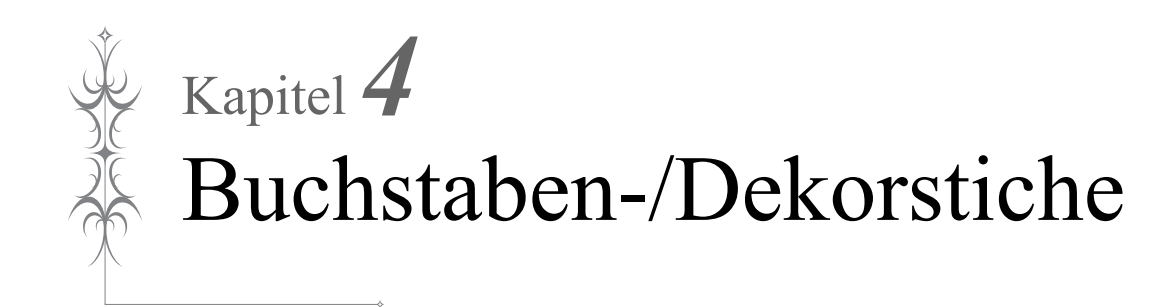

# **AUSWAHL VON STICHMUSTERN**

Berühren Sie die Taste  $\left(\frac{1}{2}\right)$  und dann  $\frac{Buchbathed}{Dekostich}$ , um den Bildschirm unten anzuzeigen.

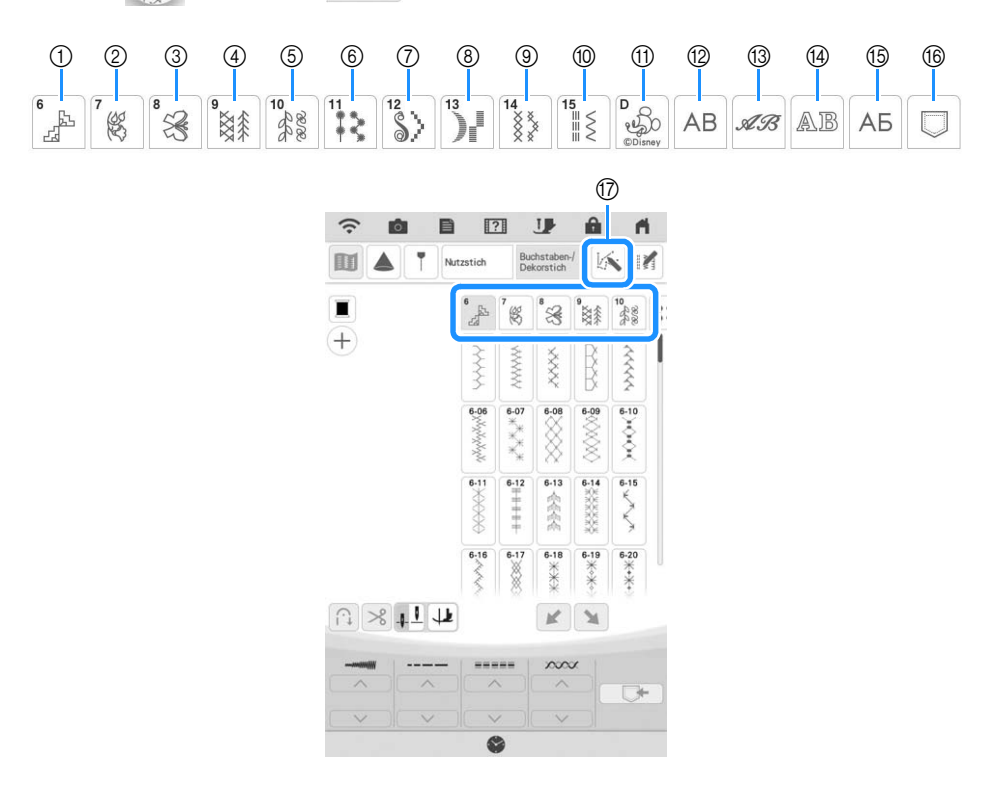

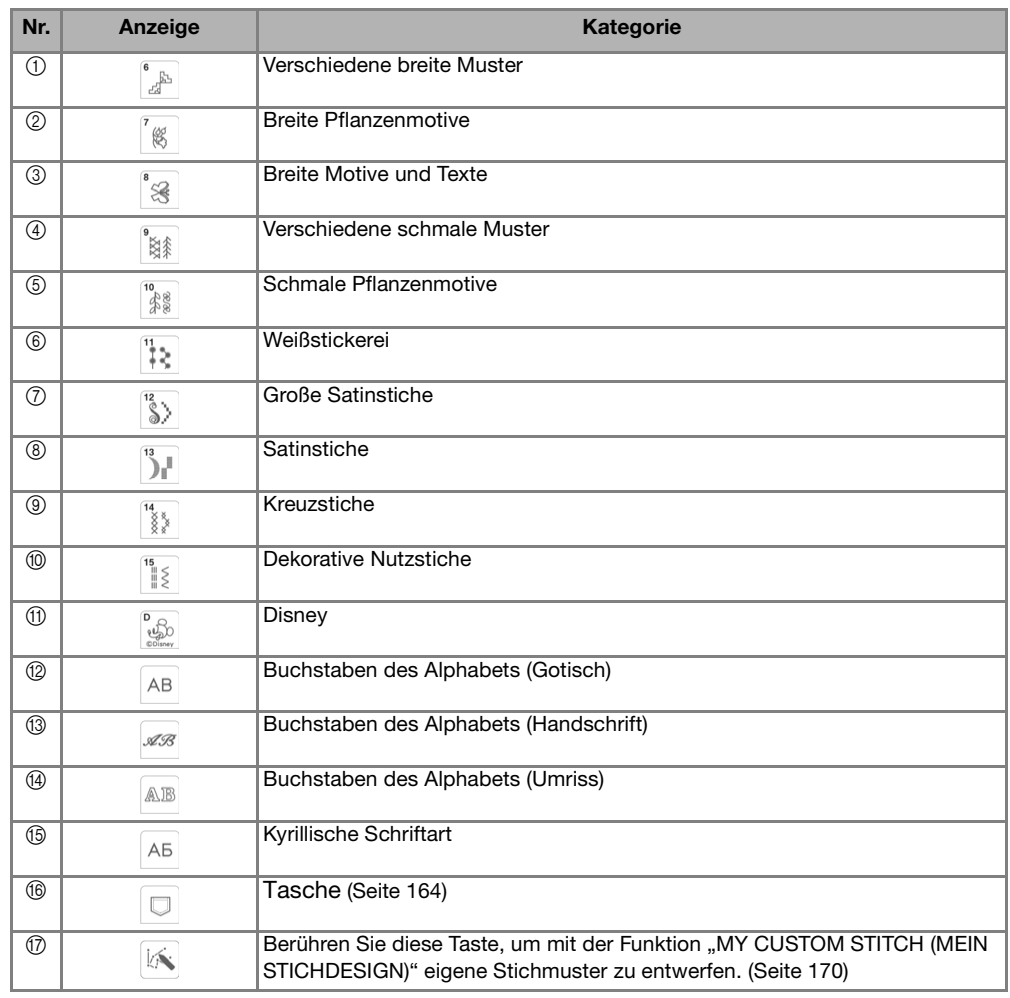

### ■ **Musterauswahl-Bildschirme**

#### Verschiedene breite Muster Breite Pflanzenmotive Breite Motive und Texte Verschiedene schmale Muster

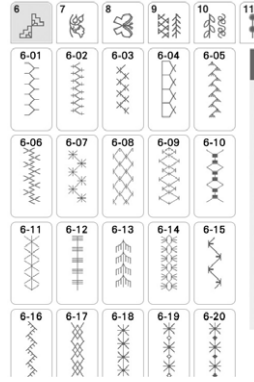

#### Schmale Pflanzenmotive Weißstickerei Große Satinstiche Satinstiche

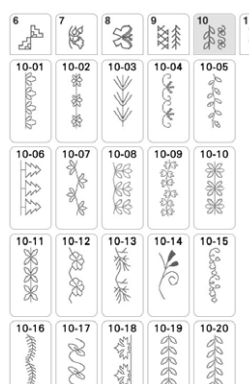

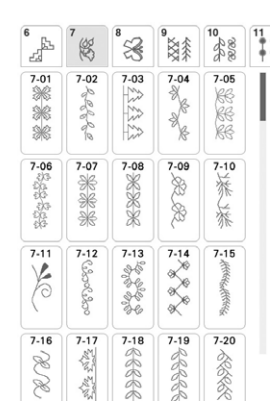

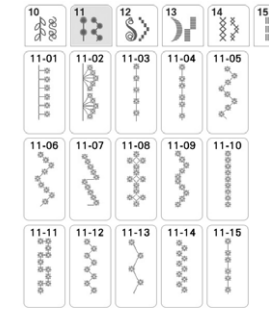

 $\frac{1}{2}$  $\leq \equiv 1$ 

**RAR**  $X^{\lambda}$ 

AB 23

 $15-10$ 

 $\boxtimes$ ii,

m

 $\frac{4}{2}$ 

in A.A.  $\gtrsim$ 

 $\frac{14}{8}$ 

 $15-01$ 15-02 15-03  $15 - 04$ 15-05

 $15-06$ 15-07 15-08 15-09

 $\lesssim$ 

 $15 - 11$  $15-12$ 15-13  $15 - 14$ 15-15

**KW HALL** E

 $15 - 16$  $15 - 17$  $15-18$  $15 - 19$  $15-20$ 

> 8 XX

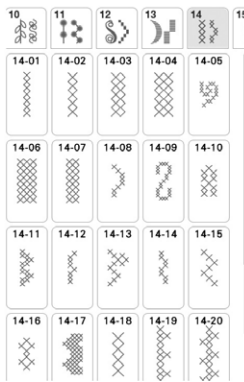

#### Buchstaben des Alphabets (Handschrift)

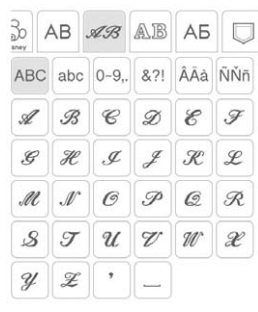

Buchstaben des Alphabets (Umriss)

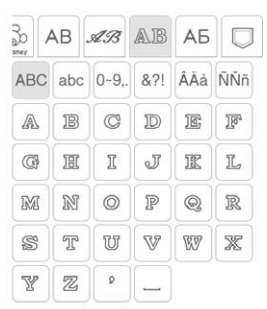

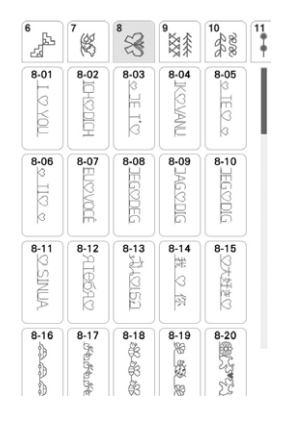

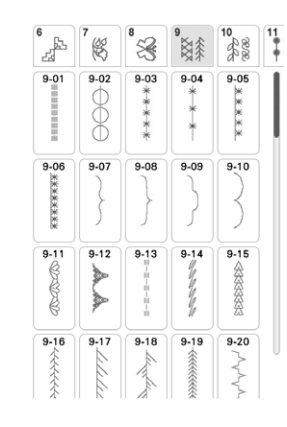

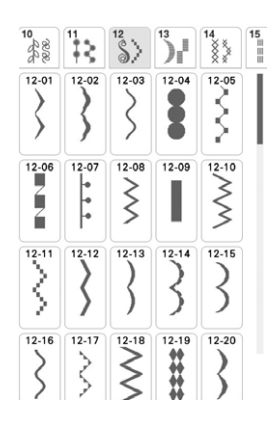

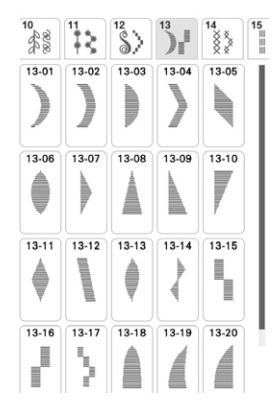

Kreuzstiche **Eine Dekorative Nutzstiche** Disney Buchstaben des Alphabets<br>
Cotisch) (Gotisch)

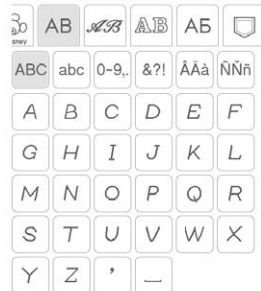

### $\frac{12}{8}$   $\frac{13}{8}$   $\frac{14}{8}$   $\frac{15}{8}$   $\frac{15}{8}$   $\frac{1}{8}$   $\frac{1}{8}$   $\frac{1}{2}$   $\frac{1}{2}$   $\frac{1}{2}$   $\frac{1}{2}$   $\frac{1}{2}$

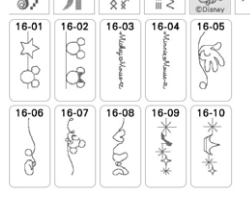

#### Kyrillische Schriftart

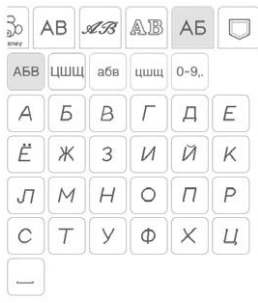

*4*

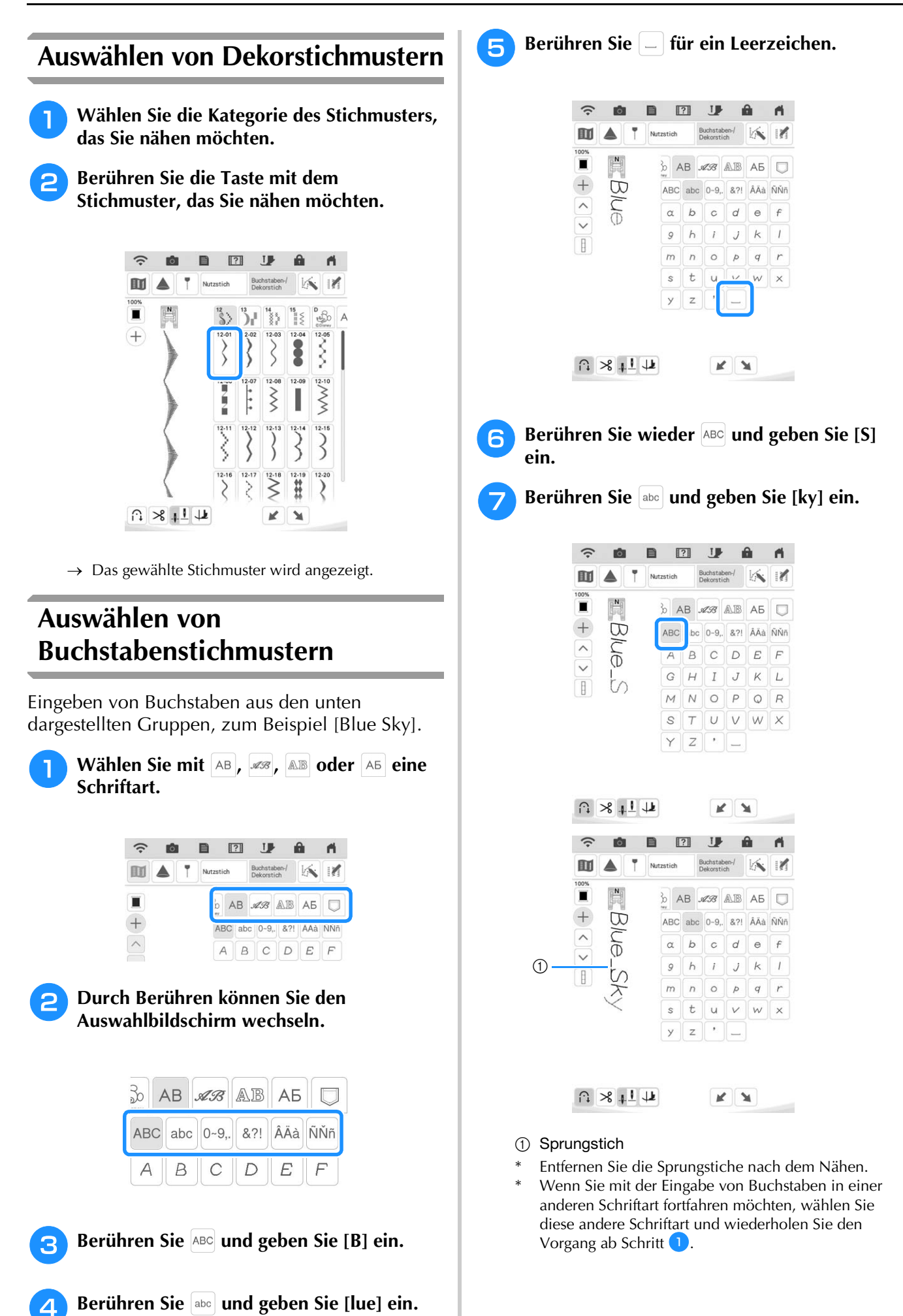

## ■ **Löschen von Buchstaben**

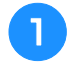

Berühren Sie **12 und anschließend** , um **den letzten Buchstaben zu löschen.**

Berühren Sie zum Löschen anderer Buchstaben oder  $\vert \vee \vert$ , um den gewünschten Buchstaben auszuwählen. Berühren Sie dann

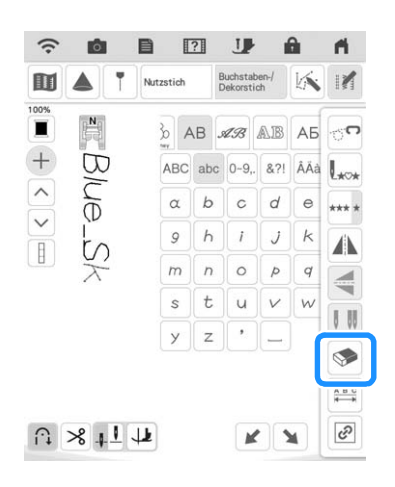

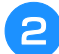

<sup>b</sup> **Wählen Sie den richtigen Buchstaben.**

### ■ **Hinzufügen von Buchstaben**

- Berühren Sie +, damit + im Bildschirm **erscheint.**
- Berühren Sie  $\vert \wedge \vert$  oder  $\vert \vee \vert$ , um den **Buchstaben auszuwählen, vor dem Sie Buchstaben einfügen möchten.**
- **a** Wählen Sie den Buchstaben, den Sie **hinzufügen möchten.**

### ■ **Einstellung des Buchstabenabstands**

Sie können den Abstand zwischen den Buchstaben einstellen.

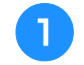

Berühren Sie **12 und dann**  $\frac{ABB}{AB}$ .

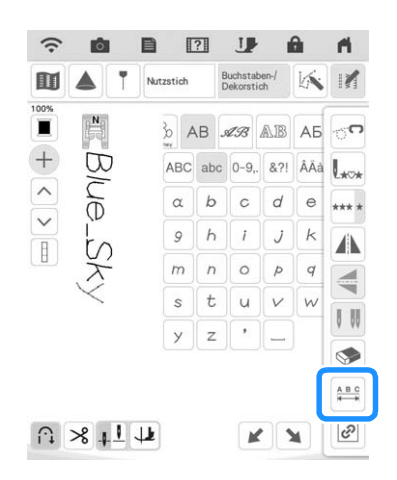

 $\rightarrow$  Das Fenster zur Einstellung des Zeichenabstands erscheint.

**Stellen Sie mit**  $\Box$  $\Box$  **den Buchstabenabstand ein.**

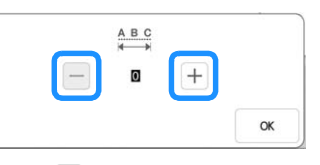

\* Berühren Sie  $\pm$ , um den Buchstabenabstand zu vergrößern, und  $\Box$ , um ihn zu verringern.

### **22 Anmerkung**

• Diese Art der Änderung des Buchstabenabstands ist auf alle Buchstaben anwendbar. Abstandsänderungen gelten nicht nur für gerade eingegebene Buchstaben, sondern auch für die zuvor oder danach eingegebenen Buchstaben.

# **NÄHEN VON STICHMUSTERN**

# **Nähen eines schönen Abschlusses**

Um ein schönes Ergebnis beim Nähen von Buchstaben- oder Dekorstichmustern zu erzielen, überprüfen Sie die Tabelle unten auf die richtigen Stoff-, Nadel- und Fadenkombinationen.

### \* Hinweis

- Da sich andere Faktoren, wie die Dicke des Stoffes, Stickunterlegvlies usw. ebenfalls auf den Stich auswirken können, sollten Sie immer zuerst eine Probenaht nähen.
- Beim Nähen von Satinstichmustern kann es zu einem Zusammenziehen des Stoffes kommen, daher sollten Sie immer ein Stickunterlegvlies verwenden.
- Führen Sie den Stoff mit der Hand, damit der Stofftransport während des Nähens gerade und gleichmäßig erfolgt.

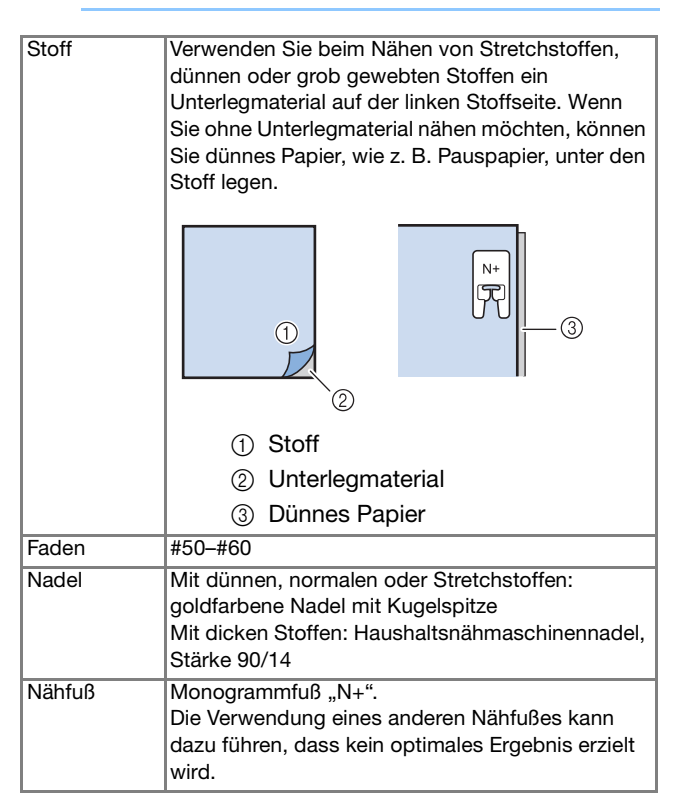

# **Normales Nähen**

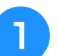

<sup>a</sup> **Wählen Sie ein Stichmuster.** 

- - <sup>b</sup> **Setzen Sie den Monogrammfuß "N+" ein.**
- 
- <sup>c</sup> **Legen Sie den Stoff unter den Nähfuß, ziehen Sie den Oberfaden an der Seite heraus und senken Sie den Nähfuß ab.**

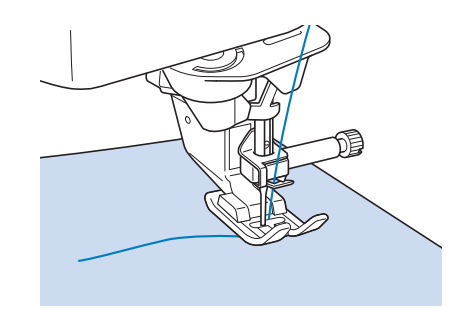

### **d** Drücken Sie die Taste "Start/Stopp", um **mit dem Nähen zu beginnen.**

Halten Sie am Anfang die Taste "Rückwärtsstich" oder "Verstärkungsstich" gedrückt, um 3 bis 4 Stiche zu nähen.

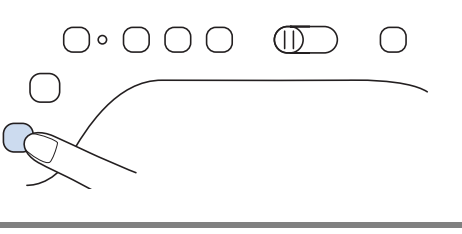

# **WICHTIG**

**• Wenn sich die Stiche beim Nähen von Satinstich oder von 7-mm-Satinstichmustern zusammenziehen, vergrößern Sie die Stichlänge. Wenn Sie weiter nähen, obwohl sich die Stiche zusammenziehen, kann sich die Nadel verbiegen oder abbrechen ("Einstellen der Stichlänge" auf Seite 73).** 

### **22 Anmerkung**

• Wenn der Stoff während des Nähens gezogen oder geschoben wird, ergibt sich kein einwandfreies Stichmuster. Auch können sich, je nach Stichmuster, Bewegungen nach links und rechts sowie nach vorne und nach hinten ergeben. Führen Sie den Stoff mit der Hand, damit der Stofftransport während des Nähens gerade und gleichmäßig erfolgt.

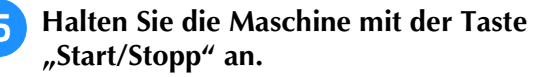

Halten Sie die Taste "Rückwärtsstich" oder **die Taste "Verstärkungsstich" gedrückt, um 4 Verstärkungsstiche zu nähen.**

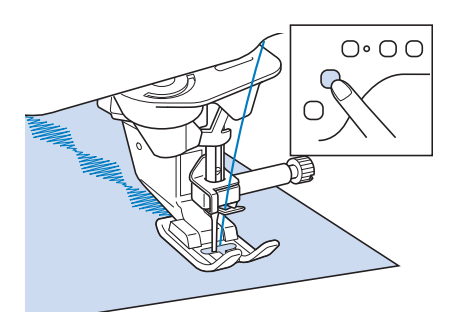

### Anmerkung

• Beim Nähen von Buchstaben näht die Maschine am Anfang und Ende eines jeden Buchstabens Verstärkungsstiche.

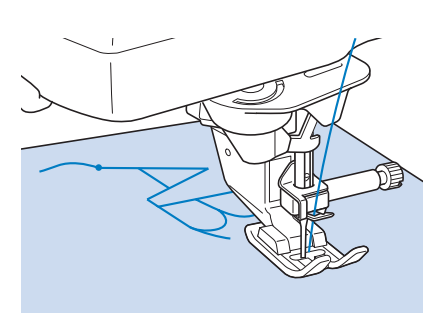

• Verwenden Sie nach Abschluss der Näharbeiten einen Pfeiltrenner, um überstehende Fadenenden (Sprungstiche) abzuschneiden.

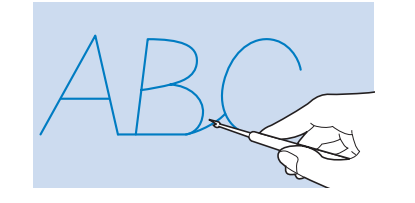

# **Änderung von Einstellungen**

Je nach Art und Dicke des verwendeten Stoffes, des Stickunterlegvlieses oder der Nähgeschwindigkeit usw. kann es vorkommen, dass Ihr Stichmuster nicht so gelingt, wie Sie es wünschen. Aus diesem Grund ist es ratsam, vor dem Nähen einige Probestiche mit den gleichen Materialien wie dem eigentlichen Nähprojekt zu nähen, und das Stichmuster bei Bedarf wie unten erklärt anzupassen.

Wenn das Stichmuster auch nach der Anpassung  $6-120$ 

entsprechend dem  $\bigcirc$  Stichmuster nicht

einwandfrei genäht wird, ändern Sie die Einstellungen für jedes Stichmuster einzeln.

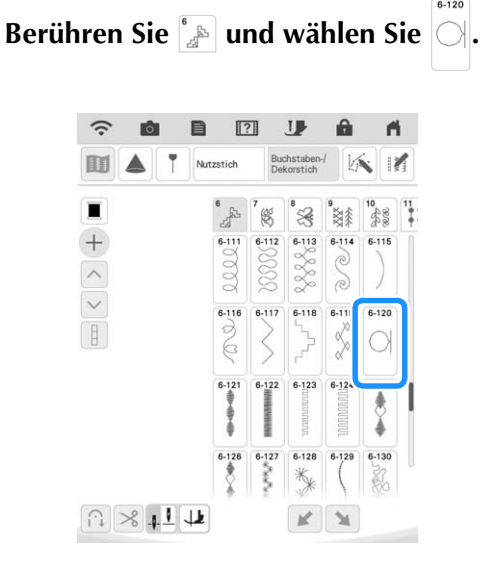

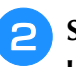

<sup>b</sup> **Setzen Sie den Monogrammfuß "N+" ein und nähen Sie das Stichmuster.**

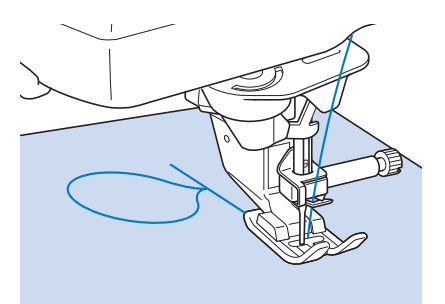

<sup>c</sup> **Vergleichen Sie das genähte Stichmuster mit dem unten abgebildeten richtigen Stichmuster.** 

*4*

À

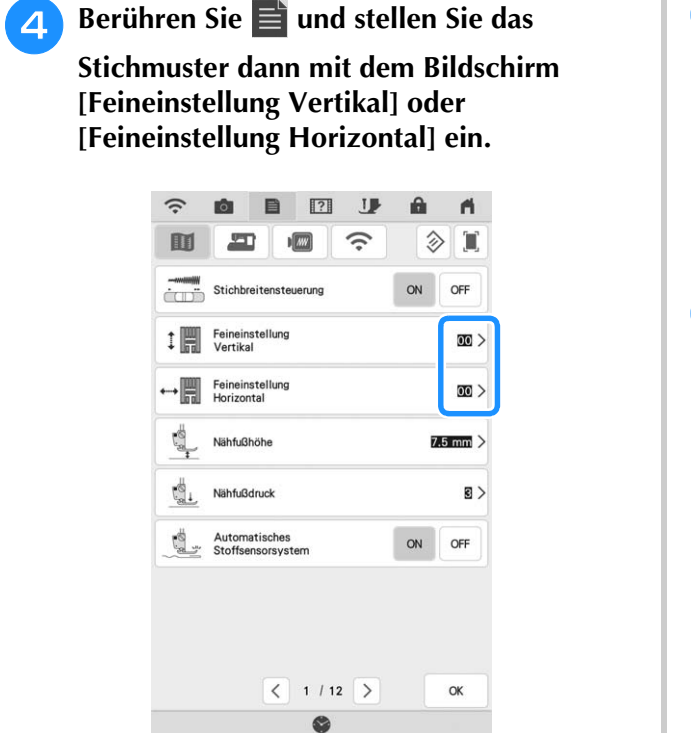

- \* Wenn sich das Stichmuster zusammenzieht: Berühren, um die Zahl in der Anzeige [Feineinstellung Vertikal] zu erhöhen.
- $\rightarrow$  Das Stichmuster wird gestreckt.

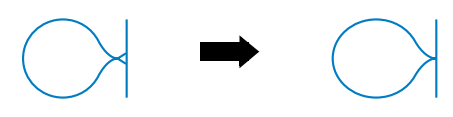

- \* Wenn das Stichmuster Lücken aufweist: Berühren, um die Zahl in der Anzeige [Feineinstellung Vertikal] zu verringern.
- $\rightarrow$  Das Stichmuster wird verkürzt.

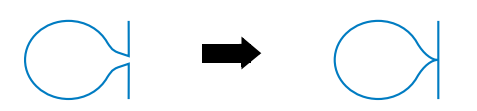

- \* Wenn das Stichmuster nach links versetzt erscheint: Berühren, um die Zahl in der Anzeige [Feineinstellung Horizontal] zu erhöhen.
- $\rightarrow$  Das Stichmuster wird nach rechts versetzt.

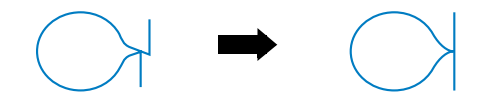

- \* Wenn das Stichmuster nach rechts versetzt erscheint: Berühren, um die Zahl in der Anzeige [Feineinstellung Horizontal] zu verringern.
- $\rightarrow$  Das Stichmuster wird nach links versetzt.

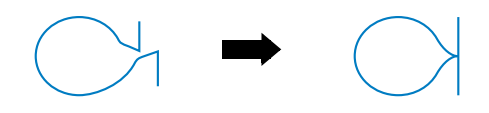

### **E** Nähen Sie das Stichmuster noch einmal. Ist das Stichmuster immer noch schlecht, justieren Sie erneut. Stellen Sie das Stichmuster so lange ein, bis es einwandfrei genäht wird. **Z** Anmerkung

• Sie können mit dem angezeigten Einstellungsbildschirm nähen.

**6** Berühren Sie **Reichs**, um zum

**Ausgangsbildschirm zurückzukehren.** 

# **EDITIEREN VON STICHMUSTERN**

### ■ **Tastenfunktionen**

Mit Hilfe der Editierfunktionen können Sie genau den von Ihnen gewünschten Effekt erzielen. Sie können Stichmuster vergrößern oder verkleinern, Spiegelbilder erstellen, usw.

#### **Z** Anmerkung

• Einige Editierfunktionen sind nur bei bestimmten Stichmustern möglich. Wenn ein Stichmuster ausgewählt wird, sind nur die Funktionen der angezeigten Tasten verfügbar.

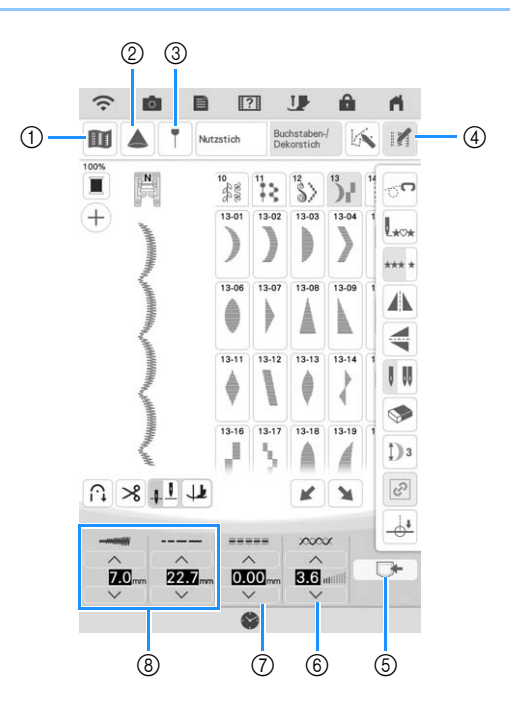

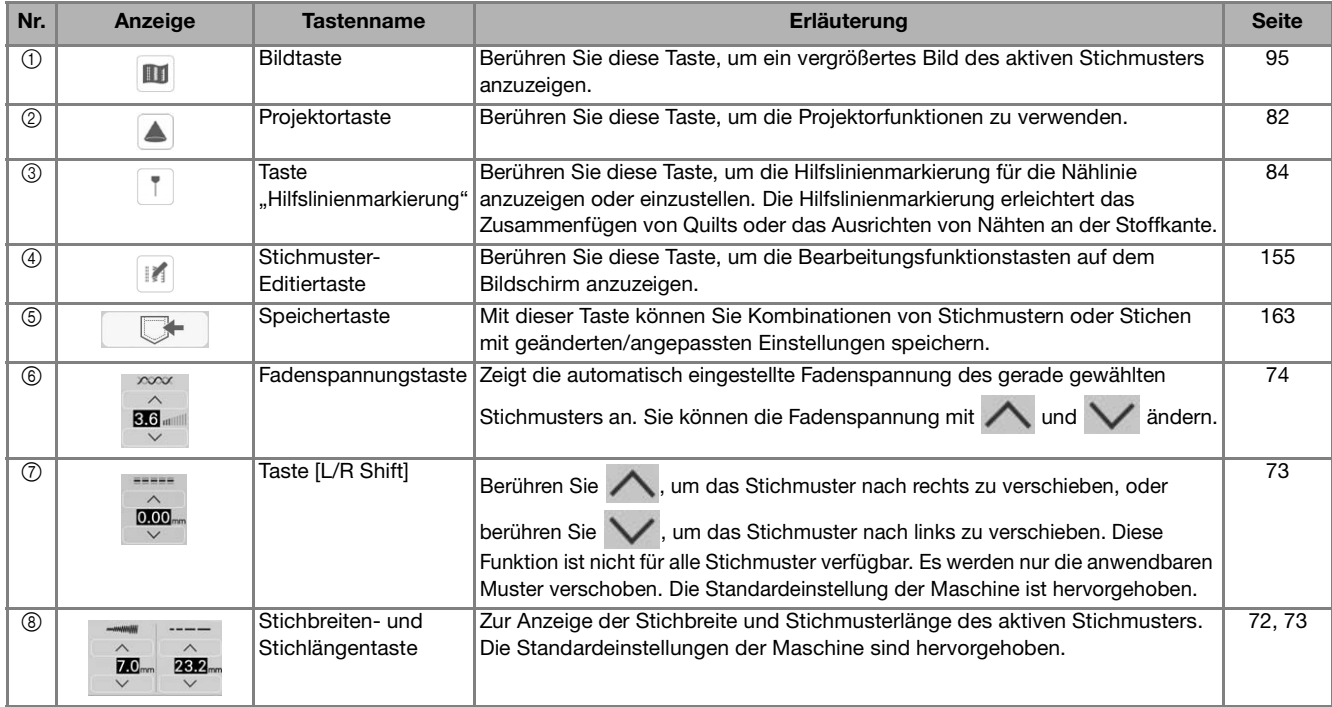

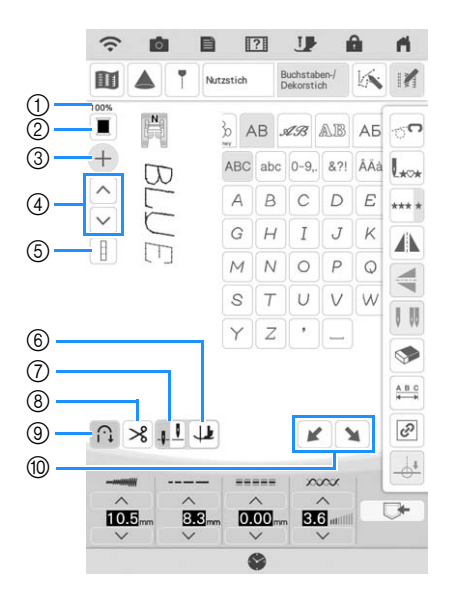

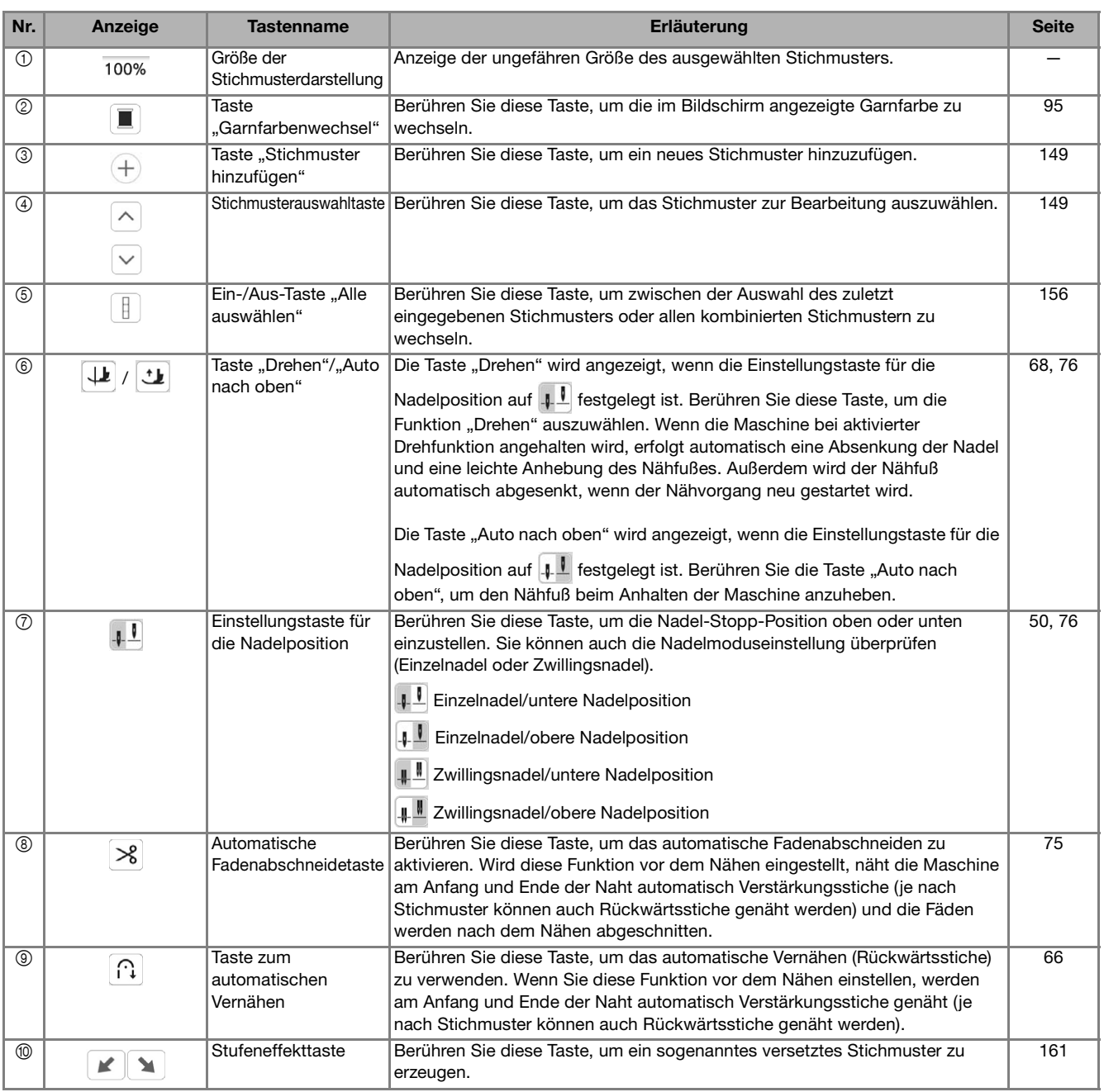

### Anmerkung

• Bearbeitungsfunktionstasten werden nach Berühren von M verfügbar.

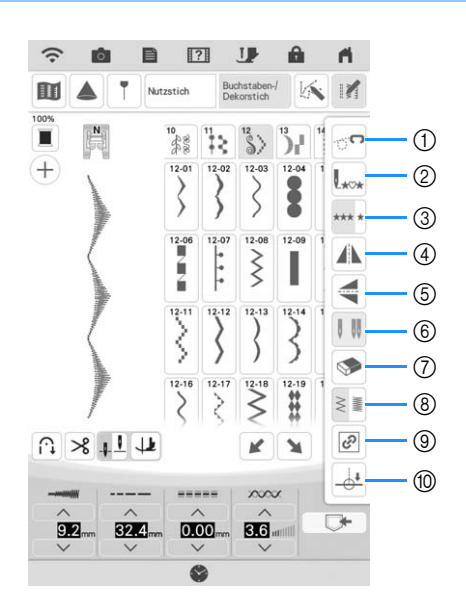

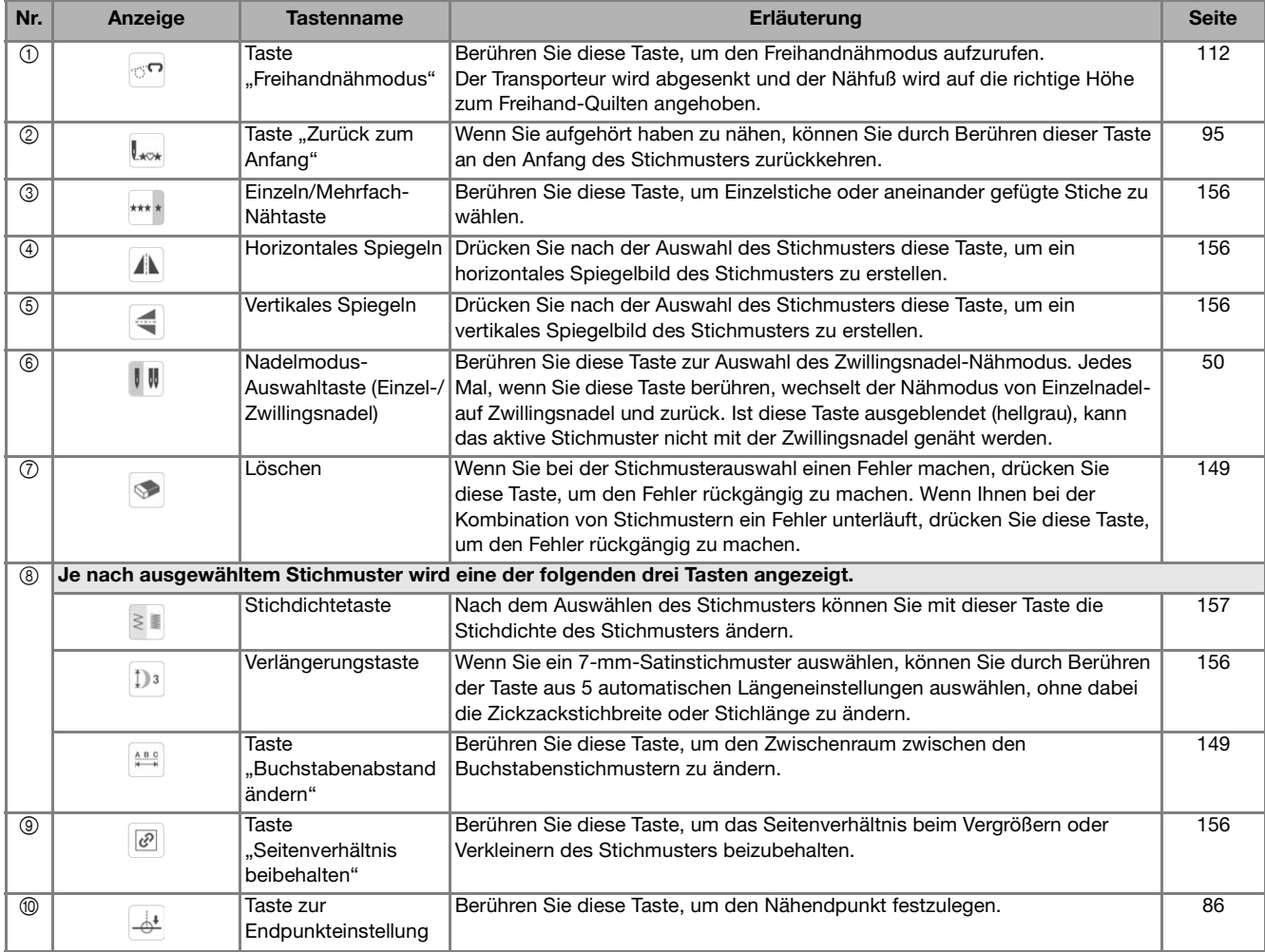

# **Ändern der Stichmustergröße**

Wählen Sie ein Stichmuster aus und berühren Sie oder  $\vee$ , um Stichbreite und Stichmusterlänge zu ändern.

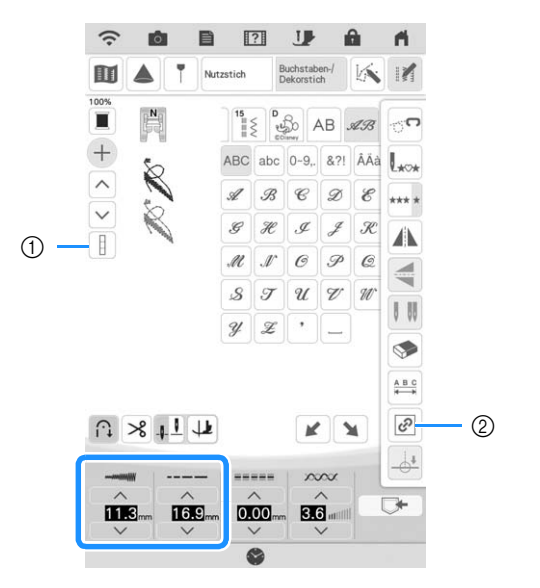

1) Wenn die Ein-/Aus-Taste "Alle auswählen" als | | | angezeigt wird, kann die Größe aller Stichmuster geändert werden.

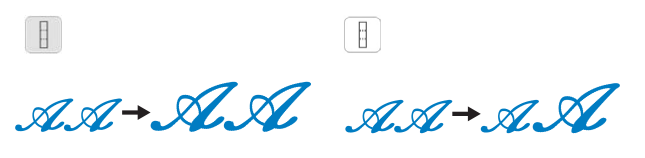

2 Wenn die Taste "Seitenverhältnis beibehalten" als angezeigt wird, kann die Größe des Stichmusters angepasst werden, wenn das Seitenverhältnis beibehalten wird.

 $\overline{\mathcal{C}}$ ್ಯ

# **Ändern der Stichmusterlänge (nur für 7-mm-Satinstichmuster)**

Berühren Sie  $||\mathbf{z}||$ , wenn 7-mm-Satinstichmuster

ausgewählt sind, und berühren Sie dann  $\mathbb{D}^3$ , um aus 5 automatischen Längeneinstellungen auszuwählen, ohne dabei die Zickzackstichbreite oder Stichlängeneinstellungen zu ändern.

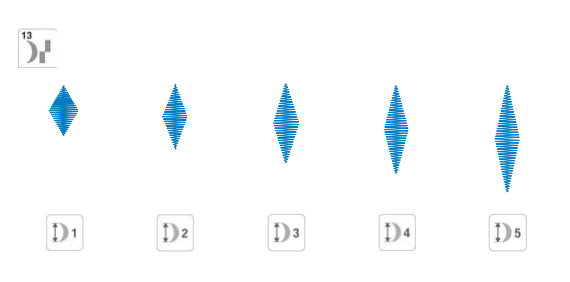

# **Vertikale Spiegelung des Stickbildes**

Wählen Sie ein Stichmuster aus, berühren Sie und dann  $\leq$ , um eine vertikale Spiegelung des Stickbildes zu erstellen.

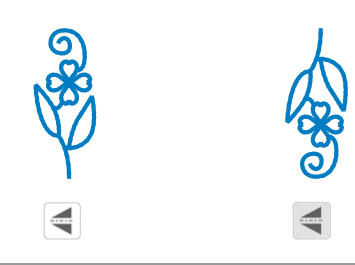

# **Horizontale Spiegelung des Stickbildes**

Wählen Sie ein Stichmuster aus, berühren Sie und dann  $\left| \cdot \right|$ , um eine horizontale Spiegelung des Stickbildes zu erstellen.

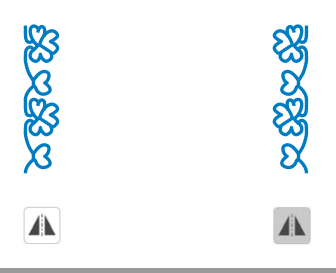

# **Aneinanderreihen von Stichmustern**

Berühren Sie M und dann \*\*\*, um aneinandergefügte Stiche oder Einzelstiche auszuwählen.

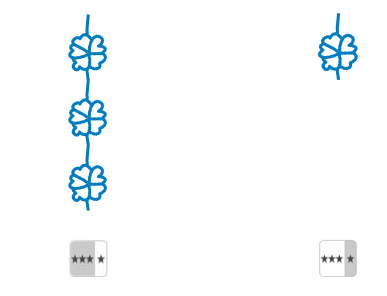

### Anmerkung

• Um bei aneinandergefügten Stichmustern ein Motiv ganz fertigzustellen, können Sie

während des Nähens die Taste \*\*\*\* berühren. Nach dem Nähen des Motivs hält die Maschine automatisch an.

# **Ändern der Stichdichte (nur für große Satinstiche)**

Berühren Sie nach der Satinstichauswahl Mund dann  $\geq$  , um die gewünschte Stichdichte auszuwählen.

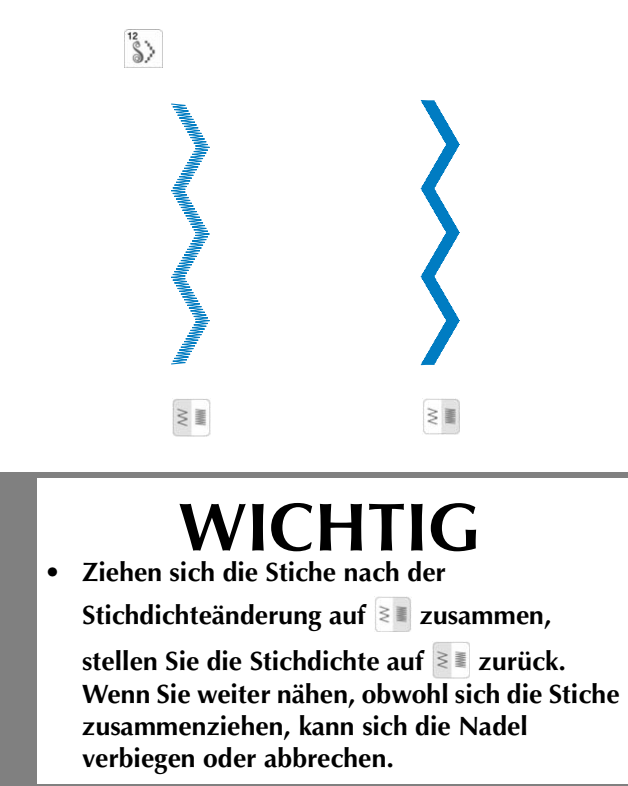

### **22 Anmerkung**

• Wenn die Ein-/Aus-Taste "Alle auswählen" als **A** angezeigt wird, kann die Stichdichte aller Stichmuster geändert werden.

# **STICHMUSTERKOMBINATIONEN**

Viele verschiedene Stichmuster, wie z. B. Buchstabenstiche, Kreuzstiche, Satinstiche oder mit der Funktion MY CUSTOM STITCH (MEIN STICHDESIGN) eigenständig entworfene Stiche können kombiniert werden (weitere Informationen zu MY CUSTOM STITCH (MEIN STICHDESIGN) finden Sie in Kapitel 5). Außerdem sind Stichmuster mit unterschiedlichen Größen, Spiegelbildmuster und andere kombinierbar.

## **Kombinieren verschiedener Stichmuster**

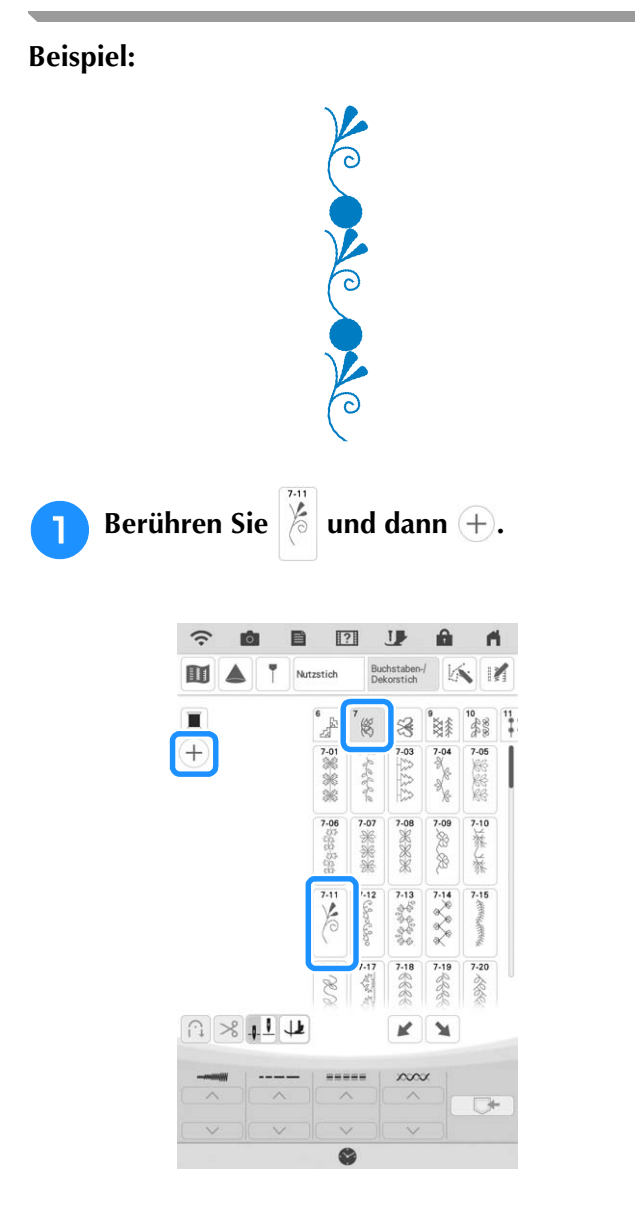

**2** Wählen Sie

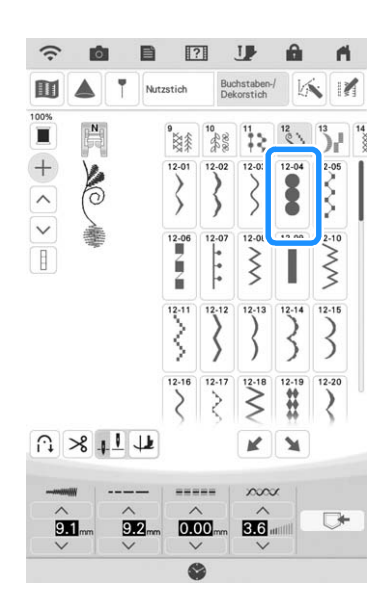

**Berühren Sie in und dann \*\*\*, sodass \*\*\* angezeigt wird, um das Stichmuster ununterbrochen zu nähen.**

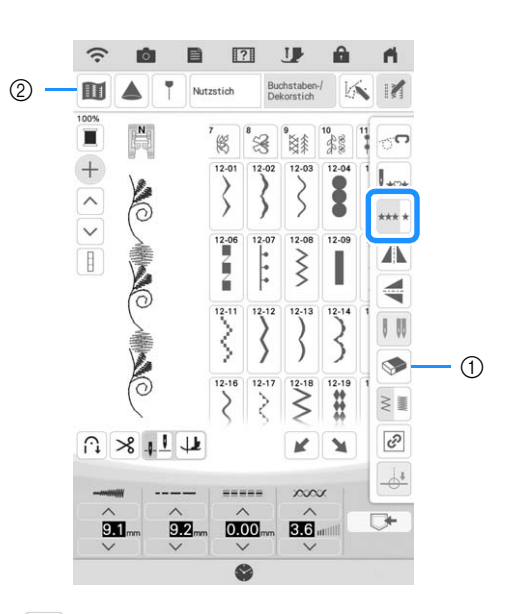

a berühren, um das zuletzt eingegebene Stichmuster zu löschen. Zum Löschen anderer Stichmuster  $\sim$  oder  $\sim$  berühren, um das gewünschte Stichmuster auszuwählen.

Anschließend **berühren**.

b Diese Taste berühren, um ein Bild der gesamten Stichmusterkombination anzuzeigen.

# **Kombinieren großer und kleiner Stichmuster**

**Beispiel:**

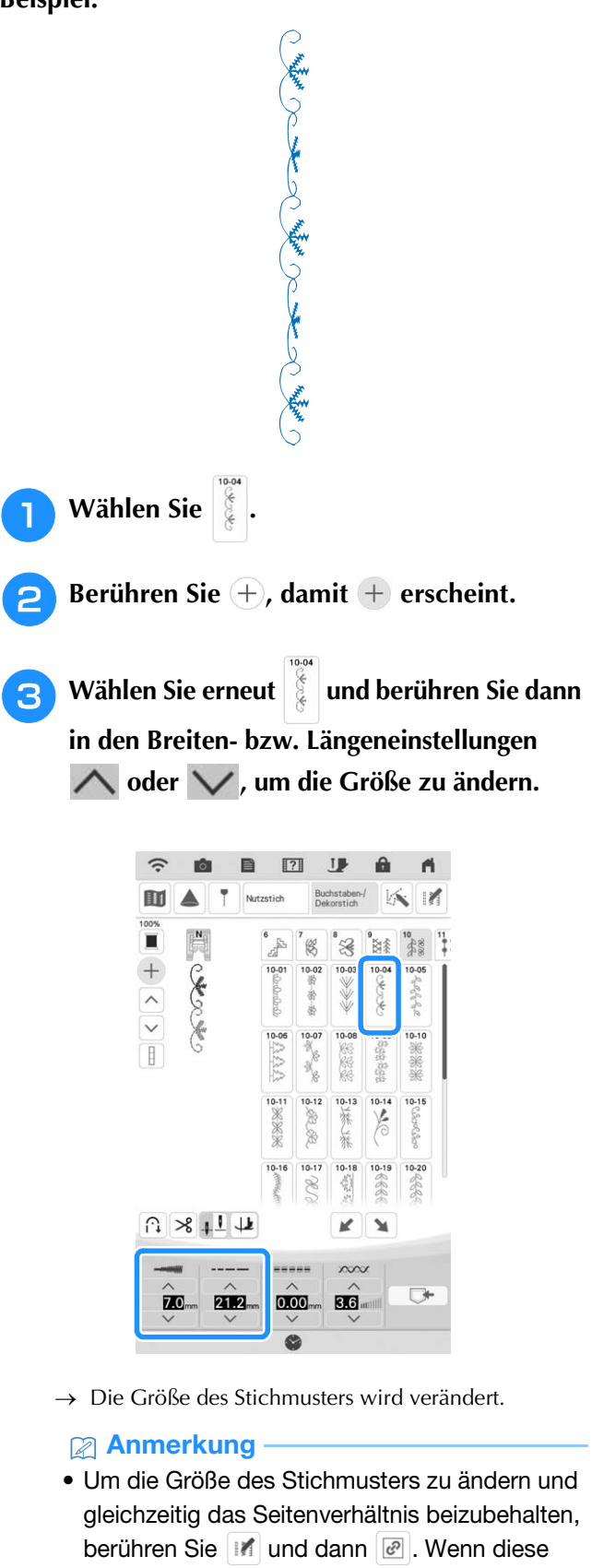

Taste hellgrau dargestellt wird, kann diese Funktion nicht mit den ausgewählten Stichmustern verwendet werden.

**4 Berühren Sie in und dann \*\*\*, sodass \*\*\* angezeigt wird, um das Stichmuster ununterbrochen zu nähen.**

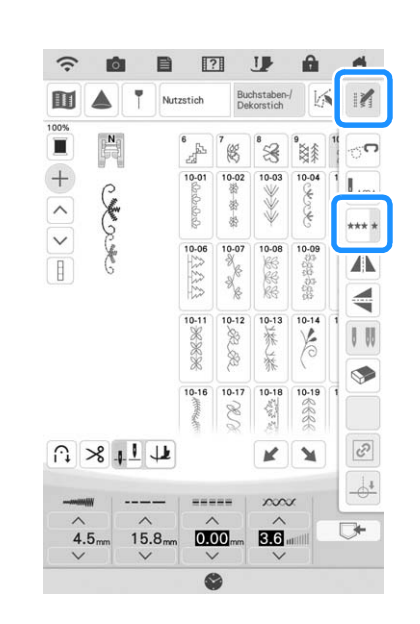

 $\rightarrow$  Das eingegebene Stichmuster wird wiederholt.

# **Kombinieren horizontal gespiegelter Stichmuster**

**Beispiel:**

WAYA

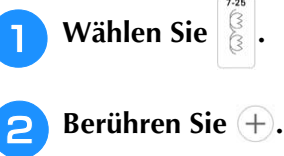

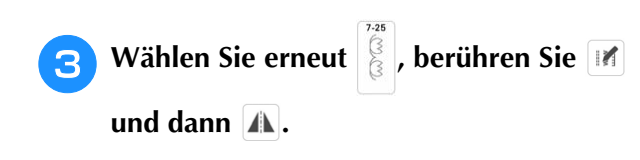

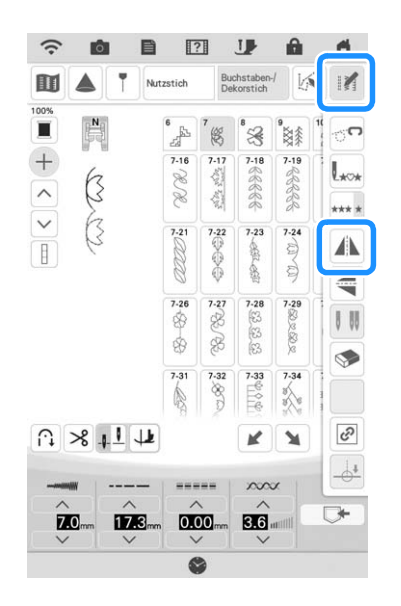

- $\rightarrow$  Das Stichmuster wird entlang einer vertikalen Achse gespiegelt.
- Berühren Sie **\*\*\*\***, sodass **\*\*\*\*** angezeigt wird, **um das Stichmuster ununterbrochen zu nähen.**

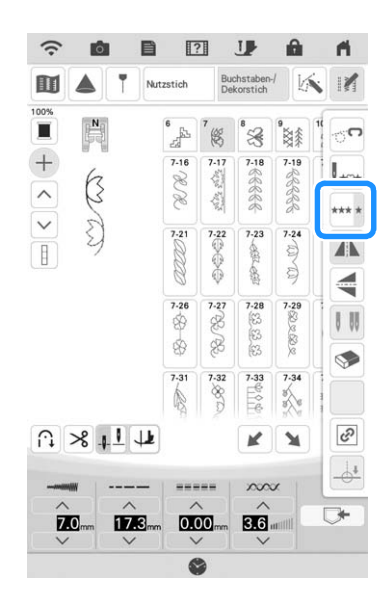

 $\rightarrow$  Das eingegebene Stichmuster wird wiederholt.

# **Kombinieren von Stichmustern unterschiedlicher Länge**

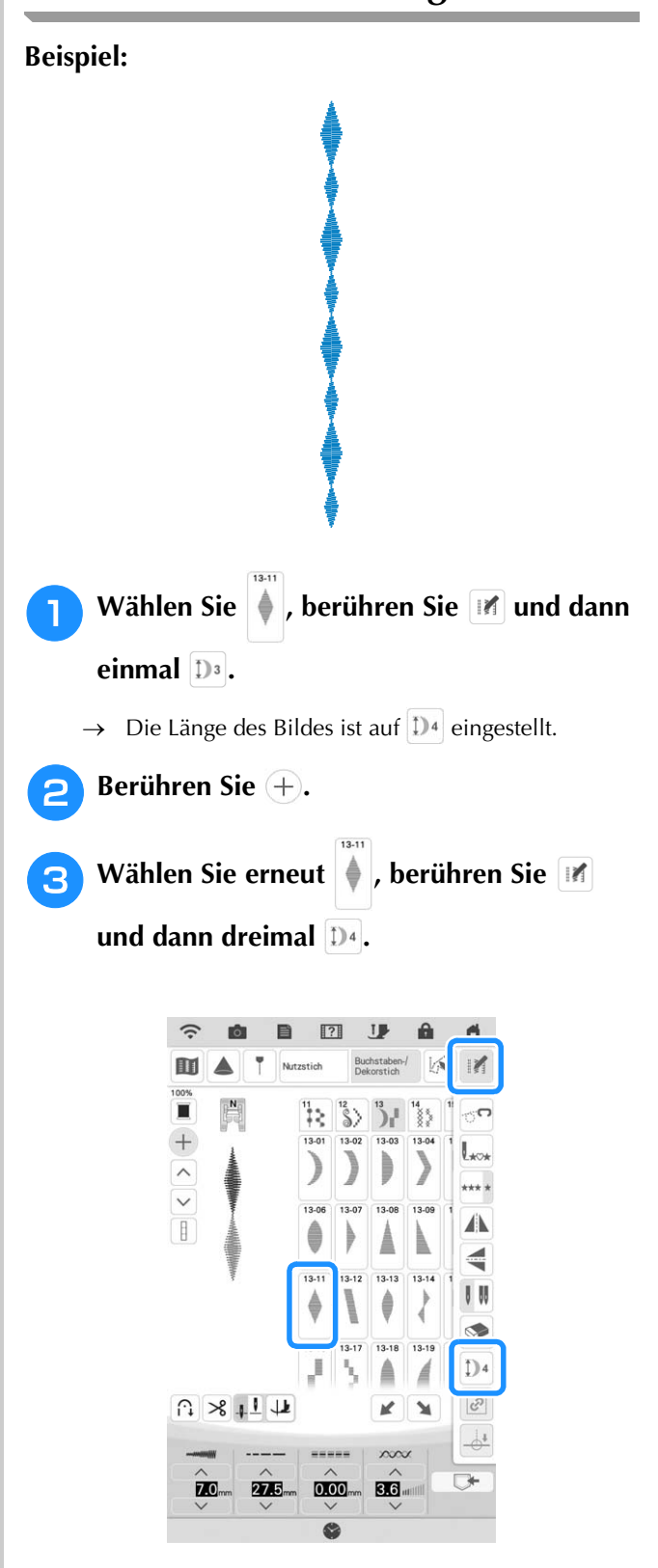

 $\rightarrow$  Die Länge des Bildes ist auf  $\mathbb{D}^2$  eingestellt.

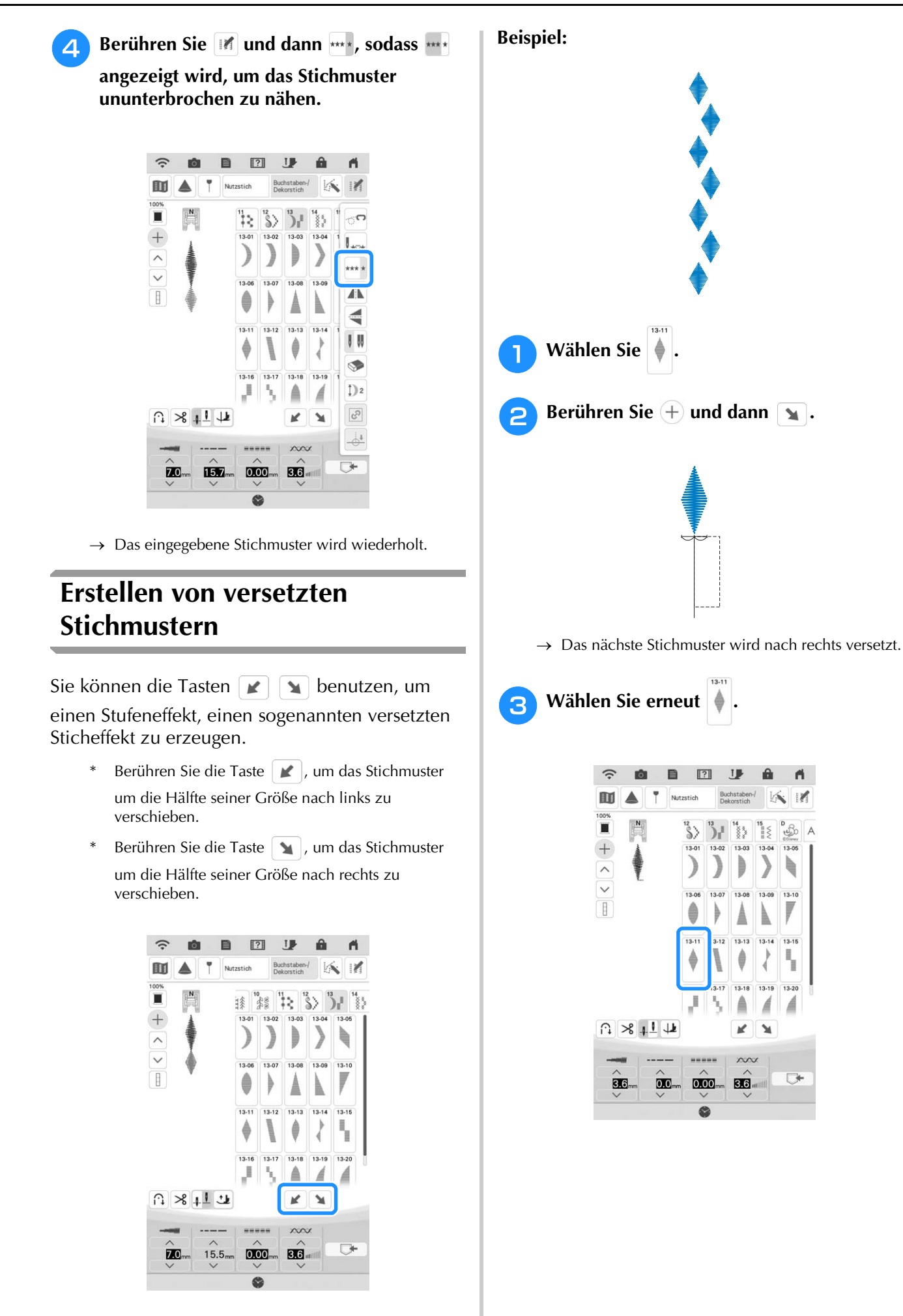

*4*

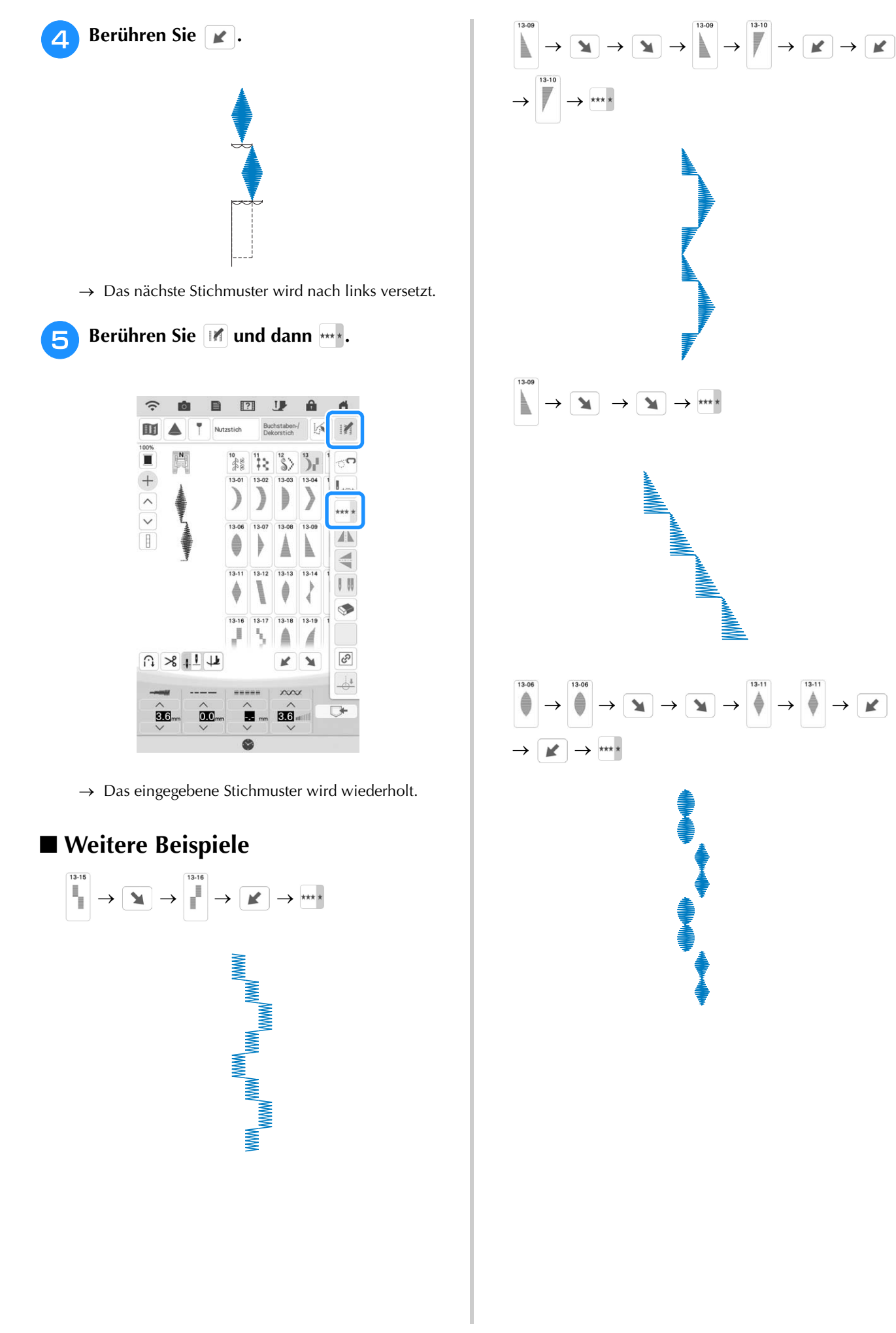

# **VERWENDEN DER SPEICHERFUNKTION**

### Anmerkung

• Weitere Informationen zur Speicherfunktion finden Sie unter "SPEZIFIKATIONEN" auf Seite 194.

# **Speichern von Stichmustern**

Häufig verwendete Stichmuster können Sie im Speicher der Maschine oder auf USB-Medien speichern.

#### **Ö Hinweis**

<sup>a</sup> **Berühren Sie .**

• Schalten Sie die Maschine nicht aus, solange der Bildschirm [Muster wird gespeichert...] angezeigt wird. Sie verlieren sonst das Stichmuster, das Sie gerade speichern.

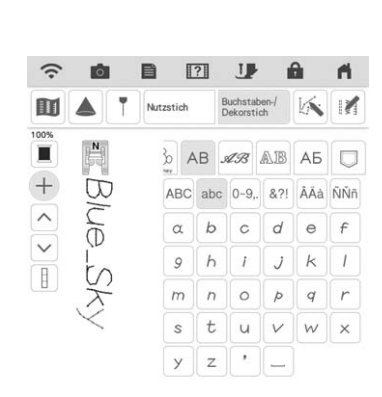

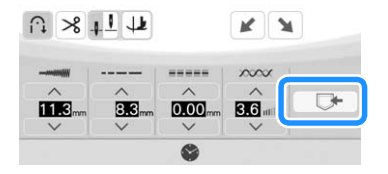

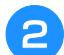

<sup>b</sup> **Setzen Sie zum Speichern des Stichmusters** 

**auf einem USB-Medium das USB-Medium in den USB-Anschluss an der Maschine ein.**

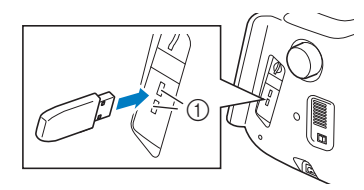

a USB-Anschlüsse

### **Berühren Sie das gewünschte Speicherziel, um mit dem Speichern zu beginnen.**

Berühren Sie | Abbrechen |, um ohne Speichern zum Ausgangsbildschirm zurückzukehren.

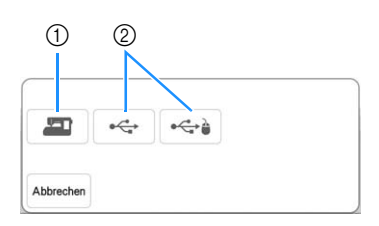

- a Speichern Sie im Speicher der Maschine.
- 2 Auf dem USB-Medium speichern. Das Stichmuster wird im Ordner [bPocket] gespeichert.

## ■ Wenn der Speicher voll ist

Wird der folgende Bildschirm beim Versuch, ein Stichmuster zu speichern, angezeigt, ist für das ausgewählte Stichmuster kein ausreichender Platz mehr im Speicher. Damit das aktuelle Stichmuster gespeichert werden kann, muss ein anderes im

Speicher gelöscht werden. Berühren Sie | ok | und fahren Sie dann mit den Schritten unter "Abrufen von Stichmustern" auf Seite 164 und "Verwalten der gespeicherten Datei" auf Seite 165 fort.

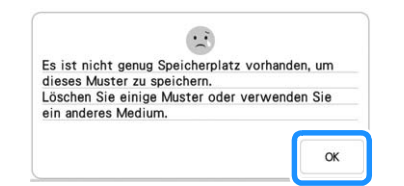

## **Abrufen von Stichmustern**

Rufen Sie im Speicher der Maschine oder auf einem USB-Medium gespeicherte Stichmuster ab.

<sup>a</sup> **Setzen Sie zum Abrufen von Stichmustern von einem USB-Medium das USB-Medium in den USB-Anschluss an der Maschine ein.**

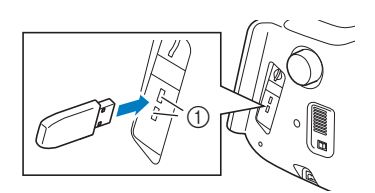

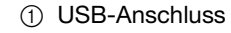

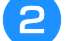

Berühren Sie  $\vert \overline{\mathbb{U}} \vert$ .

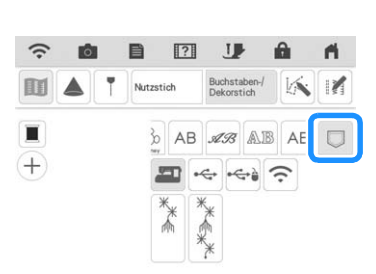

<sup>c</sup> **Berühren Sie die gewünschte Speicherquelle. Berühren Sie in diesem Fall .**

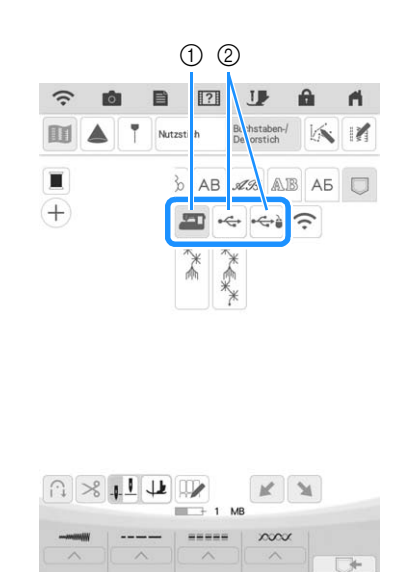

- a Rufen Sie aus dem Speicher der Maschine ab.
- b Laden von einem USB-Medium.

### **<b>22 Anmerkung**

• Berühren Sie | bPocket |, wenn das USB-Medium einen Unterordner enthält.

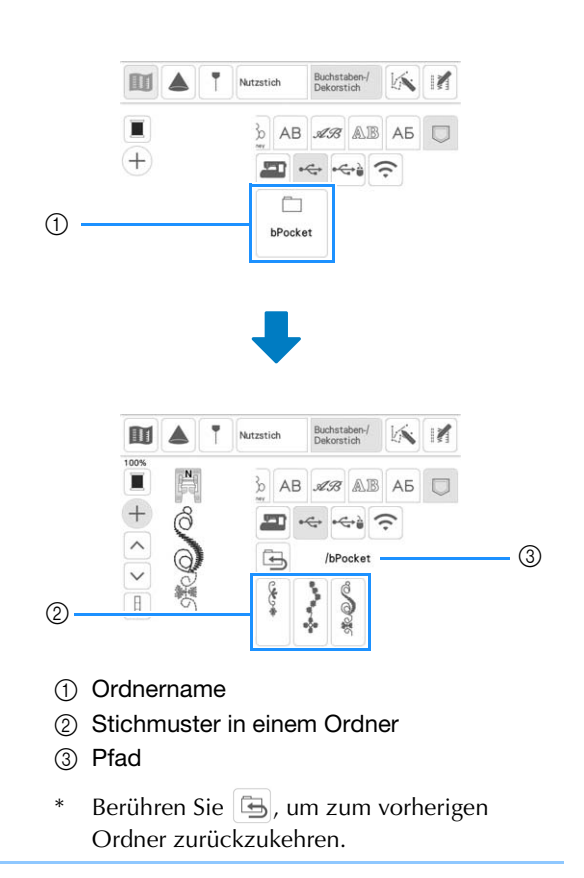

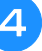

**d** Berühren Sie die Taste mit dem **Stichmuster, das Sie abrufen möchten.**

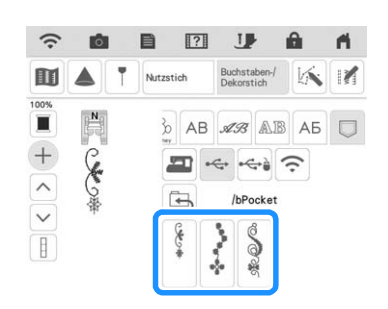

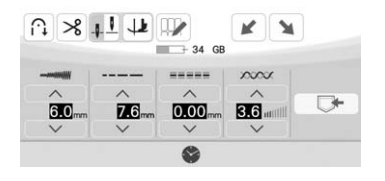

### **Z** Anmerkung

• Die Anweisungen zum Löschen von gespeicherten Dateien sowie zum Speichern von Dateien auf dem USB-Medium im Maschinenspeicher finden Sie unter "Verwalten der gespeicherten Datei" auf Seite 165.

# **Verwalten der gespeicherten Datei**

Sie können die auf dem USB-Medium gespeicherte Datei löschen oder im Speicher der Maschine speichern.

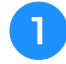

<sup>a</sup> **Berühren Sie und dann das Stichmuster, das Sie verwalten möchten.**

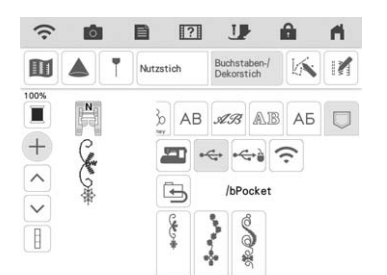

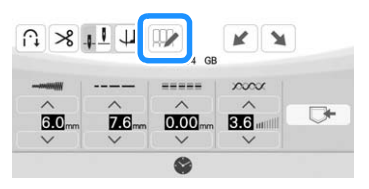

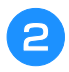

<sup>b</sup> **Wählen Sie den Befehl aus.**

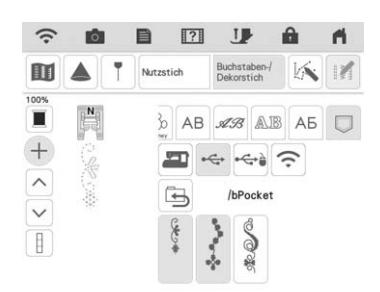

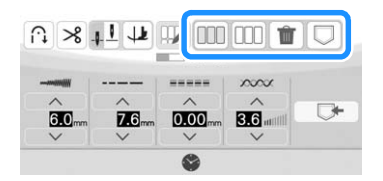

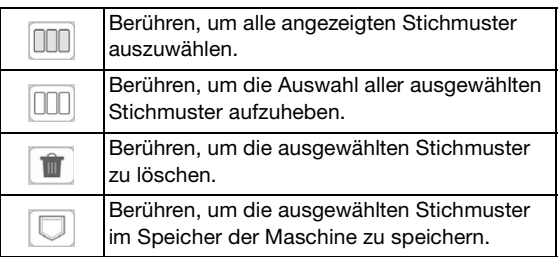

# **Übertragen von Stichmustern auf die Maschine (PE-DESIGN auf diese Maschine)**

Detaillierte Verfahren finden Sie in der PE-DESIGN-Anleitung (Version 11 oder neuer).

**a** Berühren Sie im **Stichmusterauswahlbildschirm**  $\Box$  und berühren Sie dann  $\epsilon$ .

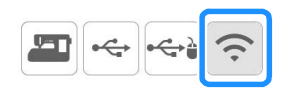

 $\rightarrow$  Die von der Anwendung übertragenen Stichmuster werden angezeigt.

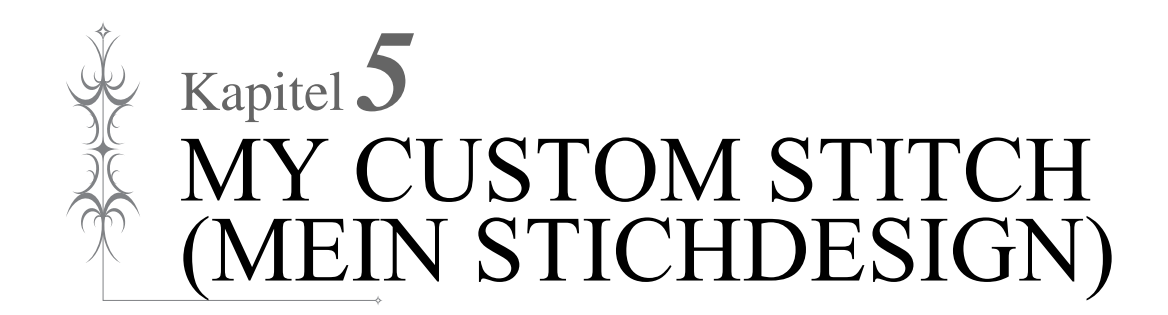

# **EIN STICHMUSTER ENTWERFEN**

Mit der Funktion MY CUSTOM STITCH (Mein Stichdesign) können Sie eigenständig entworfene Stichmuster verwenden. Außerdem können Sie Ihre mit MY CUSTOM STITCH (Mein Stichdesign) erstellten Kreationen mit bereits in der Maschine enthaltenen Buchstaben kombinieren. (Seite 158)

### Anmerkung

- Die mit der Funktion MY CUSTOM STITCH (Mein Stichdesign) entworfenen Muster können maximal 7 mm (ca. 9/32 Zoll) breit und 37 mm (ca. 1-1/3 Zoll) lang sein.
- Das Entwerfen von Stichmustern in MY CUSTOM STITCH (Mein Stichdesign) ist einfacher, wenn Sie die mitgelieferte Schablone verwenden.

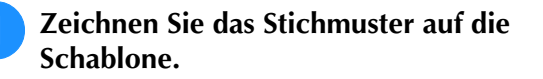

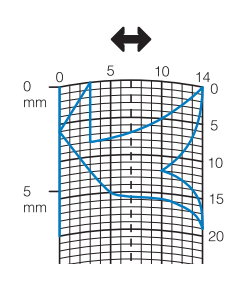

### Anmerkung

• Vereinfachen Sie das Design so, dass es in einer ununterbrochenen Linie genäht werden kann. Das Stichmuster sieht schöner aus, wenn sich die Linien schneiden und ein geschlossenes Muster entsteht.

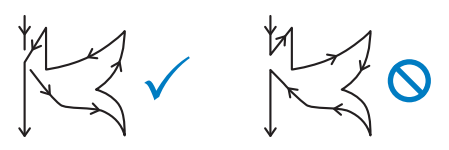

Bei einem aneinander gereihten, sich wiederholenden Muster sollten Anfangs- und Endpunkt des Musters auf einer Höhe liegen.

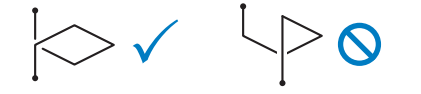

### <sup>b</sup> **Bestimmen Sie den Abstand des Stichmusters.**

\* Durch die Einstellung des Stichmusterabstandes können Sie mit einem Stich verschiedene Stichmuster erzeugen.

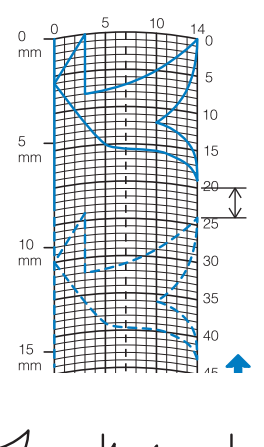

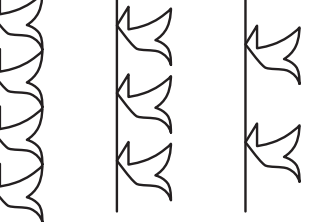

**Setzen Sie Punkte an den Stellen, an denen sich das Stichmuster mit dem Raster schneidet, und verbinden Sie diese Punkte mit einer Linie.**

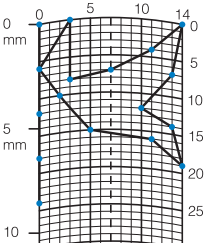

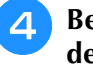

**A** Bestimmen Sie die X- und Y-Koordinaten **der markierten Punkte.** 

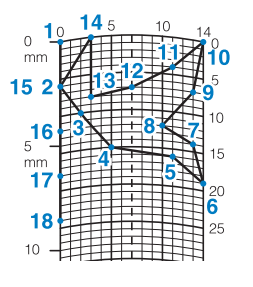

### Anmerkung

• Sie sind ausschlaggebend für das Stickmuster, das genäht werden soll.

### **Beispiele für benutzerdefinierte Stiche**

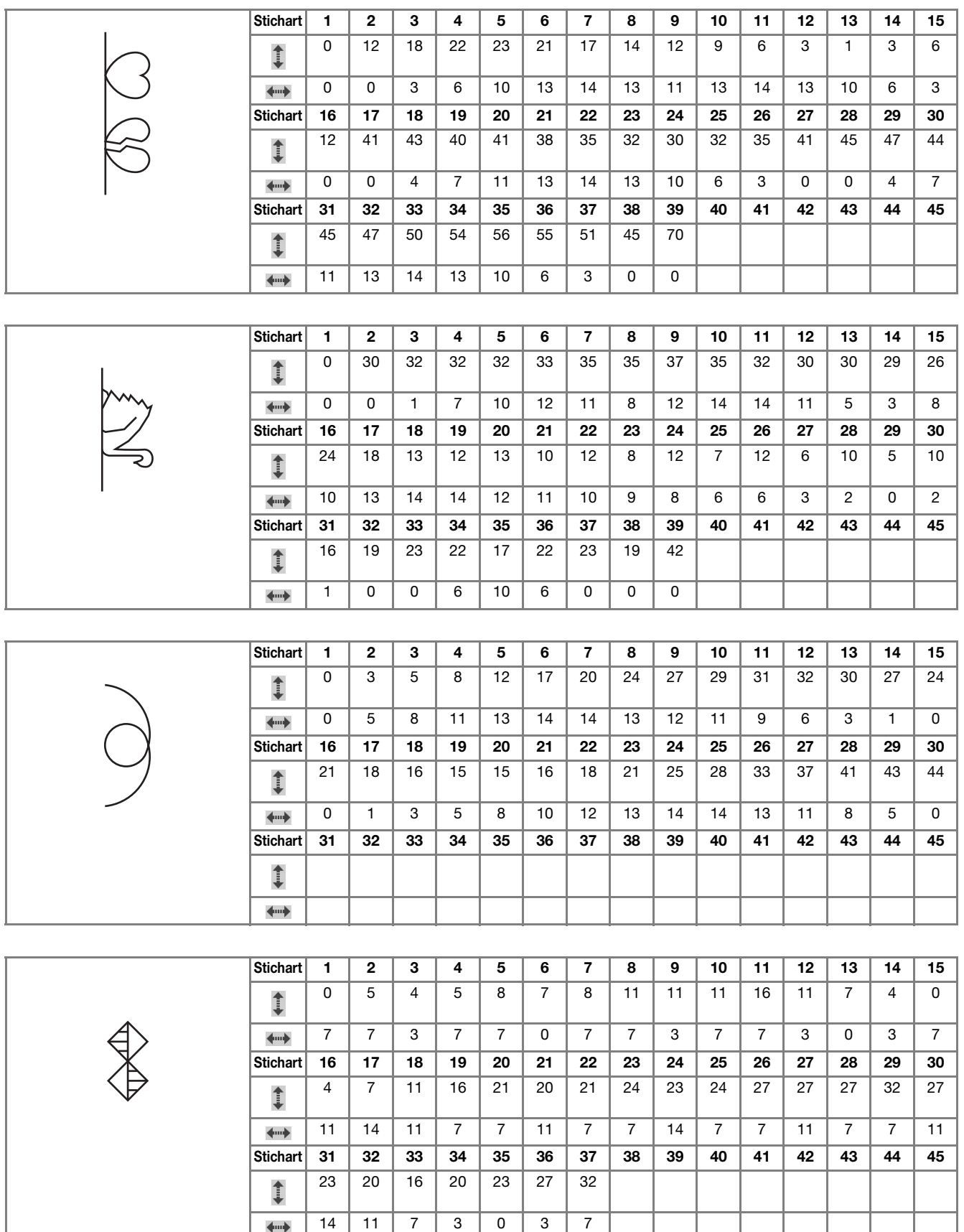

*5*

# **EINGEBEN DER STICHDATEN**

## ■ **Tastenfunktionen**

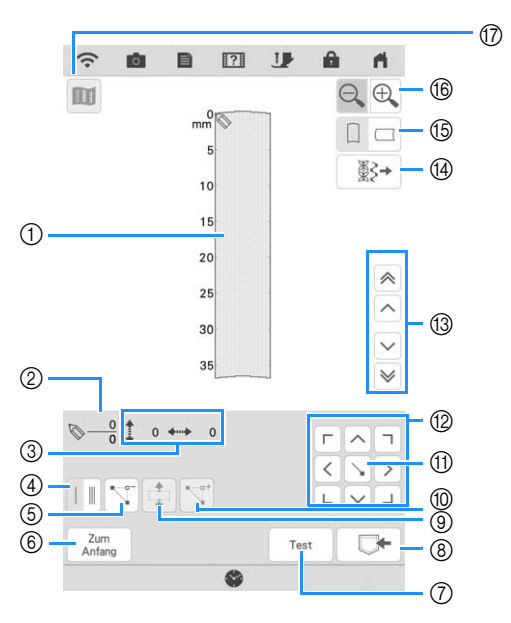

- a Dieser Bereich zeigt den Stich, der gerade entworfen wird.
- b Anzeige der aktuellen Punktnummer über der Gesamtanzahl von Punkten im Stichmuster.
- **3** Anzeige der Y-Koordinate von  $\heartsuit$  über der X-Koordinate von  $\heartsuit$ .

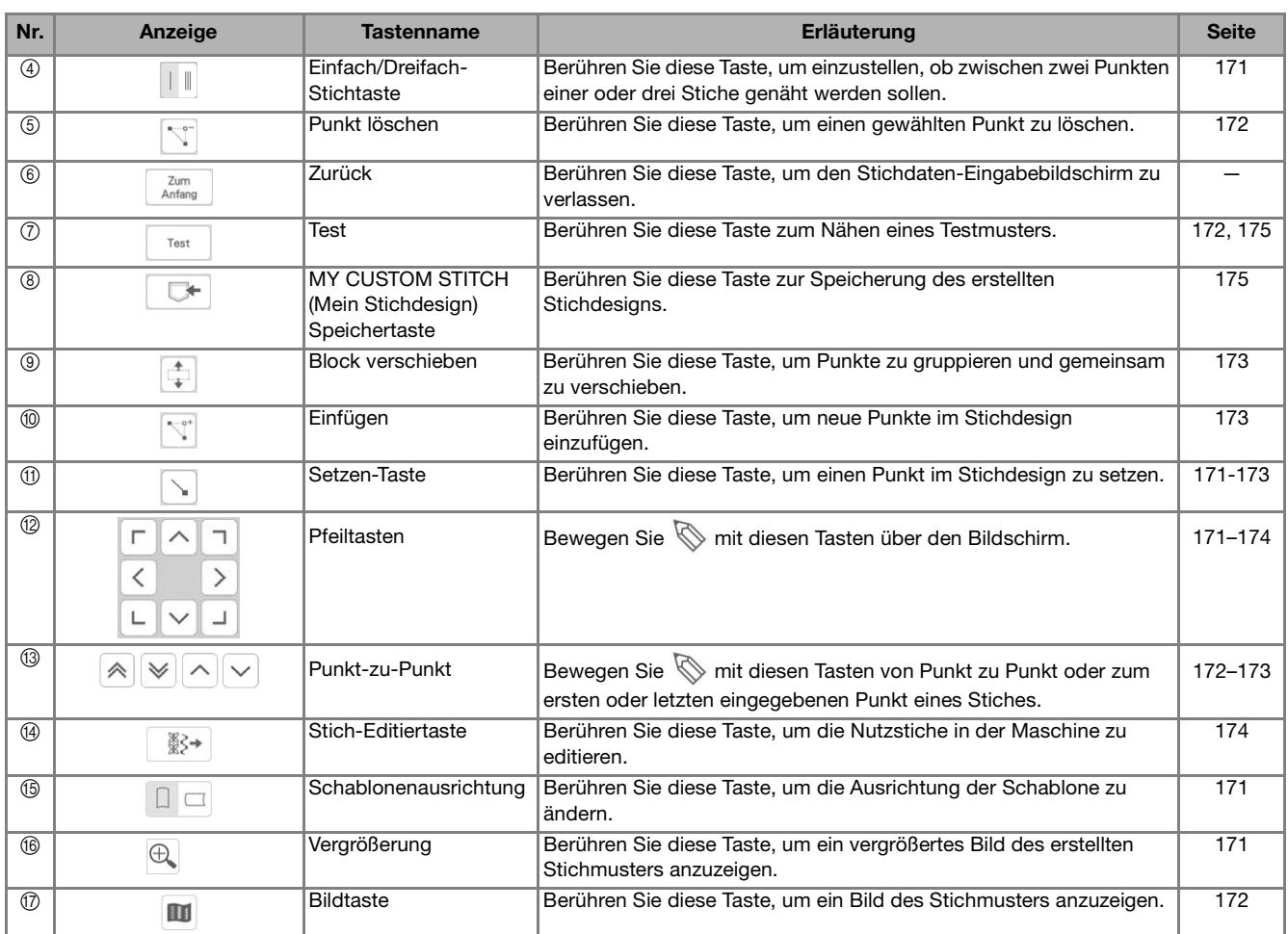

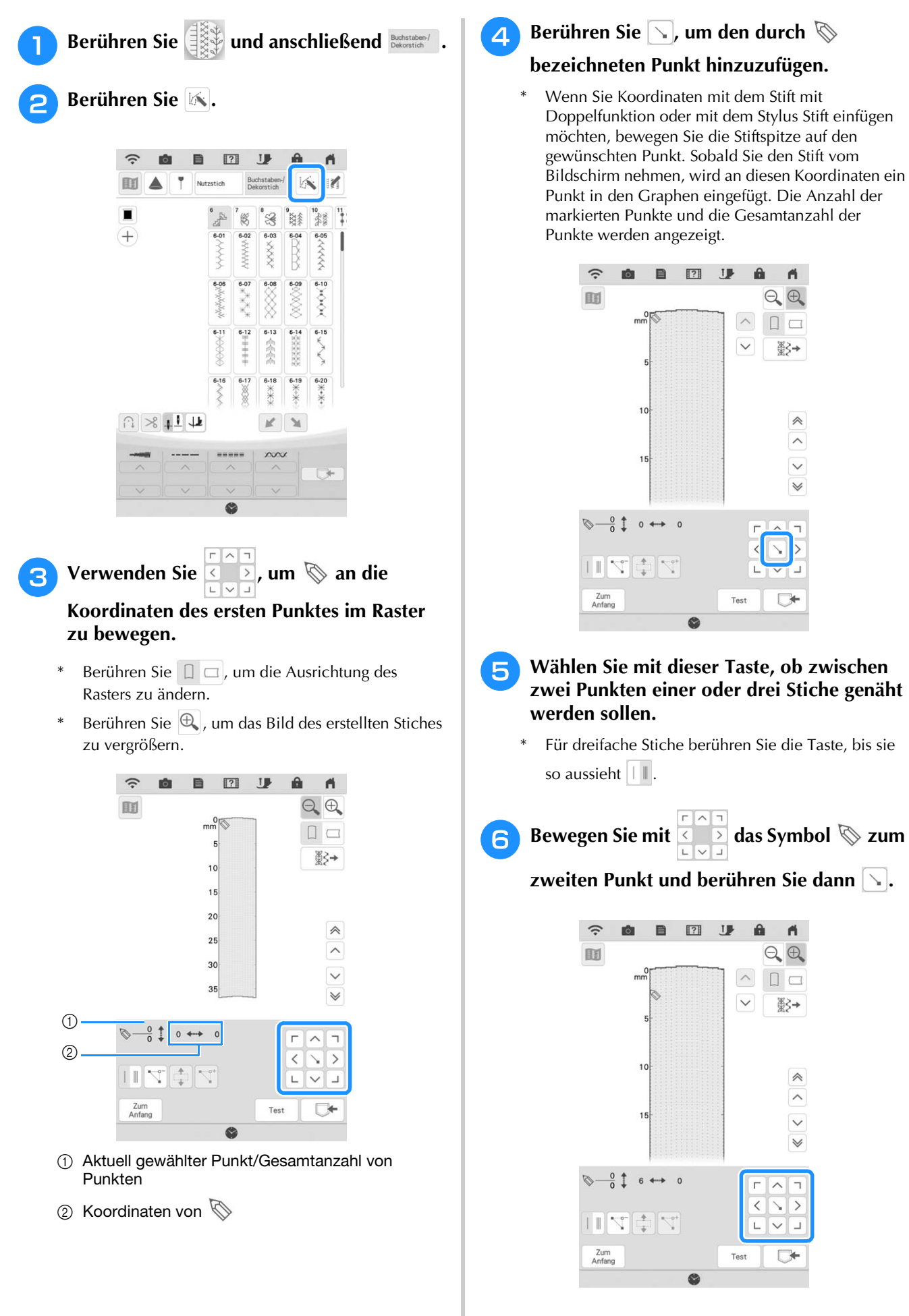

# $\sqrt{0}$   $\sqrt{1}$   $\rightarrow$  0  $\mathbb{R}^{\sigma^*}$ Test  $\Box$

A

 $\widehat{\phantom{a}}$  $\Box$ 

 $\checkmark$ 

A.

 $Q$  $Q$ 

₩}

**E** Wählen Sie mit dieser Taste, ob zwischen **zwei Punkten einer oder drei Stiche genäht werden sollen.** 

**8 B E U** 

- \* Für dreifache Stiche berühren Sie die Taste, bis sie so aussieht  $|| \cdot ||$ .
- **R** Bewegen Sie mit **das Symbol** & zum

**zweiten Punkt und berühren Sie dann**  $\lceil \cdot \rceil$ **.** 

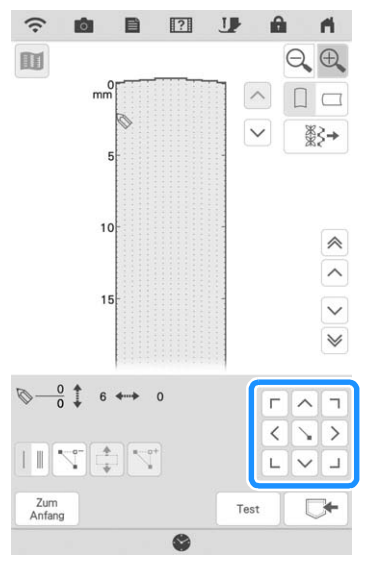

<sup>g</sup>**Wiederholen Sie die oben angegebenen Schritte für jeden Punkt, den Sie auf der Schablone gezeichnet haben, bis das gesamte Muster als fortlaufende Linie eingegeben ist.**

- Berühren Sie  $\mathbb{N}$ , um einen gewählten Punkt zu löschen.
- Berühren Sie  $\vert$  <sup>Test</sup> zum Nähen eines Testmusters.
- Berühren Sie  $\left[ \begin{array}{c} \frac{Zum}{Anfang} \end{array} \right]$ , um zum Ausgangsbildschirm zurückzukehren.
- Berühren Sie  $\blacksquare$ , um ein Bild des Stiches anzuzeigen.

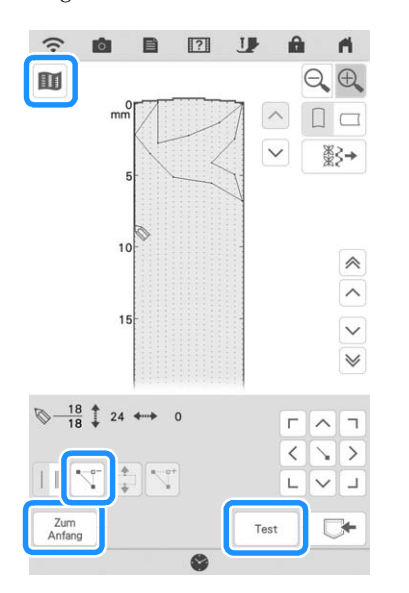

#### **Anmerkung**

- Wenn Sie Punkte eingegeben haben, die zu dicht beieinander liegen, kann es passieren, dass der Stoff nicht richtig transportiert wird. Vergrößern Sie dann den Abstand der Punkte.
- Wenn das Muster wiederholt genäht und verbunden werden soll, müssen Sie darauf achten, dass Sie die Daten für die Verbindungsstiche eingegeben haben, damit sich die Muster nicht überlappen.

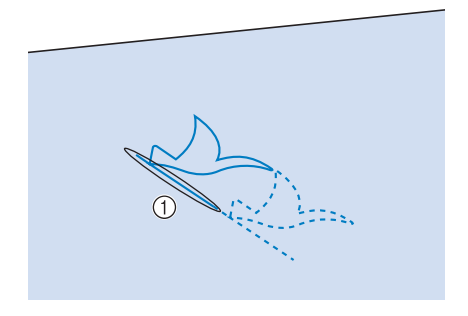

- a Verbindungsstiche
- Sie können zum Setzen von Punkten mit dem Finger auf das Raster tippen oder den Stift oder die Pfeile auf dem Bildschirm verwenden.

### ■ Verschieben eines Punktes

- **Berühren Sie die Taste**  $\boxed{\sim}$  **oder**  $\boxed{\vee}$ **, um**  $\mathbb Q$ **auf den zu verschiebenden Punkt zu stellen.**
	- Um  $\oslash$  auf den ersten Punkt zu stellen, berühren Sie  $\left| \mathbb{A}\right|$
	- $Um$  auf den letzten Punkt zu stellen, berühren Sie  $\mathbb{V}$ .

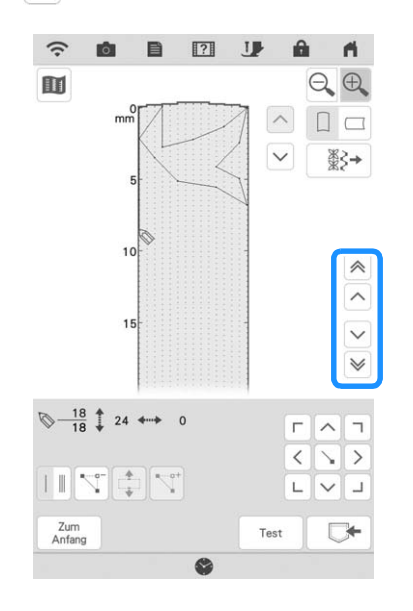

**b** Verschieben Sie den Punkt mit

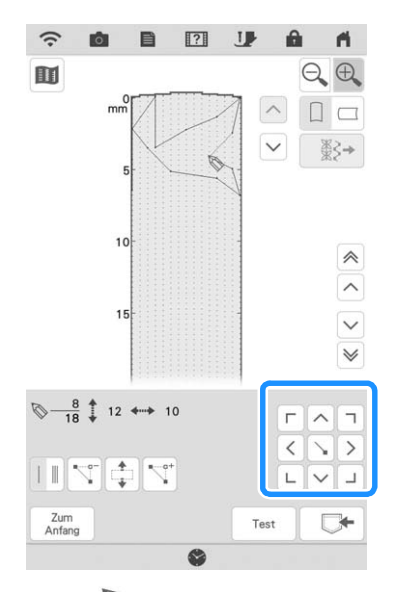

Sie können  $\oslash$  auch mit dem Stift mit Doppelfunktion oder dem Stylus Stift verschieben.

### ■ Verschieben eines Teils oder des **ganzen Musters**

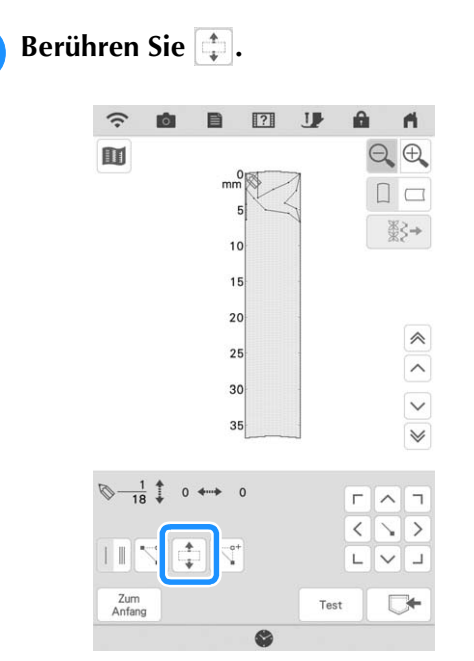

 $\rightarrow$  Der gewählte Punkt und alle anderen, nach diesem Punkt eingegebenen Punkte werden markiert.

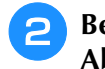

**b Brühren Sie**  $\boxed{\sim}$  **oder**  $\boxed{\smallsmile}$  **, um den Abschnitt zu verschieben.**

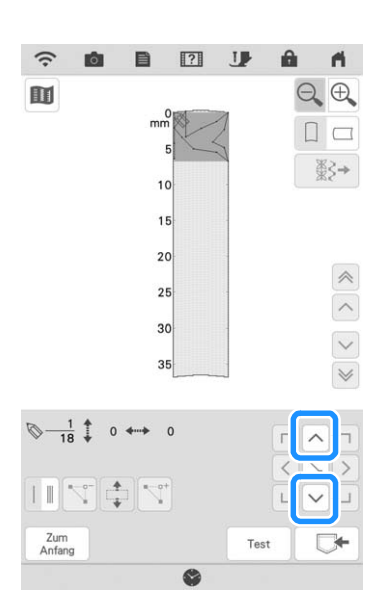

**Berühren Sie A.** 

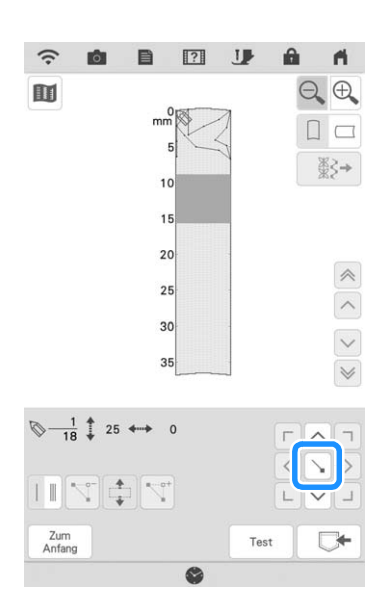

 $\rightarrow$  Der Abschnitt wird verschoben.

## ■ **Einfügen neuer Punkte**

Bewegen Sie mit  $\sim$  oder  $\sim$  das Symbol  **an die Stelle im Design, wo Sie einen neuen Punkt hinzufügen möchten.**

- Um  $\oslash$  auf den ersten Punkt zu stellen, berühren  $\text{Sie}$   $\left[\mathbb{A}\right]$ .
- \* Um  $\oslash$  auf den letzten Punkt zu stellen, berühren Sie  $\mathbb{V}$ .

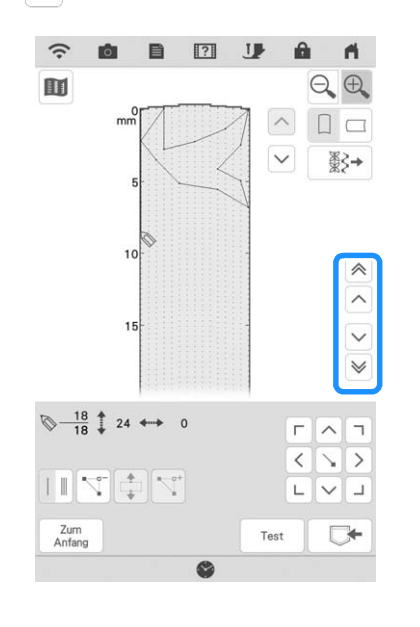

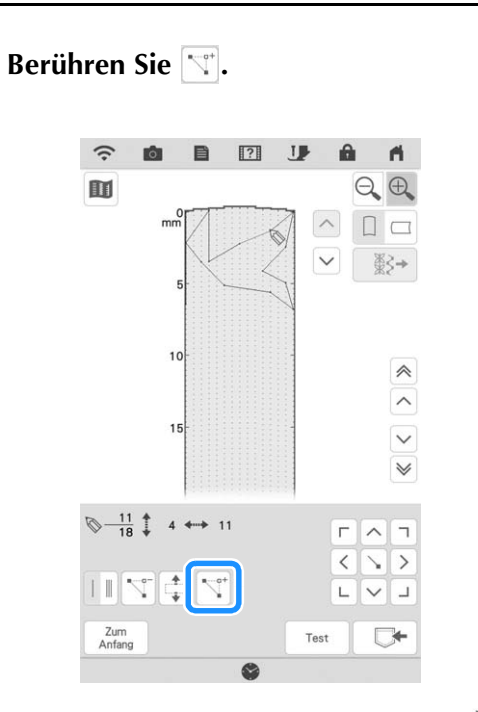

 $\rightarrow$  Damit wird ein neuer Punkt eingefügt und  $\bigotimes$  auf den neuen Punkt gestellt.

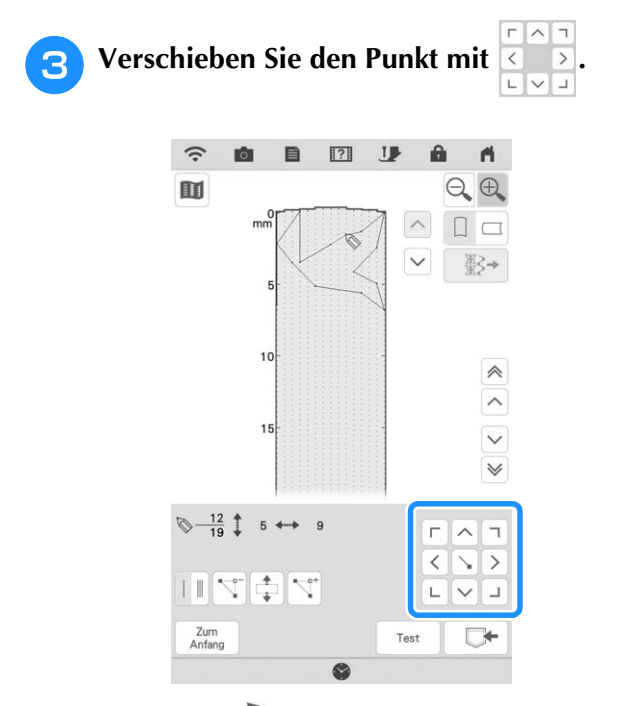

\* Sie können  $\bigotimes$  auch mit dem Stift mit Doppelfunktion oder dem Stylus Stift verschieben.

# **Editieren von in der Maschine gespeicherten Stichmustern**

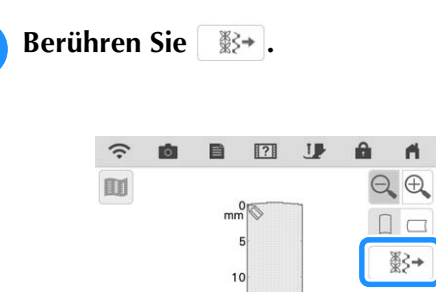

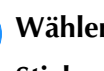

<sup>b</sup> **Wählen Sie eine Stichkategorie und einen Stich zum Editieren.**

 $\blacksquare$ 

\* Scrollen Sie, um andere Stiche anzuzeigen.

15

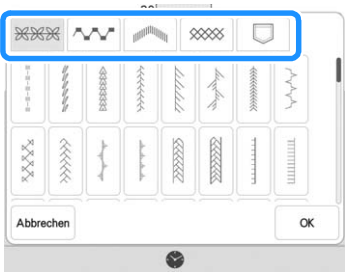

- $\rightarrow$  Der ausgewählte Stich wird im Raster angezeigt.
- **a** Berühren Sie  $\begin{bmatrix} 0 & \cdots & 0 \\ 0 & 0 & \cdots & 0 \end{bmatrix}$

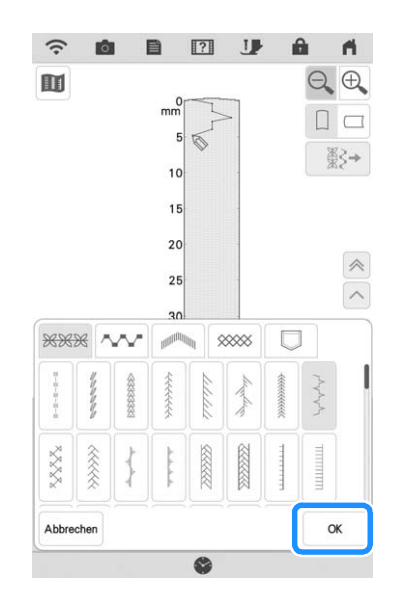

 $\rightarrow$  Editieren Sie den Stich nach Belieben.

# **SPEICHERFUNKTIONEN**

# **Speichern von eigenen Stichdesigns in der Liste**

Stichmuster, die mit der Funktion MY CUSTOM STITCH (Mein Stichdesign) bearbeitet wurden, können für spätere Verwendung abgespeichert werden.

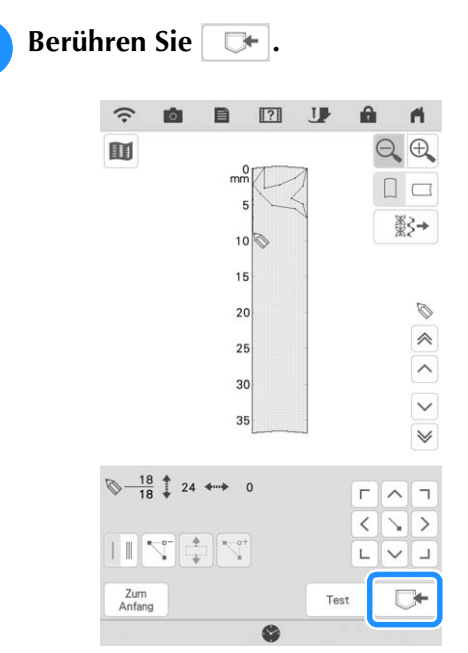

### <sup>b</sup> **Berühren Sie das gewünschte Symbol zum Speichern.**

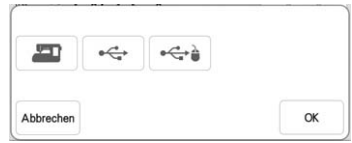

### <sub>Ö</sub> Hinweis

• Wenn Sie auf ein USB-Medium speichern, stellen Sie sicher, dass Sie ein USB-Medium am USB-Anschluss angeschlossen haben.

Berühren Sie vor dem Speichern von Stichdesigns die Taste  $\lceil \frac{1}{\text{Test}} \rceil$ , um ein Testmuster zu nähen.

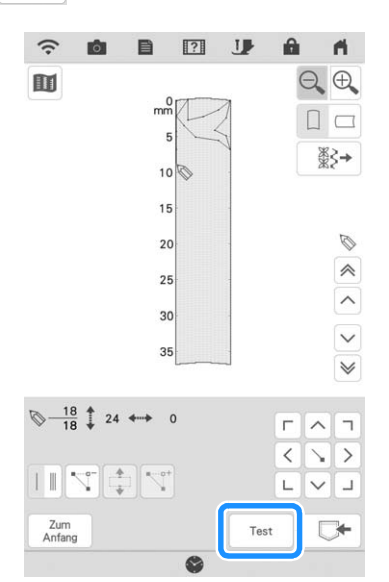

### **Anmerkung**

- Das Speichern von Stichmustern dauert ein paar Sekunden.
- Weitere Informationen zum Abrufen von gespeicherten Stichmustern finden Sie unter Seite 176.

### **Ö Hinweis**

• Schalten Sie die Maschine nicht aus, während die Meldung [Muster wird gespeichert...] angezeigt wird, da sonst die gespeicherten Stichmusterdaten verlorengehen können.

# ■ Wenn der Speicher voll ist

Wird der folgende Bildschirm beim Versuch, ein Stichmuster zu speichern, angezeigt, ist für das ausgewählte Stichmuster kein ausreichender Platz mehr im Speicher. Damit das aktuelle Stichmuster gespeichert werden kann, muss ein anderes im

Speicher gelöscht werden. Berühren Sie | ok | und fahren Sie dann mit den Schritten unter "Abrufen von Stichmustern" auf Seite 164 und "Verwalten der gespeicherten Datei" auf Seite 165 fort.

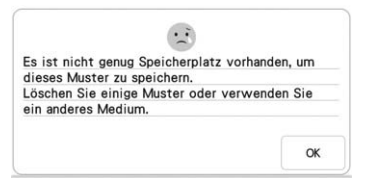

# **Abrufen von gespeicherten Stichdesigns**

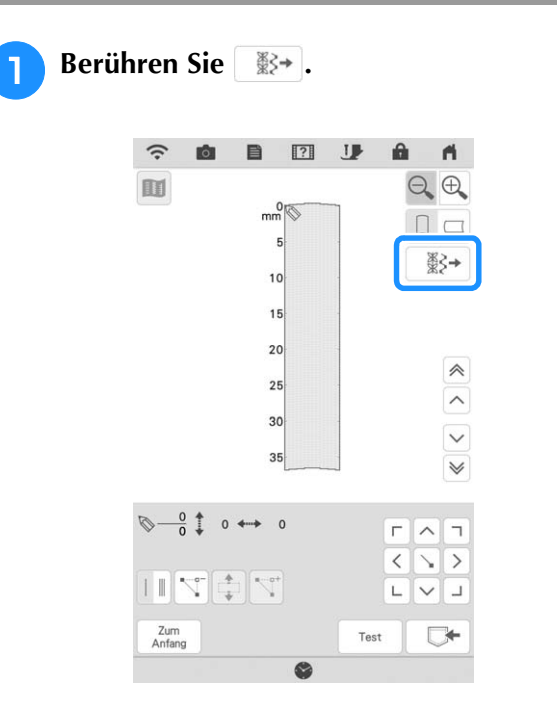

• Sie können die Stiche auch mit der Prozedur zum Abrufen von Dekor-/Buchstabenstichen abrufen. Siehe Seite 164.

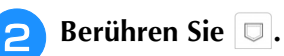

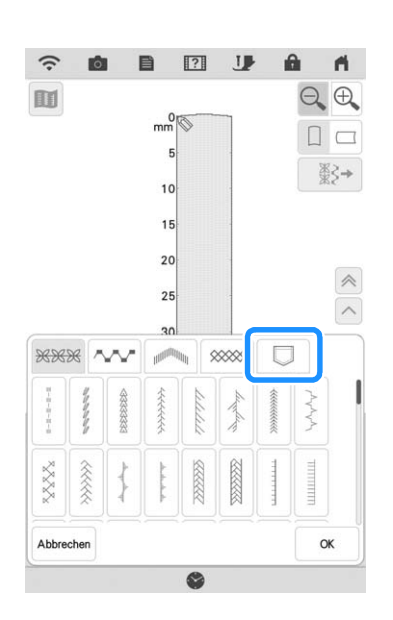

### **a** Wählen Sie zum Abrufen **ED**,  $\leftarrow$  oder  $\leftarrow$ **aus.**

\* Berühren Sie | Abbrechen , um ohne zu laden zum vorherigen Bildschirm zurückzukehren.

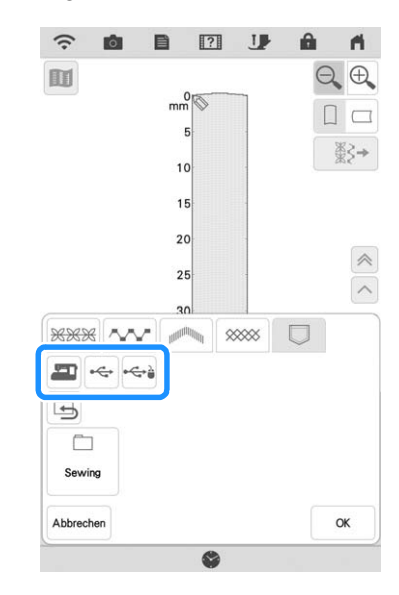

**4 Wählen Sie das Stichmuster aus, das Sie abrufen möchten, und berühren Sie .** Anmerkung

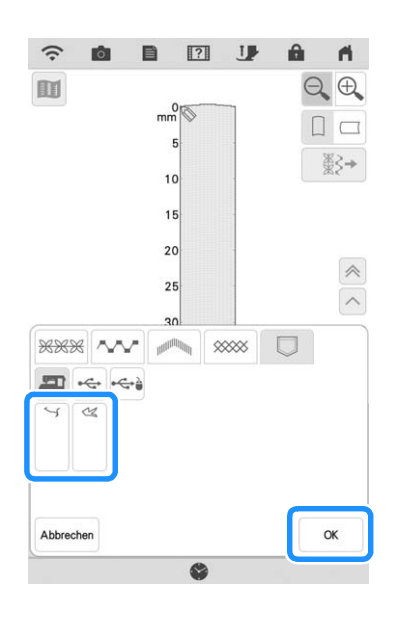

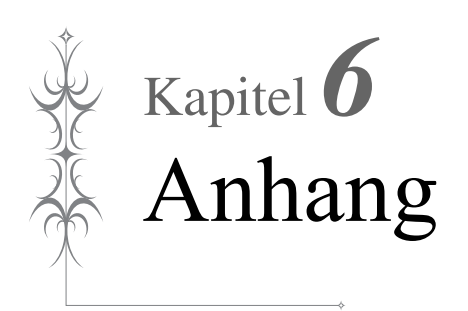

# **PFLEGE UND WARTUNG**

# **VORSICHT**

**• Ziehen Sie vor der Reinigung der Maschine immer das Netzkabel aus der Steckdose. Es könnte sonst zu Verletzungen kommen.** 

# **Einschränkungen beim Ölen**

Um Beschädigungen an dieser Maschine zu vermeiden, darf sie vom Benutzer nicht geölt werden. Bei der Herstellung dieser Maschine wurde die erforderliche Ölmenge bereits verwendet, um einen einwandfreien Betrieb sicherzustellen. Regelmäßiges Ölen ist daher nicht erforderlich.

Wenn Probleme auftreten, wie z. B. ein schwergängiges Handrad oder ungewöhnliche Geräuschentwicklung, benutzen Sie die Maschine nicht mehr und wenden Sie sich an Ihren Brother-Vertragshändler oder die nächste Brother-Vertragsreparaturwerkstatt.

# **Vorsichtsmaßnahmen für das Aufbewahren der Maschine**

Lagern Sie die Maschine an keinem der unten aufgeführten Orte, andernfalls könnte die Maschine beschädigt werden,

- z. B. Auftreten von Rost durch Kondensation.
	- Umgebung mit extrem hohen Temperaturen Umgebung mit extrem niedrigen Temperaturen
	- Umgebung mit extremen Temperaturschwankungen
	- Umgebung mit hoher Luftfeuchtigkeit oder Dampf
	- In der Nähe von Flammen, Heizungen oder Klimaanlagen
	- Im Freien oder in direktem Sonnenlicht
	- Extrem staubige oder ölige Umgebungen

### **ö Hinweis**

• Für eine längere Nutzungsdauer sollte die Maschine regelmäßig eingeschaltet und benutzt werden. Aufbewahrung ohne Gebrauch über einen längeren Zeitraum kann die Stickleistung beeinträchtigen.

# **Reinigen des LCD-Bildschirms**

Wenn die Oberfläche des LCD-Bildschirms verschmutzt ist, wischen Sie sie mit einem weichen, trockenen Tuch ab.

### **Anmerkung**

• Von Zeit zu Zeit kann es vorkommen, dass sich der LCD-Bildschirm beschlägt; das ist jedoch keine Fehlfunktion. Nach kurzer Zeit löst sich das Kondensat auf.

# **Reinigen des Nähmaschinengehäuses**

Wenn Sie Schmutz von der Maschine abwischen möchten, benutzen Sie dazu ein weiches Tuch, das Sie in lauwarmes Wasser getaucht und kräftig ausgewrungen haben. Trocknen Sie die Maschine nach der Reinigung mit einem weichen, trockenen Tuch ab.

# **Reinigen des Greifergehäuses**

- **Drücken Sie die Taste "Nadelposition", um die Nadel anzuheben.** <sup>b</sup> **Schalten Sie die Maschine über den Netzschalter aus und ziehen Sie den Netzstecker aus der Steckdose.**
	- <sup>c</sup> **Entfernen Sie die Nadel und den Nähfuß. (Seite 54, Seite 57)**
- - <sup>d</sup> **Entfernen Sie das Zubehörfach oder die Stickeinheit, falls eines davon installiert ist.**
- 
- <sup>e</sup> **Ziehen Sie die Stichplattenentriegelung zu sich heran.**

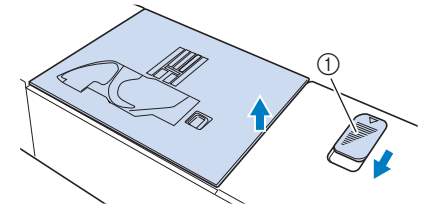

- (1) Ziehen Sie ihn zu sich heran.
- $\rightarrow$  Die Stichplatte wird geöffnet.
- 

<sup>f</sup> **Ziehen Sie die Stichplatte mit Ihrer rechten Hand heraus, um sie zu entfernen.**

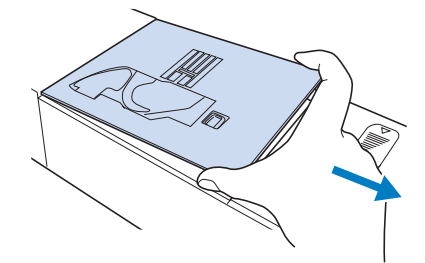

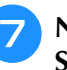

<sup>g</sup>**Nehmen Sie die Spulenkapsel, und nehmen Sie sie vorsichtig heraus.**

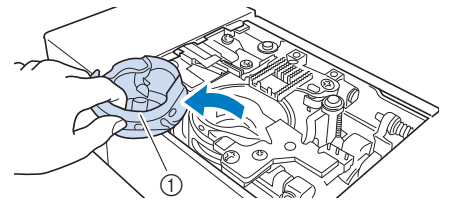

a Spulenkapsel
<sup>h</sup>**Entfernen Sie Staub und Fusseln, die sich am Greifergehäuse und am Unterfadensensor und darum herum angesammelt haben, mit dem Reinigungspinsel oder einem Staubsauger.**

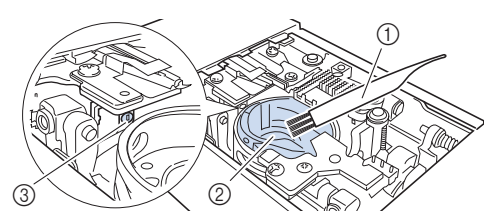

- **1** Reinigungspinsel
- 2 Greifergehäuse
- **3** Unterfadensensor

## **WICHTIG**

**• Die Spulenkapsel darf nicht geölt werden.**

### **22 Anmerkung**

- Falls sich am Unterfadensensor Staub und Fusseln ansammeln, wird die Abtastung des Unterfadens unzuverlässig.
- <sup>i</sup> **Setzen Sie die Spulenkapsel so ein, dass die Markierung ▲ auf der Spulenkapsel mit der Markierung** ● **auf der Maschine ausgerichtet ist.**

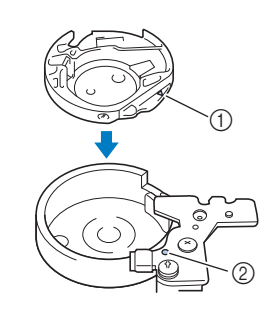

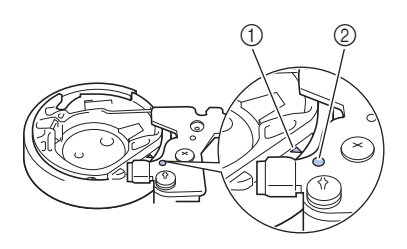

Die Markierungen ▲ und ● aneinander ausrichten.

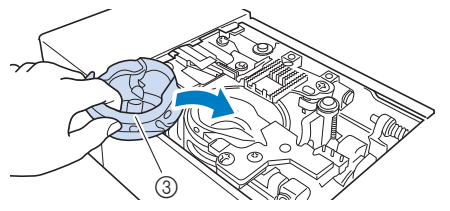

- **1** Markierung ▲ auf der Spulenkapsel
- ② Markierung auf der Maschine
- 3 Spulenkapsel

Achten Sie darauf, dass die gekennzeichneten Punkte miteinander ausgerichtet sind, bevor Sie die Spulenkapsel einsetzen.

## **VORSICHT**

- Verwenden Sie keine zerkratzte Spulenkapsel oder eine, an der sich ein Grat befindet. Andernfalls kann der Oberfaden sich verwickeln und die Nadel kann abbrechen und Verletzungen verursachen. Eine neue Spulenkapsel bekommen Sie bei Ihrer nächsten Brother-Vertragsreparaturwerkstatt.
- Achten Sie darauf, dass die Spulenkapsel richtig eingesetzt ist, da sonst die Nadel abbrechen und Verletzungen verursachen kann.
- 

**10** Setzen Sie die Laschen der Stichplatte in die **Kerben in der Maschine ein.**

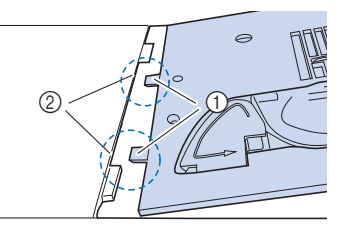

- (1) Laschen
- b Kerben

### <sup>k</sup> **Drücken Sie die rechte Seite der Stichplatte herunter, um sie zu sichern.**

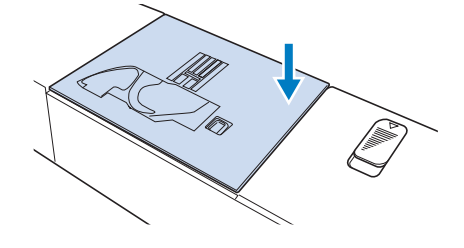

## **Reinigen des Fadenabschneiders im Spulenkapselbereich**

Der Fadenabschneider unter der Stichplatte sollte gereinigt werden. Wenn sich Staub oder Fusseln am Fadenabschneider ansammeln, wird es schwierig, mit der Taste "Fadenabschneider" oder der automatischen Fadenabschneidefunktion den Faden abzuschneiden. Reinigen Sie den Fadenabschneider, wenn der Faden nicht mehr leicht abgeschnitten werden kann.

- <sup>a</sup> **Nehmen Sie entsprechend den Schritten** <sup>a</sup> **bis** g **in "Reinigen des Greifergehäuses" die Stichplatte ab.**
- <sup>b</sup> **Entfernen Sie mit dem Reinigungspinsel oder einem Staubsauger Staub und Fusseln, die sich am Fadenabschneider und im Spulenkapselbereich angesammelt haben.**

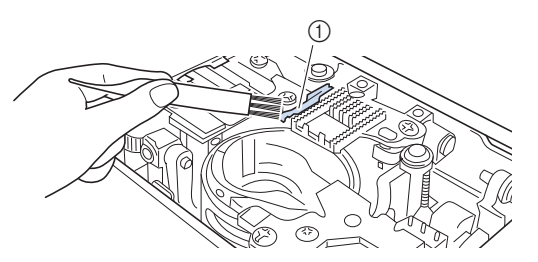

a Fadenabschneider

# sicherzustellen. **VORSICHT**

- **Den Fadenabschneider nicht berühren! Verletzungsgefahr!**
- <sup>c</sup> **Befestigen Sie die Stichplatte.**

## **Informationen zur Wartungsmeldung**

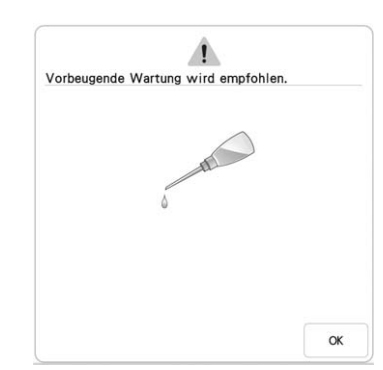

Wenn diese Meldung angezeigt wird, wird empfohlen, die Maschine für eine reguläre Wartungskontrolle zu einem autorisierten Brother-Händler oder in die nächstgelegene Brother-Vertragsreparaturwerkstatt zu bringen. Obwohl

diese Meldung nach dem Drücken der Taste im Bildschirm wieder gelöscht wird und die Maschine weiterhin funktioniert, erscheint sie noch mehrmals, bis eine geeignete Wartung durchgeführt wird.

Bitte nehmen Sie sich die Zeit zur Vereinbarung einer Wartung, die für Ihre Maschine erforderlich ist, sobald diese Meldung erscheint. Solche Maßnahmen helfen dabei, auch zukünftig eine unterbrechungsfreie Anwendung der Maschine

## **FEHLERDIAGNOSE**

Wenn die Maschine nicht mehr richtig funktioniert, überprüfen Sie die folgenden möglichen Probleme, bevor Sie den Kundendienst anfordern.

Die meisten Probleme können Sie selbst lösen. Falls Sie zusätzliche Hilfe benötigen, finden Sie auf der Brother Support Website aktuelle FAQs (Frequently Asked Questions: häufig gestellte Fragen) und Tipps zur Fehlerdiagnose und -behebung. Besuchen Sie uns auf "https://s.brother/cpdab/".

Falls das Problem weiter auftritt, wenden Sie sich an die nächstgelegene Brother-Vertragsreparaturwerkstatt.

## **Häufige Fehlerdiagnosethemen**

Nachfolgend werden detaillierte Ursachen und Abhilfen für allgemeine Fehlerdiagnosethemen beschrieben. Siehe hier, bevor Sie sich an Ihren Brother-Vertragshändler wenden.

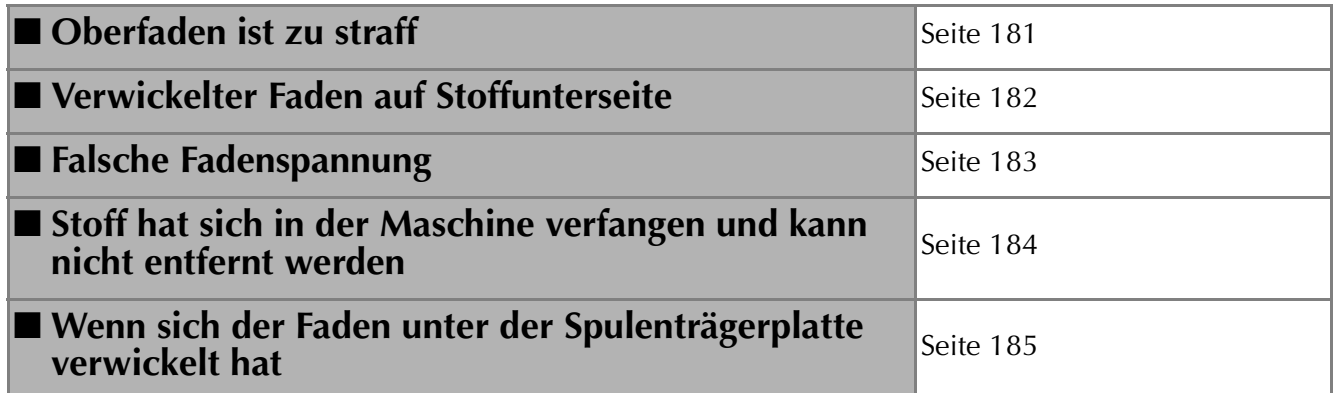

## **Oberfaden ist zu straff**

### ■ **Problem**

- Der Oberfaden erscheint als eine einzige durchgezogene Linie.
- Der Unterfaden ist auf der Stoffoberseite sichtbar. (Siehe Abbildung unten.)
- Der Oberfaden ist zu straff und kann herausgezogen werden.
- Der Oberfaden ist zu straff und der Stoff wirft Falten.
- Die Oberfadenspannung ist hoch und das Ergebnis ändert sich auch bei Einstellung der Fadenspannung nicht.

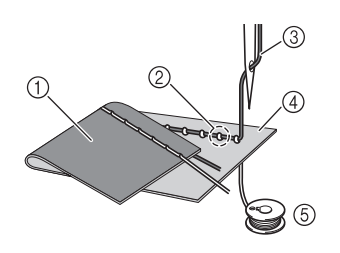

- (1) Stoffunterseite
- (2) Unterfaden auf Stoffoberseite sichtbar
- 3 Oberfaden
- (4) Stoffoberseite
- (5) Unterfaden

### ■ **Ursache**

### **Falsch eingefädelter Unterfaden**

Hat der Unterfaden durch falsches Einfädeln nicht die richtige Fadenspannung, wird er durch den Stoff gezogen, wenn der Oberfaden nach oben gezogen wird. Deshalb ist der Faden auf der Stoffoberseite sichtbar.

### ■ **Abhilfe**

Fädeln Sie den Unterfaden richtig ein. (Seite 44)

## **Verwickelter Faden auf Stoffunterseite**

### ■ **Problem**

\* Der Faden verwickelt sich auf der Stoffunterseite.

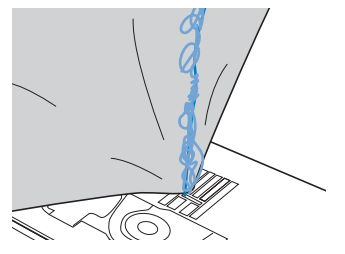

- Kurz nach Nähbeginn ist ein klapperndes Geräusch zu hören und es kann nicht weitergenäht werden.
- Ein Blick unter den Stoff zeigt, dass sich der Faden in der Spulenkapsel verwickelt hat.

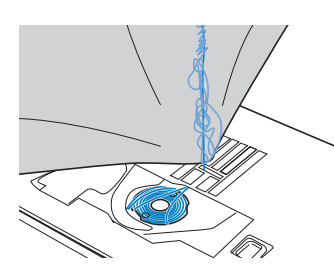

### ■ **Ursache**

### **Oberfaden ist nicht richtig eingefädelt**

Ist der Oberfaden nicht richtig eingefädelt, kann der durch den Stoff geführte Oberfaden nicht wieder fest nach oben gezogen werden und er verwickelt sich mit einem klappernden Geräusch in der Spulenkapsel.

## ■ **Abhilfe**

Entfernen Sie den verwickelten Faden und fädeln Sie den Oberfaden richtig ein.

### <sup>a</sup> **Entfernen Sie den verwickelten Faden. Wenn er nicht entfernt werden kann, zerschneiden Sie ihn mit einer Schere.**

- Siehe "Reinigen des Greifergehäuses" auf Seite 178.
- <sup>b</sup> **Nehmen Sie den Oberfaden aus der Maschine heraus.**
- <sup>c</sup> **Korrigieren Sie die Oberfadenführung unter Beachtung der Anweisungen unter "EINFÄDELN DES OBERFADENS" auf Seite 47.**
	- Wenn die Spule aus der Spulenkapsel herausgenommen worden ist, siehe "Einsetzen der Spule" auf Seite 44, um die Spule wieder richtig einzusetzen.

## **Falsche Fadenspannung**

### ■ **Probleme**

- Problem 1: Der Unterfaden ist auf der Stoffoberseite sichtbar.
- Problem 2: Der Oberfaden erscheint als gerade Linie auf der Stoffoberseite.
- Problem 3: Der Oberfaden ist auf der Stoffunterseite sichtbar.
- Problem 4: Der Unterfaden erscheint als gerade Linie auf der Stoffunterseite.
- Problem 5: Die Naht auf der Stoffunterseite ist lose oder locker.

### **Problem 1 Problem 3**

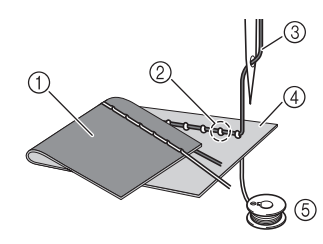

- a Stoffunterseite
- b Unterfaden auf
- Stoffoberseite sichtbar 3 Oberfaden
- 
- (4) Stoffoberseite
- (5) Unterfaden
- (6) Oberfaden auf Stoffunterseite sichtbar

### ■ **Ursache/Abhilfe**

### **Ursache 1**

### **Die Maschine ist nicht richtig eingefädelt.**

<Bei den oben beschriebenen Problemen 1 und 2>

Der Unterfaden ist nicht richtig eingefädelt.

Setzen Sie die Oberfadenspannung auf die Standardeinstellung zurück und korrigieren Sie die Unterfadenführung anhand von "Einsetzen der Spule" auf Seite 44.

<Bei den oben beschriebenen Problemen 3 bis 5>

Der Oberfaden ist falsch eingefädelt.

Setzen Sie die Oberfadenspannung auf die Standardeinstellung zurück und korrigieren Sie die Oberfadenführung anhand von "EINFÄDELN DES OBERFADENS" auf Seite 47.

### **Ursache 2**

### **Für den Stoff wird keine geeignete Nadel und kein geeigneter Faden verwendet.**

Welche Maschinennadel verwendet werden sollte, hängt von der Art des Stoffes und der Fadenstärke ab. Wenn Sie eine für den Stoff ungeeignete Nadel und einen ungeeigneten Faden verwenden, wird die Fadenspannung nicht richtig eingestellt, was zu Falten im Stoff und zu ausgelassenen Stichen führen kann.

Prüfen Sie anhand von "Stoff-/Faden-/Nadelkombinationen" auf Seite 56, ob eine für den Stoff geeignete Nadel und ein geeigneter Faden dazu verwendet werden.

### **Ursache 3**

### **Es ist keine geeignete Oberfadenspannung eingestellt.**

Stellen Sie die Oberfadenspannung auf eine geeignete Fadenspannung ein.

Die geeignete Fadenspannung variiert je nach Stoffart und verwendetem Faden.

\* Stellen Sie die Fadenspannung beim Probenähen auf einem Rest desselben Stoffes ein, den Sie für Ihr Projekt verwenden werden.

### <sub>ヴ</sub> Hinweis

- Wenn Ober- und Unterfadenführung fehlerhaft sind, kann die Fadenspannung nicht richtig eingestellt werden, auch nicht durch Einstellen der Oberfadenspannung. Prüfen Sie zuerst die Oberfaden- und Unterfadenführung, bevor Sie die Fadenspannung einstellen.
- \* Sollte der Unterfaden auf der Stoffoberseite sichtbar sein, verringern Sie die Oberfadenspannung auf eine niedrigere Zahl. (Fadenspannung wird lockerer.)
- Sollte der Oberfaden auf der linken Stoffseite zu sehen sein, erhöhen Sie die Oberfadenspannung auf eine höhere Zahl. (Straffere Fadenspannung.)

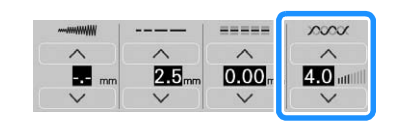

## **Stoff hat sich in der Maschine verfangen und kann nicht entfernt werden**

Wenn sich der Stoff in der Maschine verfängt und nicht mehr entfernt werden kann, hat sich der Faden möglicherweise unter der Stichplatte verwickelt. Gehen Sie zum Entfernen des Stoffes aus der Maschine wie unten beschrieben vor. Wenn sich das Problem anhand dieser Vorgehensweise nicht beseitigen lässt, versuchen Sie es nicht gewaltsam, sondern wenden Sie sich an Ihren Brother-Vertragshändler oder die nächste Brother-Vertragsreparaturwerkstatt.

### ■ Herausnehmen des Stoffes aus der Maschine

<sup>a</sup> **Halten Sie die Maschine unverzüglich an.**

<sup>b</sup> **Schalten Sie die Maschine über den Netzschalter aus und ziehen Sie den Netzstecker aus der Steckdose.**

### <sup>c</sup> **Nehmen Sie die Nadel heraus.**

Wenn die Nadel im Stoff abgesenkt ist, drehen Sie das Handrad von Ihnen weg (im Uhrzeigersinn), um die Nadel aus dem Stoff zu heben, und entfernen Sie dann die Nadel. Siehe "AUSWECHSELN DER NADEL" auf Seite 54.

### <sup>d</sup> **Nehmen Sie den Nähfuß ab.**

Wenn sich Faden am Nähfuß verwickelt hat, entfernen Sie den verwickelten Faden und stellen Sie dann den Nähfußhebel nach oben, um den Nähfuß zu entfernen. Andernfalls wird der Nähfuß möglicherweise beschädigt. \* Siehe "AUSWECHSELN DES NÄHFUSSES" auf Seite 57.

### <sup>e</sup> **Heben Sie den Stoff hoch und schneiden Sie die Fäden darunter ab.**

Wenn der Stoff entfernt werden kann, nehmen Sie ihn heraus. Fahren Sie zur Reinigung des Greifergehäuses mit den folgenden Schritten fort.

### <sup>f</sup> **Nehmen Sie die Stichplatte und die Spulenkapsel heraus.**

Entfernen Sie ggf. noch verbliebene Fadenreste.

\* Siehe "Reinigen des Greifergehäuses" auf Seite 178.

### <sup>g</sup>**Entfernen Sie alle Fäden im Greifergehäuse und um den Transporteur.**

Siehe Schritt 8 auf Seite 179.

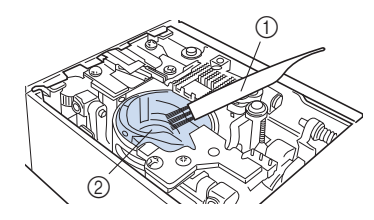

a Reinigungspinsel

```
2 Greifergehäuse
```
### <sup>h</sup>**Setzen Sie die Spulenkapsel ein und befestigen Sie die Stichplatte.**

Siehe Schritte **9** bis **i** auf Seite 179.

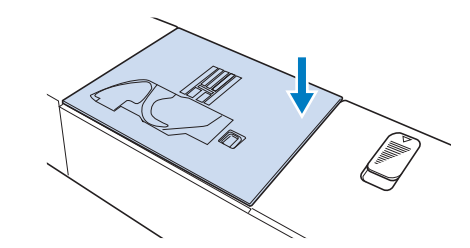

<sup>i</sup> **Prüfen Sie die Nadel und setzen Sie sie dann ein.**

Wenn die Nadel schlecht ist, z. B. verbogen, nehmen Sie auf jeden Fall eine neue Nadel.

Siehe "AUSWECHSELN DER NADEL" auf Seite 54.

## ■ **Prüfen der Maschinenfunktionen**

Wenn die Stichplatte ausgebaut worden ist, prüfen Sie den korrekten Einbau anhand der Maschinenfunktionen.

### <sup>a</sup> **Schalten Sie die Maschine ein.**

 $\rightarrow$  Die Nadel bewegt sich nach links und rechts.

### \* Hinweis -

• Wenn ein Fehler auftritt, funktioniert die Maschine möglicherweise nicht richtig; wenden Sie sich daher an Ihren Brother-Vertragshändler oder die nächstgelegene Brother-Vertragsreparaturwerkstatt.

**Wählen Sie "Geradstich (Mitte)".** 

Siehe "STICHEINSTELLUNGSTABELLE" auf Seite 198.

### **ö Hinweis**

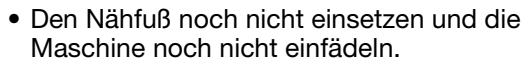

**a** Drehen Sie das Handrad langsam in Ihre **Richtung (gegen den Uhrzeigersinn) und beobachten Sie die Nadel dabei von allen Seiten, um zu prüfen, dass die Nadel in die Mitte der Stichplattenöffnung sticht.**

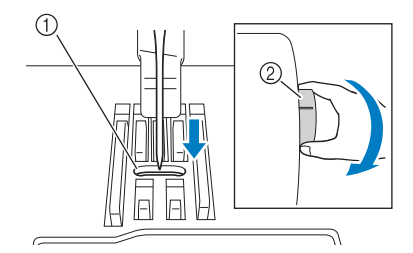

- a Öffnung in der Stichplatte
- 2 Handrad

Wenn Nadel oder Transporteur die Stichplatte berühren, funktioniert die Maschine möglicherweise nicht richtig; wenden Sie sich daher an Ihren Brother-Vertragshändler oder die nächstgelegene Brother-Vertragsreparaturwerkstatt.

### <sup>d</sup> **Schalten Sie die Maschine aus und installieren Sie dann die Spule und den Nähfuß.**

Verwenden Sie niemals einen zerkratzten oder beschädigten Nähfuß.

Andernfalls kann die Nadel abbrechen oder die Nähleistung beeinträchtigt werden.

Siehe "Einsetzen der Spule" auf Seite 44 und "AUSWECHSELN DES NÄHFUSSES" auf Seite 57.

### <sup>e</sup> **Fädeln Sie die Maschine richtig ein.**

Weitere Informationen zur Maschine finden Sie unter "EINFÄDELN DES OBERFADENS" auf Seite 47.

### <sub>Ö</sub> Hinweis

• Der Faden kann sich aufgrund einer falschen Oberfadenführung verwickelt haben. Stellen Sie sicher, dass die Maschine richtig eingefädelt ist.

### <sup>f</sup> **Nähen Sie eine Probenaht auf normalem Stoff.**

### **ö Hinweis**

• Denken Sie beim Nähen dünner Stoffe daran, einen Stich mit mittlerer Nadelposition zu verwenden, der eine kürzere Länge hat, und verwenden Sie die Geradstich-Stichplatte für Geradstiche. Sie können ebenfalls ein leichtes Unterlegmaterial aus Papier auf der Unterseite des Stoffes positionieren.

## **Wenn sich der Faden unter der Spulenträgerplatte verwickelt hat**

Wenn das Aufspulen des Unterfadens startet und der Faden nicht richtig durch die Vorspannung hindurchgeführt worden ist, kann sich der Faden unter der Spulenträgerplatte verwickeln. Wickeln Sie den Faden entsprechend der folgenden Prozedur ab.

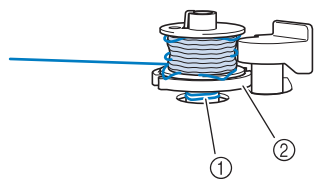

- a Faden
- 2 Spulenträgerplatte

## **VORSICHT**

**• Entfernen Sie die Spulenträgerplatte nicht, selbst wenn sich der Faden darunter verwickelt hat. Der Abschneider kann in der Spulenträgerplatte Verletzungen verursachen.**

**Berühren Sie stopp einmal, um das Aufspulen des Unterfadens zu stoppen.**

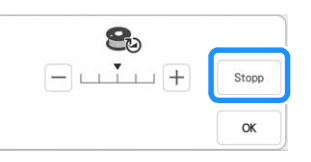

<sup>b</sup> **Schneiden Sie den Faden mit einer Schere neben der Vorspannung durch.**

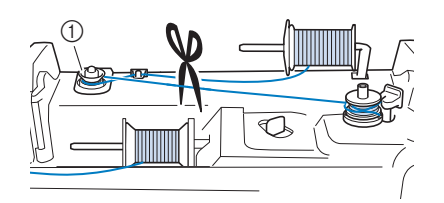

a Vorspannung

**c Drücken Sie den Spulerschalter nach rechts, nehmen Sie die Spule von der Welle ab und schneiden Sie den Faden zur Spule ab, um die Spule ganz von der Welle nehmen zu können.**

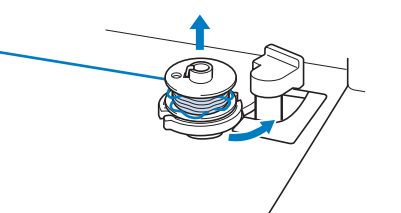

*6* amanBuenB

š.

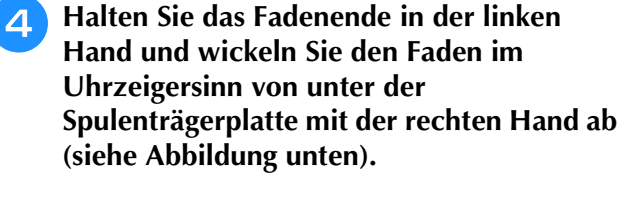

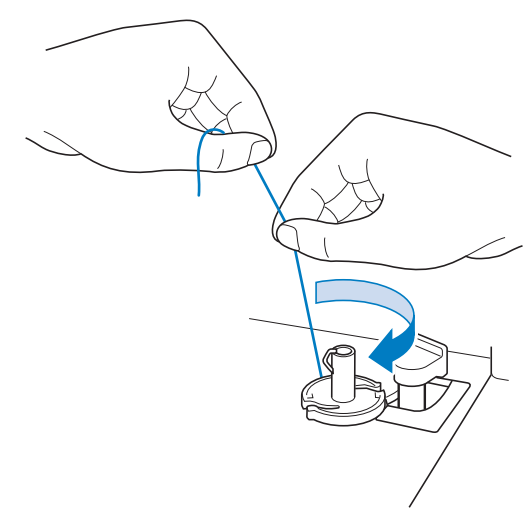

## **Problemliste**

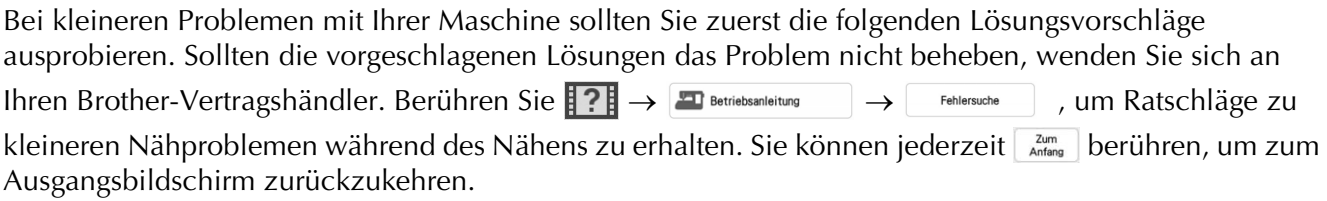

## ■ **Vorbereitungen**

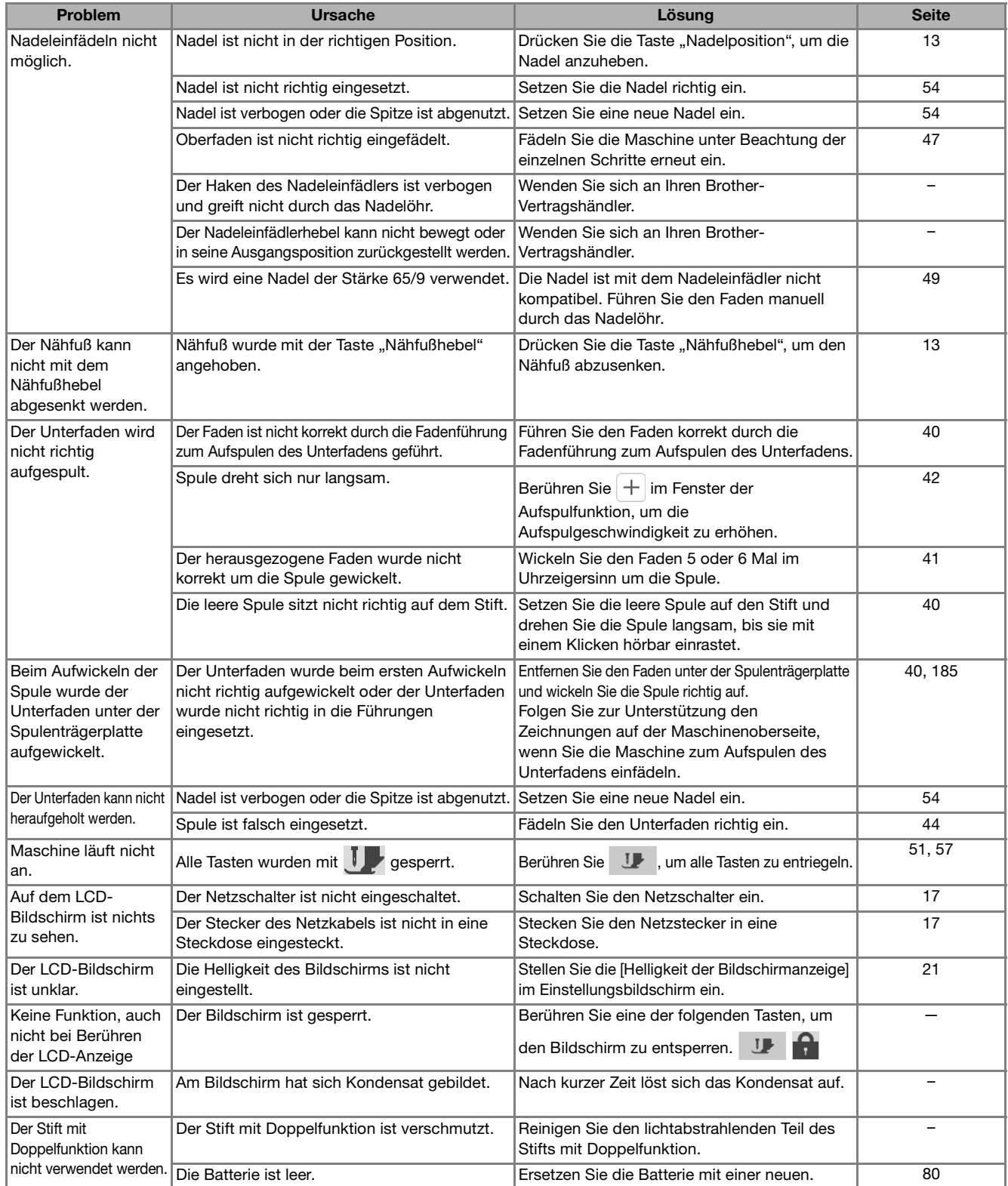

## ■ **Beim Nähen**

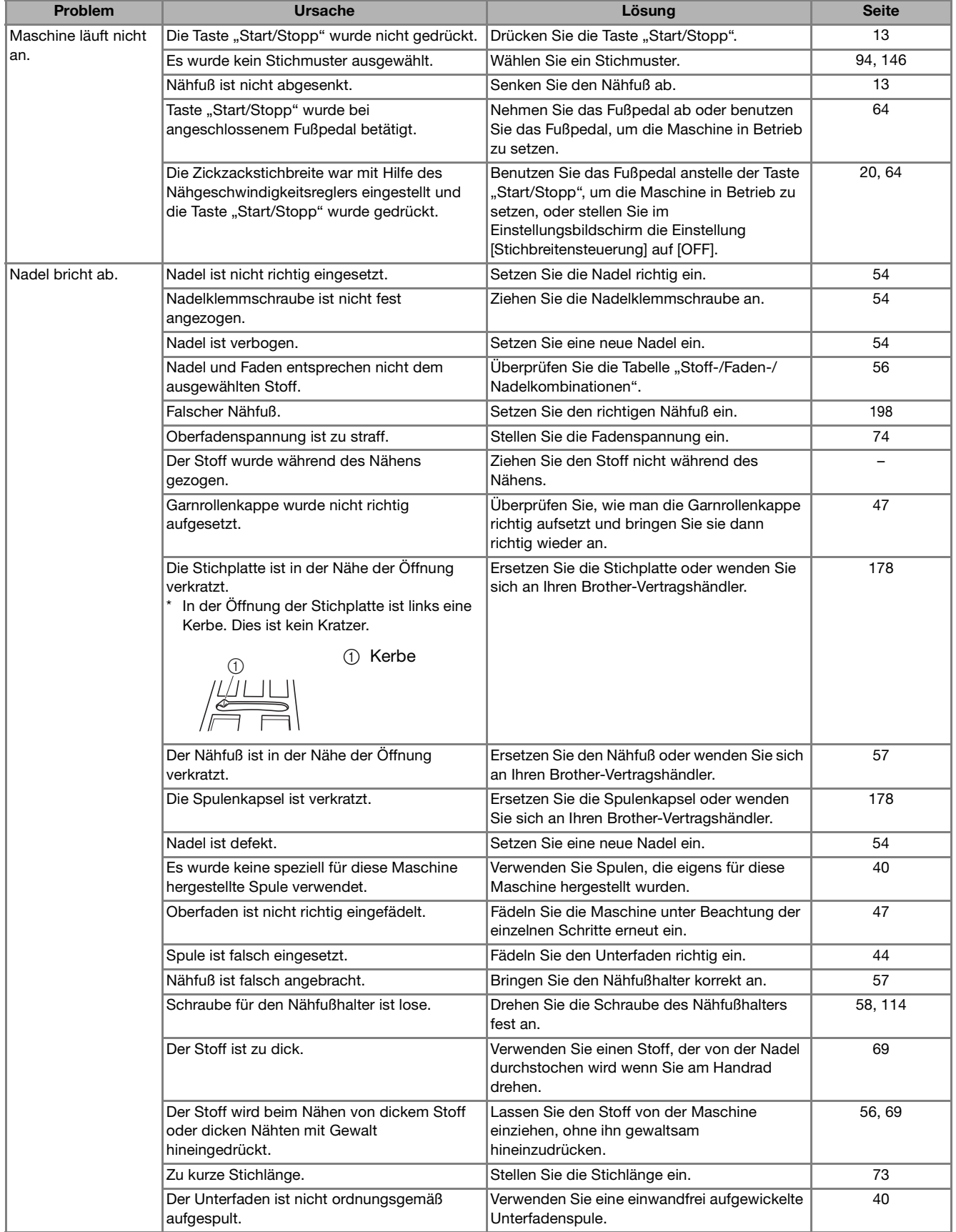

L

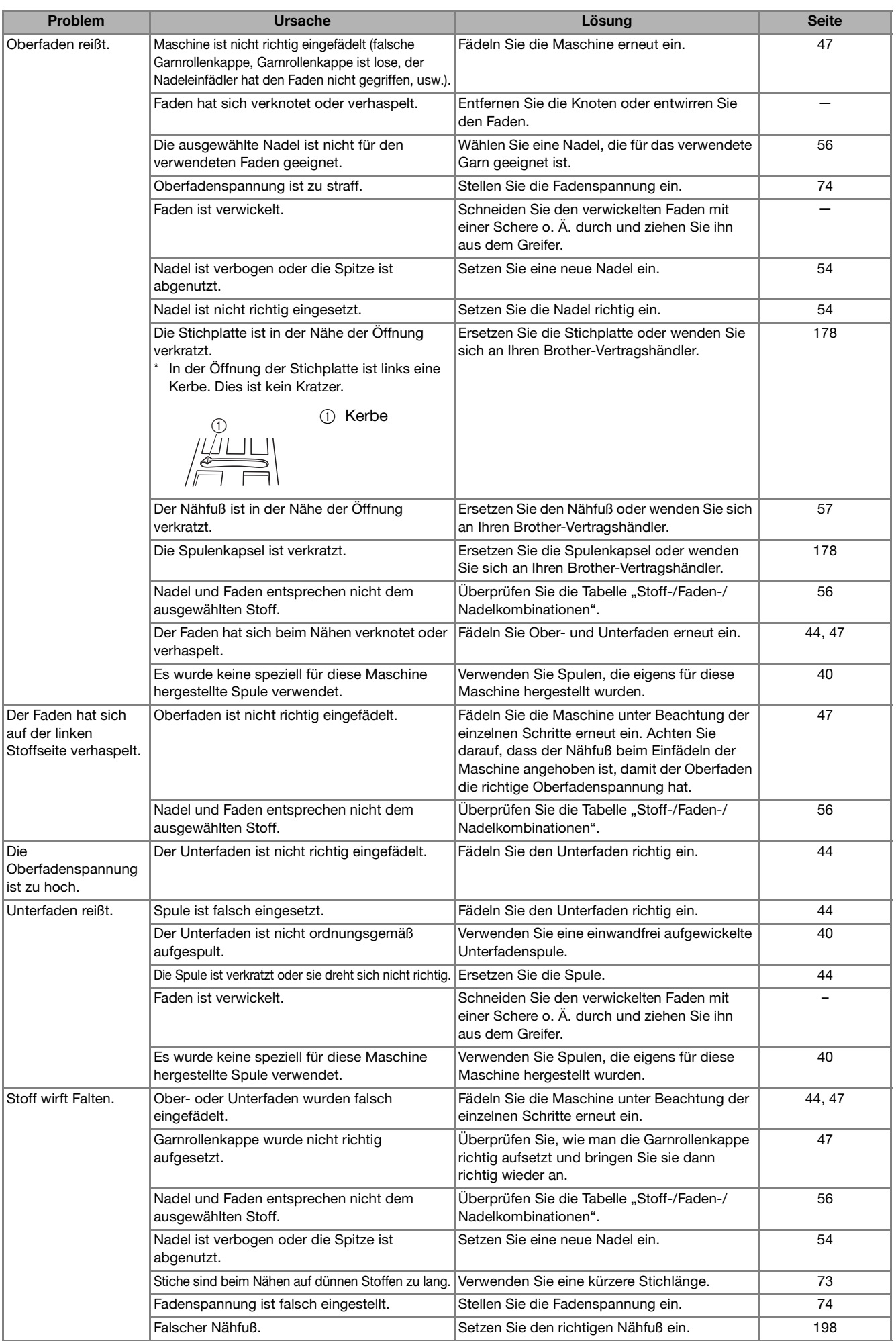

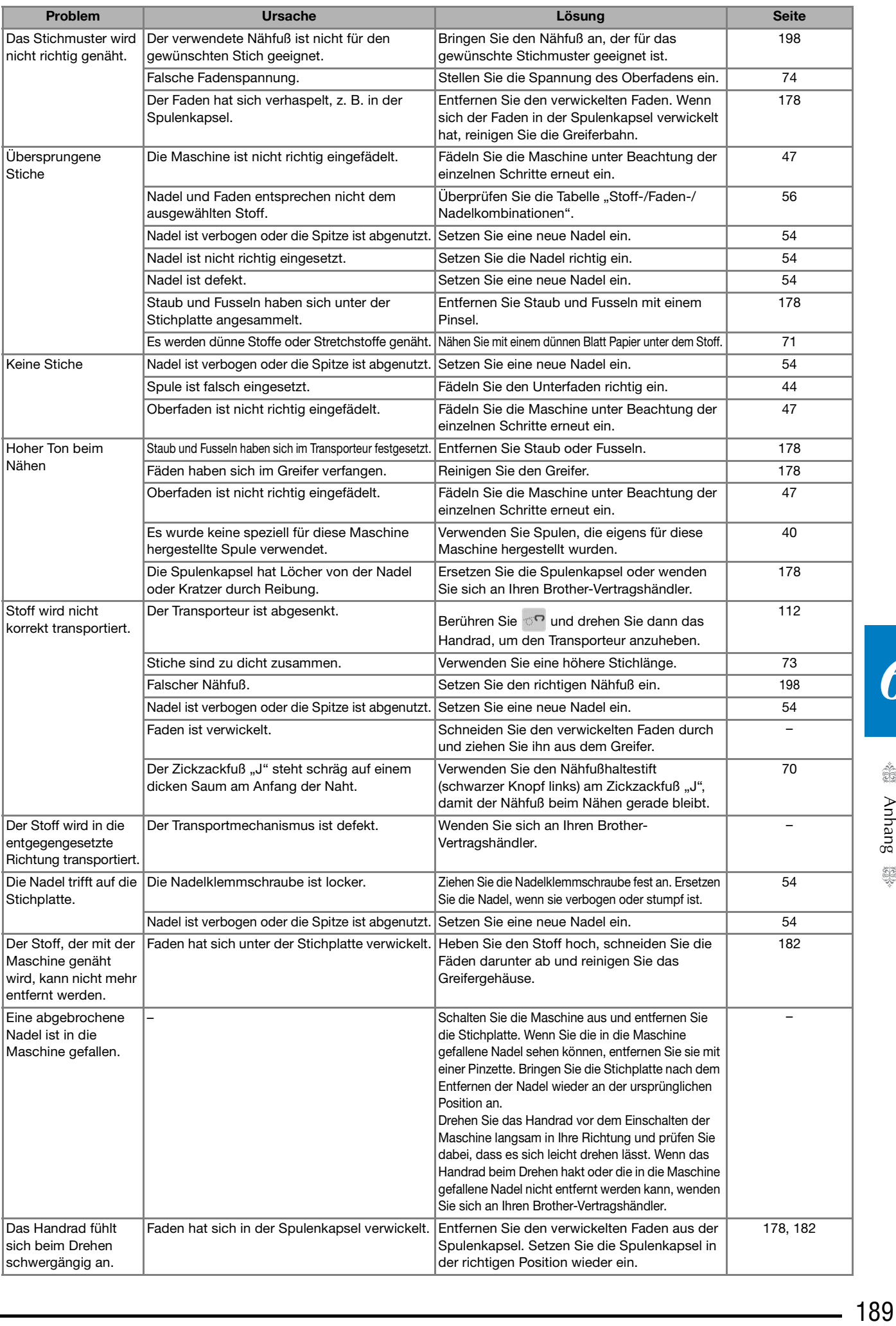

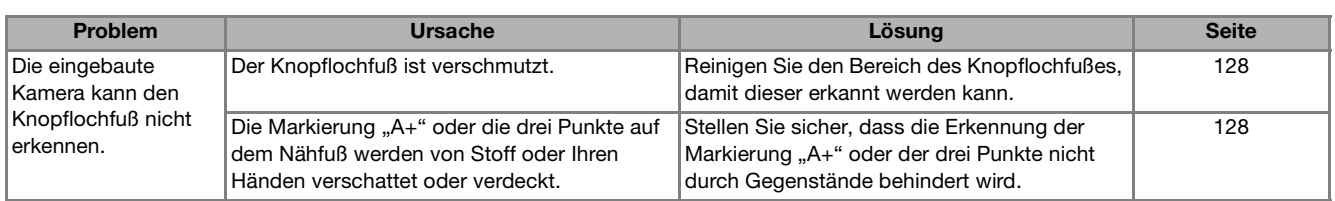

## ■ **Nach dem Nähen**

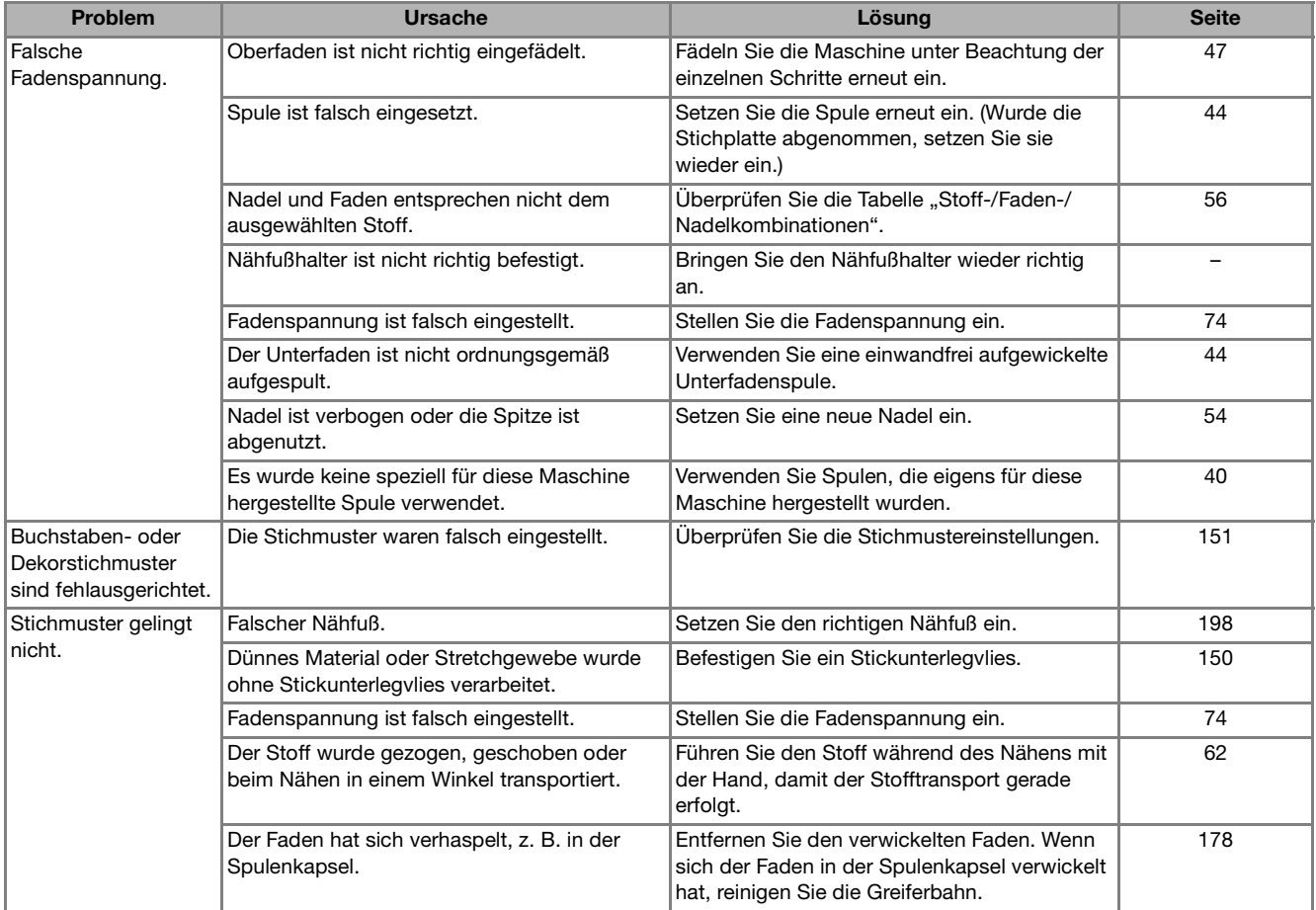

## **FEHLERMELDUNGEN**

Wenn die Maschine nicht richtig bedient wird, startet sie nicht. Ein Alarm ertönt und auf der LCD-Anzeige erscheint eine Fehlermeldung. Wenn eine Fehlermeldung angezeigt wird, halten Sie sich an die in der Meldung enthaltenen Anweisungen.

Nachfolgend finden Sie eine Erläuterung der Fehlermeldungen. Halten Sie sich bei Bedarf an diese Erläuterungen (wenn Sie  $\lceil \alpha \rceil$  berühren oder die Bedienung richtig ausführen, während die

Fehlermeldung angezeigt wird, wird diese ausgeblendet).

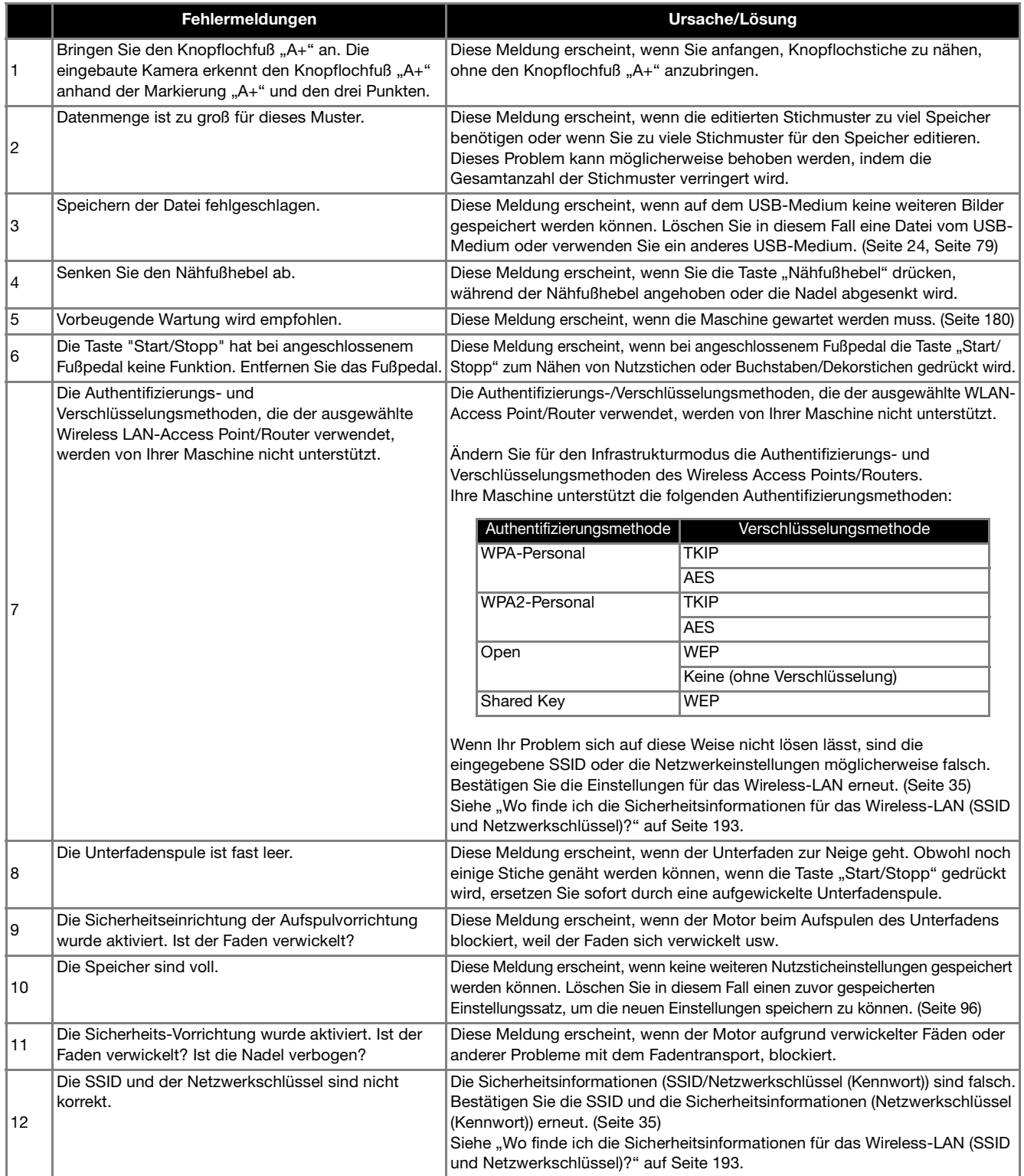

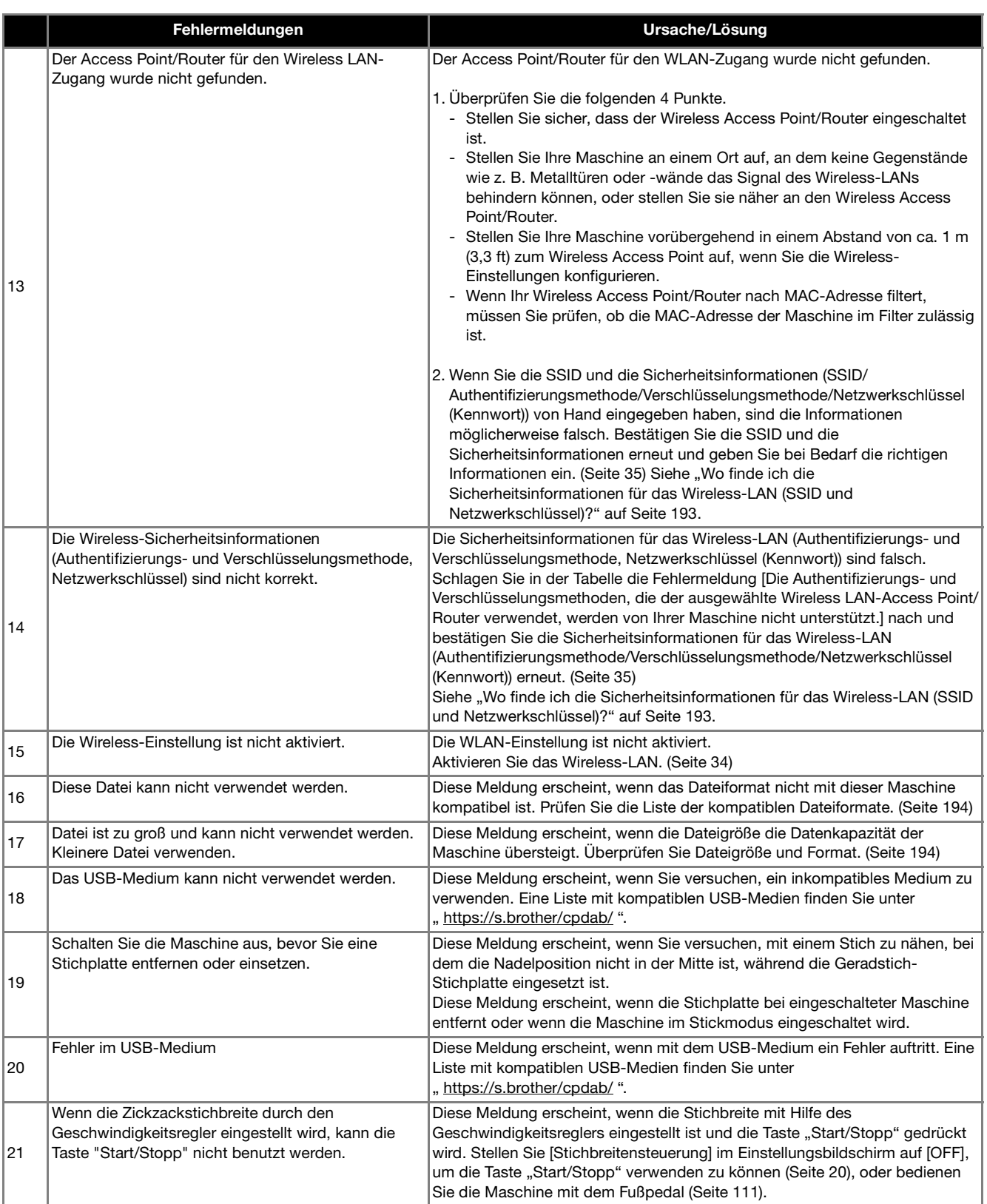

## **Wo finde ich die Sicherheitsinformationen für das Wireless-LAN (SSID und Netzwerkschlüssel)?**

- 1.Diese Daten finden Sie in der Dokumentation zu Ihrem Wireless Access Point/Router.
- 2.Die Standard-SSID (Name des Wireless-Netzwerks) ist möglicherweise der Name des Herstellers oder der Modellname.
- 3.Wenn Sie die Sicherheitsinformationen nicht haben, wenden Sie sich bitte an den Hersteller Ihres Routers, Ihren Systemadministrator oder Ihren Internet-Provider.
- 4.Bei einigen SSIDs und Netzwerkschlüsseln (Kennwörtern) wird zwischen Groß- und Kleinschreibung unterschieden. Bitte schreiben Sie Ihre Informationen richtig auf.
- Der Netzwerkschlüssel kann auch als Kennwort, Sicherheitsschlüssel oder Verschlüsselungs-Key bezeichnet werden.
- \* Wenn der Wireless Access Point/Router die SSID nicht überträgt, wird die SSID nicht automatisch erkannt. Sie müssen die SSID manuell eingeben.

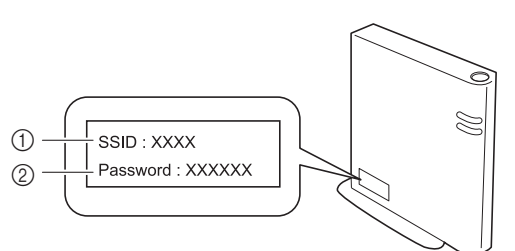

 $①$  SSID

b Netzwerkschlüssel (Kennwort)

## **SPEZIFIKATIONEN**

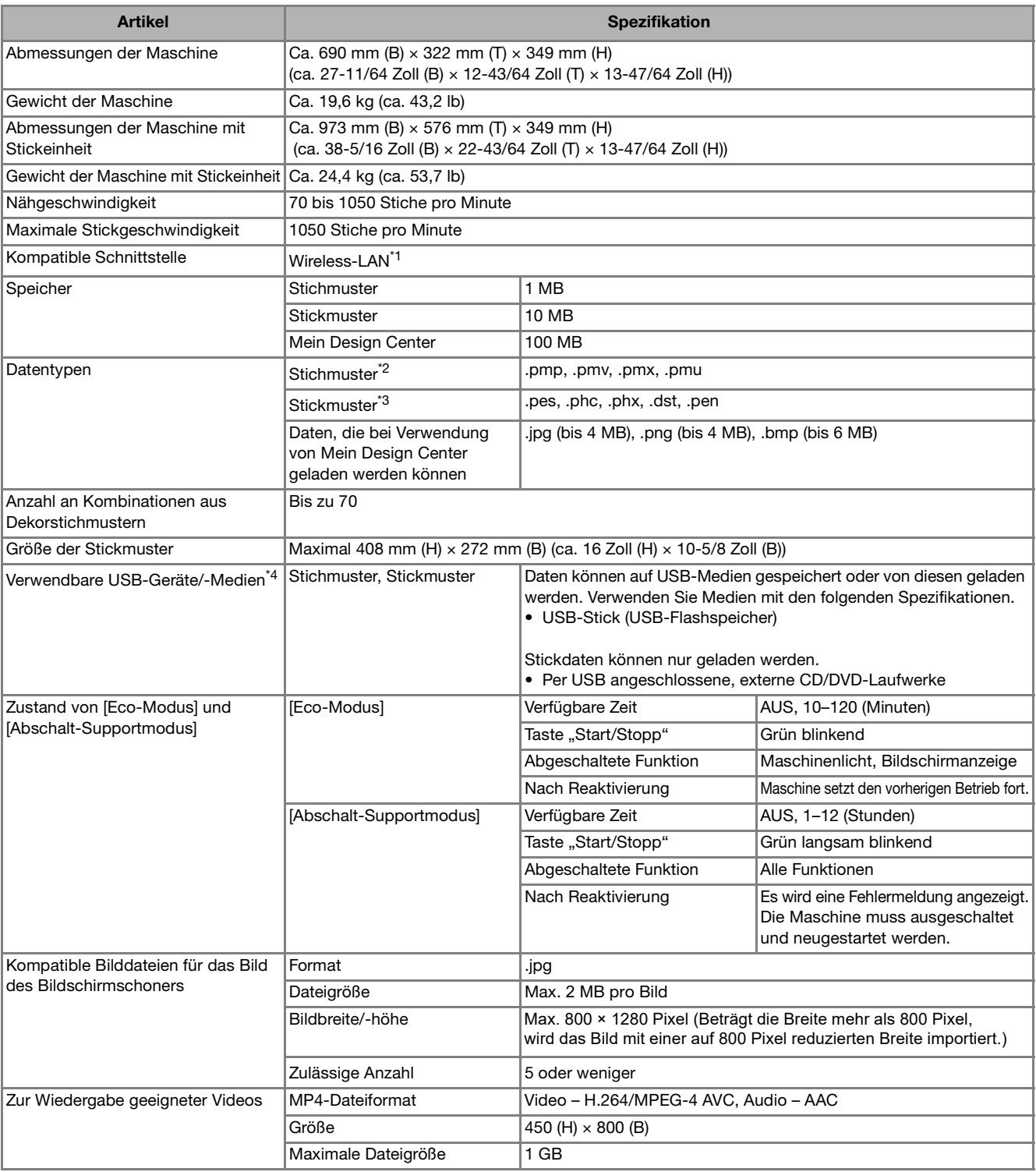

\*1 Die Wireless-LAN-Verbindung entspricht dem Standard IEEE 802.11b/g/n und verwendet die Frequenz 2,4 GHz. Das Wireless-LAN kann nicht mit WPA/WPA2 Enterprise eingerichtet werden. Nutzen Sie Design Database Transfer oder PE-DESIGN Version 11 oder höher, um Daten vom Computer auf die Maschine zu übertragen. Weitere Informationen zu Betriebssystemen, die mit der Software kompatibel sind, finden Sie auf unserer Website "https://s.brother/cndka/".

\*2 PMV-, PMU- oder PMX-Dateien können zwar geladen werden, die Maschine speichert die Datei aber im PMP-Format zurück. Wenn andere Daten als von dieser Maschine erzeugte Daten oder andere Dateien als PMP-, PMV-, PMX- oder PMU-Dateien verwendet werden, kann dies zu Fehlfunktionen der Maschine führen.

\*3 Wenn Sie andere als die mit den Original-Datenentwurfssystemen oder dieser Maschine gespeicherten Daten verwenden, kann es zu Funktionsstörungen dieser Maschine kommen. Wenn die Maschine verwendet wird, um eine Datei mit einer beliebigen Endung zu speichern, wird diese als PHX-Datendatei gespeichert.

Da Tajimadaten (.dst) keine bestimmten Garnfarbeninformationen enthalten, werden sie in der Standardfarbfolge angezeigt. Überprüfen Sie die Vorschau, und ändern Sie die Garnfarben nach Bedarf.

\*4 Manche USB-Medien sind mit dieser Maschine nicht verwendbar. Weitere Informationen dazu finden Sie auf unserer Website "https://s.brother/cpdab/ ". Beachten Sie bitte, dass manche Spezifikationen ohne Ankündigung geändert werden können.

#### **Ö** Hinweis

• Wir empfehlen, für den Namen der Datei/des Ordners die 26 Buchstaben des Alphabets (Groß- und Kleinbuchstaben) zu verwenden sowie die Nummern 0 bis 9, "-" und "\_".

## **WICHTIG**

**• Bei Verwendung von anderen als den Original-Musterdaten kann der Faden reißen oder die Nadel kann sich verbiegen und abbrechen, falls eine zu feine Stichdichte verwendet wird oder drei oder mehr Stiche übereinander gestickt werden. In diesem Fall sollten Sie die Stickdaten mit einem der Original-Datenentwurfssysteme bearbeiten.**

amahang

∰

## **AKTUALISIEREN DER MASCHINENSOFTWARE**

Sie können die Software Ihrer Maschine mit den folgenden beiden Verfahren aktualisieren.

## **Aktualisierung mit USB-Medien**

Wenn eine Softwareaktualisierung auf " https://s.brother/cpdab/ " erhältlich ist, laden Sie bitte die Dateien unter Beachtung der Anweisungen auf der Internetseite und der unten aufgeführten Schritte herunter.

- **<u>***∀*</u> Hinweis
- Verwenden Sie zur Aktualisierung der Maschine ein USB-Medium mit mindestens 4 GB und maximal 32 GB Speicherplatz. Achten Sie darauf, dass sich außer der Aktualisierungsdatei keine anderen Daten auf dem USB-Medium befinden, bevor Sie mit der Aktualisierung beginnen.
- Manche USB-Medien sind mit dieser Maschine nicht verwendbar. Weitere Informationen dazu finden Sie auf unserer Website "https://s.brother/cpdab/".

**Halten Sie die Taste "Automatisches Einfädeln" gedrückt und schalten Sie die Nähmaschine ein.**

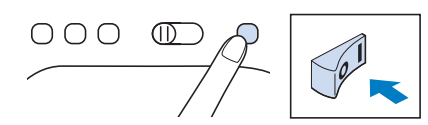

 $\rightarrow$  Der folgende Bildschirm wird angezeigt.

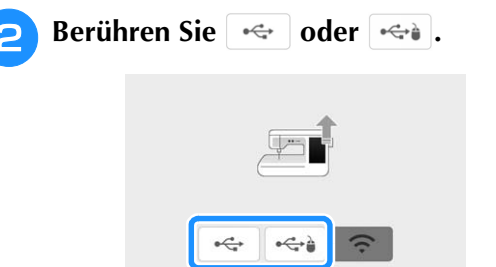

Setzen Sie das USB-Medium in den USB-**Anschluss ein, der der Taste entspricht, die**  Sie in Schritt 2 gedrückt haben. USB-**Anschluss an der Maschine. Das Medium darf nur die Aktualisierungsdatei enthalten.**

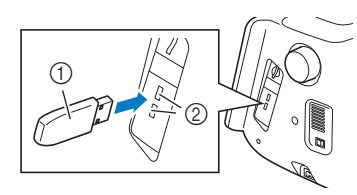

- a USB-Medium
- 2 USB-Anschluss

**d** Tippen Sie auf | Laden |, um die Maschine zu

### **aktualisieren.**

Schalten Sie die Maschine während der Aktualisierung nicht aus.

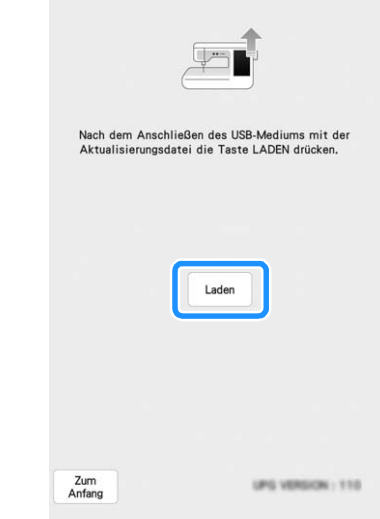

- $\rightarrow$  Wenn die Aktualisierung abgeschlossen ist, wird eine Bestätigungsmeldung angezeigt.
- **Entfernen Sie das USB-Medium und schalten Sie die Maschine aus und wieder ein.**

## **Aktualisierung per Wireless-LAN-Verbindung**

Wenn die Maschine mit einem starken, zuverlässigen Wireless-LAN verbunden ist, können Aktualisierungsdateien über dieses Netzwerk direkt auf die Maschine heruntergeladen werden. Einzelheiten zur Wireless-LAN-Verbindung, siehe Seite 34.

### Anmerkung

• Die Maschine prüft in regelmäßigen Abständen, ob neue Aktualisierungsdateien auf dem Server vorhanden sind. Wenn eine neue Aktualisierungsdatei vorhanden ist, wird

die Taste "Wireless-LAN" als angezeigt.

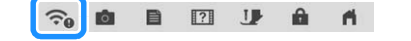

### <sup>a</sup> **Rufen Sie Seite 12 des**

**Einstellungsbildschirms auf.**

#### **Berühren Sie** Start

Die Maschine beginnt mit dem Herunterladen der Aktualisierungsdatei, wenn eine neue Aktualisierungsdatei auf dem Server vorhanden ist.

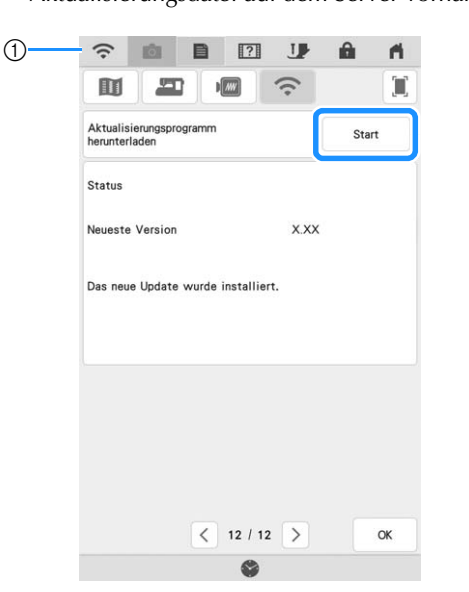

1) Wenn die Taste "Wireless-LAN" als

angezeigt wird, können Sie start berühren, damit die Maschine prüft, ob eine neue Aktualisierungsdatei vorhanden ist. Wenn eine neue Aktualisierungsdatei vorhanden ist, wird diese heruntergeladen.

#### **Ö Hinweis**

- Schalten Sie die Maschine nicht aus, während die Software heruntergeladen wird.
- Berühren Sie | Pause | um das Herunterladen

anzuhalten. Mit Fortsetzen können Sie das Herunterladen wieder starten.

**Schalten Sie nach dem Herunterladen die Maschine aus. Halten Sie dann die Taste "Automatisches Einfädeln" gedrückt und schalten Sie die Maschine ein.**

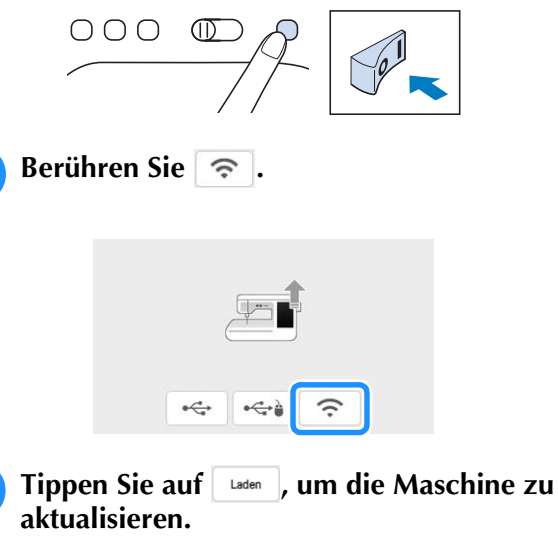

Schalten Sie die Maschine während der Aktualisierung nicht aus.

#### **ZAnmerkung**

• Wenn Funktionsänderungen oder erweiterungen vorliegen, werden auf der Maschine verfügbare Bedienungsanleitungen ggf. aktualisiert.

## **STICHEINSTELLUNGSTABELLE**

In der nachfolgenden Tabelle sind diese Informationen für jeden Nutzstich zusammengefasst: Anwendung, Stichlängen, Stichbreiten und ob der Zwillingsnadelmodus verwendet werden kann.

### **Ö** Hinweis ·

• Einzelheiten zum automatischen Vernähen für die einzelnen Stiche finden Sie unter "Automatisches Vernähen" auf Seite 66.

### **22 Anmerkung**

• Der Monogrammfuß "N+" wird auf dem Bildschirm als "N" angezeigt.

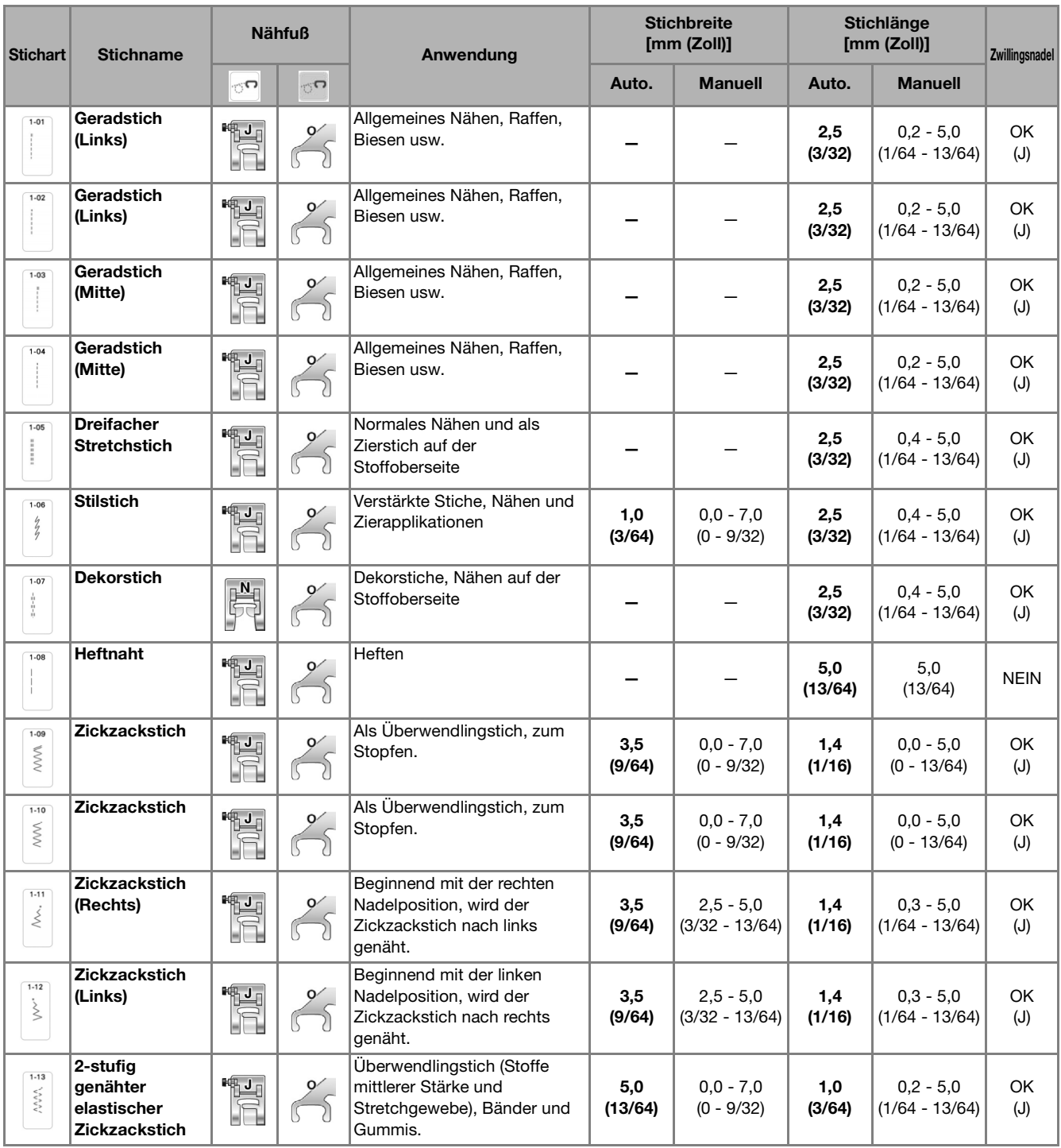

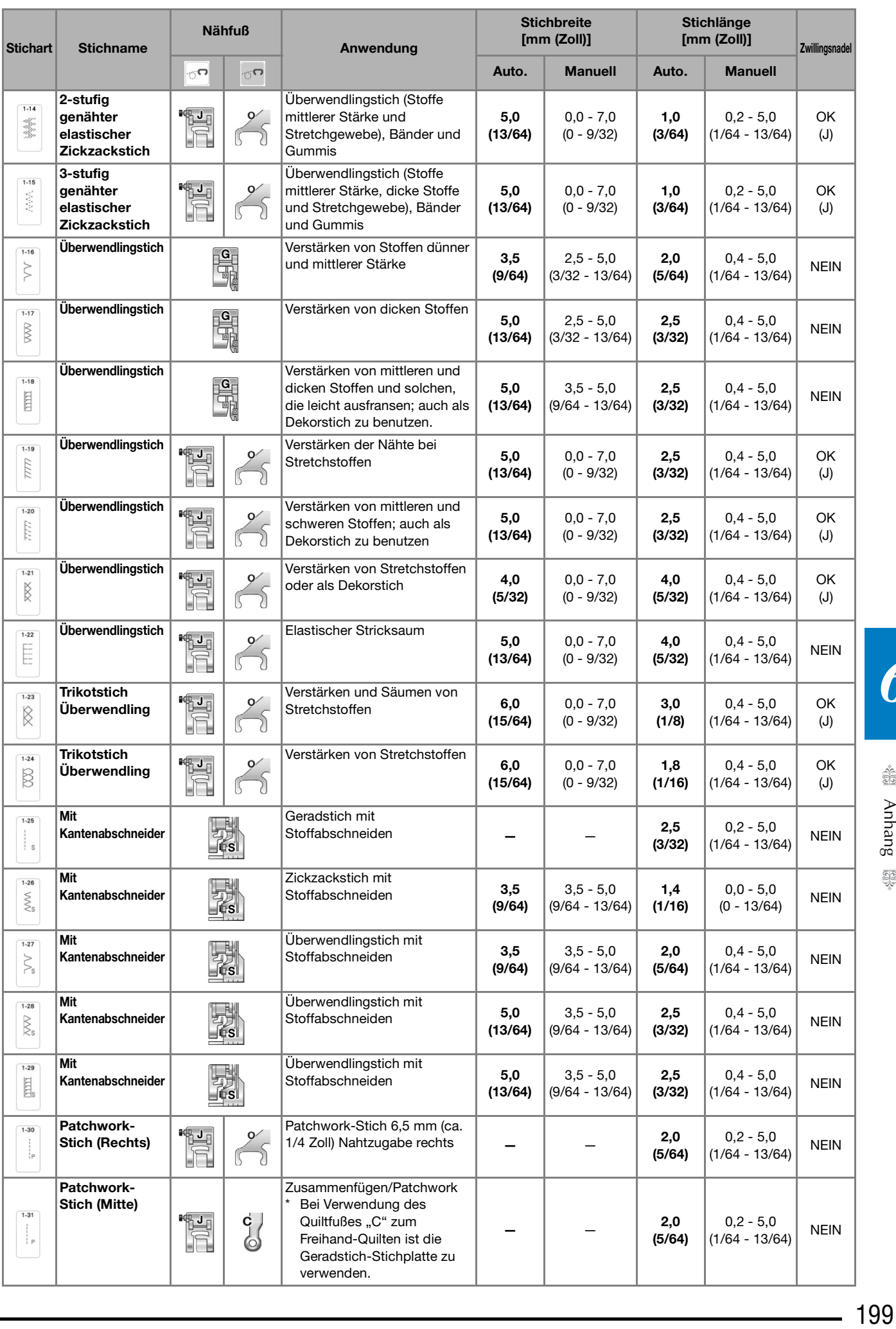

" Suphang @

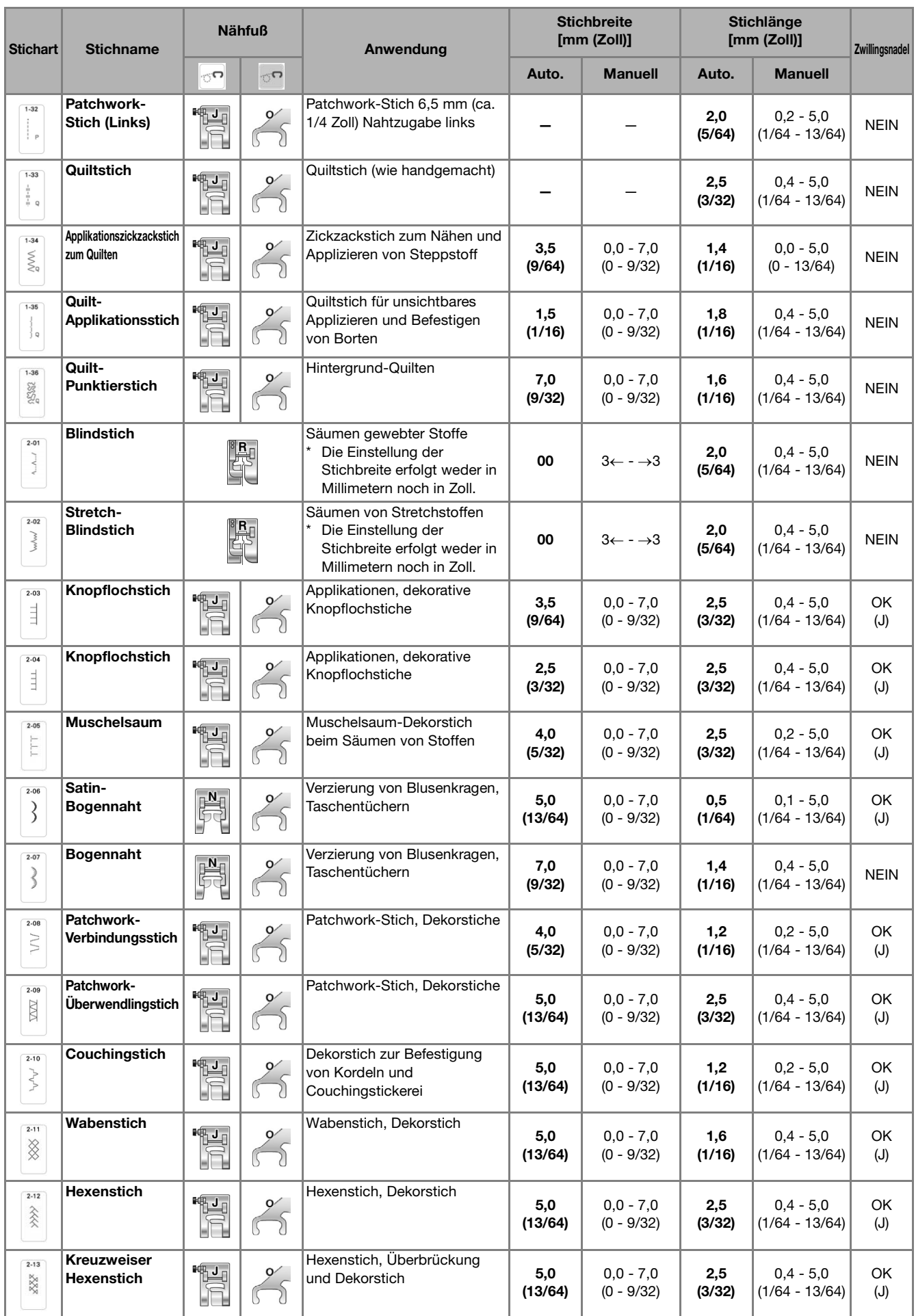

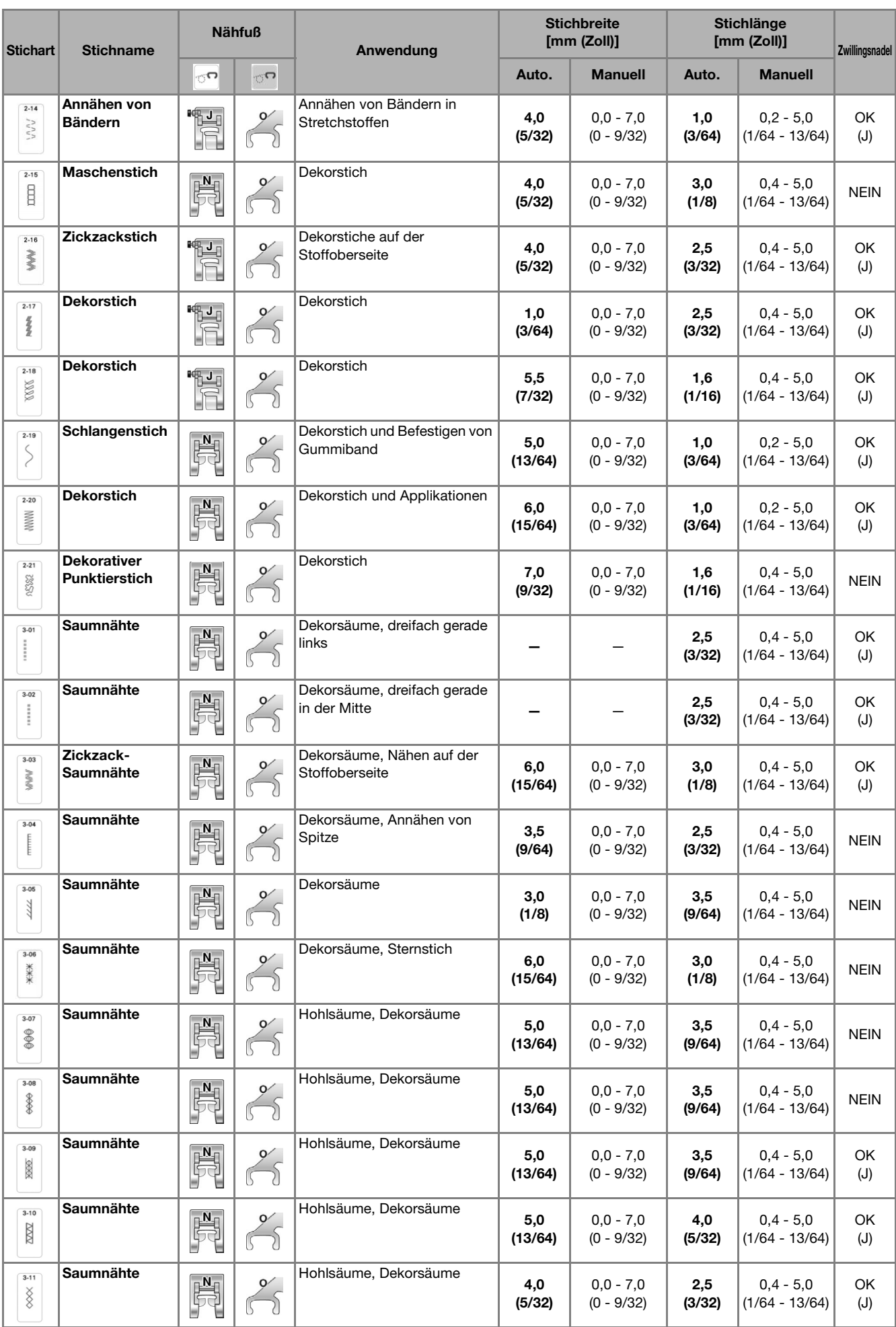

*6*

" Suphang @ Principal and the second control of the second control of the second control of the second control of the second control of the second control of the second control of the second control of the second control of the secon

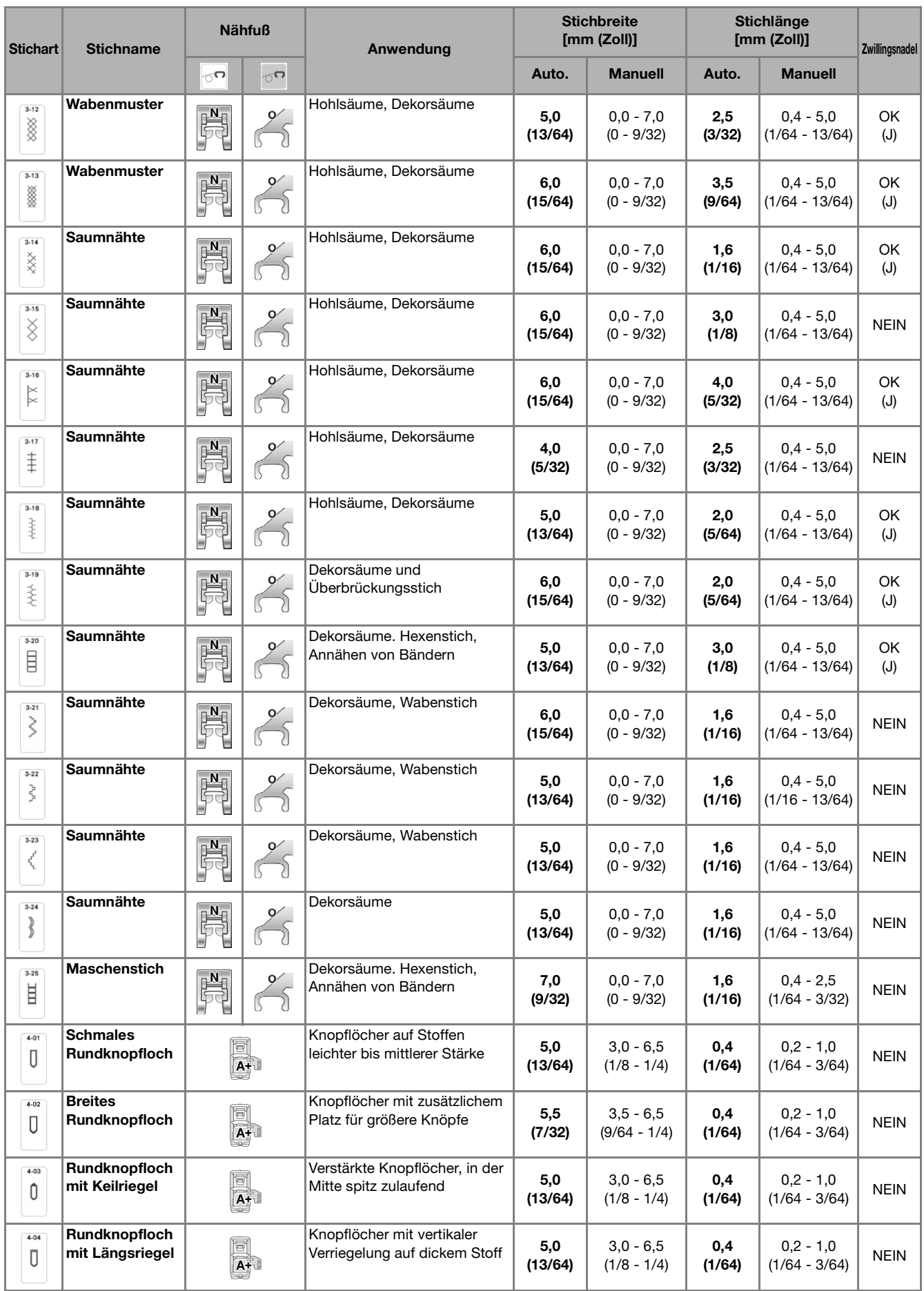

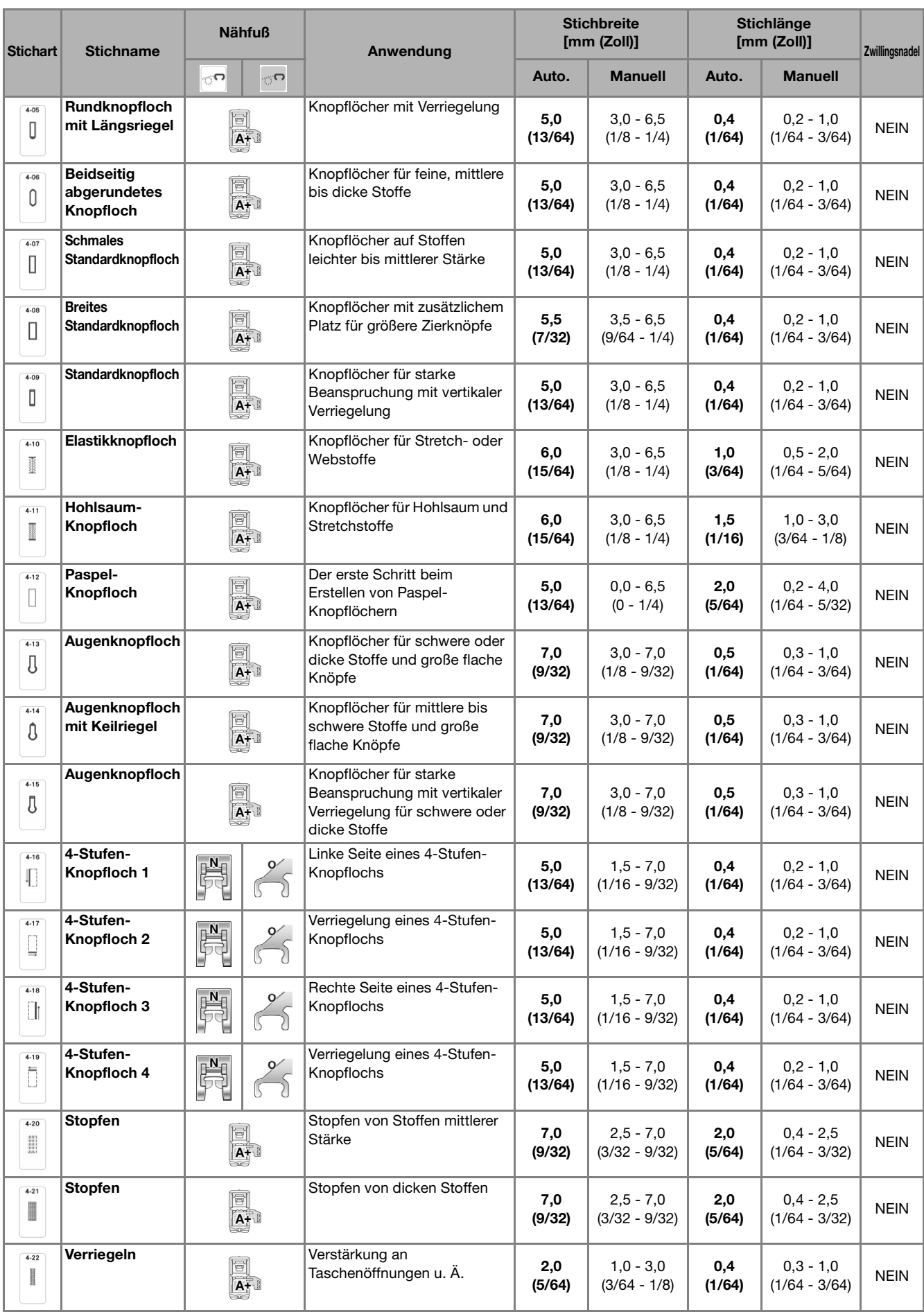

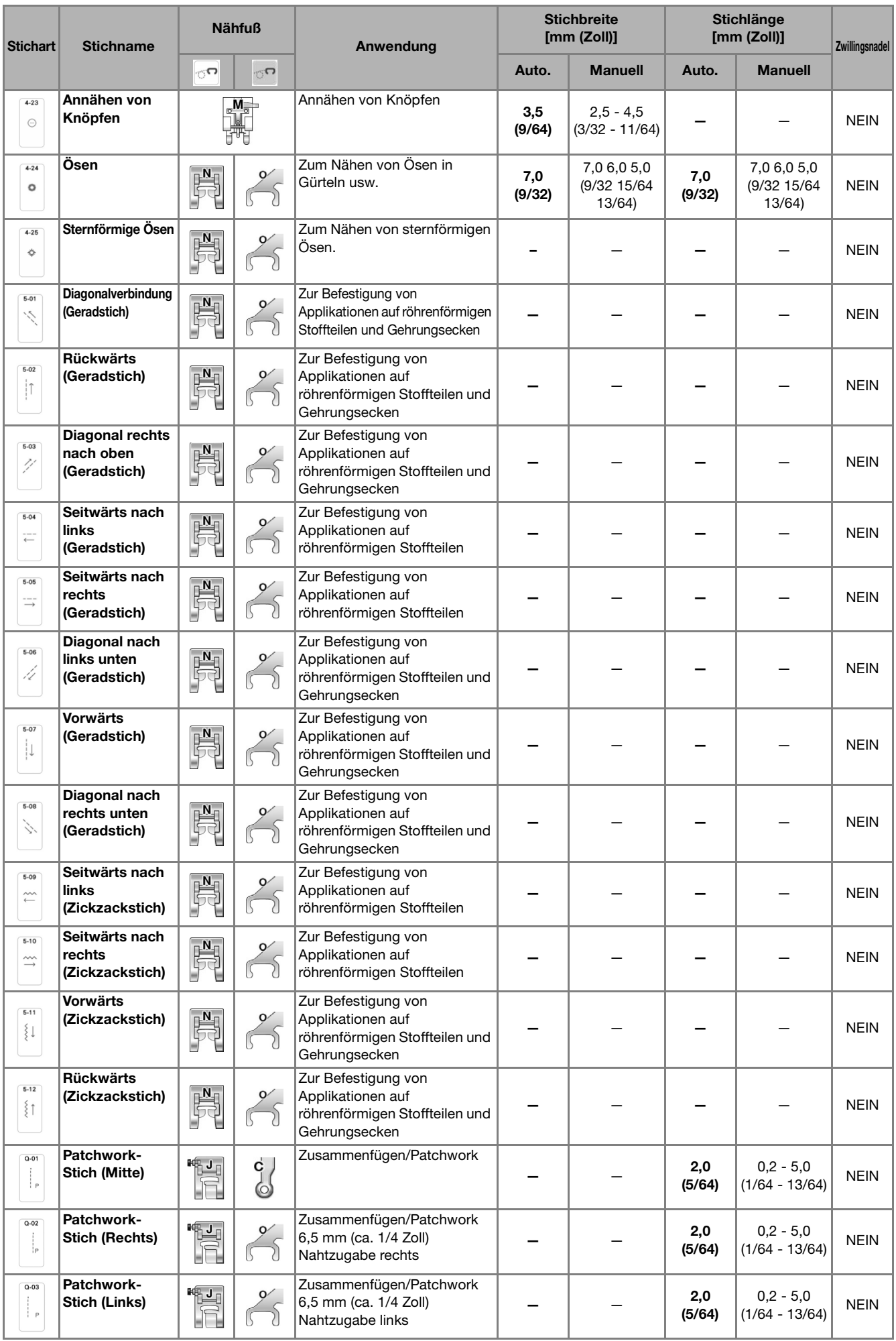

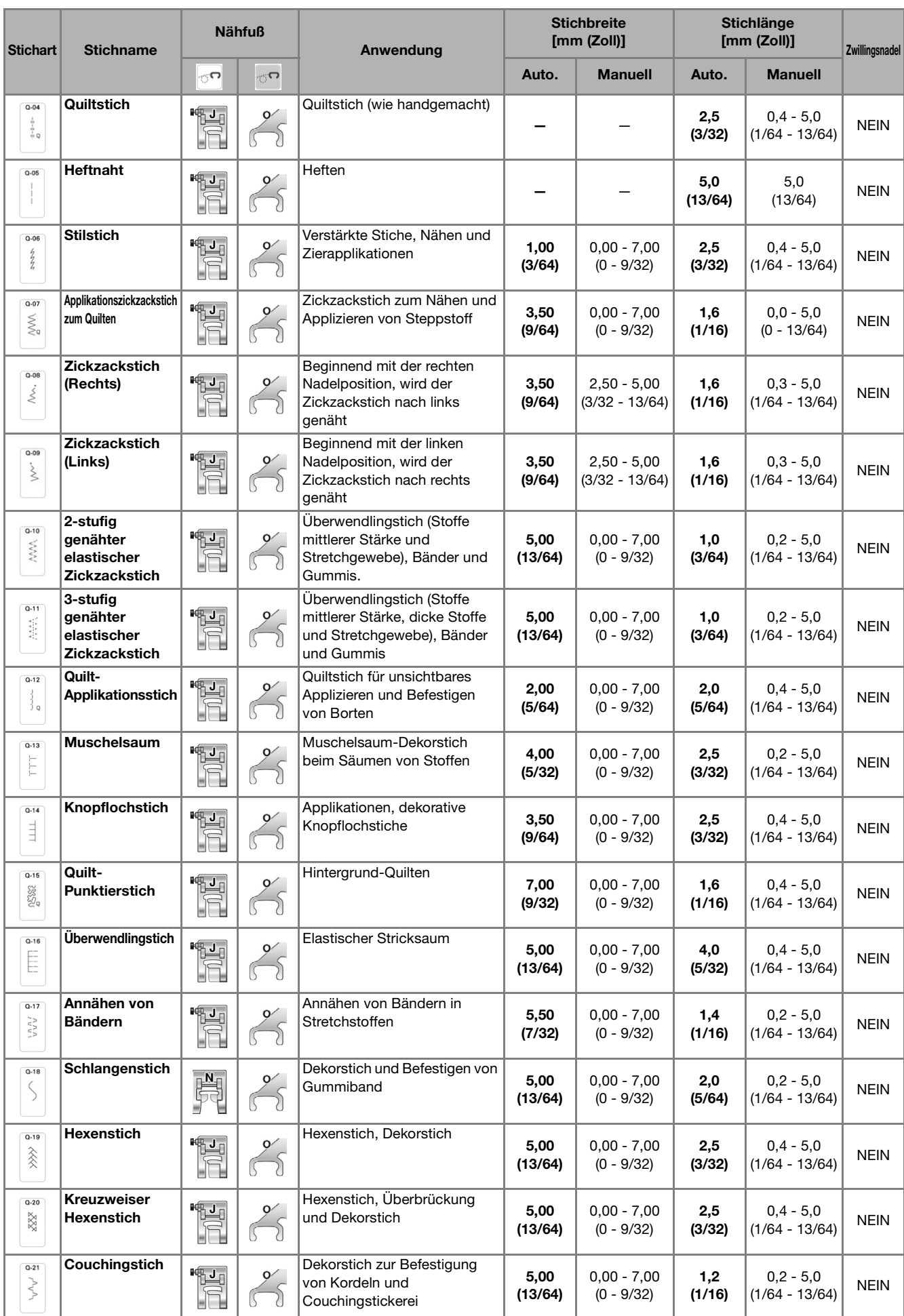

"怨 Anhang 戀 Present and the second control of the second control of the second control of the second control of the second control of the second control of the second control of the second control of the second control of the second

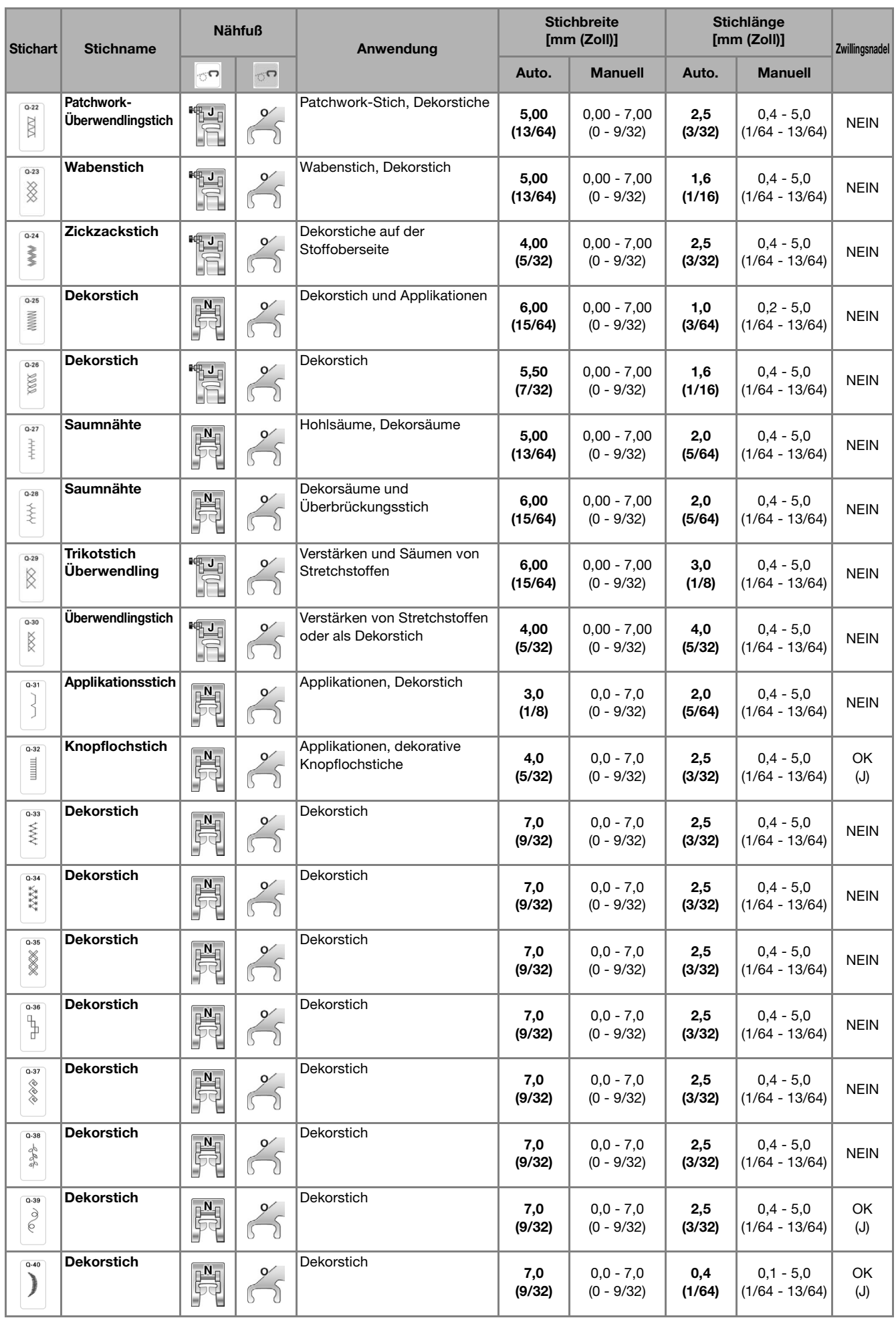

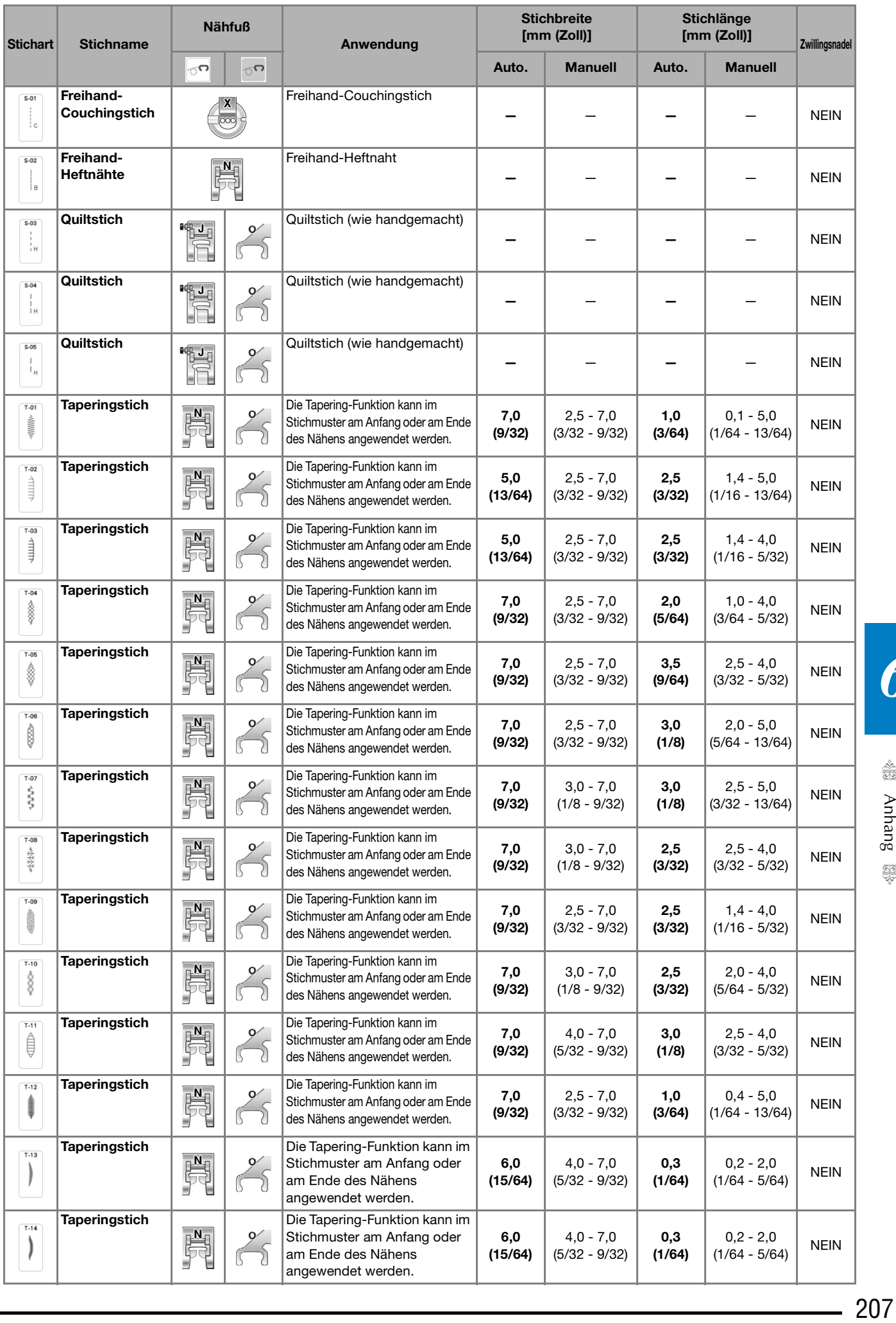

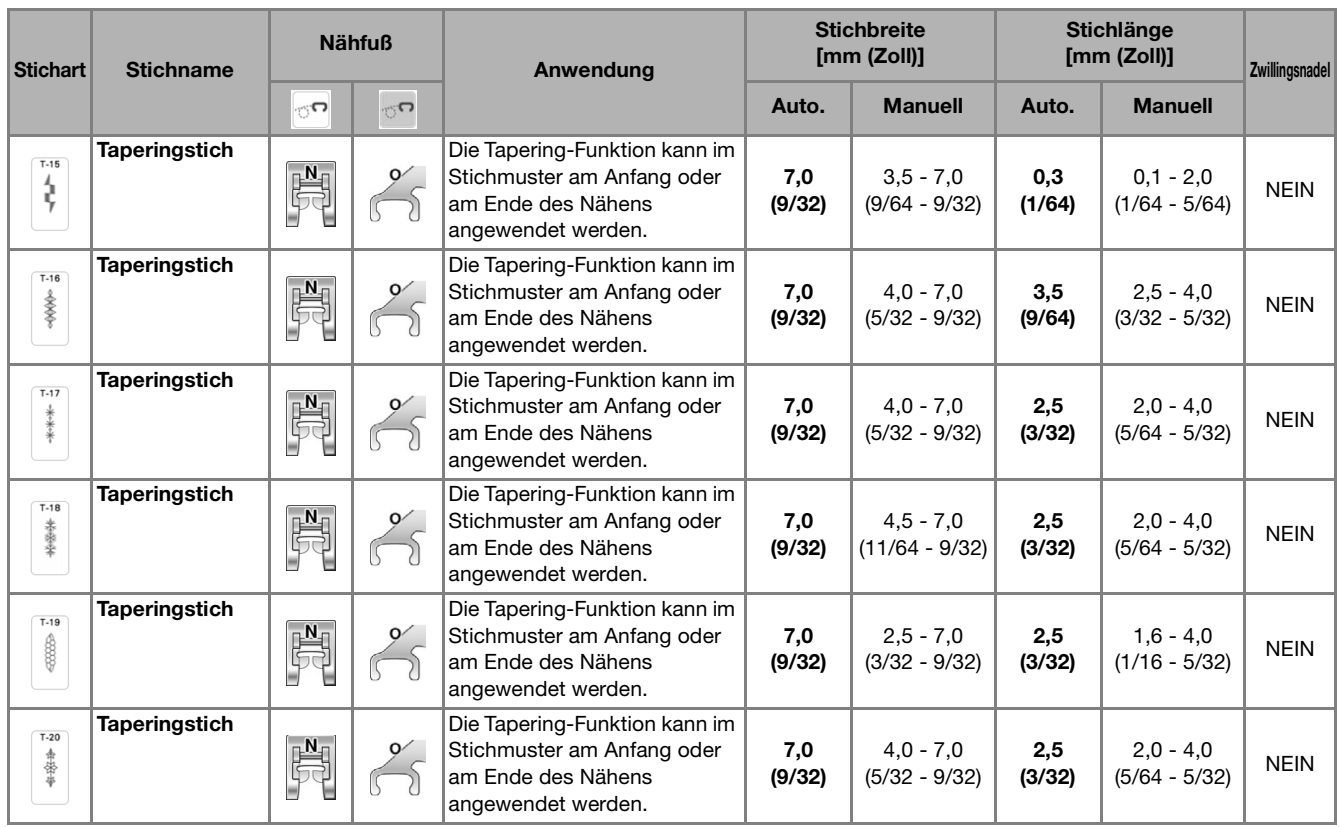

## **INDEX**

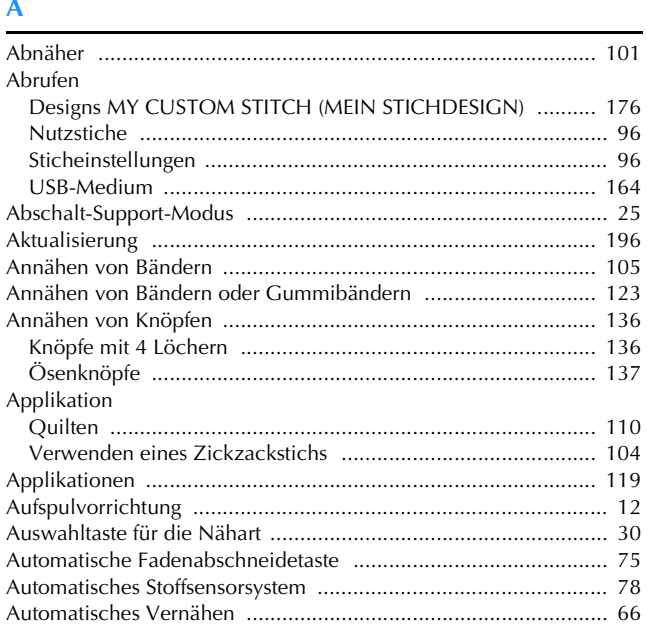

## $\overline{\mathbf{B}}$

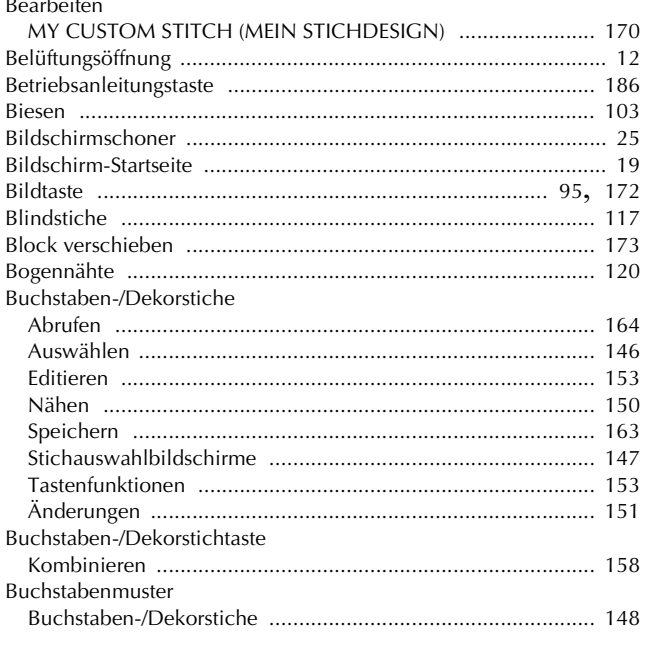

### $\mathbf{D}$

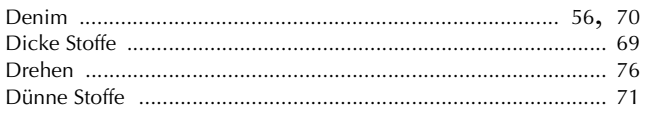

### $\mathsf{E}% _{T}$

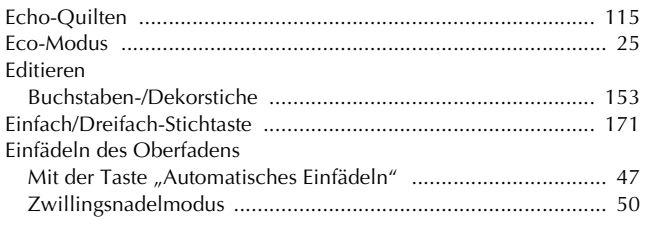

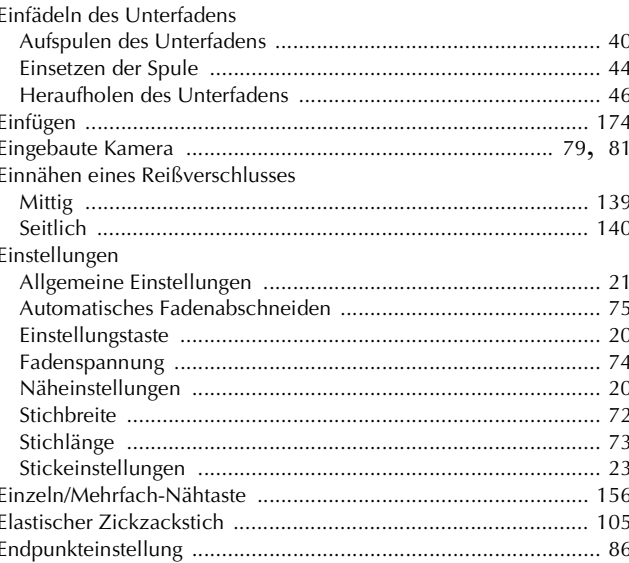

### $\mathbf{F}$

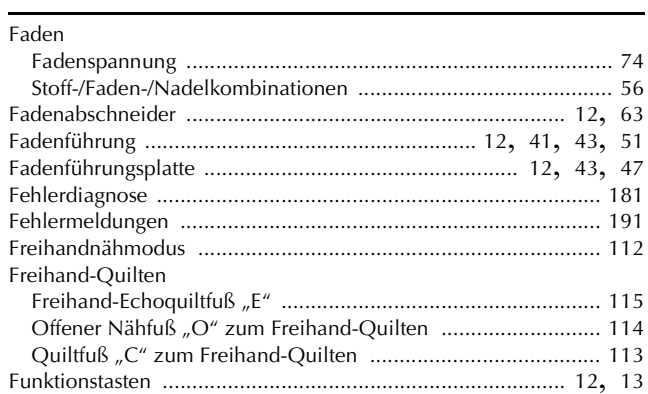

## $rac{G}{G}$

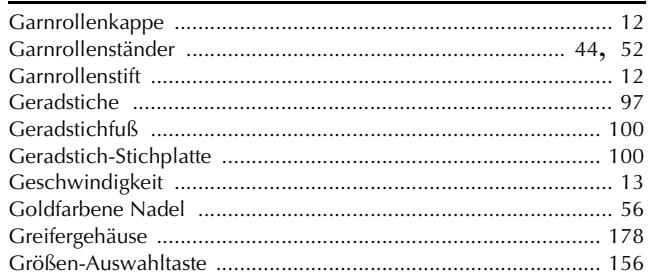

### $\overline{\mathbf{H}}$

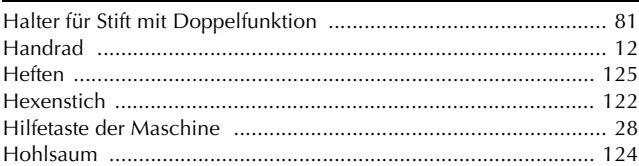

#### $\mathbf I$

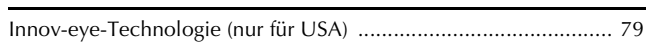

### $\overline{\mathbf{K}}$

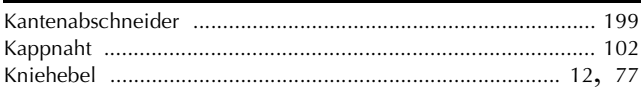

 $\boldsymbol{6}$ 

### Knöpfe

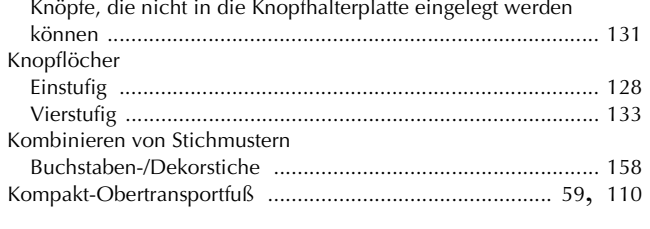

### $\mathbf L$

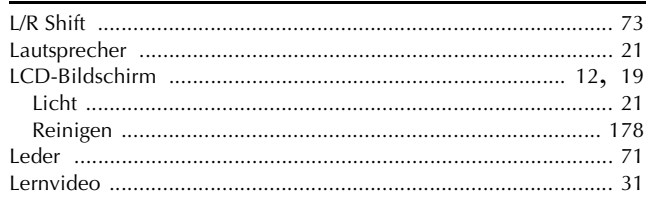

### $\overline{\mathsf{M}}$

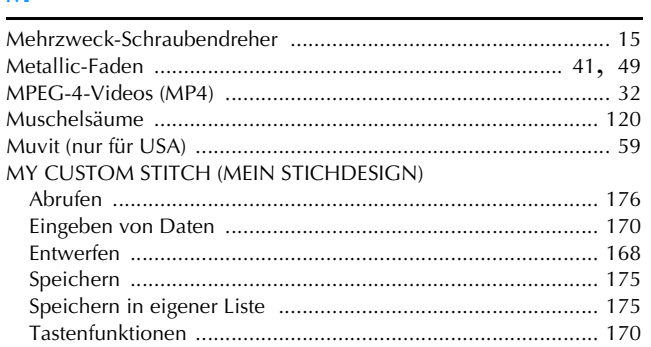

## $\overline{\mathsf{N}}$

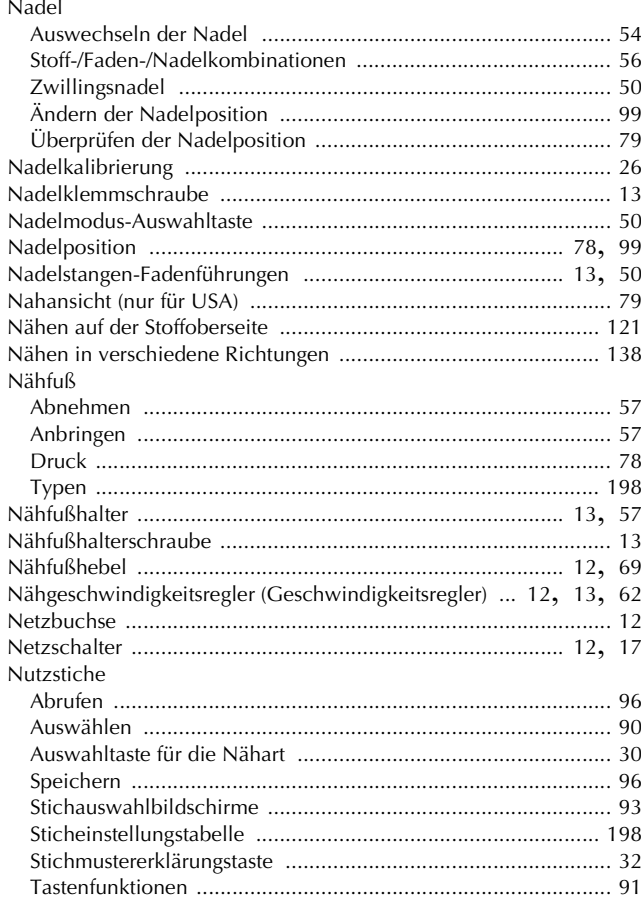

### Ö

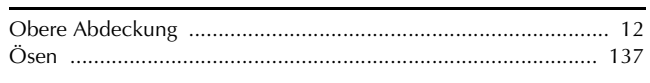

#### $\mathbf{P}$

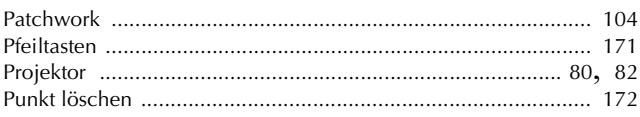

### $\overline{\mathbf{Q}}$

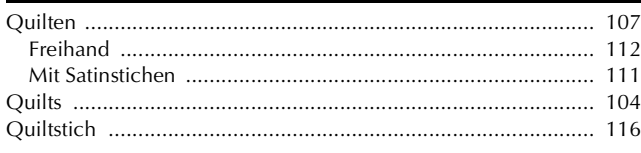

### $\mathbf R$

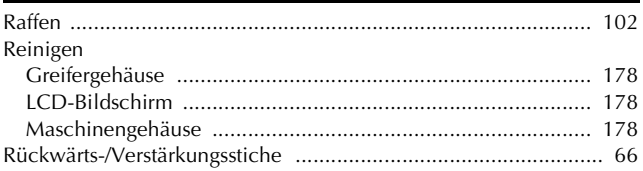

### $\mathbf S$

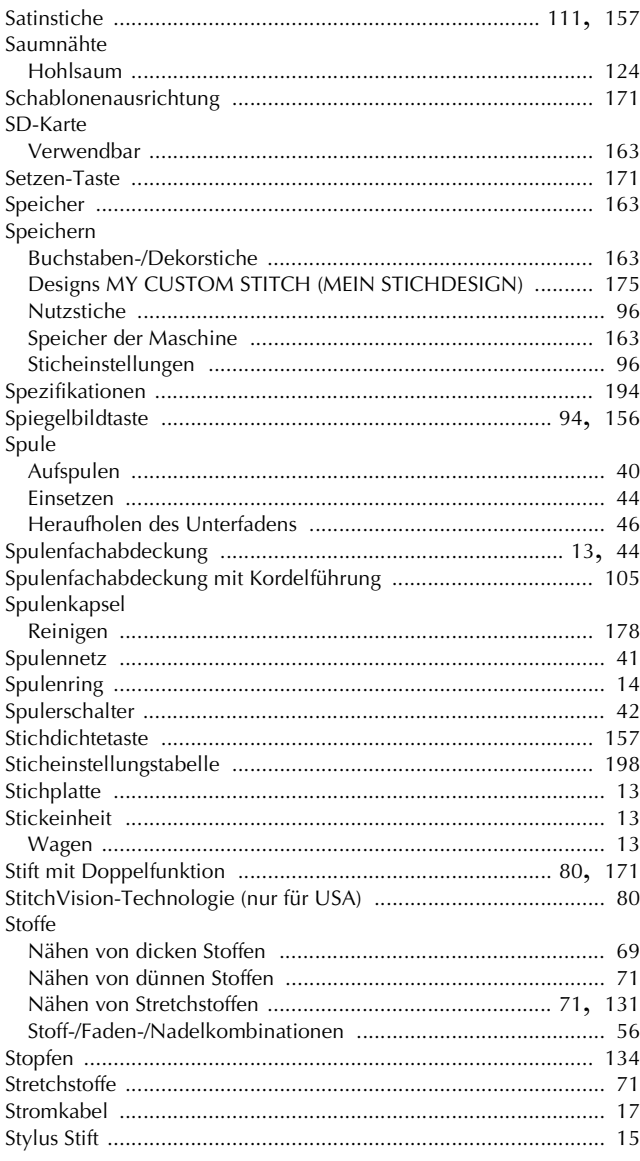

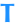

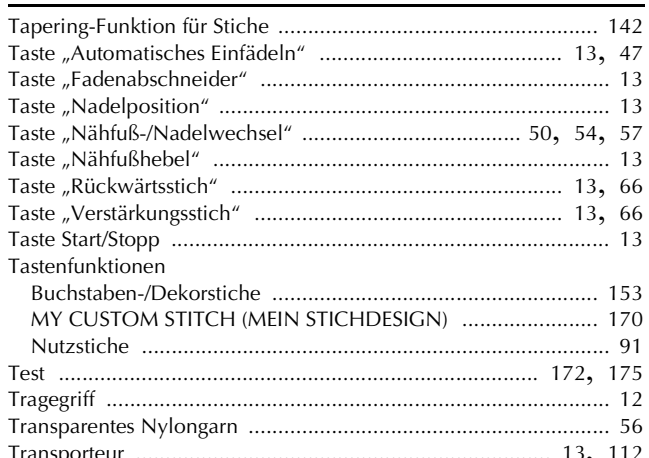

## $\ddot{\mathbf{0}}$

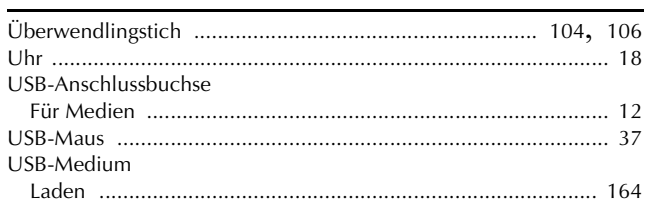

### $\mathbf V$

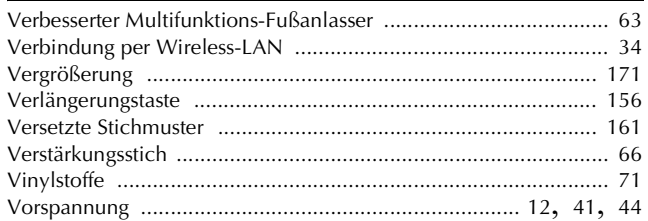

### $\mathsf{W}$

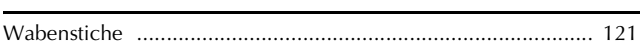

## $\mathbf{Z}$

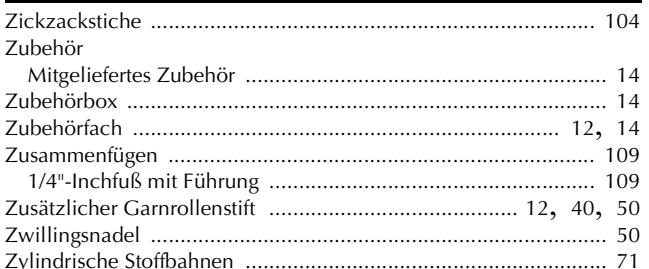

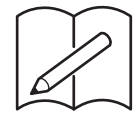

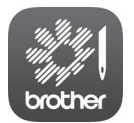

My Stitch Monitor ist eine mobile App, mit der Sie den Betriebszustand Ihrer Maschine überwachen können. Sie steht auf Google Play™ bzw. im App Store zum Download bereit.

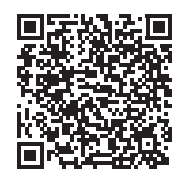

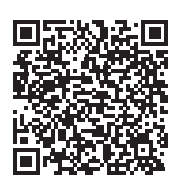

Google Play™ App Store

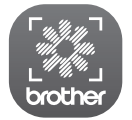

Mit der mobilen App My Design Snap können Sie ein Bild vom Smart-Gerät an die Maschine übertragen, um in Mein Design Center ein Muster zu erstellen. Sie steht auf Google Play™ bzw. im App Store zum Download bereit.

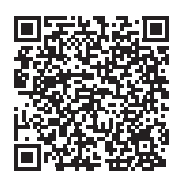

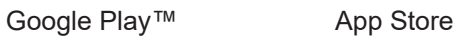

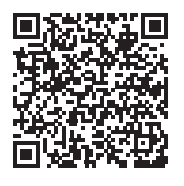

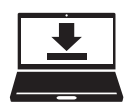

Design Database Transfer ist eine spezielle Windows-Anwendung für die Übertragung von Stickdaten von einem Computer an die Maschine per Wireless-LAN. Diese Anwendung kann auch zum Anzeigen und Verwalten von Stickdaten verwendet werden. Unter https://s.brother/cadka/ können Sie die Anwendung herunterladen.

Verschiedenes optionales Zubehör kann separat erworben werden. Besuchen Sie unsere Website **https://s.brother/codka/**.

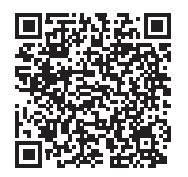

Weitere Informationen finden Sie unter **https://s.brother/cpdab/** für Produktsupport und Antworten zu häufig gestellten Fragen (FAQs).

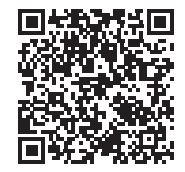

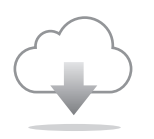

Achten Sie darauf, die neueste Software zu installieren. In der neuesten Version wurden zahlreiche Funktionsverbesserungen durchgeführt.

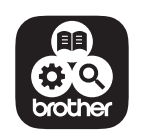

Brother SupportCenter ist eine mobile App, die Support-Informationen für Ihr Brother-Produkt anbietet. Sie können sie bei Google Play™ oder im App Store herunterladen.

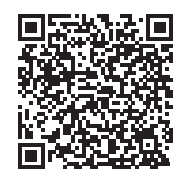

Google Play™ App Store

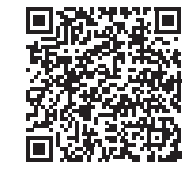

Diese Maschine ist nur im Land des Kaufs zugelassen. Die Brother-Vertretungen und Brother-Händler der einzelnen Länder können die technische Unterstützung nur für die Geräte übernehmen, die in ihrem jeweiligen Land gekauft wurden.